## **Digital Storage Oscilloscope**

GDS-2000A Series

**USER MANUAL GW INSTEK PART NO. 82DS-2304AEC1**

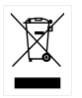

ISO-9001 CERTIFIED MANUFACTURER

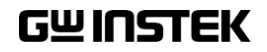

This manual contains proprietary information, which is protected by copyright. All rights are reserved. No part of this manual may be photocopied, reproduced or translated to another language without prior written consent of Good Will company.

The information in this manual was correct at the time of printing. However, Good Will continues to improve products and reserves the rights to change specification, equipment, and maintenance procedures at any time without notice.

## **Table of Contents**

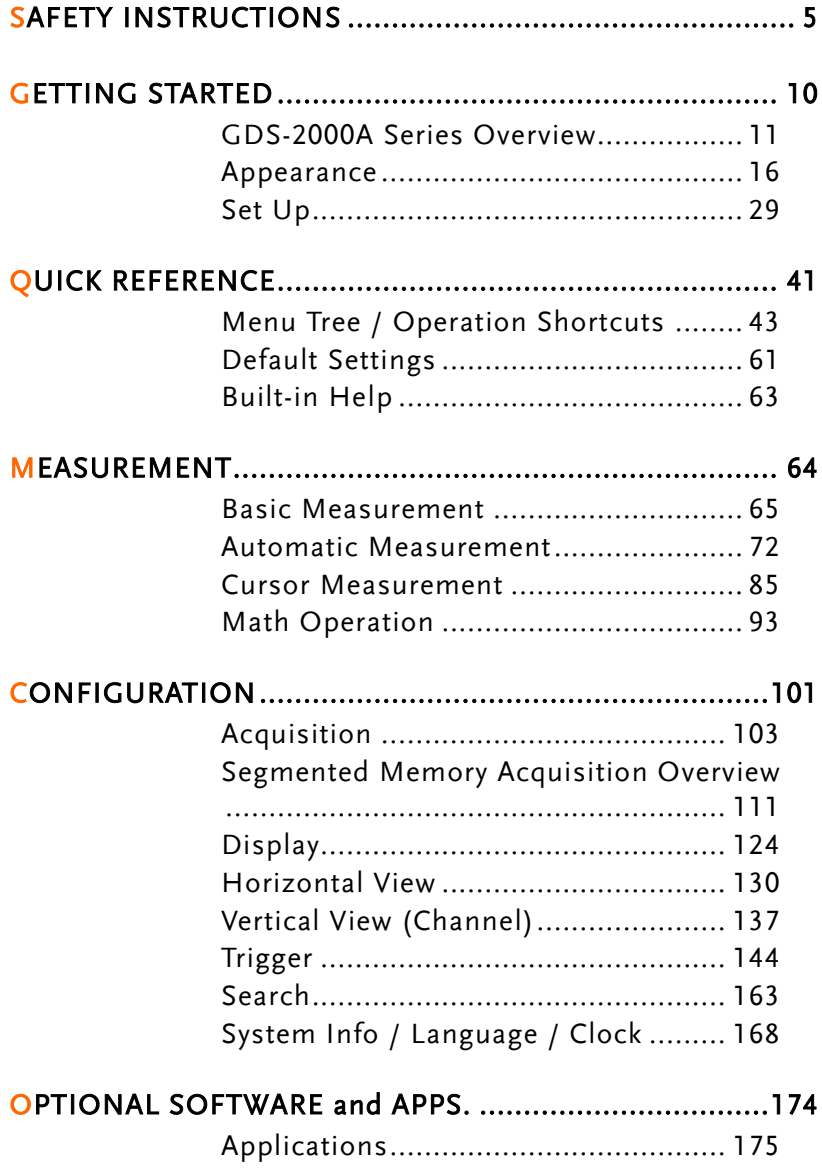

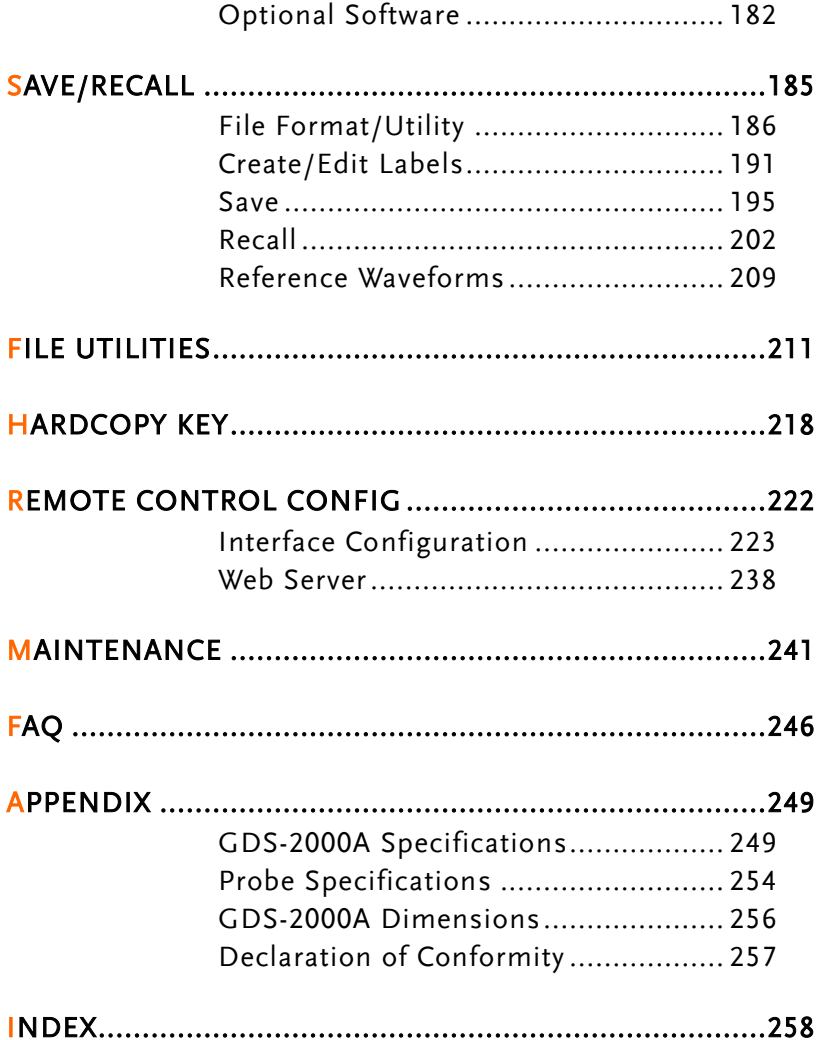

# **SAFETY INSTRUCTIONS**

This chapter contains important safety instructions that you must follow during operation and storage. Read the following before any operation to insure your safety and to keep the instrument in the best possible condition.

#### Safety Symbols

These safety symbols may appear in this manual or on the GDS-2000A.

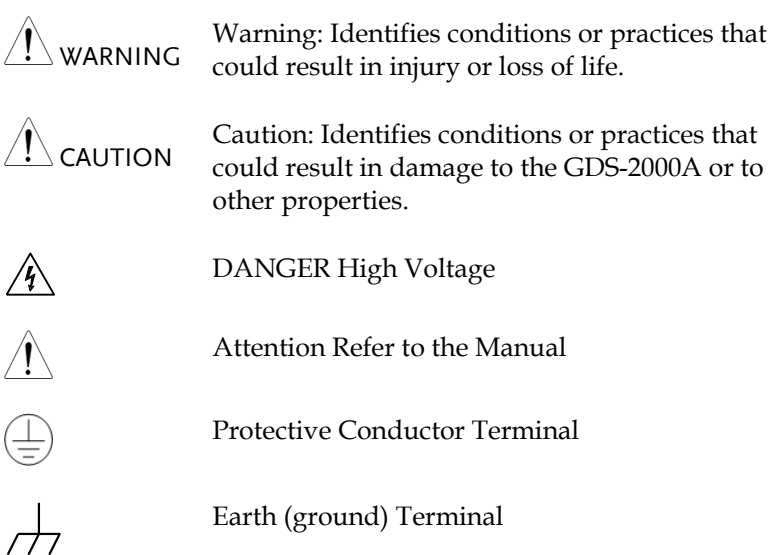

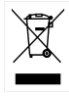

Do not dispose electronic equipment as unsorted municipal waste. Please use a separate collection facility or contact the supplier from which this instrument was purchased.

#### Safety Guidelines

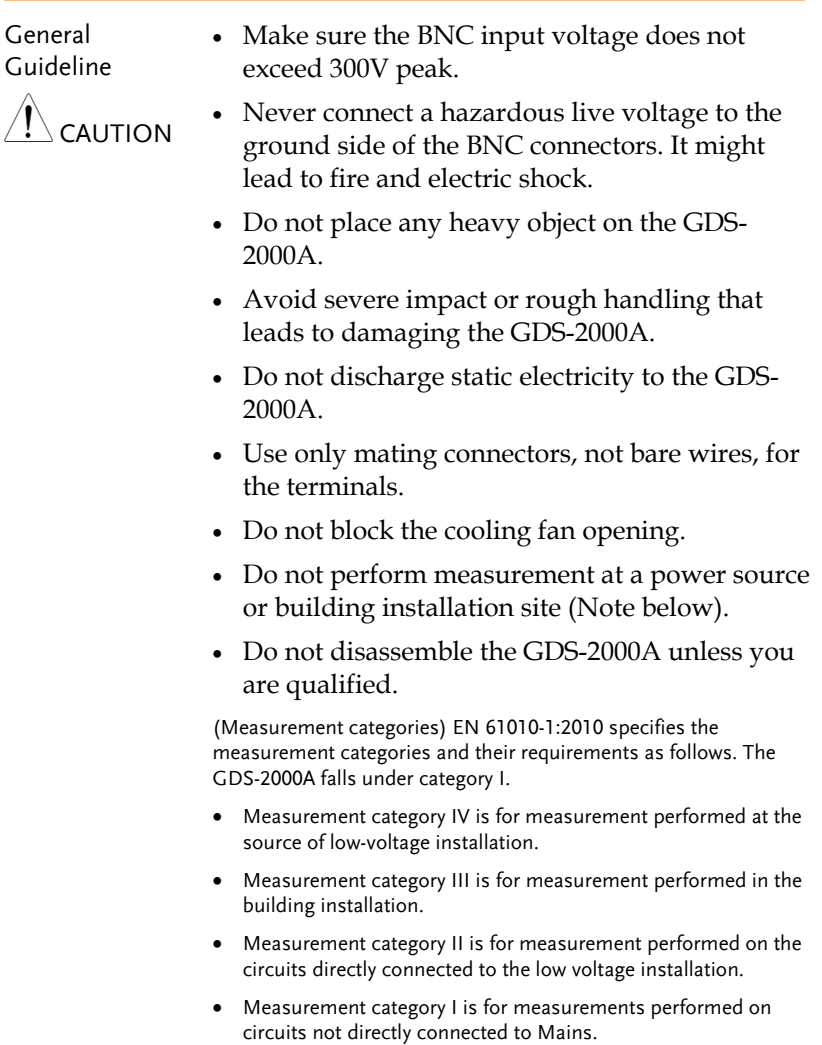

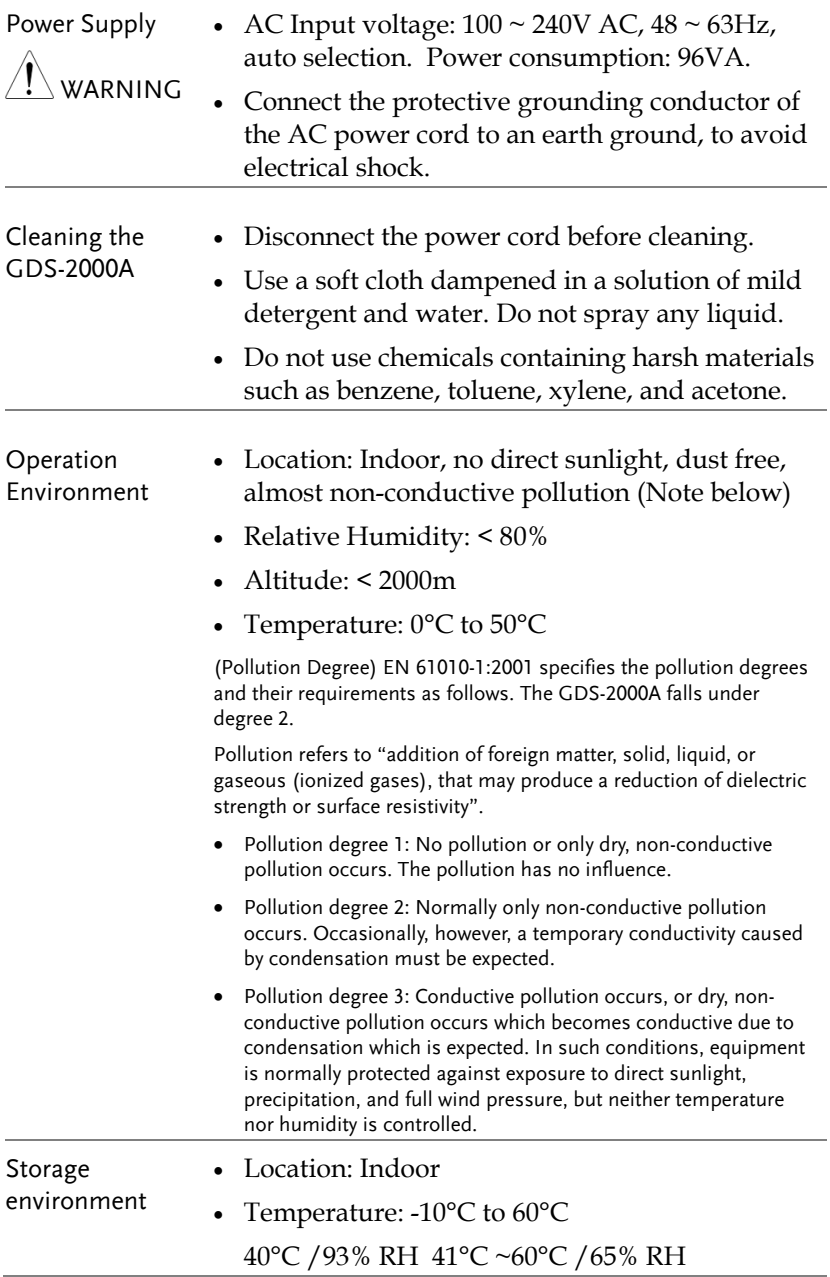

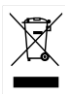

Disposal Do not dispose this instrument as unsorted municipal waste. Please use a separate collection facility or contact the supplier from which this instrument was purchased. Please make sure discarded electrical waste is properly recycled to reduce environmental impact.

#### Power cord for the United Kingdom

When using the oscilloscope in the United Kingdom, make sure the power cord meets the following safety instructions.

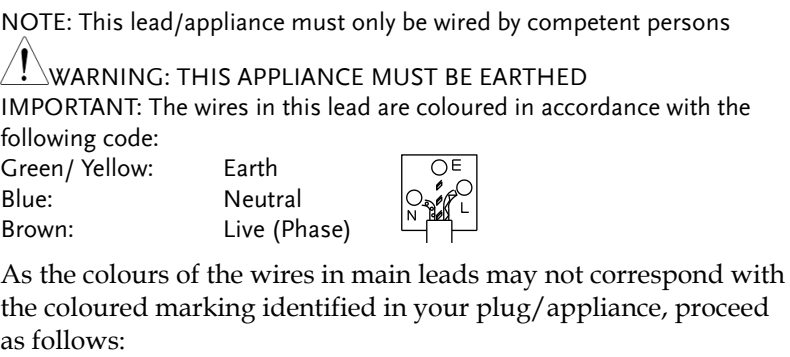

The wire which is coloured Green & Yellow must be connected to the Earth terminal marked with either the letter E, the earth symbol or coloured Green/Green & Yellow.

The wire which is coloured Blue must be connected to the terminal which is marked with the letter N or coloured Blue or Black.

The wire which is coloured Brown must be connected to the terminal marked with the letter L or P or coloured Brown or Red.

If in doubt, consult the instructions provided with the equipment or contact the supplier.

This cable/appliance should be protected by a suitably rated and approved HBC mains fuse: refer to the rating information on the equipment and/or user instructions for details. As a guide, a cable of 0.75mm<sup>2</sup> should be protected by a 3A or 5A fuse. Larger conductors would normally require 13A types, depending on the connection method used.

Any exposed wiring from a cable, plug or connection that is engaged in a live socket is extremely hazardous. If a cable or plug is deemed hazardous, turn off the mains power and remove the cable, any fuses and fuse assemblies. All hazardous wiring must be immediately destroyed and replaced in accordance to the above standard.

# **GETTING STARTED**

This chapter describes the GDS-2000A in a nutshell, including its main features and front / rear panel introduction. After going through the overview, follow the Set Up section to properly set up the oscilloscope for first time use. The Set Up section also includes a starter on how to use this manual effectively.

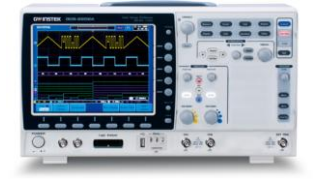

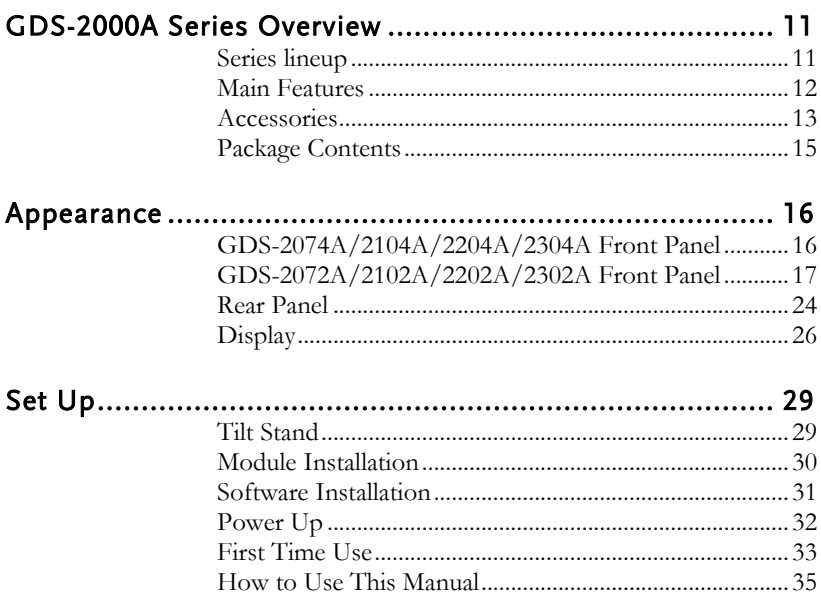

## <span id="page-10-0"></span>GDS-2000A Series Overview

#### <span id="page-10-1"></span>Series lineup

The GDS-2000A series consists of 8 models, divided into 2-channel and 4-channel versions.

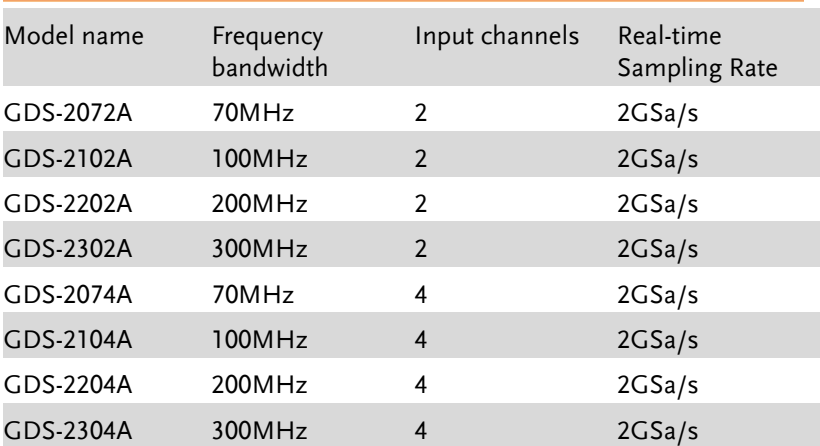

#### <span id="page-11-0"></span>Main Features

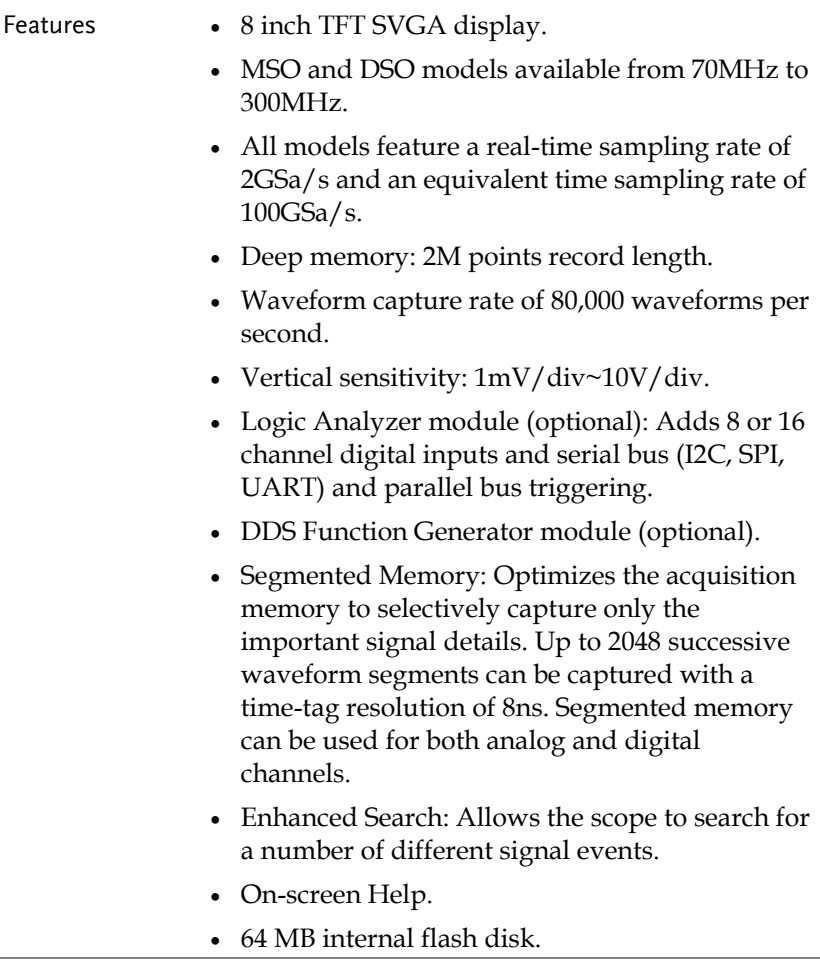

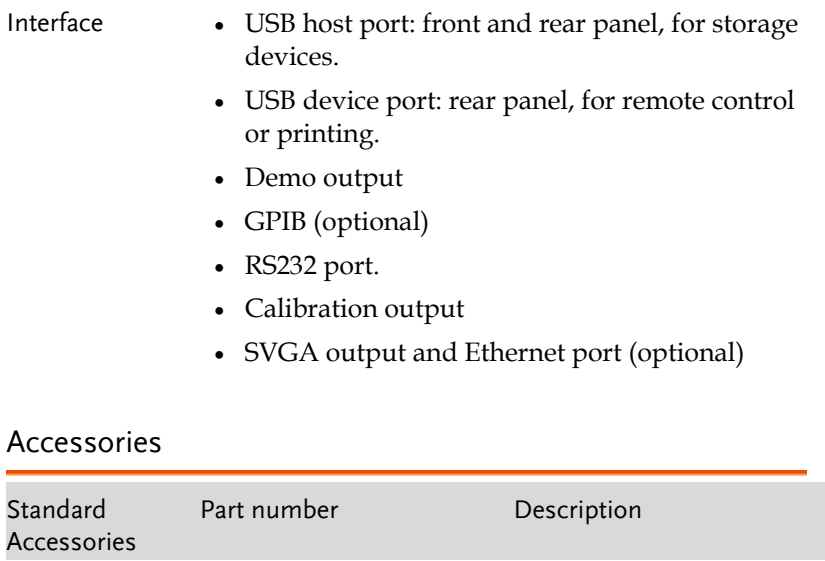

<span id="page-12-0"></span>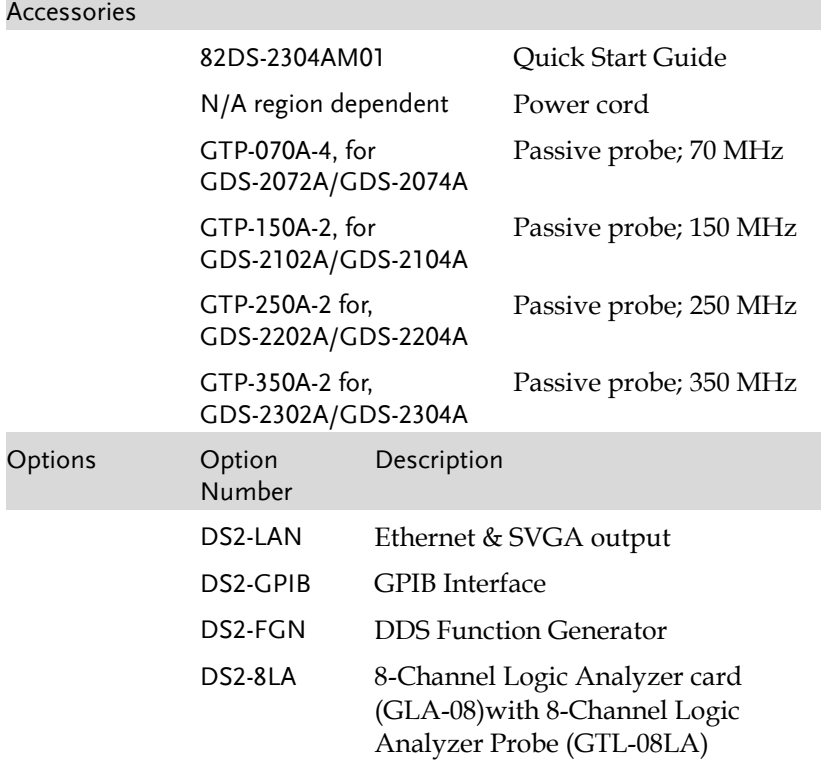

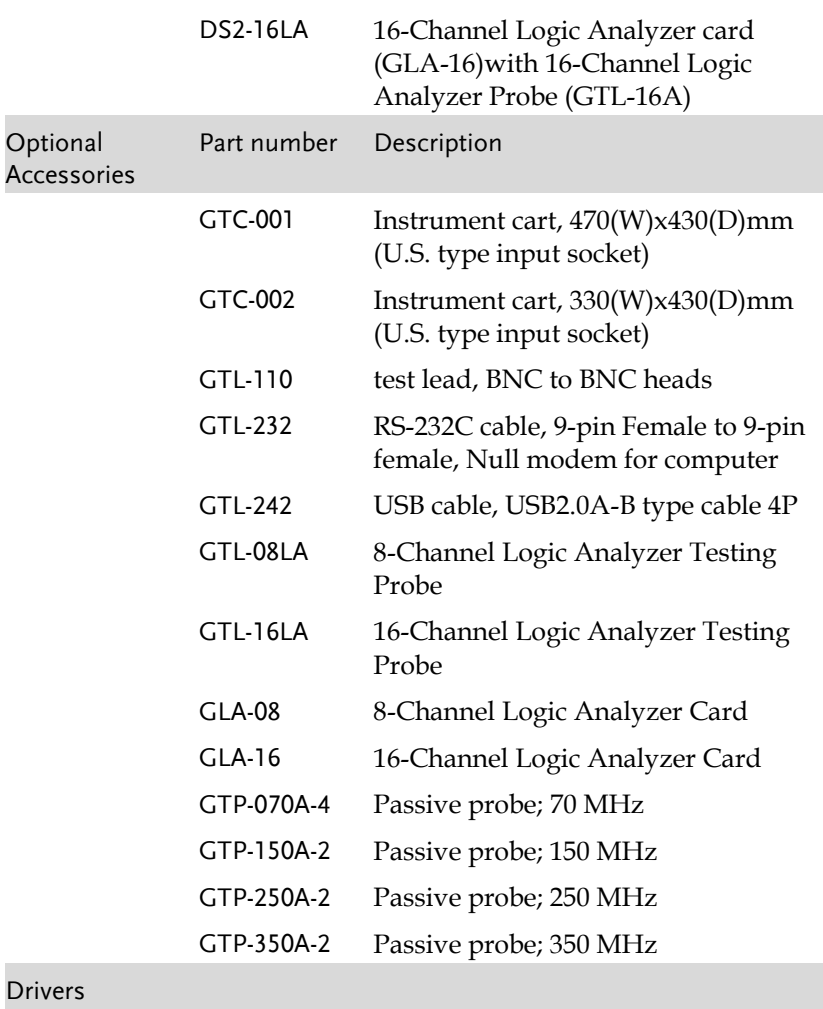

USB driver LabVIEW driver

#### <span id="page-14-0"></span>Package Contents

Check the contents before using the GDS-2000A.

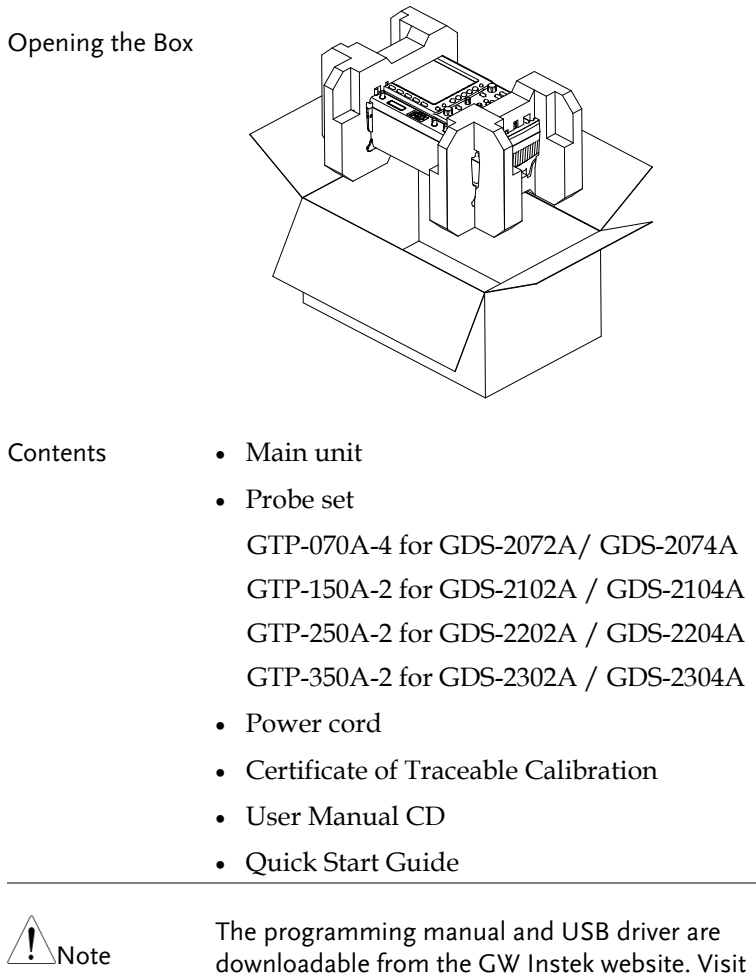

www.gwinstek.com, in the oscilloscope section.

## <span id="page-15-0"></span>Appearance

#### <span id="page-15-1"></span>GDS-2074A/2104A/2204A/2304A Front Panel

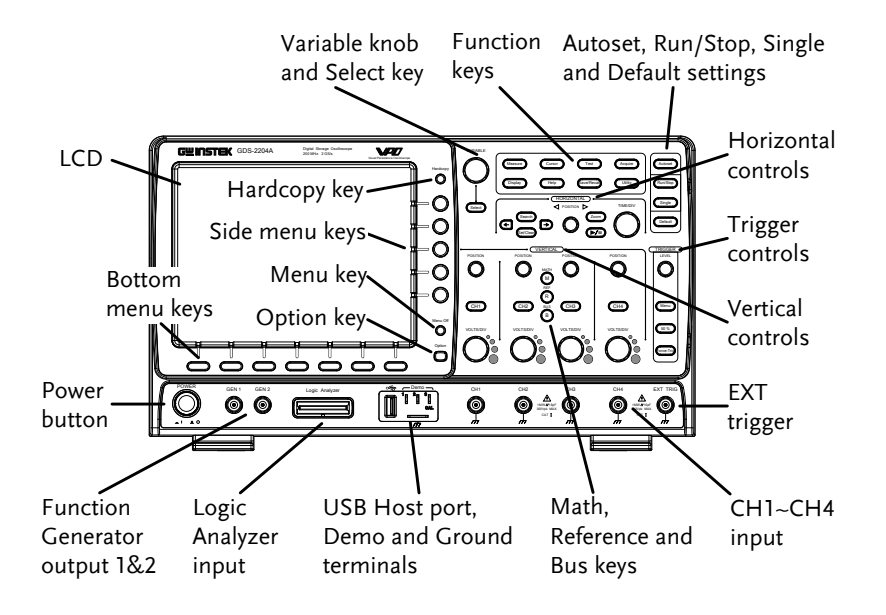

#### <span id="page-16-0"></span>GDS-2072A/2102A/2202A/2302A Front Panel

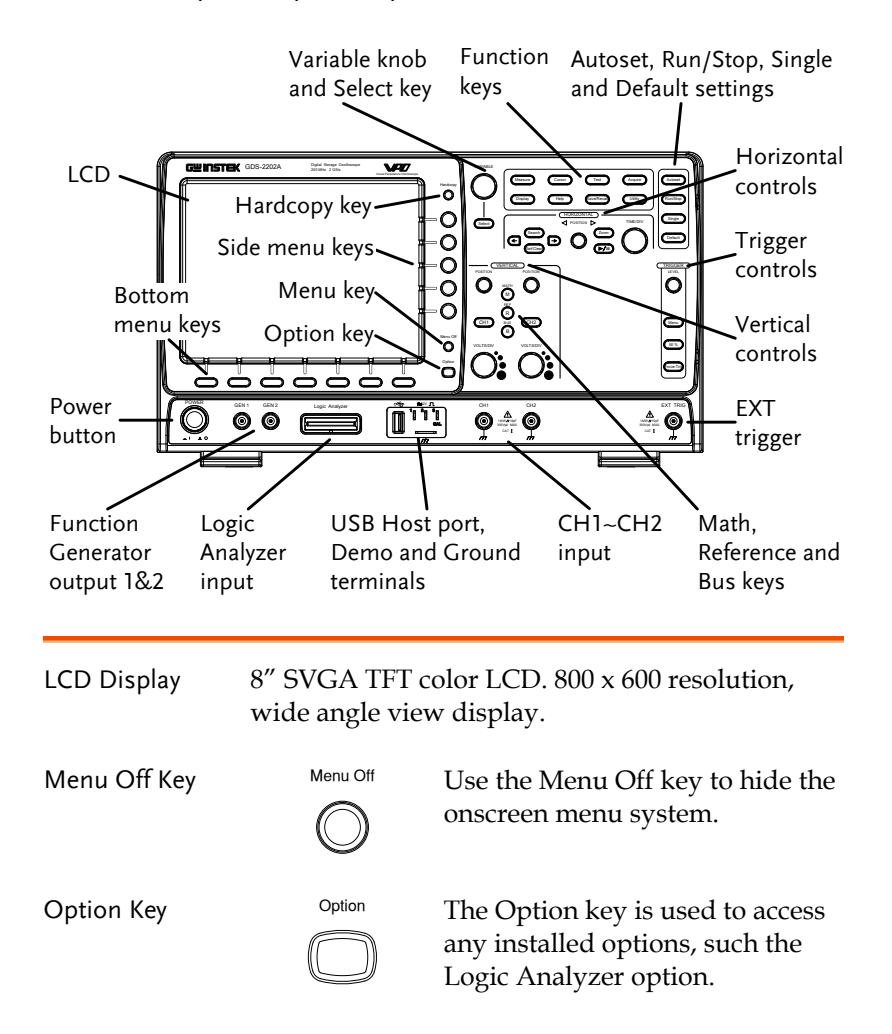

Menu Keys The Side menu and Bottom menu keys are used to make selections from the soft-menus on the LCD user interface.

> To choose menu items, use the 7 Bottom menu keys located on the bottom of the display panel.

To select a variable or option from a menu, use the Side menu keys on the side of the panel. See page [35](#page-34-0) for details.

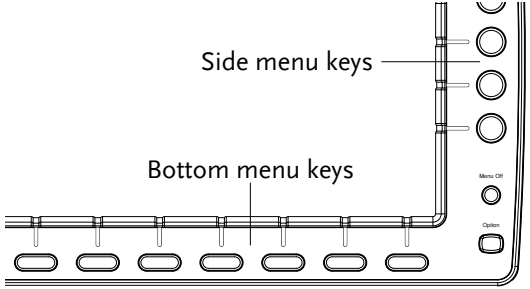

Hardcopy Key

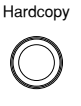

The Hardcopy key is a quick-save or quick-print key, depending on its configuration. For more information see pages [220\(](#page-219-0)save) or [219\(](#page-218-0)print).

Variable Knob and Select Key

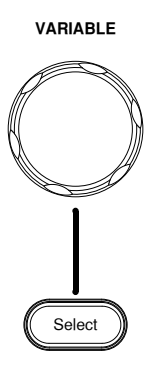

**VARIABLE** The Variable knob is used to increase/decrease values or to move between parameters.

> The Select key is used to make selections.

Function Keys The Function keys are used to enter and configure different functions on the GDS-2000A.

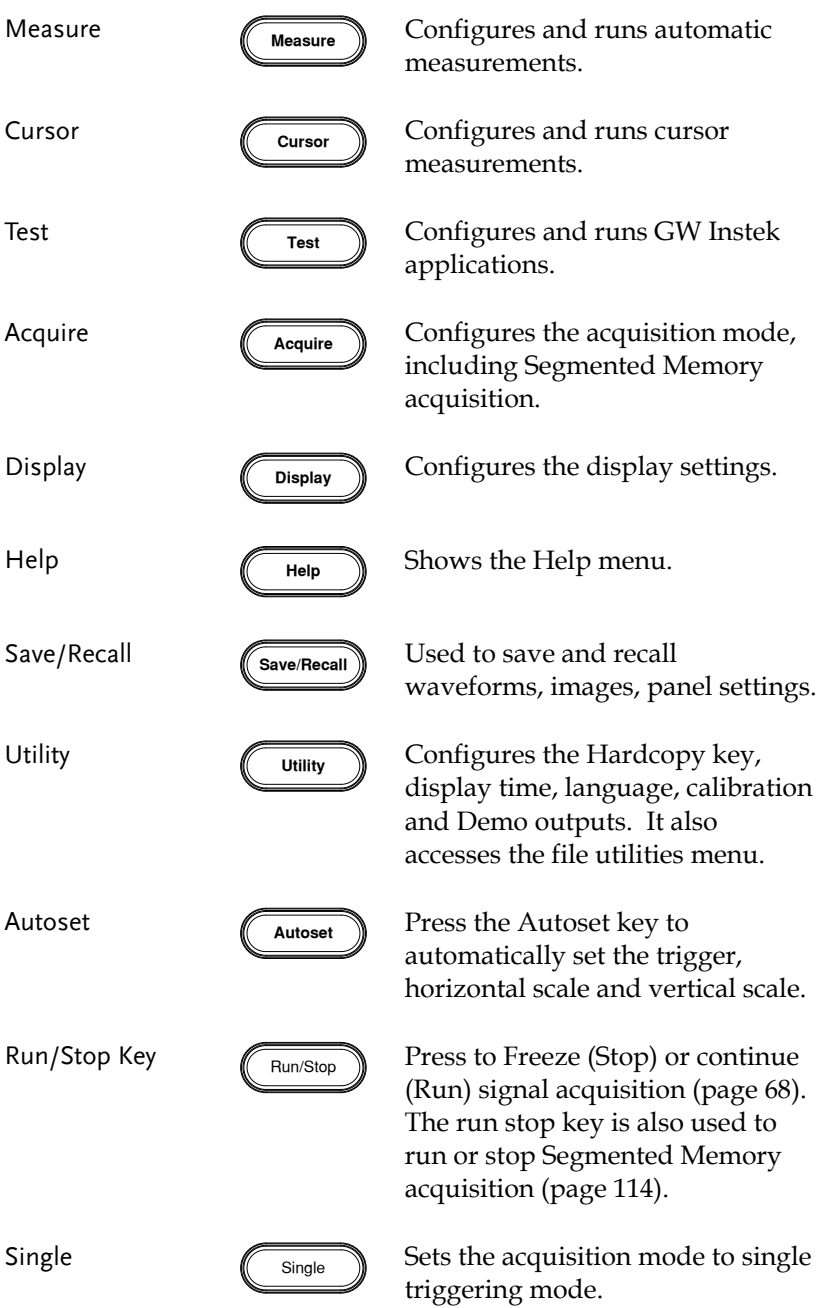

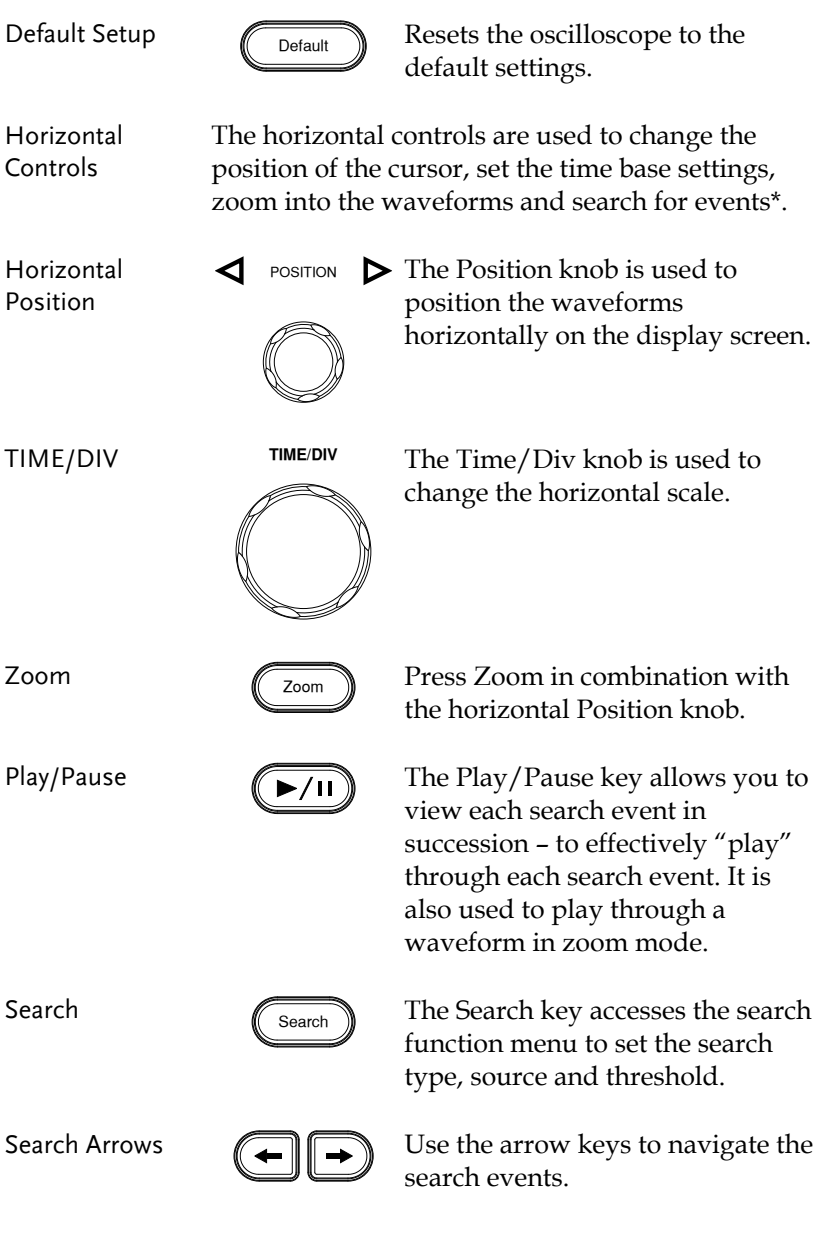

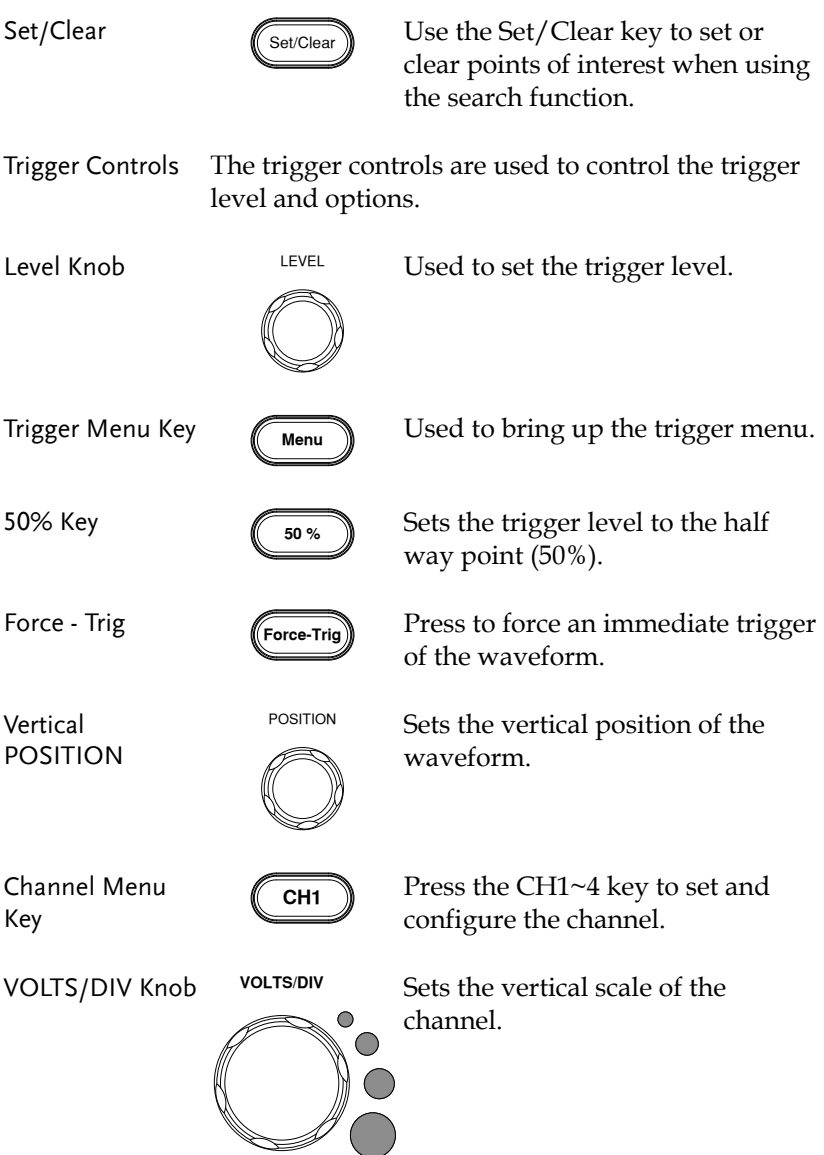

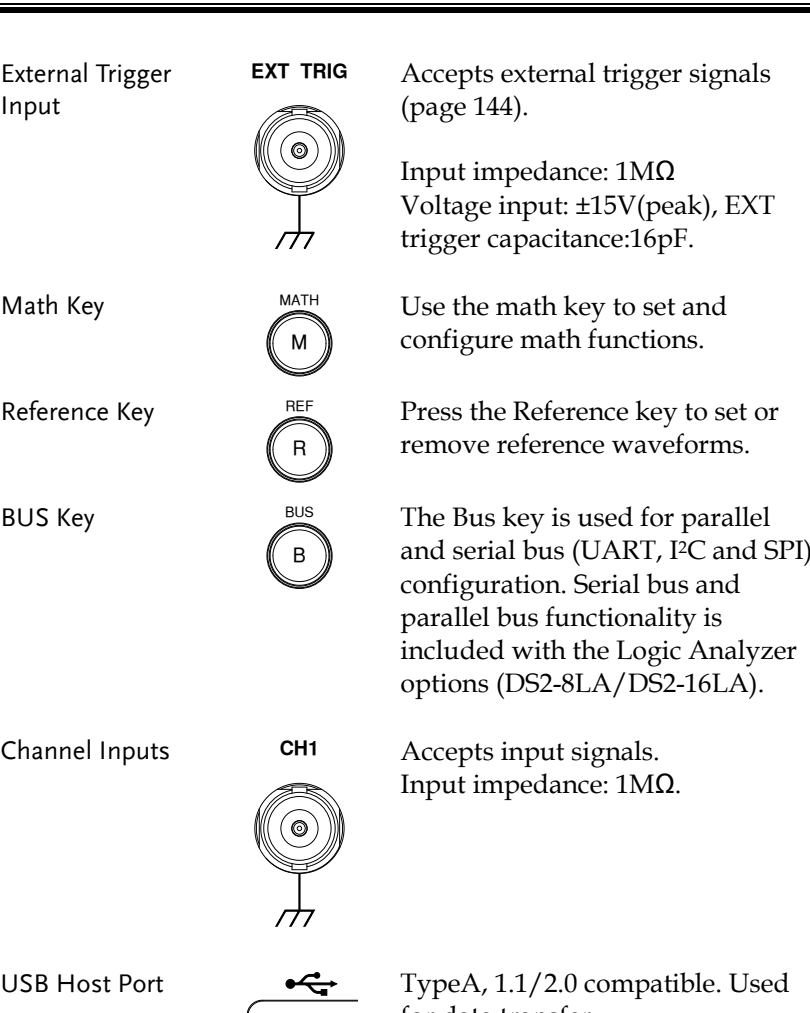

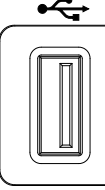

for data transfer.

Ground Terminal

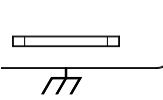

Accepts the DUT ground lead for common ground.

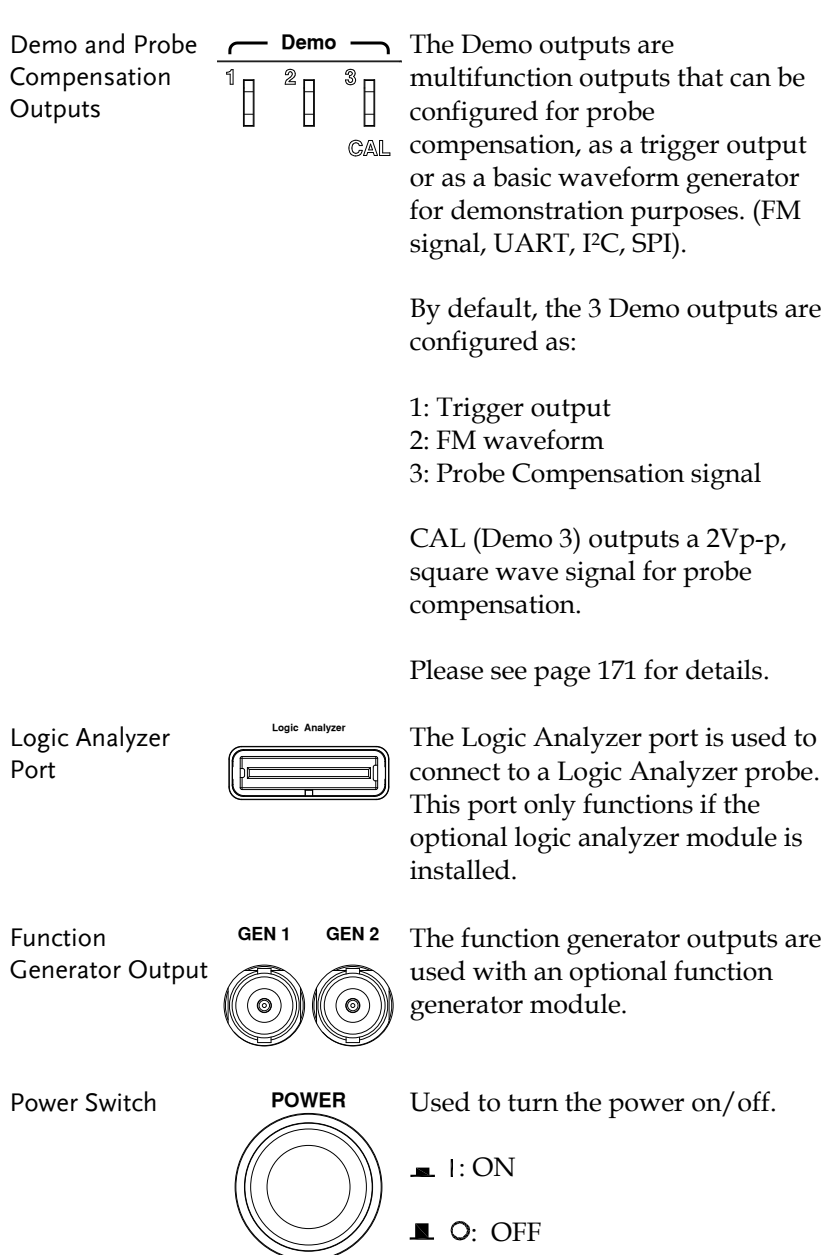

 $-1$   $-1$  0

#### <span id="page-23-0"></span>Rear Panel

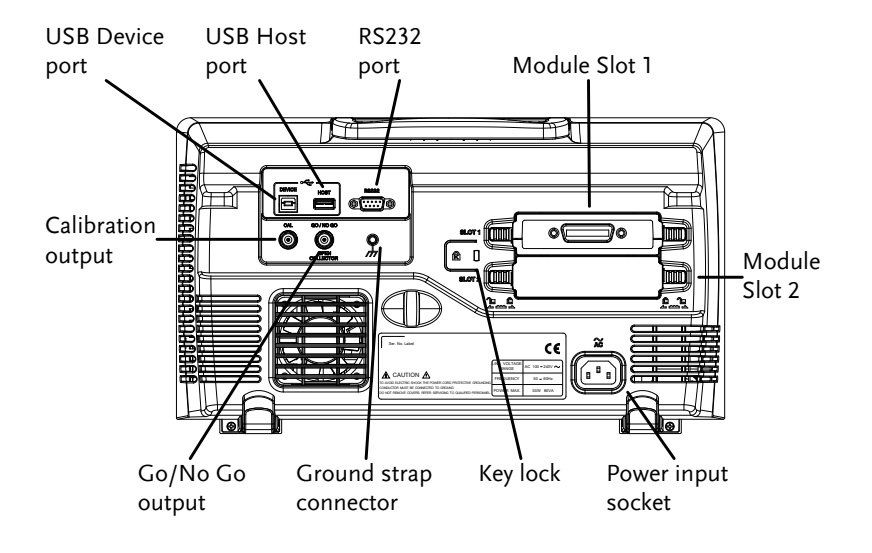

Calibration Output

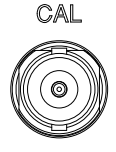

Outputs the signal for vertical scale accuracy calibration (page [243\)](#page-242-0).

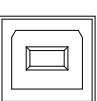

USB Device Port DEVICE The USB Device port is used for remote control.

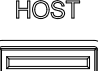

USB Host Port HOST The USB Host port is used to data transfer.

> Note: Only one rear panel USB port can be used at a time. Inserting a USB flash drive into the USB Host Port will disable the USB Device Port, and vice versa.

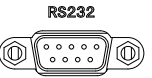

RS232 Port RS232 Used for RS-232-based remote control.

Module Slots

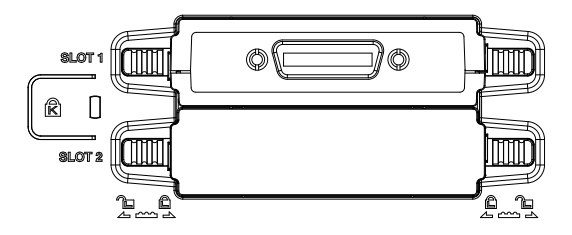

The module slots are used to install the optional modules:

DS2-LAN: Ethernet and SVGA DS2-GPIB: GPIB GLA-08: 8 channel logic analyzer GLA-16: 16 channel logic analyzer

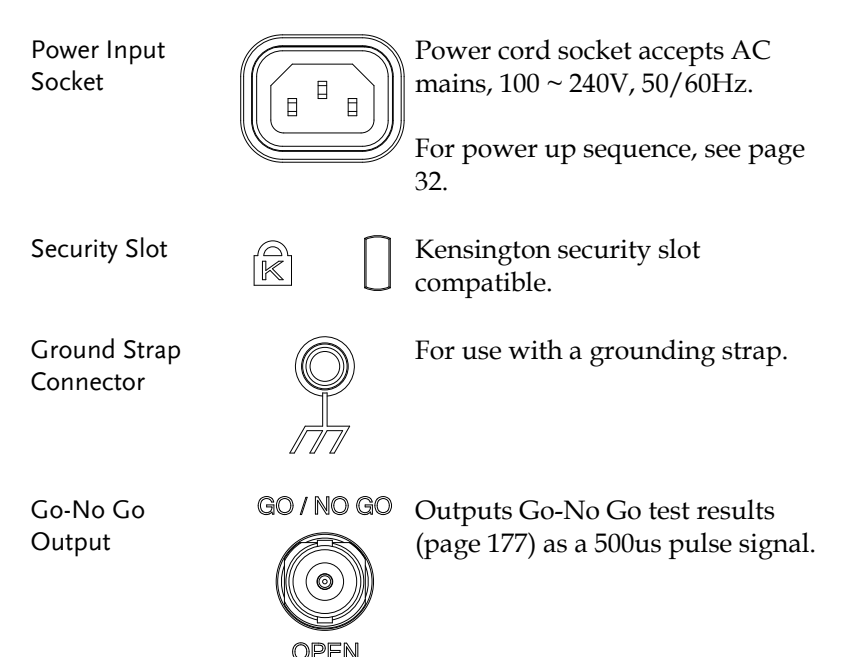

COLLECTOR

#### <span id="page-25-0"></span>Display

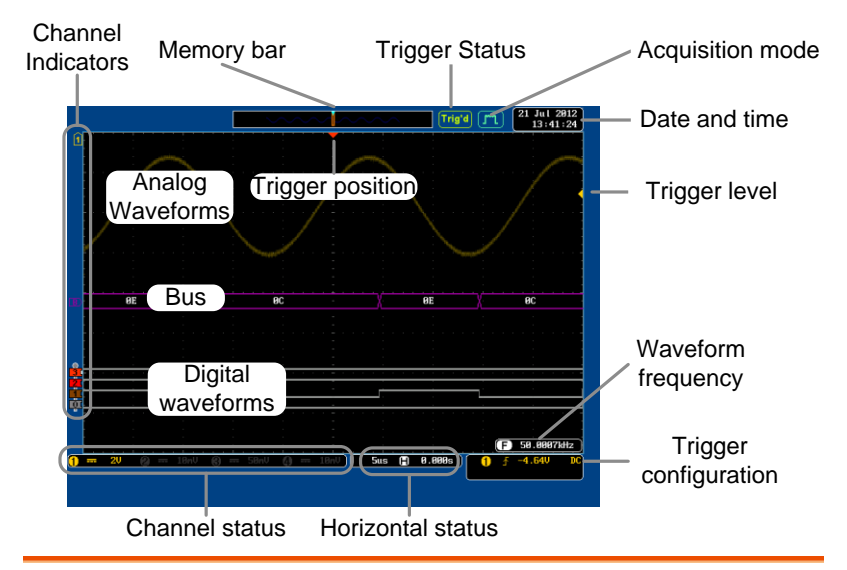

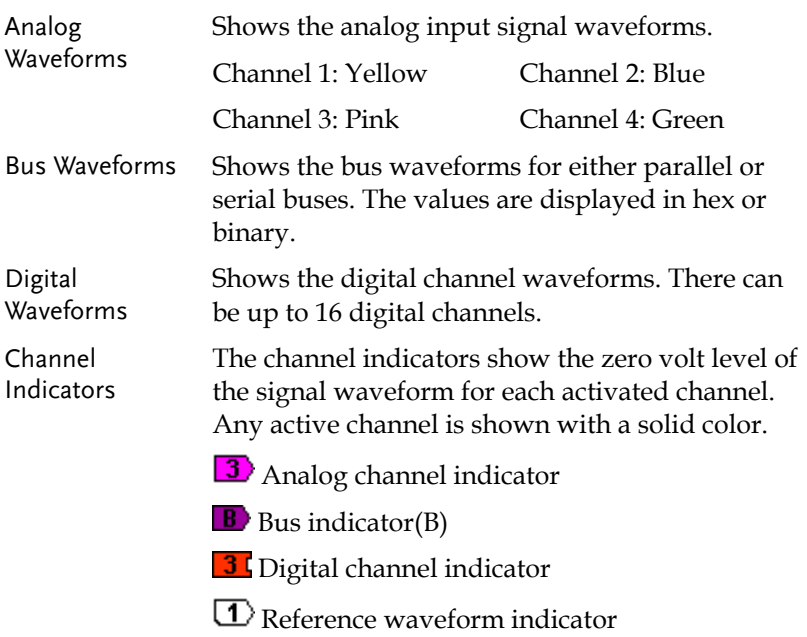

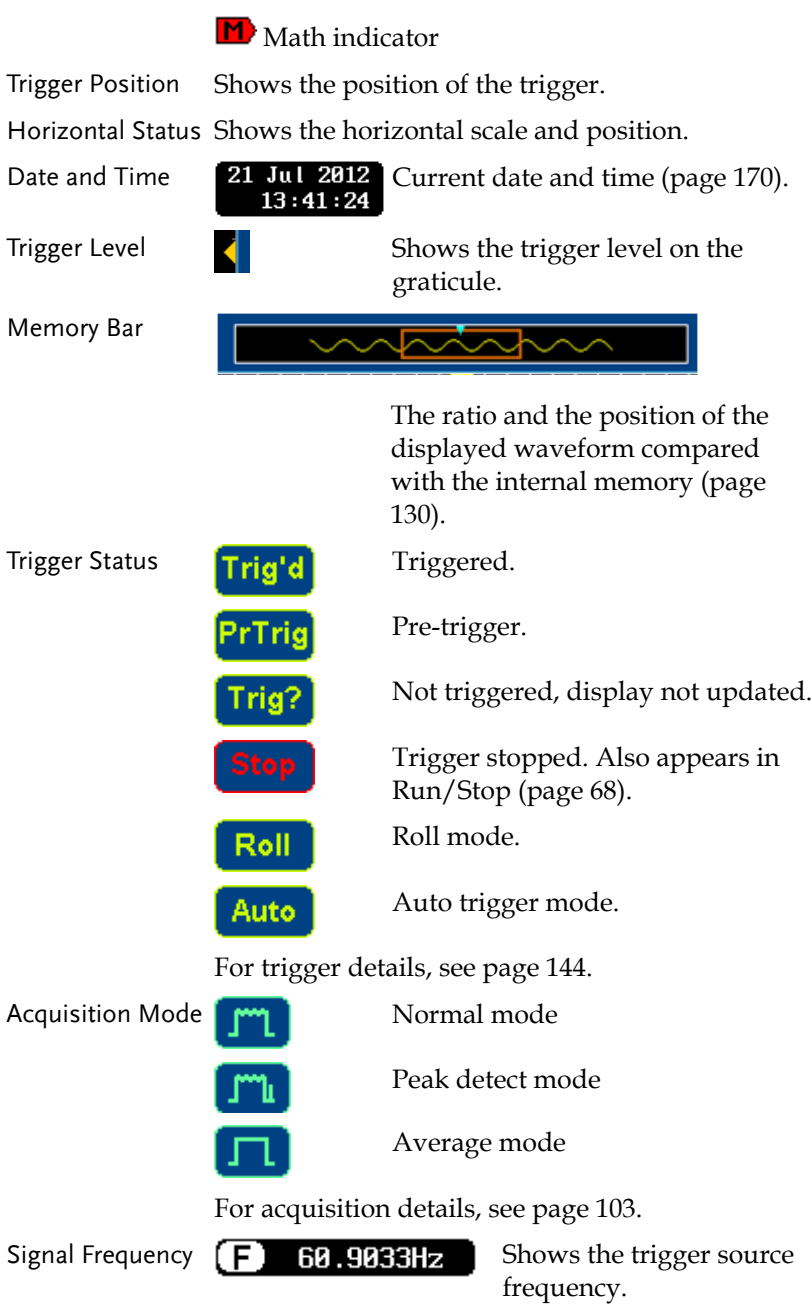

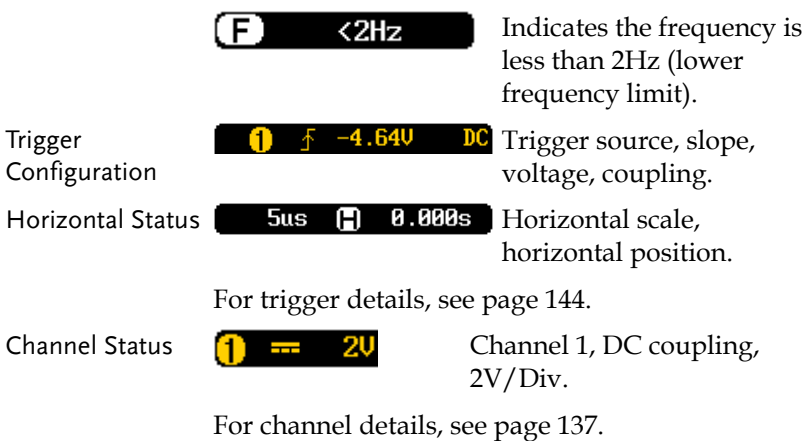

## <span id="page-28-0"></span>Set Up

#### <span id="page-28-1"></span>Tilt Stand

Tilt

To tilt, pull the legs forward, as shown below.

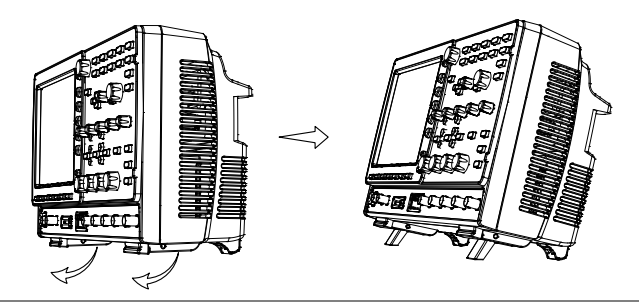

Stand To stand the scope upright, push the legs back under the casing as shown below.

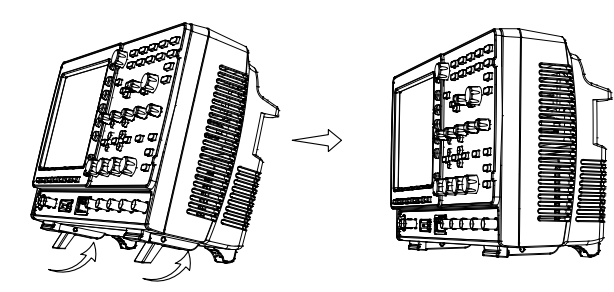

#### <span id="page-29-0"></span>Module Installation

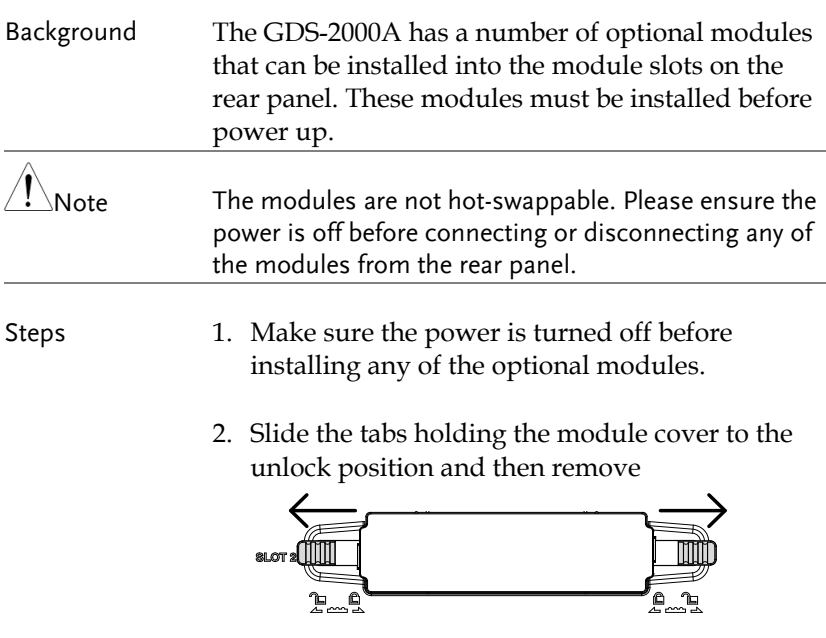

3. Install the optional module. Be sure to make sure that the groves on the module line-up to the slots in the module bay.

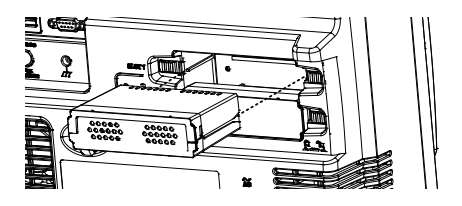

4. Slide the tabs back into the lock position.

#### <span id="page-30-0"></span>Software Installation

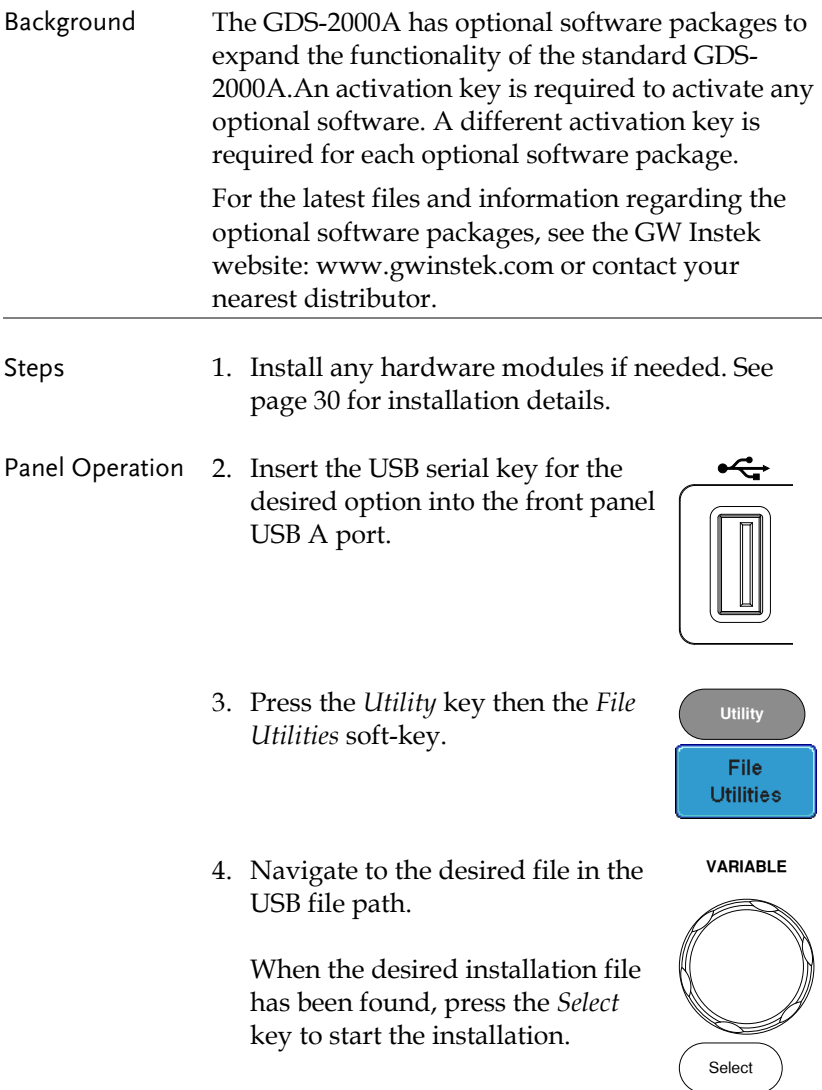

<span id="page-31-0"></span>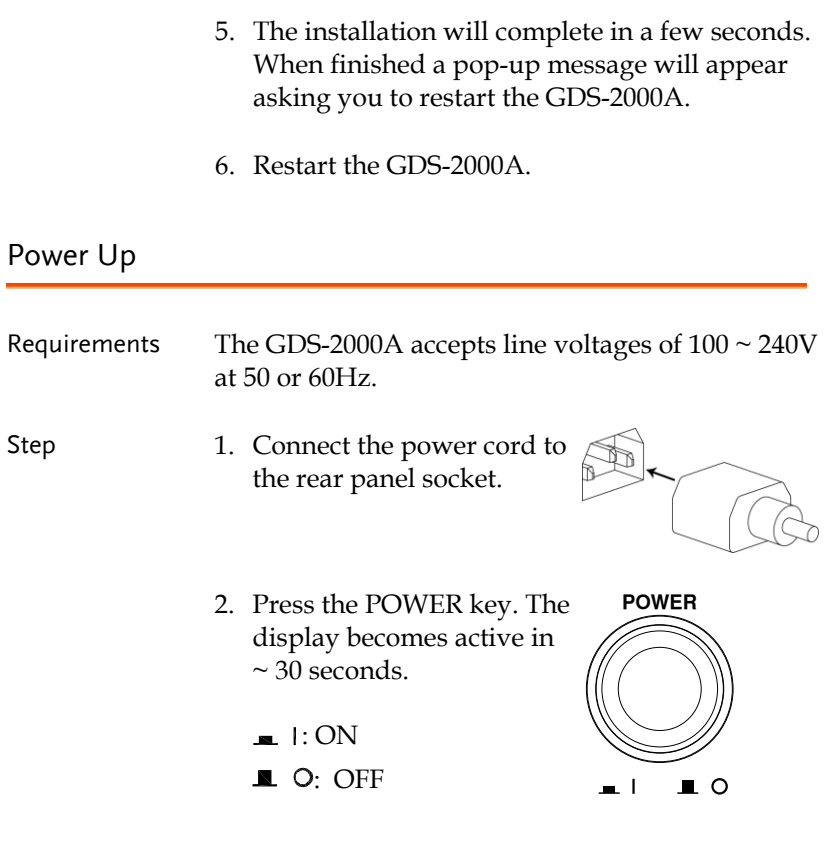

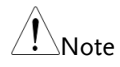

The GDS-2000A recovers the state right before the power is turned OFF. The default settings can be recovered by pressing the Default key on the front panel. For details, see page [202.](#page-201-0)

#### <span id="page-32-0"></span>First Time Use

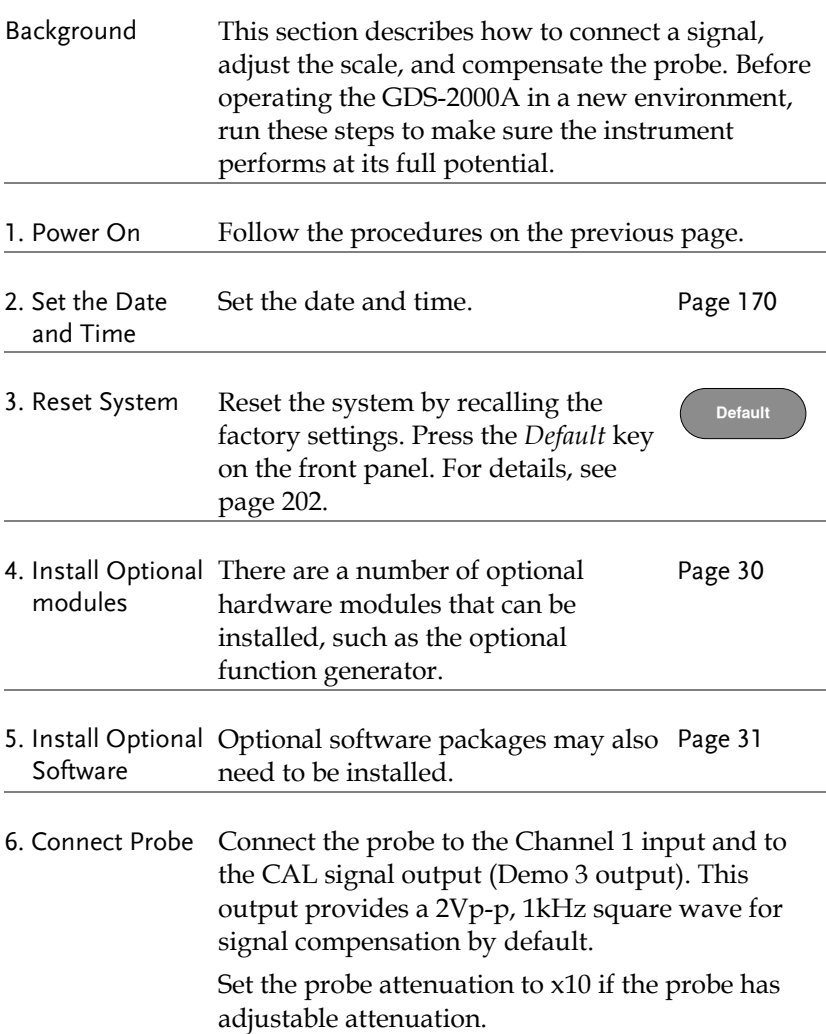

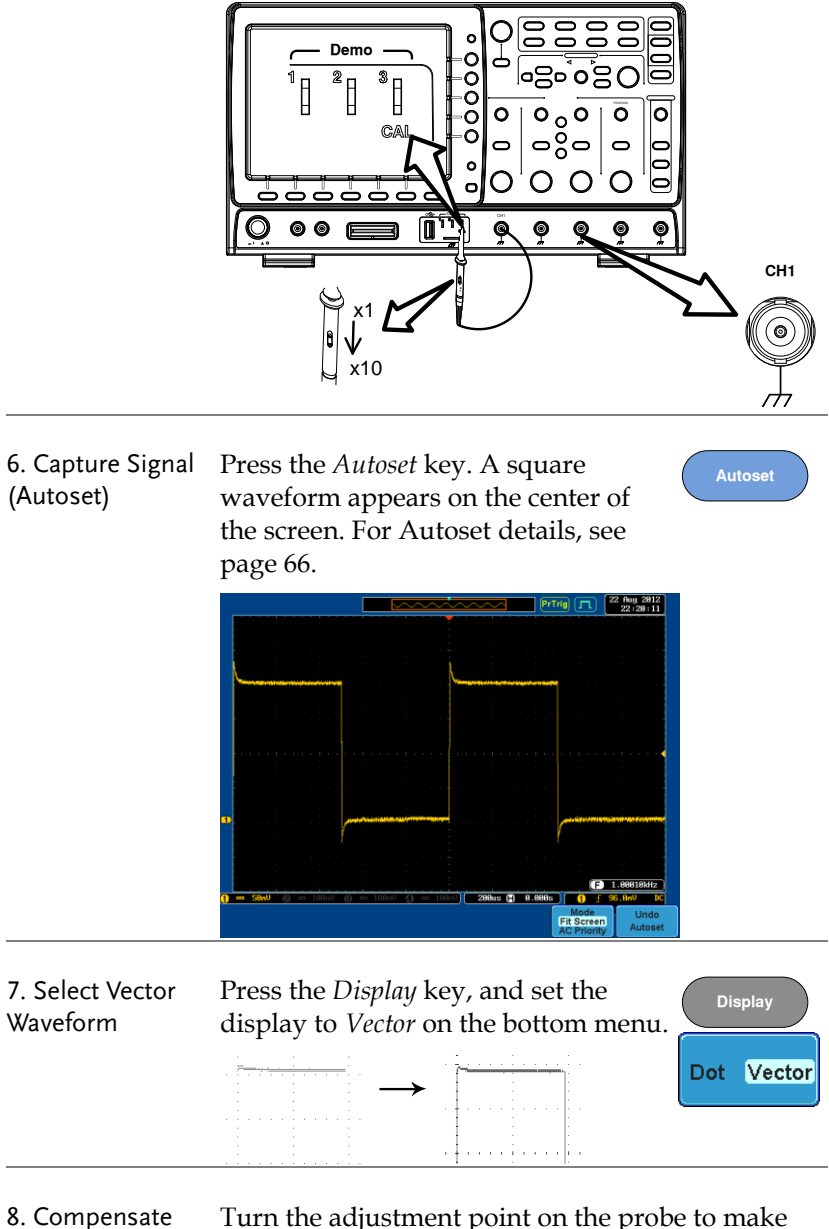

Turn the adjustment point on the probe to make the square waveform edge flat.

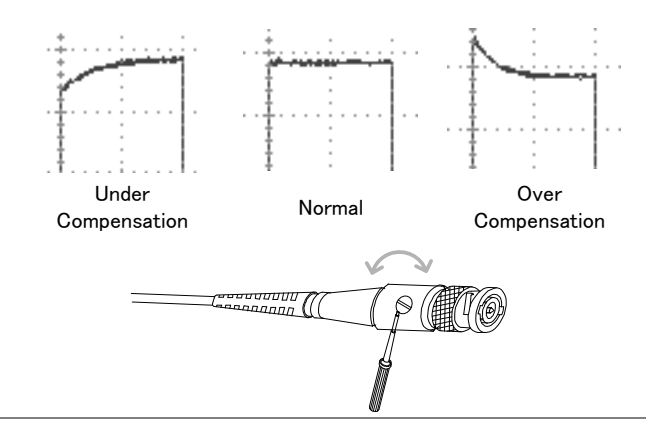

9. Start Operation Continue with the other operations.

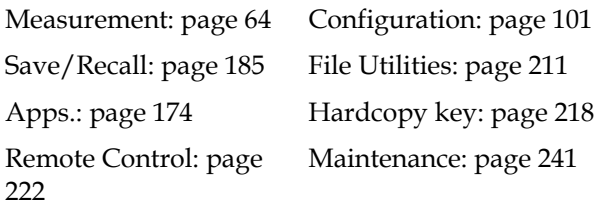

#### <span id="page-34-0"></span>How to Use This Manual

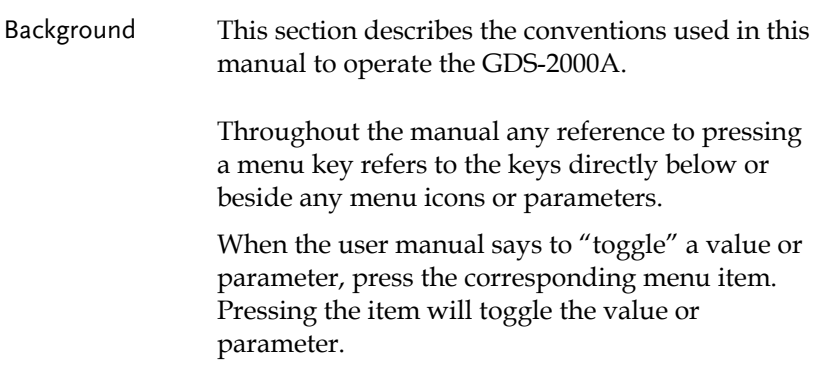

Active parameters are highlighted for each menu item. For example in the example below, Coupling is currently set to DC.

If a menu item can be toggled from one value or parameter to another, the available options will be visible, with the current option highlighted. In the example below the slope can be toggled from a rising slope to a falling slope or either slop.

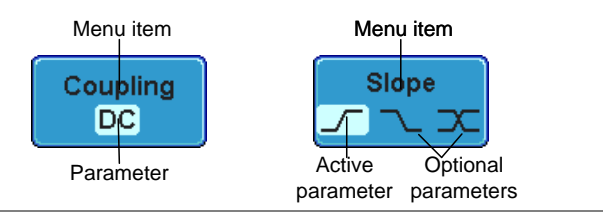

Item, Parameter or Variable

Selecting a Menu When the user manual says to "select" a value from one of the side menu parameters, first press the corresponding menu key and use the Variable knob to either scroll through a parameter list or to increase or decrease a variable.

Example 1

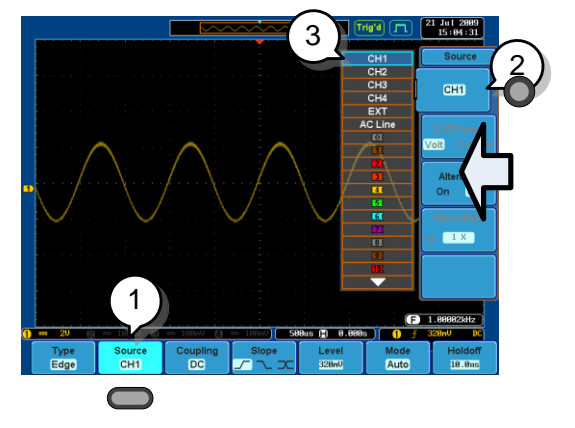

1. Press a bottom menu key to access the side menu.

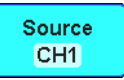
## GWINSTEK

- 2. Press a side menu key to either set a parameter or to access a sub menu.
- 3. If accessing a sub menu or setting a variable parameter, use the Variable knob to scroll through menu items or variables. Use the Select key to confirm and exit.
- 4. Press the same bottom menu key again to reduce the side menu.

Source  $CH1$ 

Select

**VARIABLE**

 $CH1$ 

#### Example 2 For some variables, a circular arrow icon indicates that the variable for that menu key can be edited with the Variable knob.

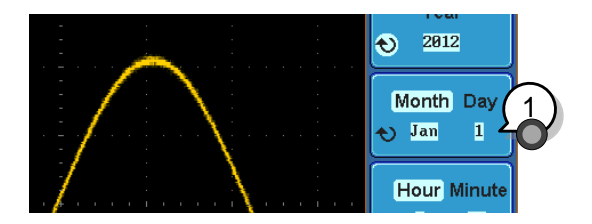

1. Press the desired menu key to select it. The circular arrow will become highlighted.

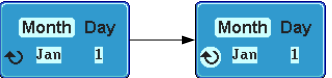

2. Use the Variable knob to edit the value.

## GWINSTEK

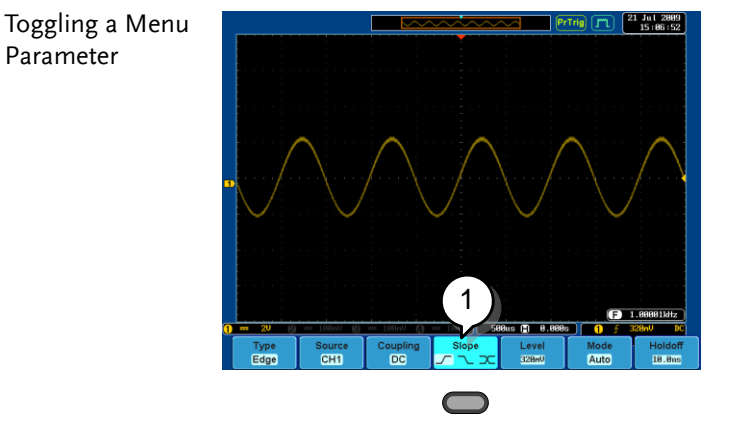

1. Press the bottom menu key to toggle the parameter.

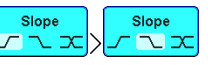

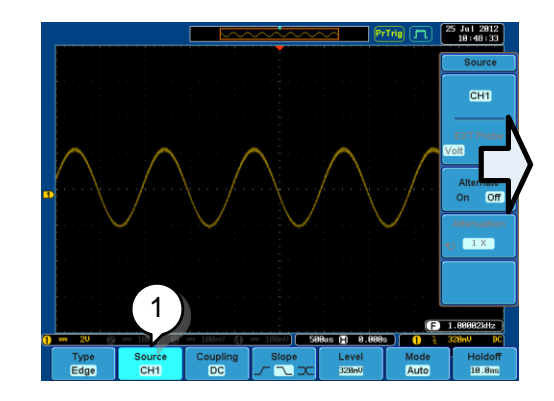

1. To reduce the side menu, press the corresponding bottom menu that brought up the side menu.

For example: Press the *Source* soft-key to reduce the Source menu.

#### Reduce Side Menu

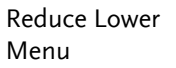

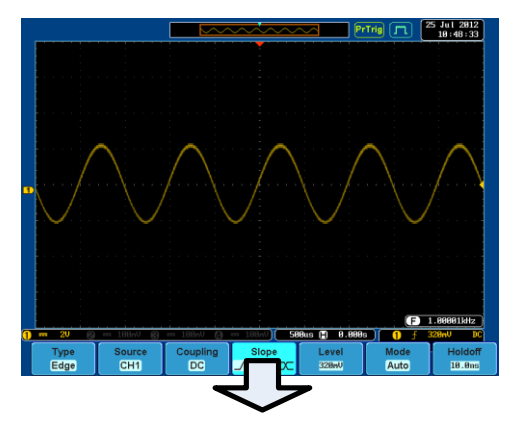

1. Press the relevant function key again to reduce the bottom menu. For example: M press the Trigger Menu key to reduce the trigger menu. press the Trigger Menu ke<br>to reduce the trigger ment oer menu t function<br>  $\begin{bmatrix}\n\text{ice the} \\
\text{reexample:} \\
\text{Menu key} \\
\end{bmatrix}$ Press the relevant function<br>key again to reduce the<br>bottom menu. For example: Example:<br>
Let bottom menu. For example:<br>
press the Trigger Menu key<br>
to reduce the trigger menu.<br>  $\frac{1}{2} \bigotimes_{i=1}^{n} \overline{O_i}$ 

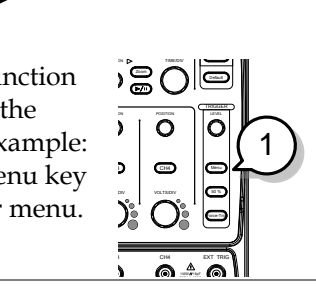

 $\sim$ 

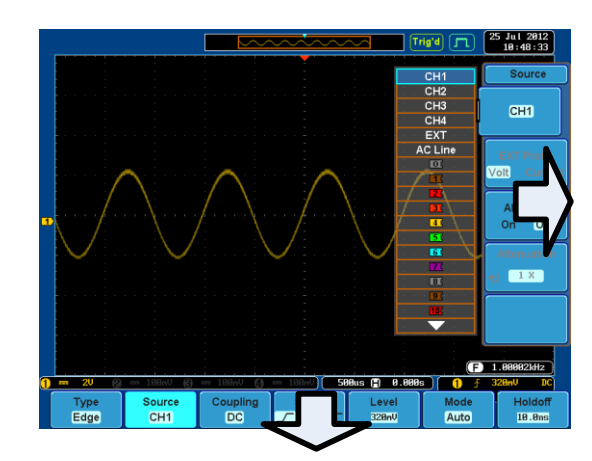

Remove All Menus

1. Press the *Menu Off* key to reduce the side menu, press again to reduce the bottom menu.

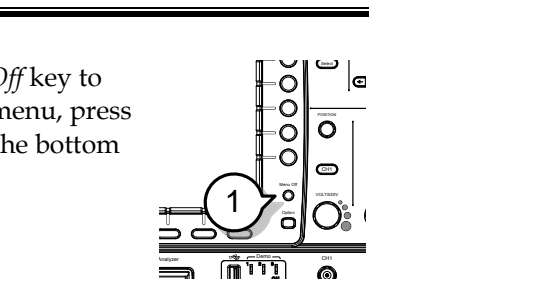

Remove On-Screen Messages 2. The *Menu Off* key can also be used to remove any on screen messages.

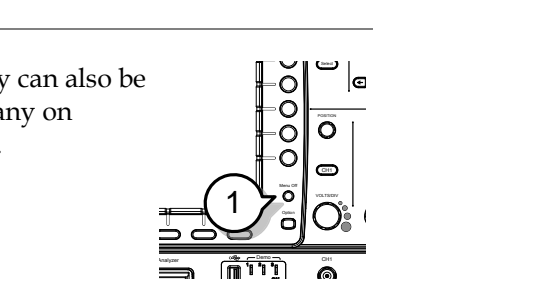

## **UICK REFERENCE**  $\bigcup$

This chapter describes the GDS-2000A menu tree, shortcuts to major operations, built-in Help access, and default factory settings. Use them as a handy reference to get a quick access to the functionality.

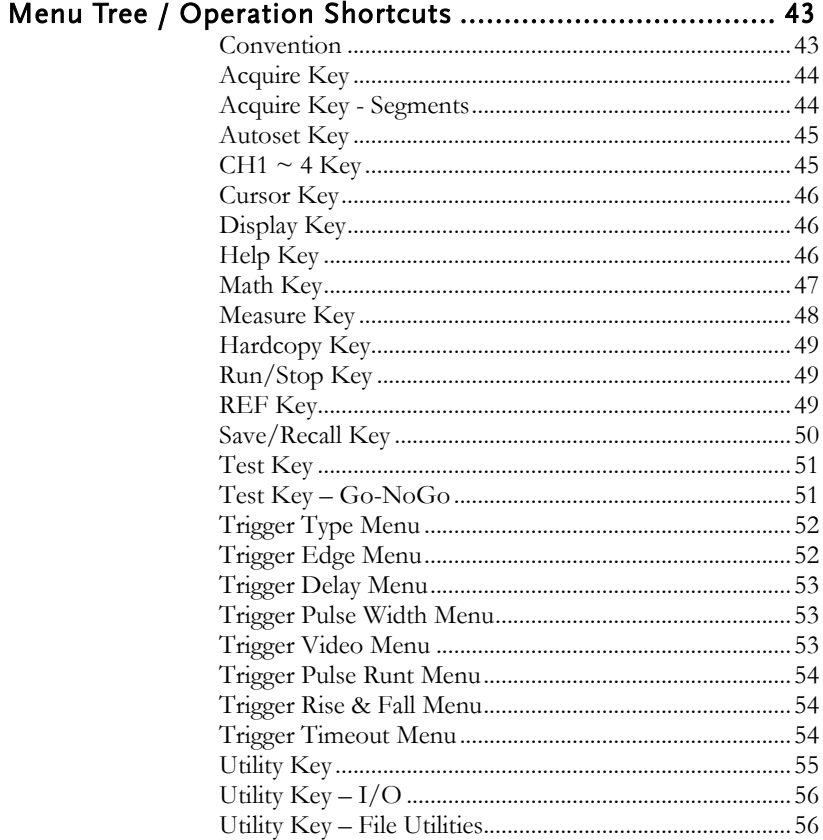

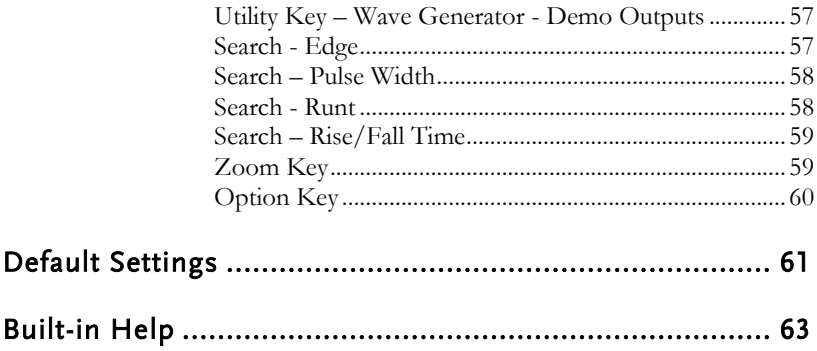

## <span id="page-42-0"></span>Menu Tree / Operation Shortcuts

## <span id="page-42-1"></span>Convention

For all menu trees, the bottom menu keys are shown as grey icons and side menu keys are shown in white. All menu tree operations are shown in order from top to bottom.

Below is an example of the menu tree operation for the trigger source menu and a comparison to the operation on the DSO screen.

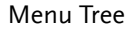

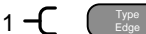

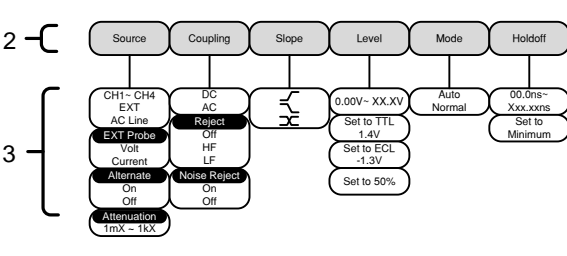

On Screen Menu

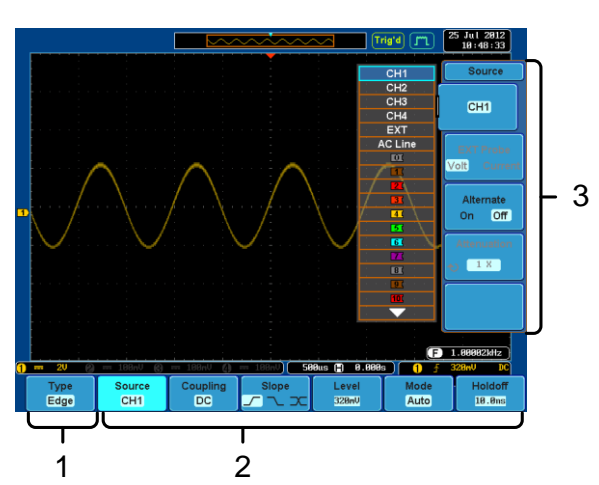

## <span id="page-43-0"></span>Acquire Key

Sets the acquisition mode.

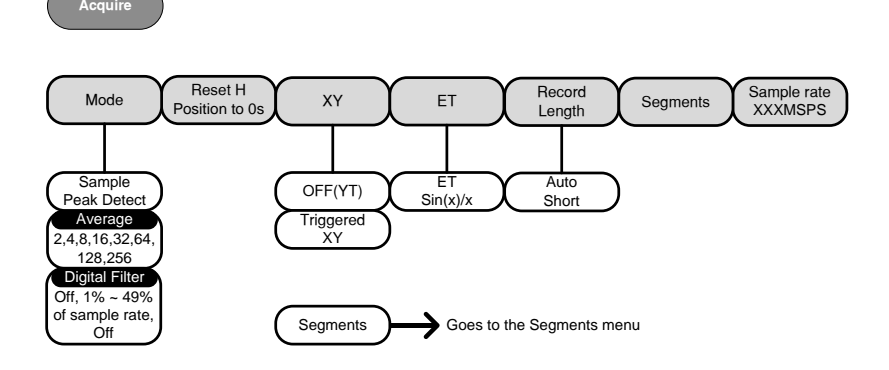

## <span id="page-43-1"></span>Acquire Key - Segments

Setup the Segmented Memory function.

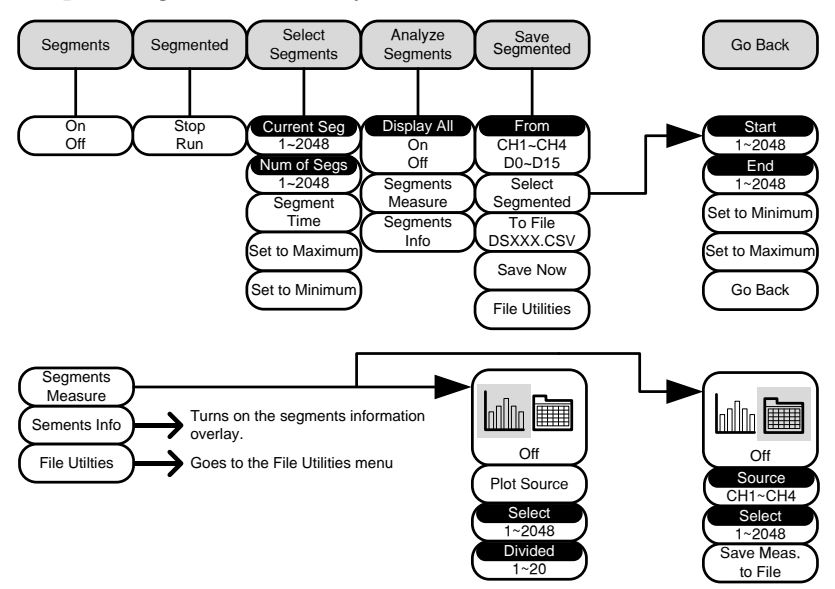

## **GWINSTEK**

#### <span id="page-44-0"></span>Autoset Key

Automatically finds the signal and sets the horizontal and vertical scale.

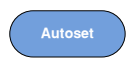

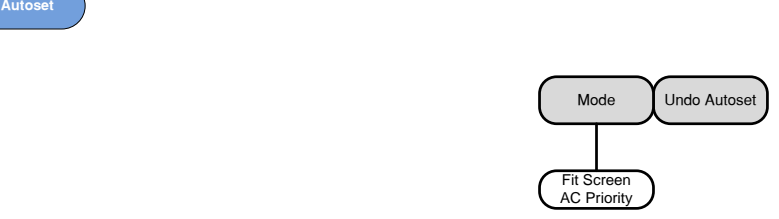

## <span id="page-44-1"></span> $CH1 - 4$  Key

Set the channel input parameters.

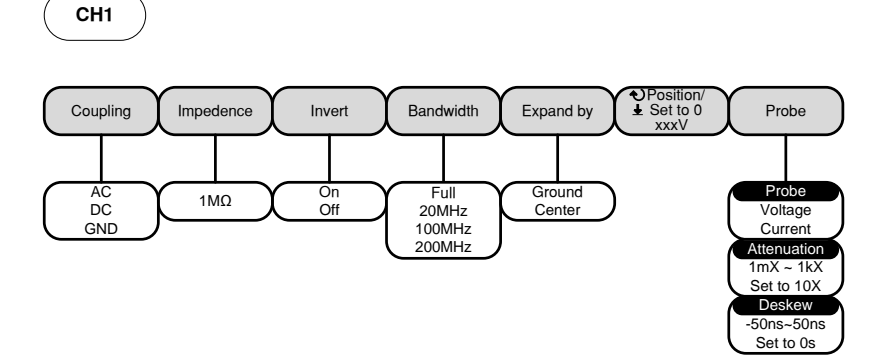

## **GWINSTEK**

#### <span id="page-45-0"></span>Cursor Key

#### Set cursor positions.

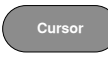

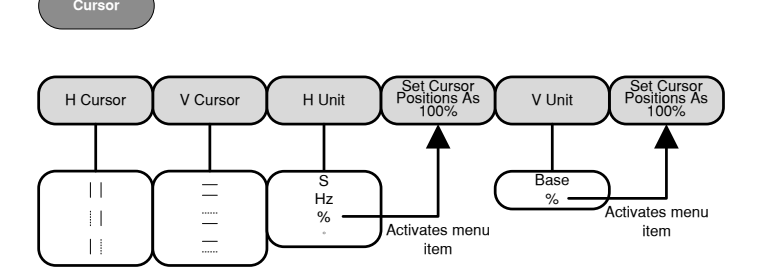

## <span id="page-45-1"></span>Display Key

Set the display properties.

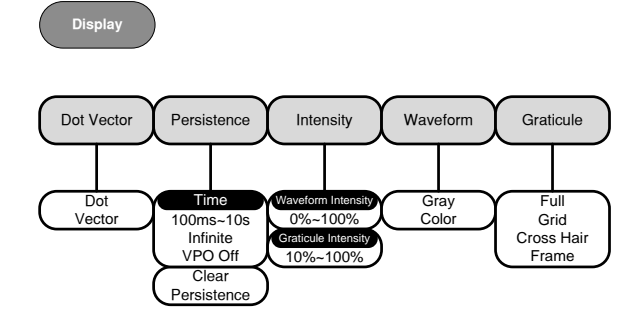

## <span id="page-45-2"></span>Help Key

Turn help mode On/Off.

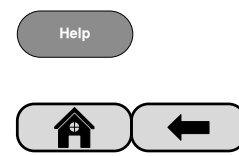

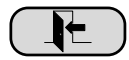

## <span id="page-46-0"></span>Math Key

Standard math and FFT functions.

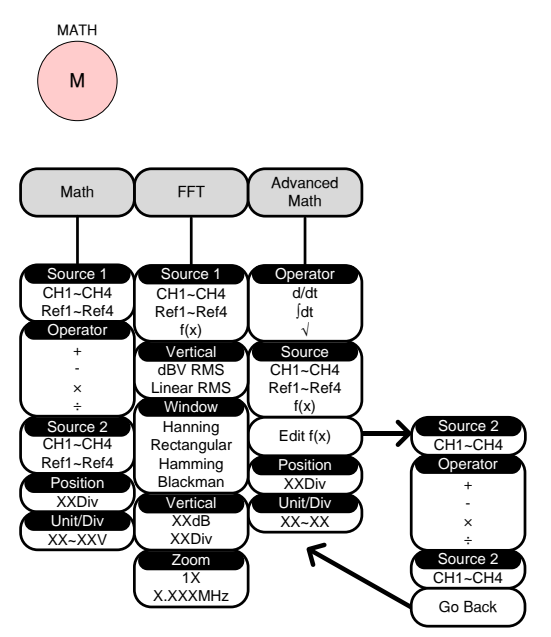

#### <span id="page-47-0"></span>Measure Key

Display automatic measurements either individually or as voltage/current, time or delay measurement groups.

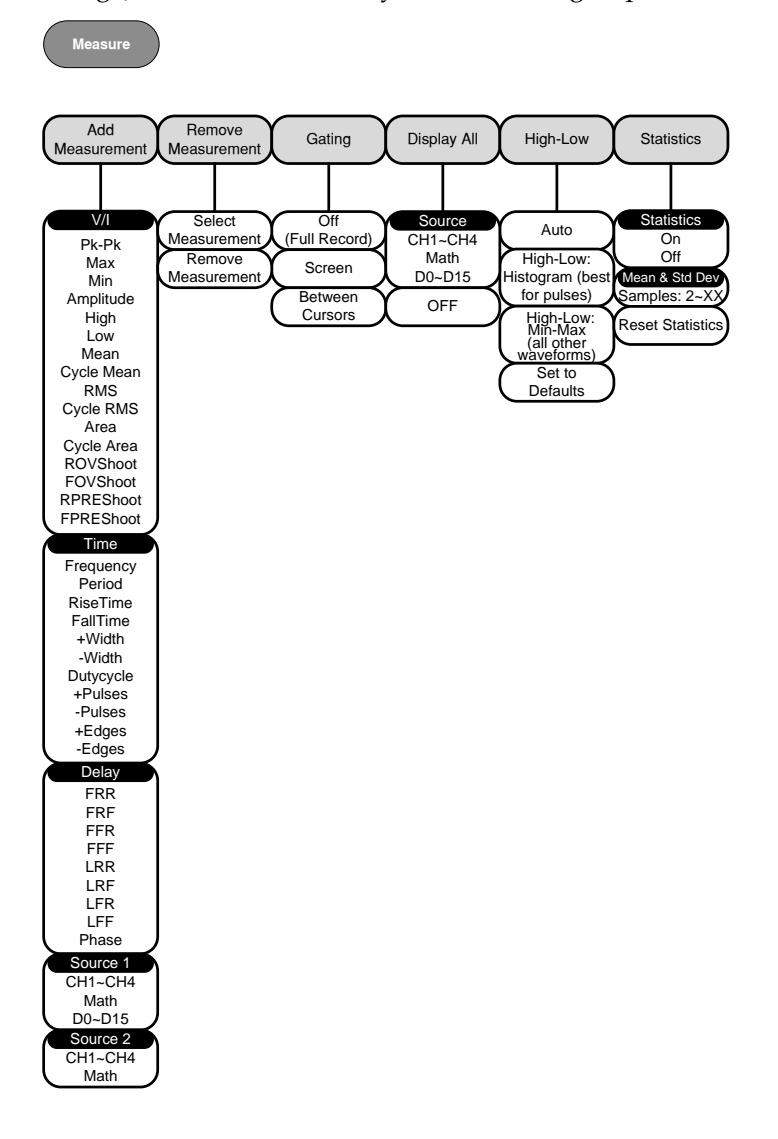

## <span id="page-48-0"></span>Hardcopy Key

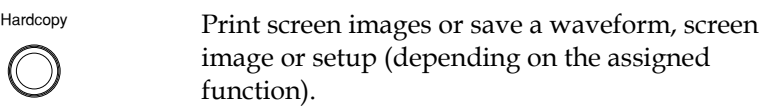

## <span id="page-48-1"></span>Run/Stop Key

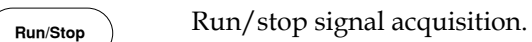

#### <span id="page-48-2"></span>REF Key

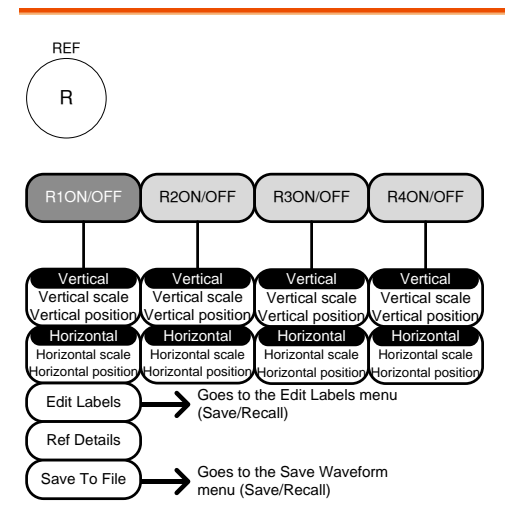

## <span id="page-49-0"></span>Save/Recall Key

Save and recall images, waveforms and panel setups. Edit labels for reference and setup files.

**Save/Recall**

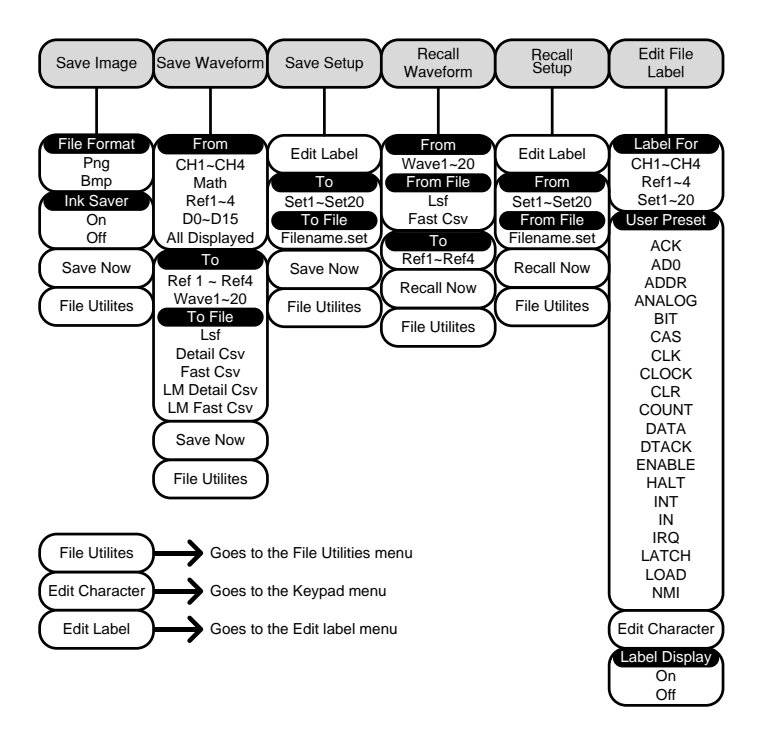

#### <span id="page-50-0"></span>Test Key

Use the Go-NoGo application as well as other optional software.

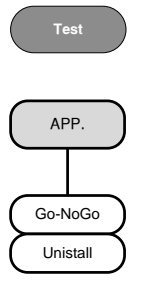

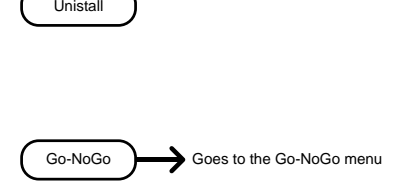

## <span id="page-50-1"></span>Test Key – Go-NoGo

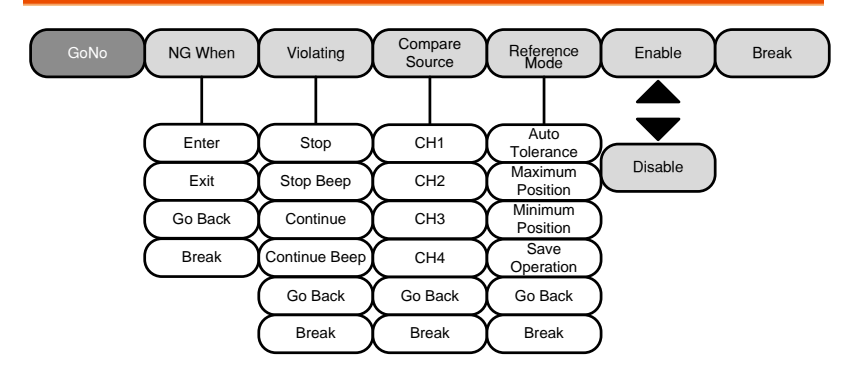

## <span id="page-51-0"></span>Trigger Type Menu

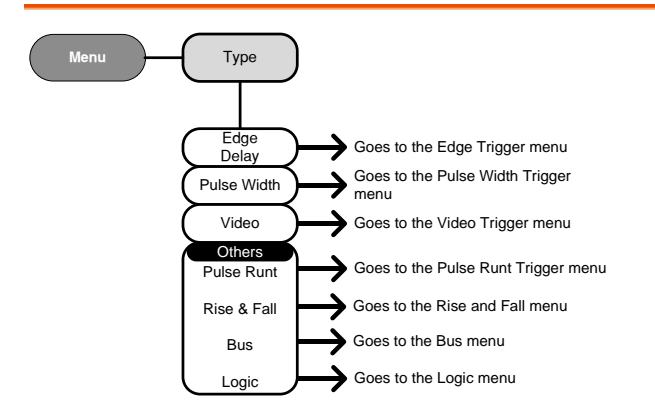

## <span id="page-51-1"></span>Trigger Edge Menu

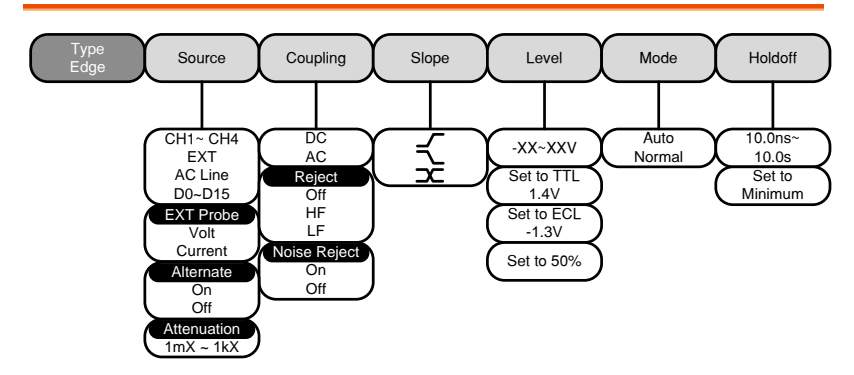

## **GWINSTEK**

## <span id="page-52-0"></span>Trigger Delay Menu

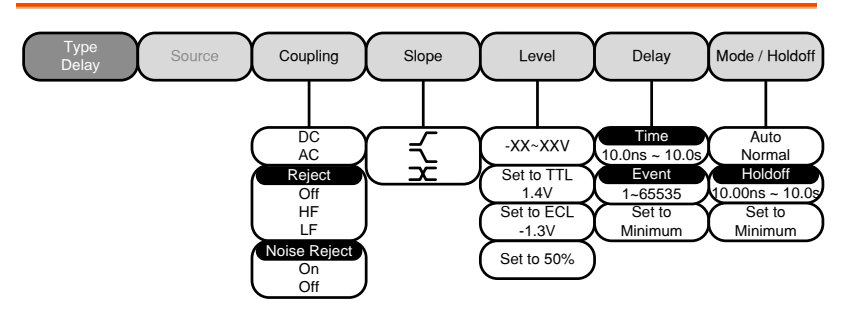

## <span id="page-52-1"></span>Trigger Pulse Width Menu

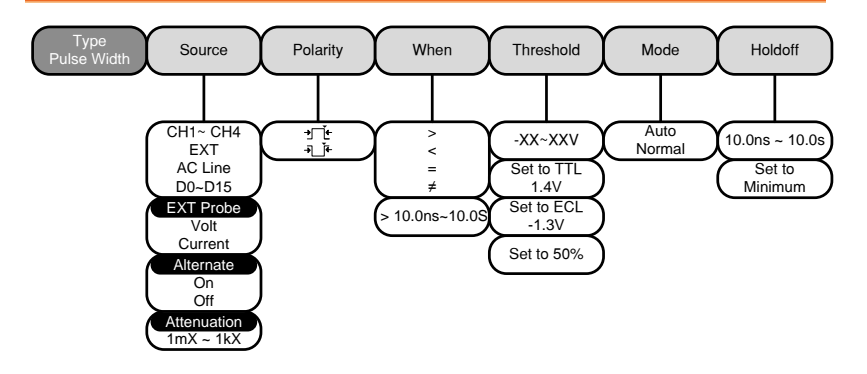

<span id="page-52-2"></span>Trigger Video Menu

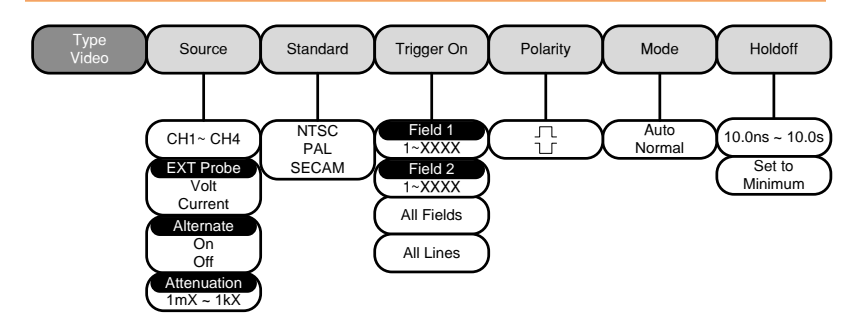

## <span id="page-53-0"></span>Trigger Pulse Runt Menu

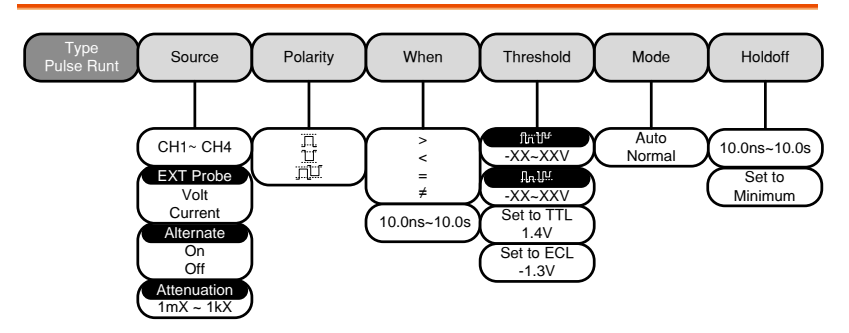

## <span id="page-53-1"></span>Trigger Rise & Fall Menu

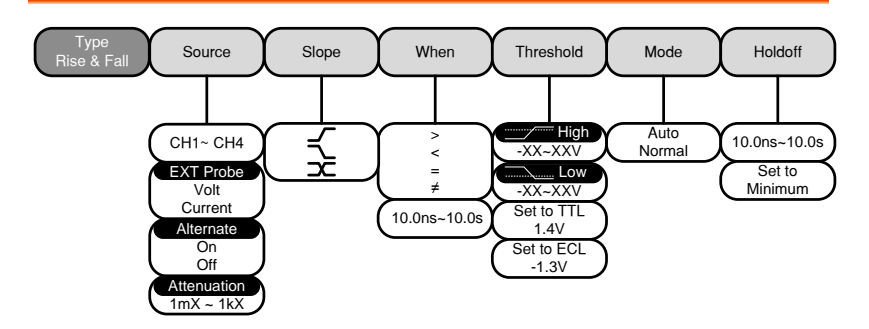

## <span id="page-53-2"></span>Trigger Timeout Menu

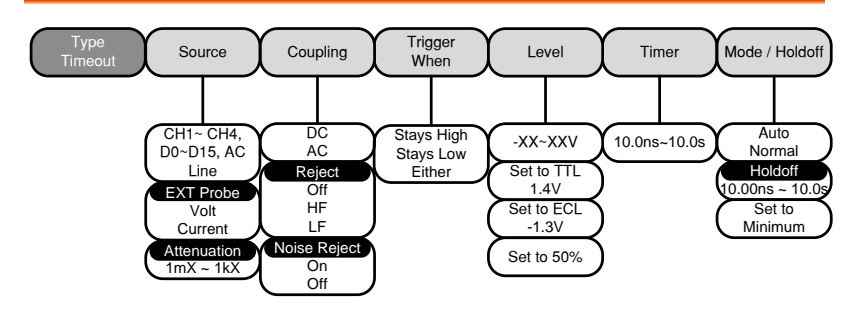

<span id="page-54-0"></span>Utility Key

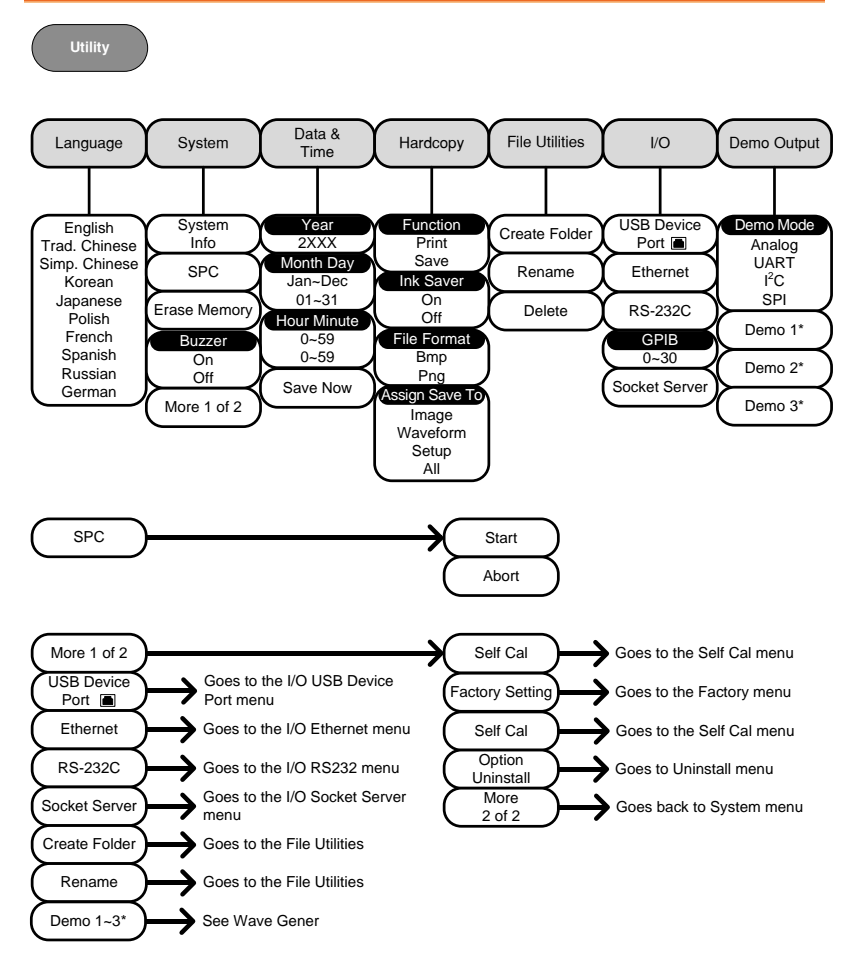

\* Demo 1, Demo 2, Demo 3 outputs depend on the Demo Output settings.

<span id="page-55-0"></span>Utility Key – I/O

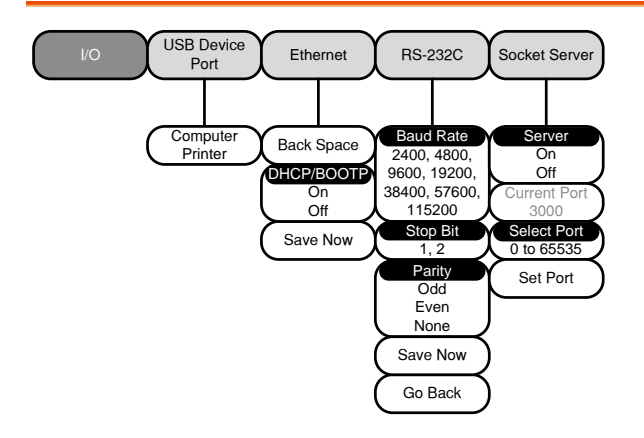

## <span id="page-55-1"></span>Utility Key – File Utilities

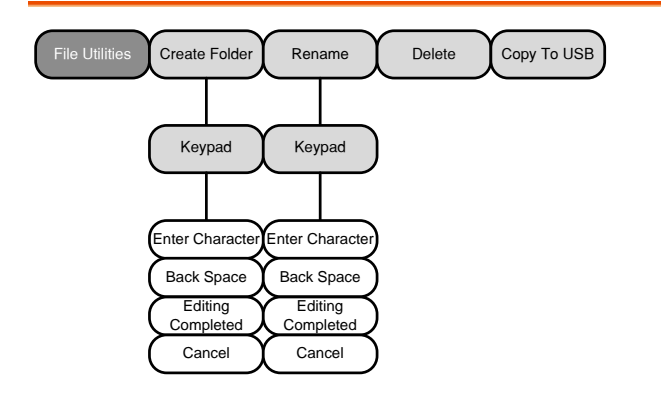

#### <span id="page-56-0"></span>Utility Key – Wave Generator - Demo Outputs

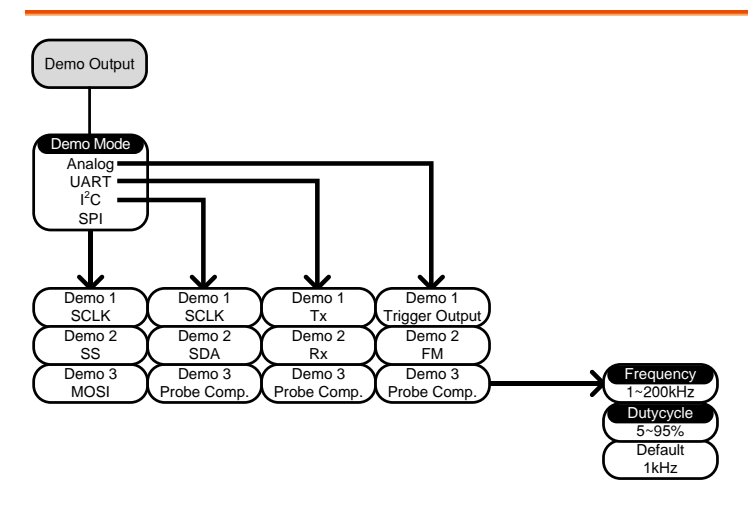

## <span id="page-56-1"></span>Search - Edge

Set the Search Function for edge events.

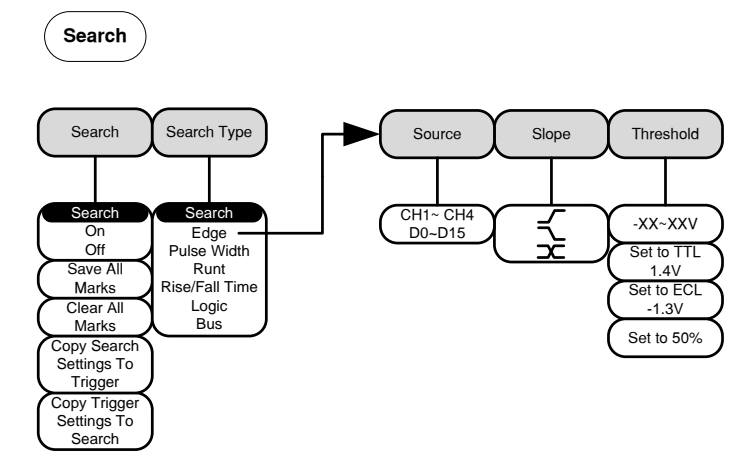

## <span id="page-57-0"></span>Search – Pulse Width

Set the Search Function for pulse width events.

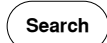

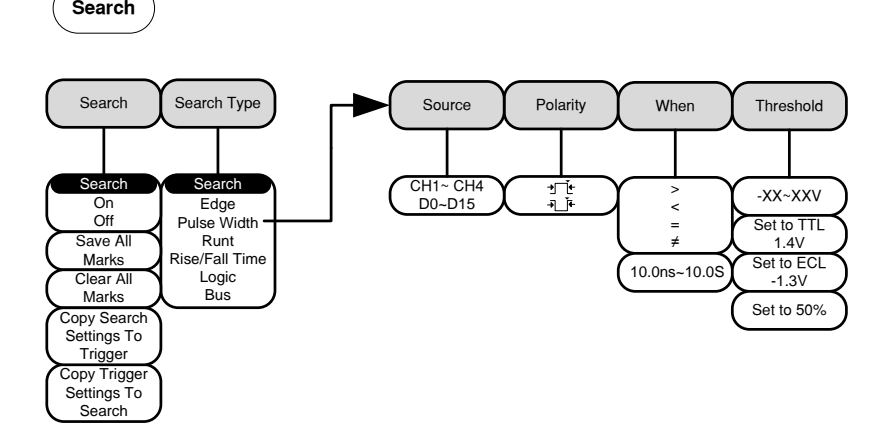

#### <span id="page-57-1"></span>Search - Runt

Set the Search function for runt events.

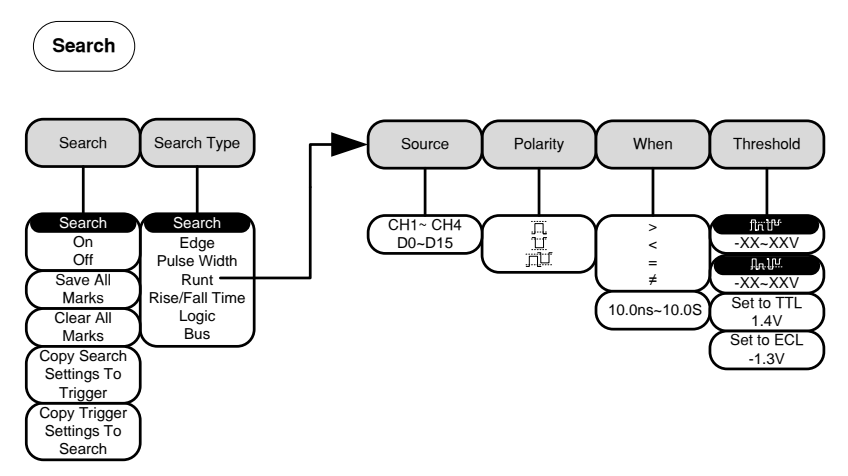

## <span id="page-58-0"></span>Search – Rise/Fall Time

Set the Search function for rise and fall time events.

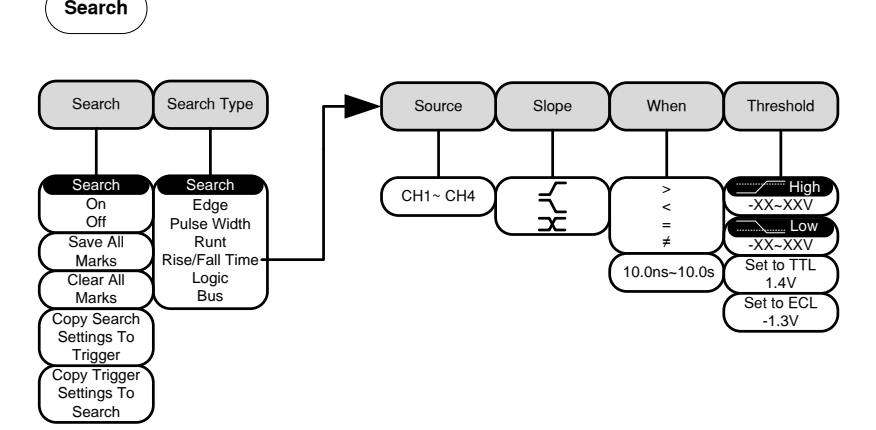

<span id="page-58-1"></span>\*The source bus is determined from the bus trigger settings.

## Zoom Key

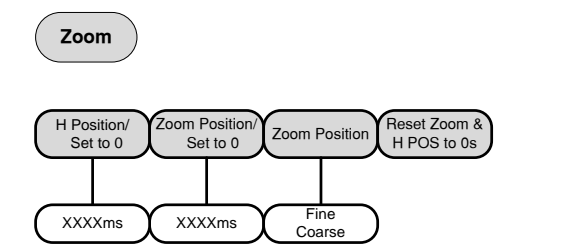

## <span id="page-59-0"></span>Option Key

Accesses the functions in the Option menu.

Option

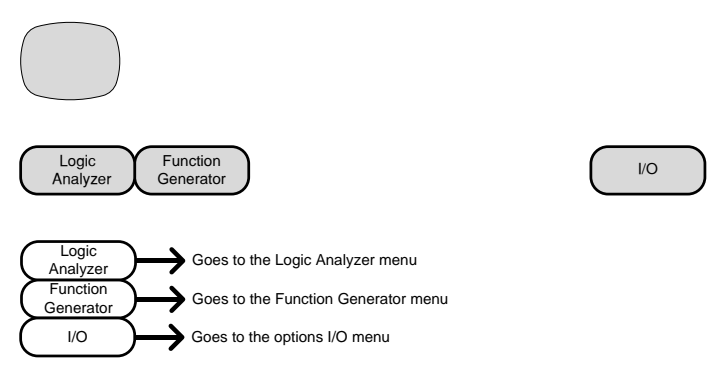

\*Note: Any option that is not installed will be grayed-out.

## <span id="page-60-0"></span>Default Settings

The default factory installed settings can be recalled at any time by pressing the *Default* key.

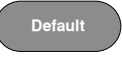

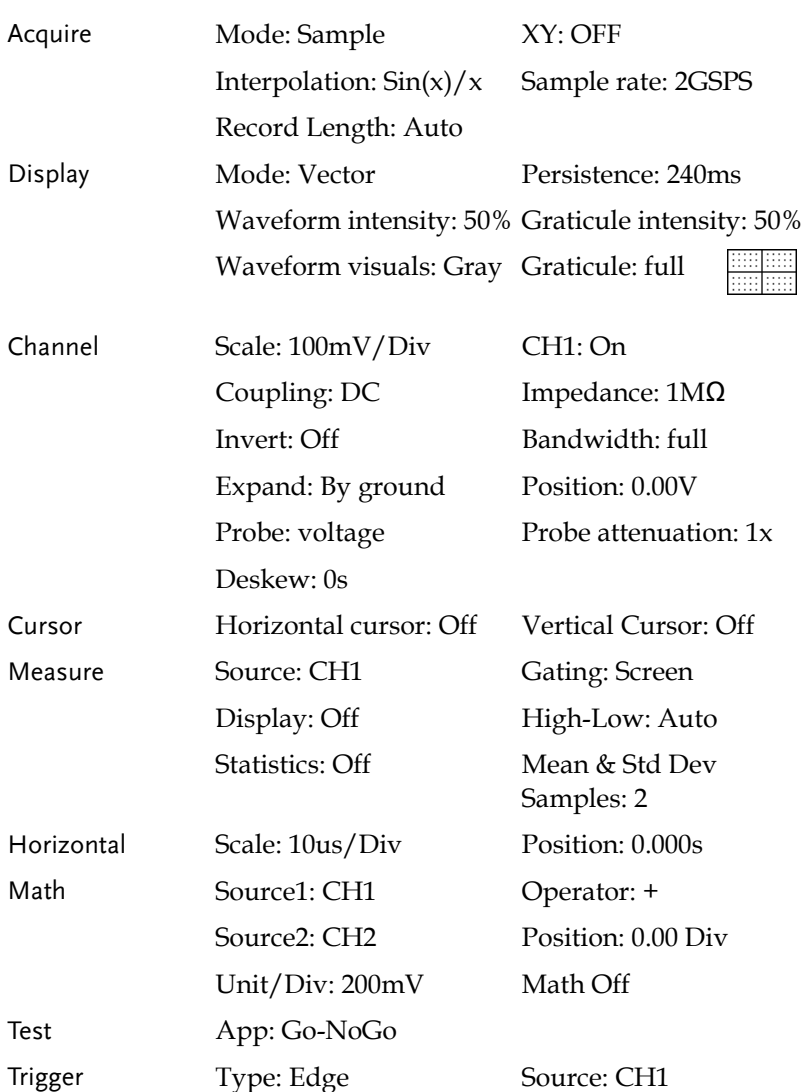

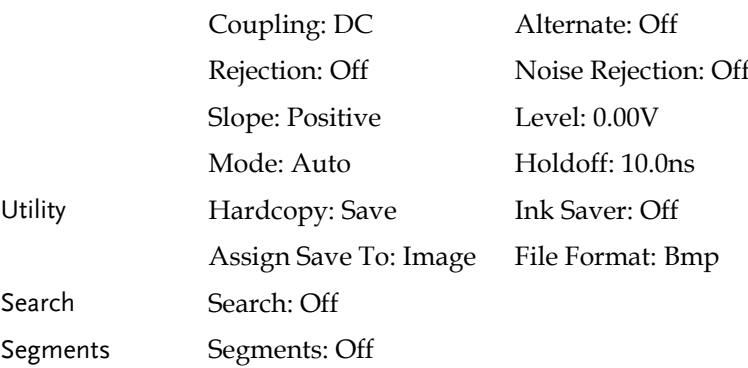

## <span id="page-62-0"></span>Built-in Help

The Help key accesses a context sensitive help menu. The help menu contains information on how to use the front panel keys.

Panel Operation 1. Press the *Help* key. The display changes to Help mode.

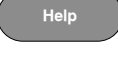

2. Use the *Variable* knob to scroll up and down through the Help contents. Press *Select* to view the help on the selected item.

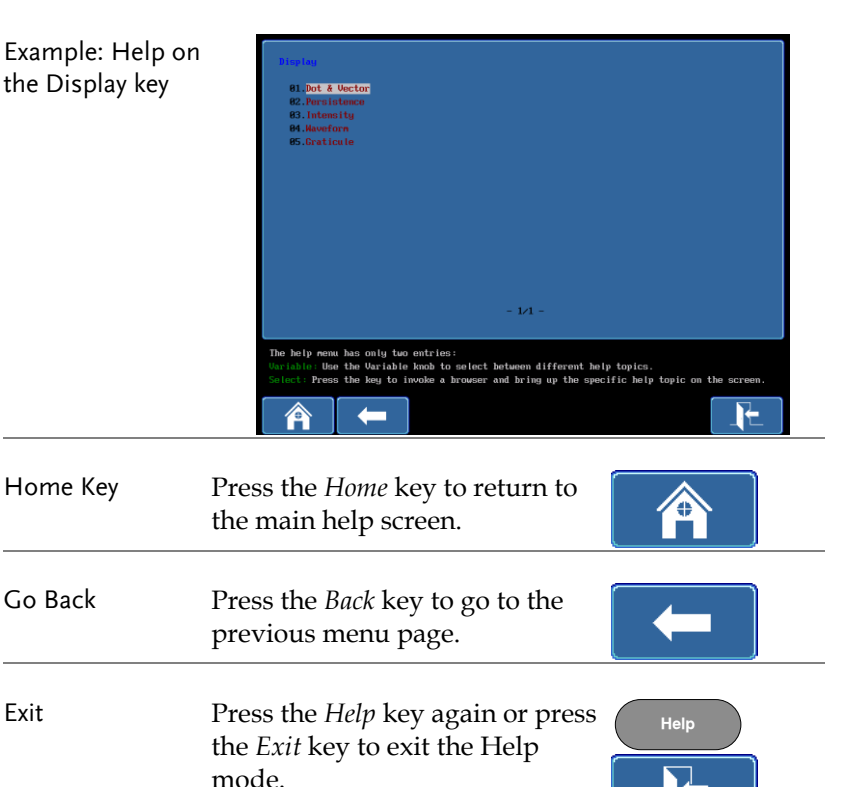

# **MEASUREMENT**

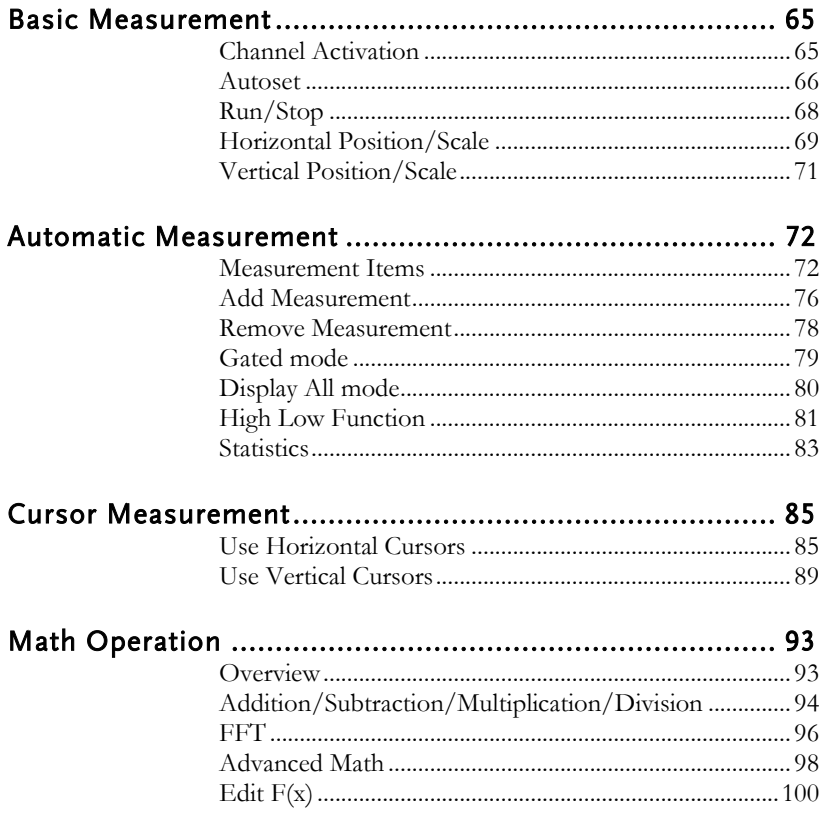

## <span id="page-64-0"></span>Basic Measurement

This section describes the basic operations required in capturing and viewing the input signal. For more detailed operations, see the following chapters.

- Cursor Measurement  $\rightarrow$  from page [85](#page-84-0)
- Configuration  $\rightarrow$  from page [101](#page-100-0)

Before operating the oscilloscope, please see the Getting Started chapter, page [10.](#page-9-0)

## <span id="page-64-1"></span>Channel Activation

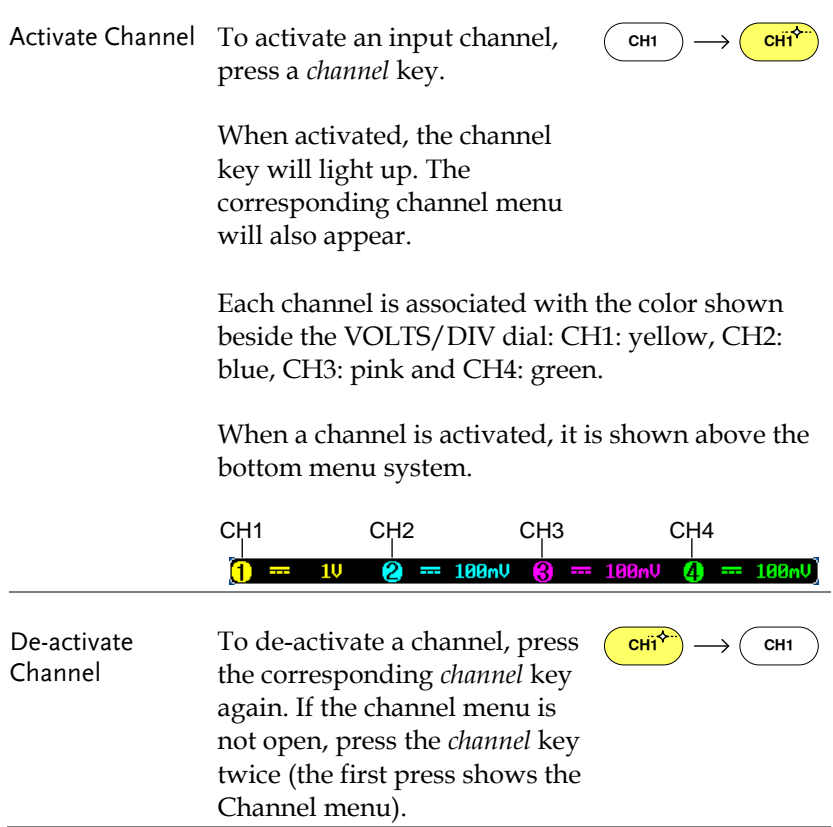

<span id="page-65-0"></span>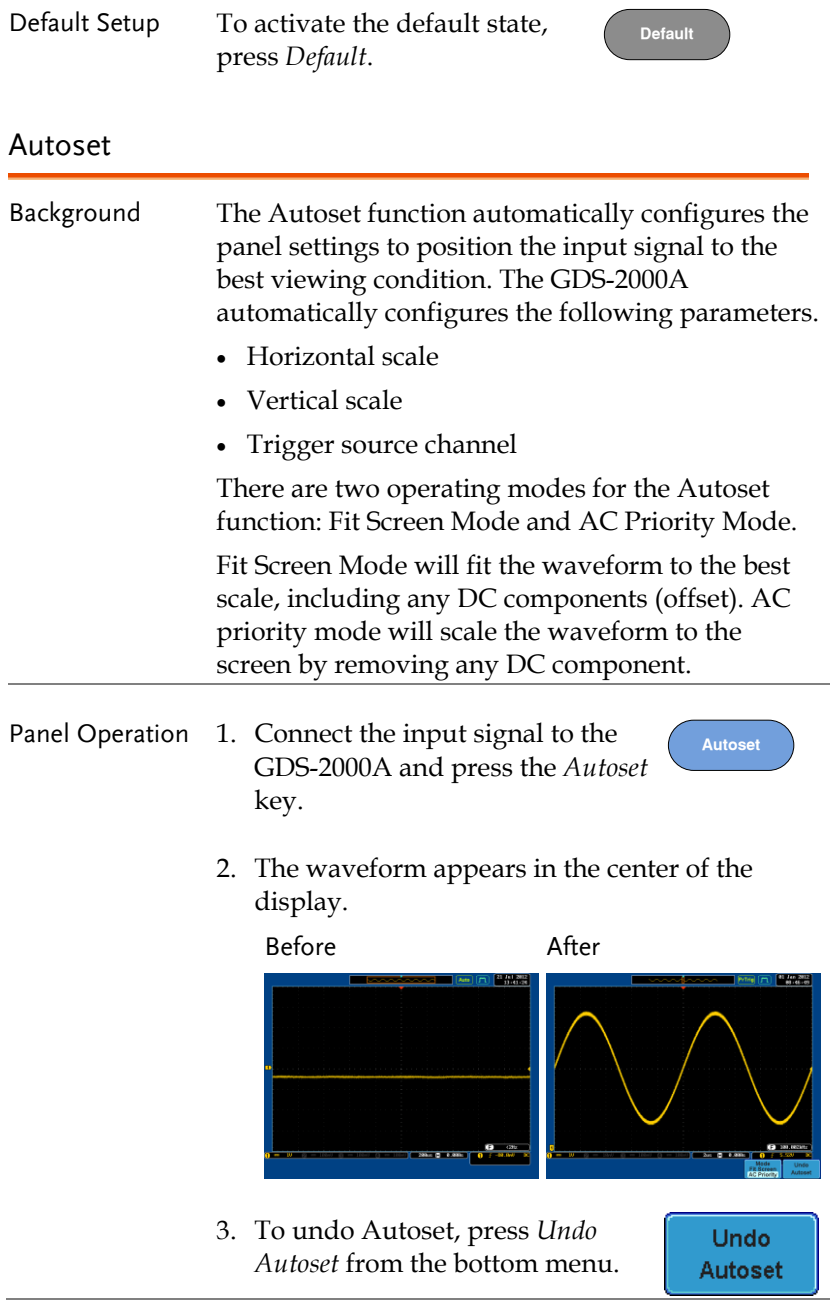

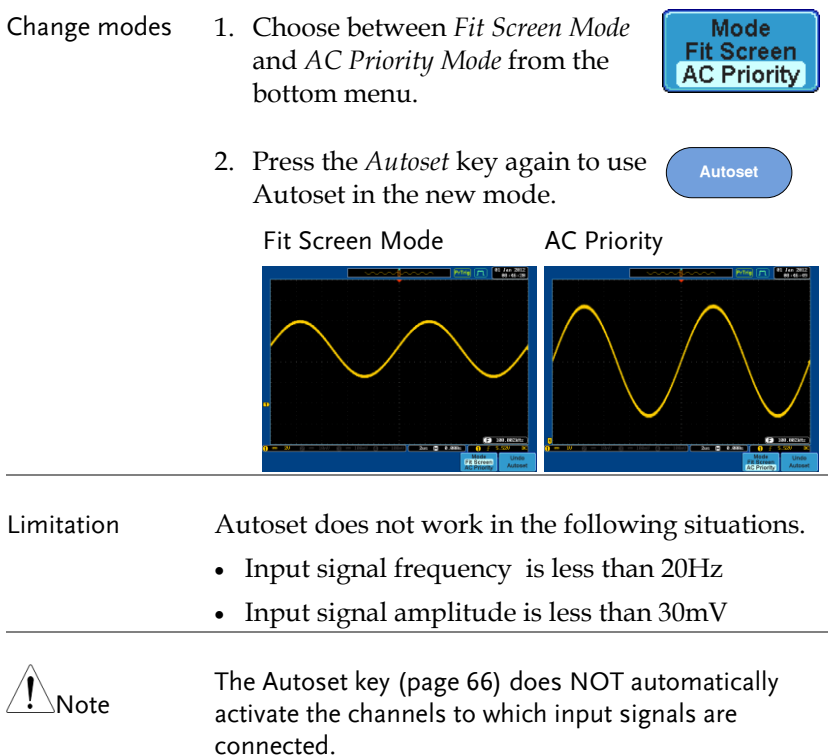

<span id="page-67-0"></span>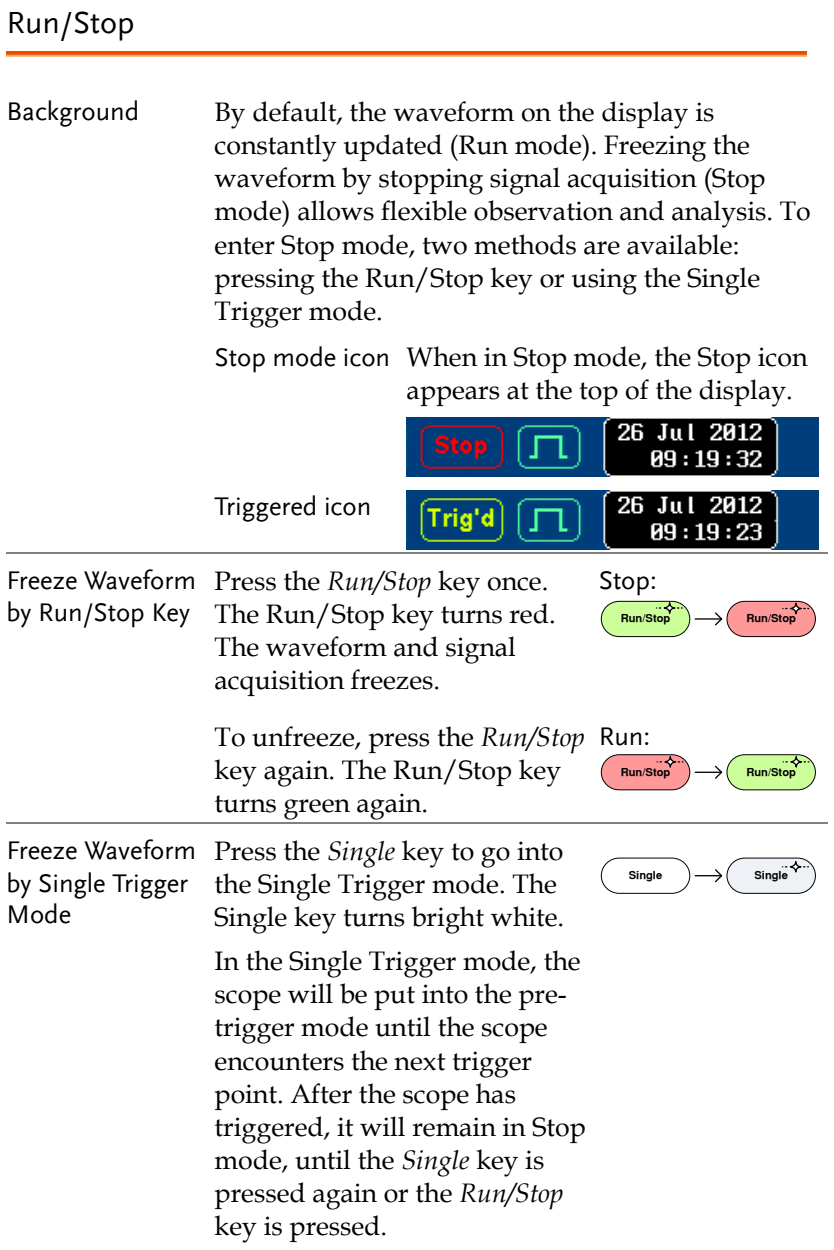

Waveform Operation The waveform can be moved or scaled in both Run and Stop mode, but in different manners. For details, see page [130](#page-129-0) (Horizontal position/scale) and page [137](#page-136-0) (Vertical position/scale).

## <span id="page-68-0"></span>Horizontal Position/Scale

For more detailed configuration, see page [130.](#page-129-0)

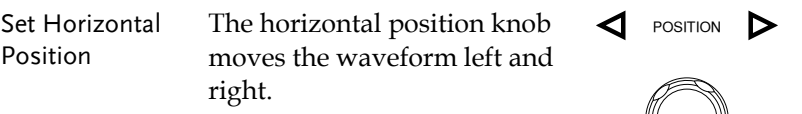

As the waveform moves, the display bar on the top of the display indicates the portion of the waveform currently shown on the display and the position of the horizontal marker on the waveform.

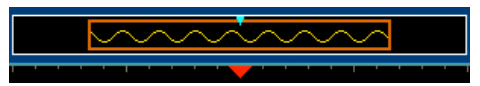

Position Indicator The horizontal position is shown at the bottom of the display grid to the right of H icon.

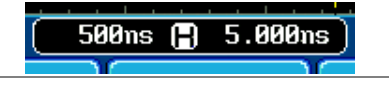

Select Horizontal To select the timebase (scale), Scale turn the *TIME/DIV* knob; left (slow) or right (fast).

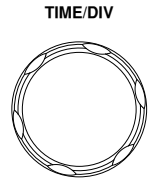

Range 1ns/div ~ 100s/div, 1-2-5 increments

The Time/Division rate is displayed to the left of the H icon at the bottom of the screen.

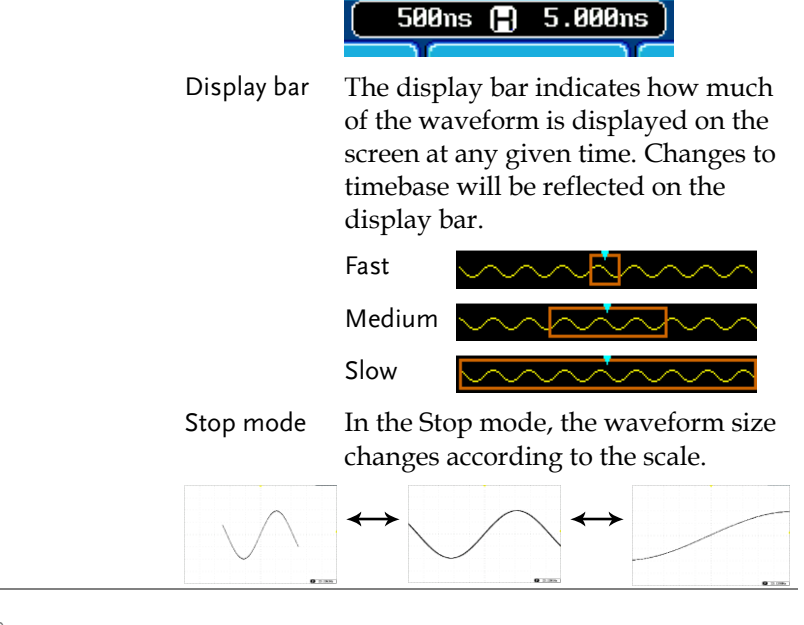

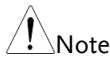

The Sample rate changes according to the time/division and record length. See page [109.](#page-108-0)

## <span id="page-70-0"></span>Vertical Position/Scale

For more detailed configuration, see page [137.](#page-136-0)

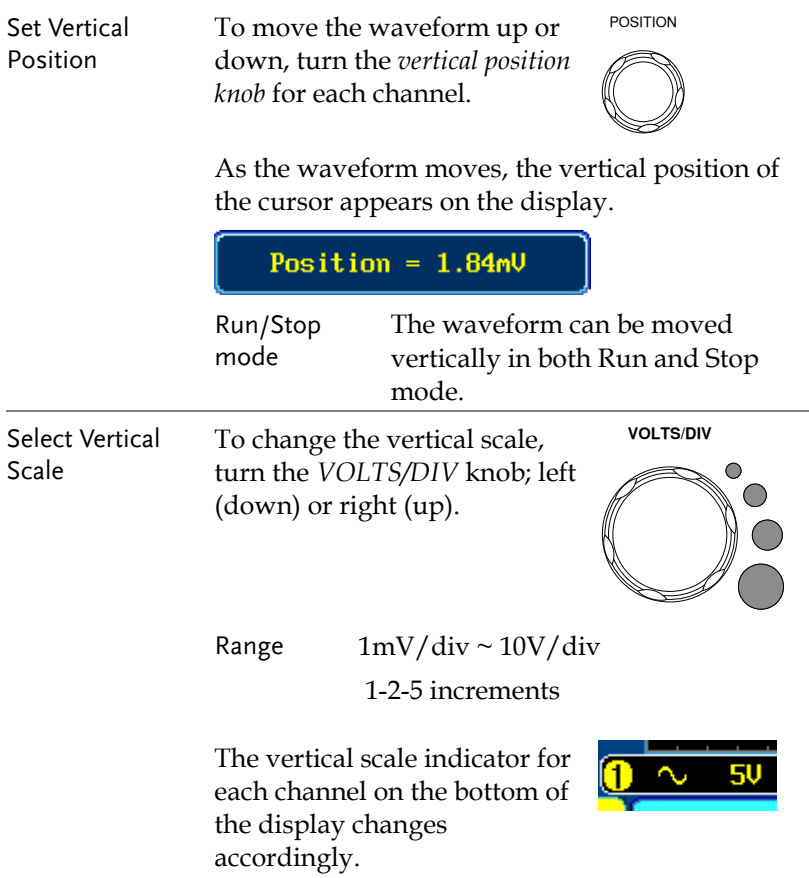

## <span id="page-71-0"></span>Automatic Measurement

The automatic measurement function measures and updates major items for Voltage/Current, Time, and Delay type measurements. Measurements can be made with both the analog channels and the digital channels\*, however the digital channels are only limited to a select number of time measurements. \*Logic analyzer option needed for digital channels.

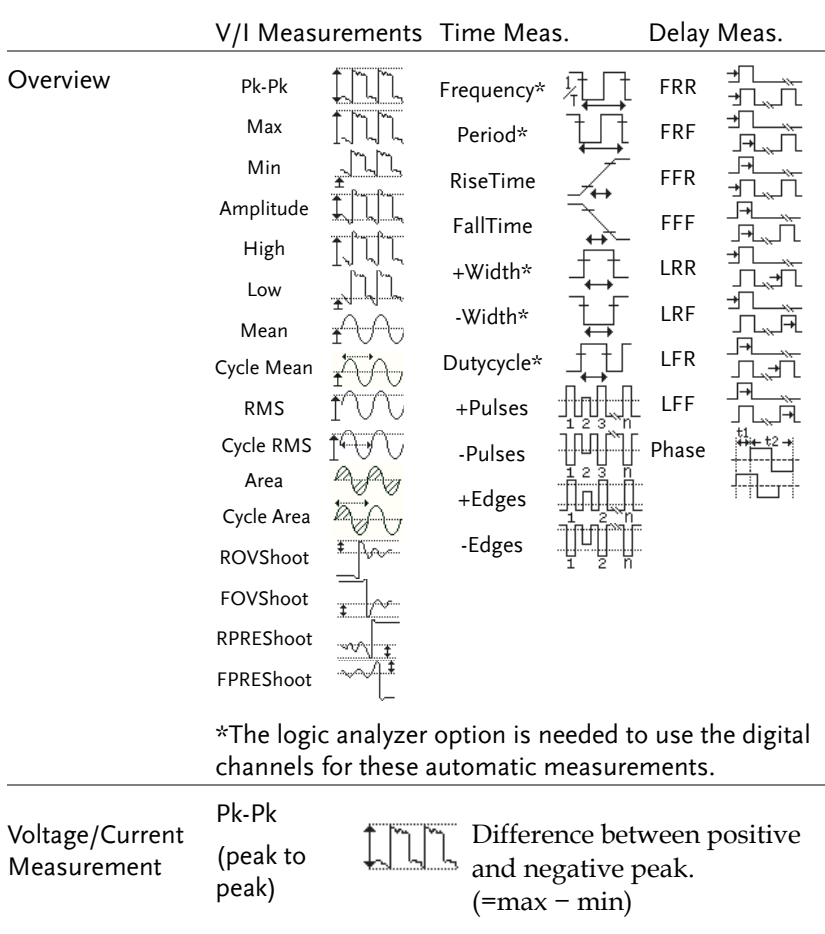

#### <span id="page-71-1"></span>Measurement Items
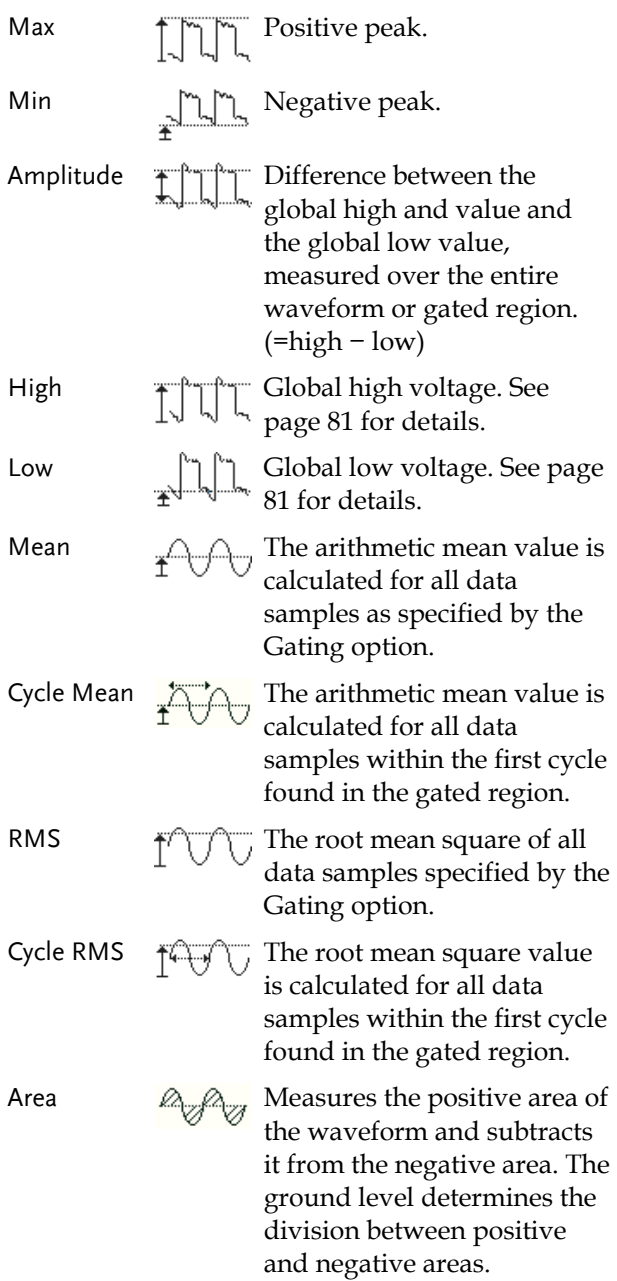

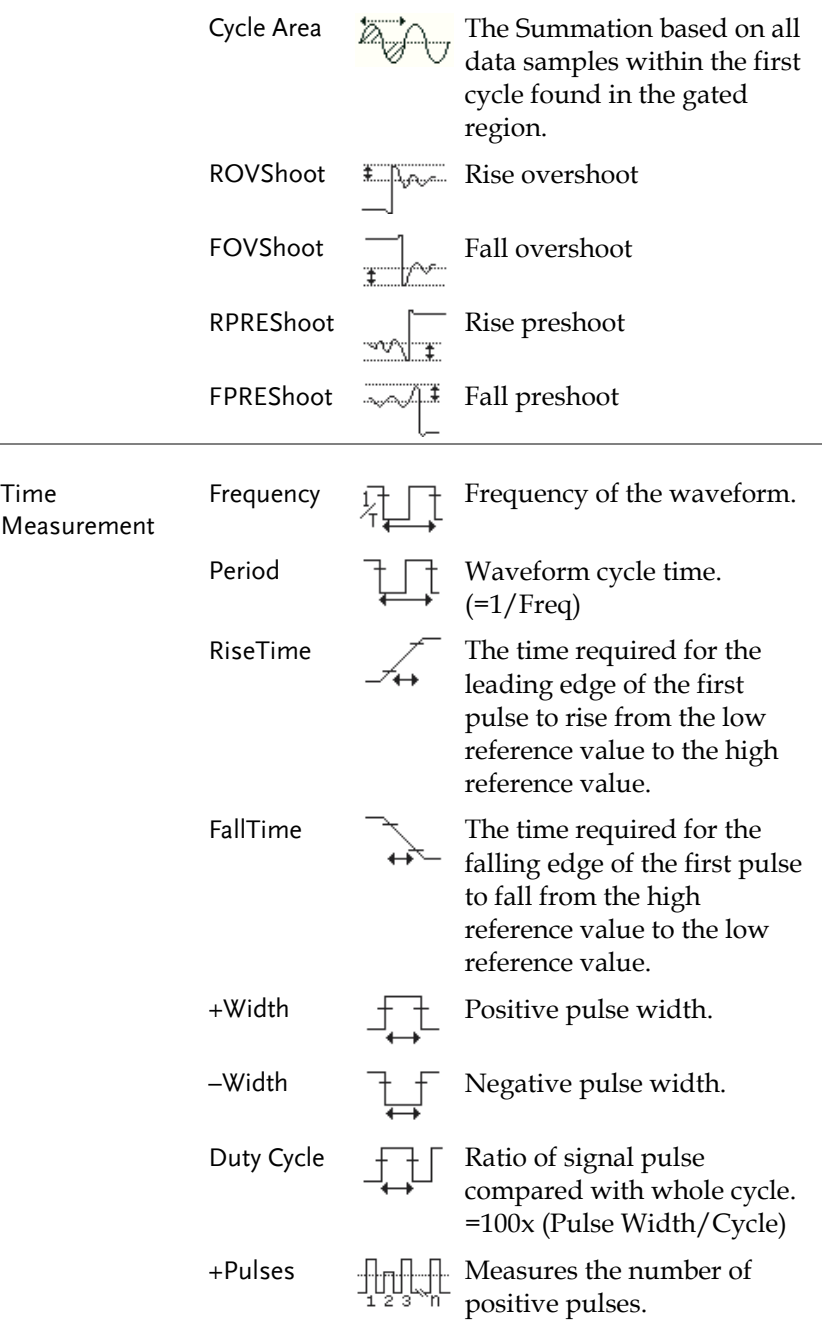

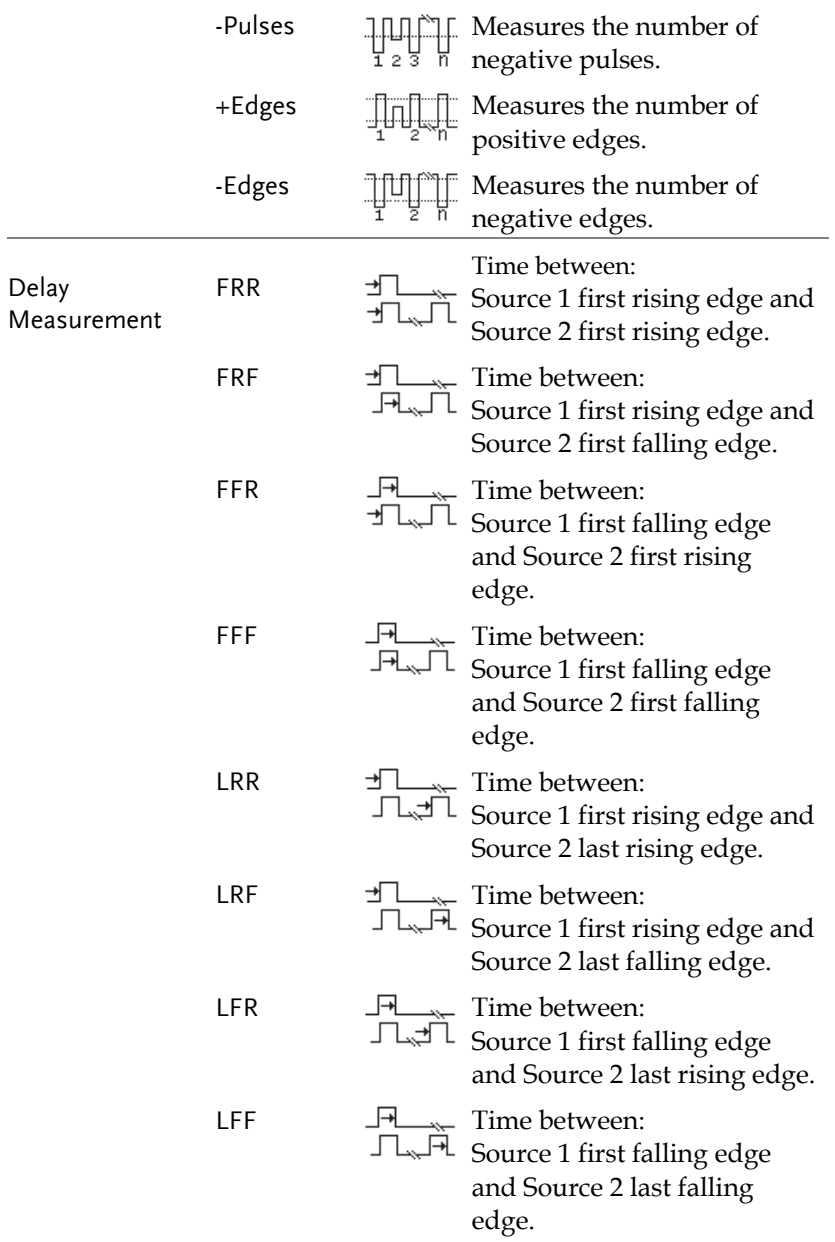

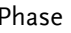

Phase  $\frac{11}{11}$   $\frac{11}{12}$   $\frac{1}{12}$  The phase difference of two signals, calculated in degrees.  $x\,360^\circ$  $t2$ t1

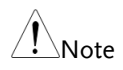

The in-built help system can be used to see detailed automatic measurement definitions.

## <span id="page-75-0"></span>Add Measurement

The *Add Measurement* function allows you to add up to eight automatic measurement items on the bottom of the screen from any channel source.

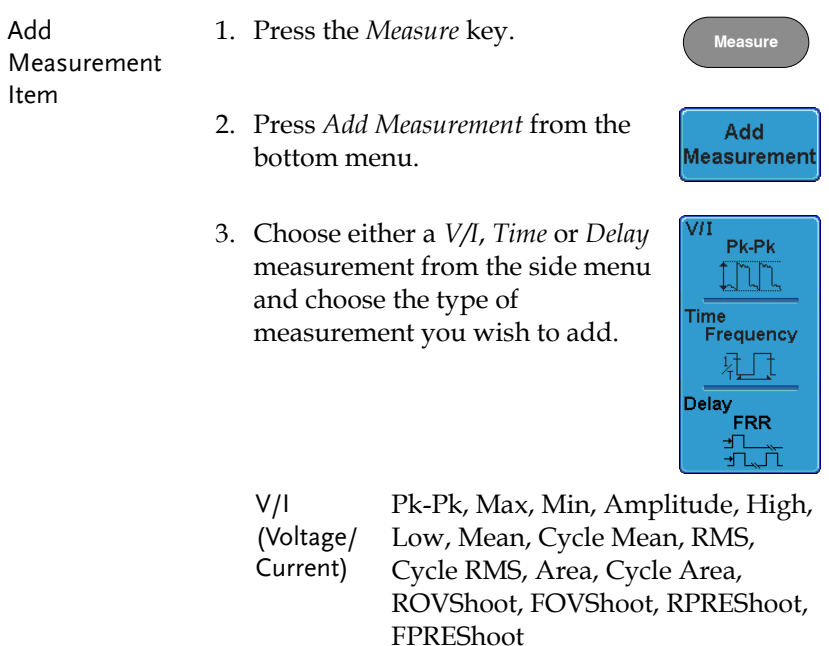

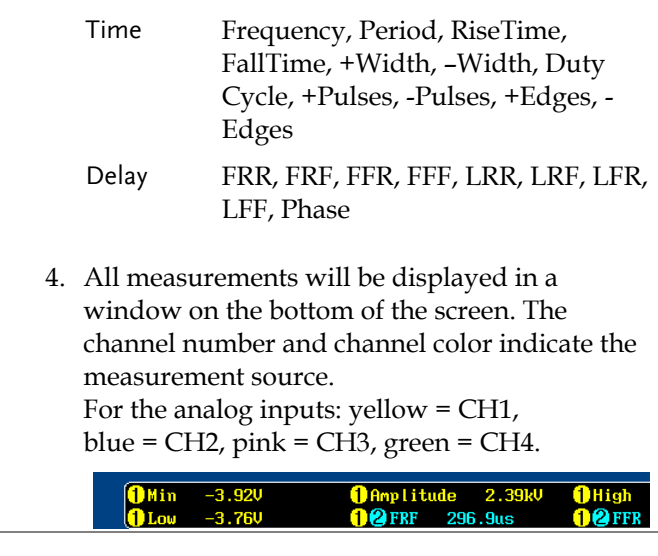

Choose a Source The channel source for measurement items can be set either before or when selecting a measurement item.

> 1. To set the source, press either the *Source1* or *Source2* key from the side menu and choose the source. Source 2 is only applicable for delay measurements.

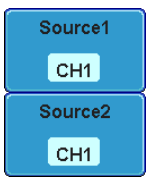

Range CH1~ CH4, Math\*, D0~D15\*\*

\*The math source cannot include any digital (D0~D15) inputs.

\*\*Only available with the Logic Analyzer option.

#### Remove Measurement

Individual measurements can be removed at any time using the Remove Measurement function.

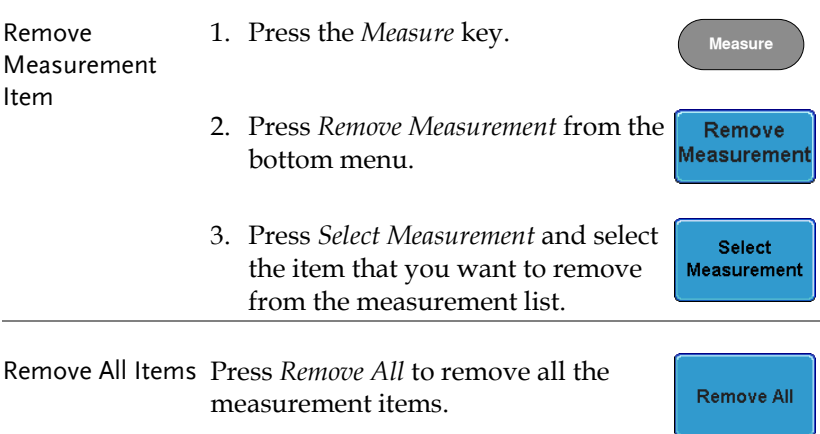

## Gated mode

Some automatic measurements can be limited to a "gated" area between cursors. Gating is useful for measuring a magnified waveform or when using a fast time base. The Gated mode has three possible configurations: Off (Full Record), Screen and Between Cursors.

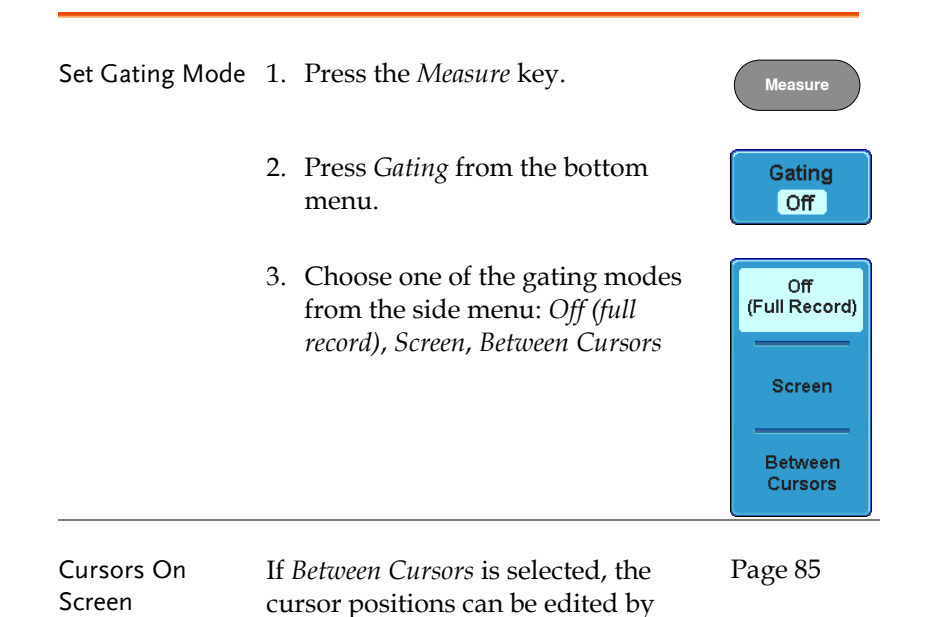

using the cursor menu.

#### Display All mode

Display All mode shows and updates all items from Voltage and Time type measurements.

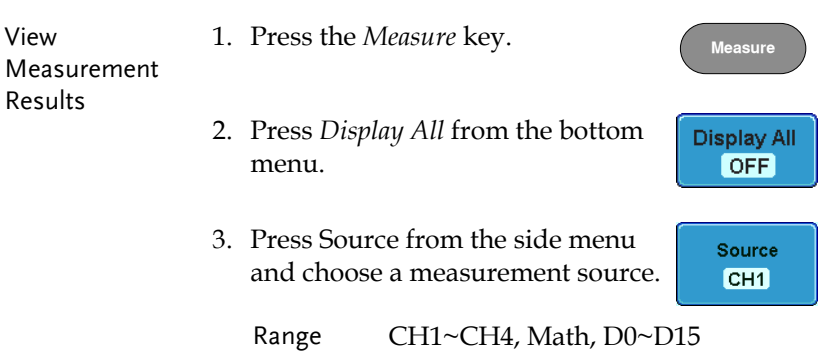

4. The results of Voltage and Time type measurements appear on the display.

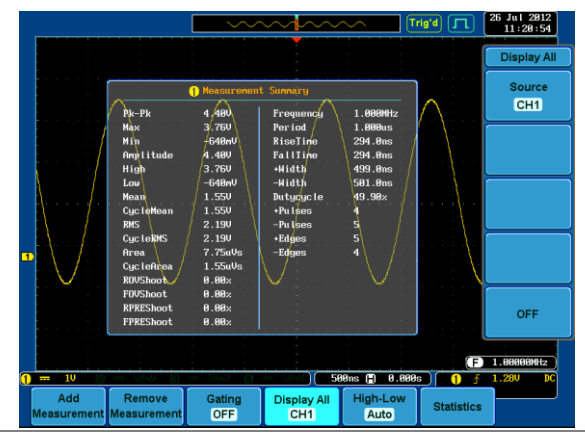

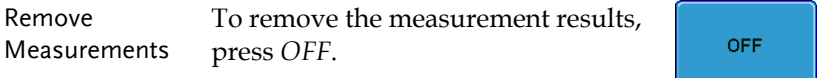

<span id="page-80-0"></span>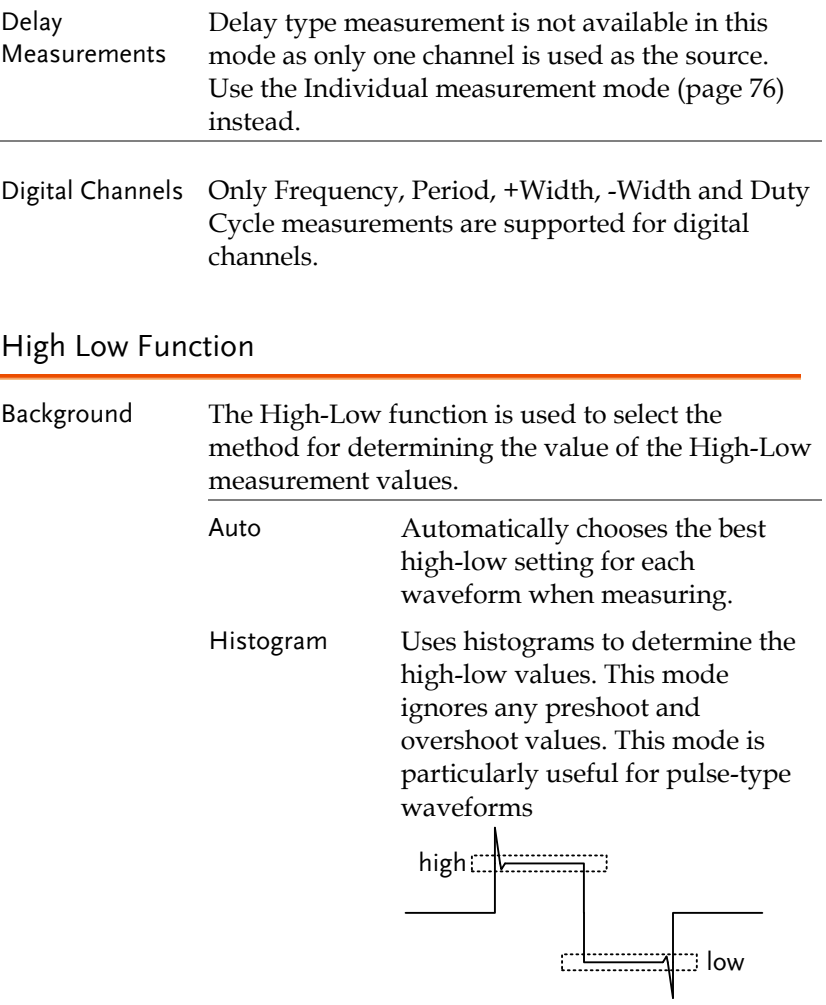

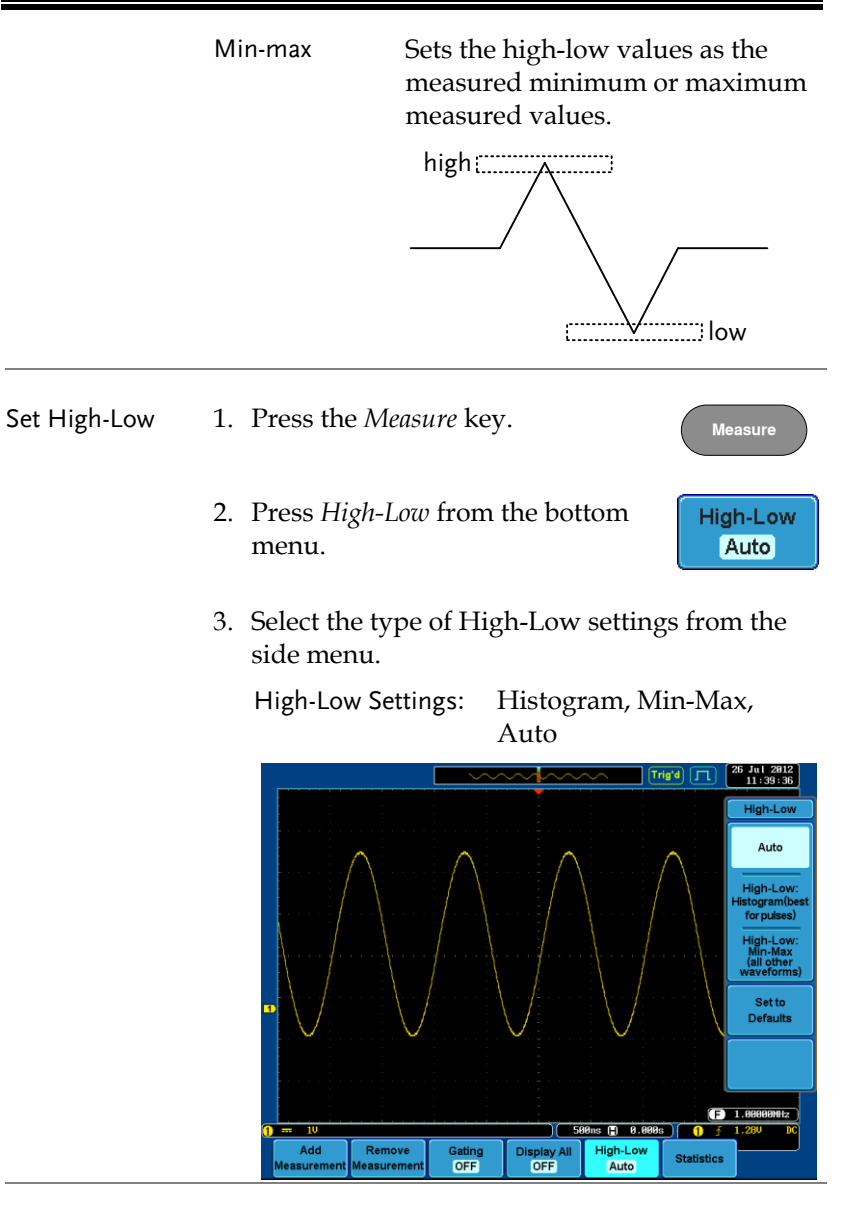

To return to the default High-Low settings, press *Set to Defaults*.

Set to: **Defaults** 

Restore Default High-Low Settings

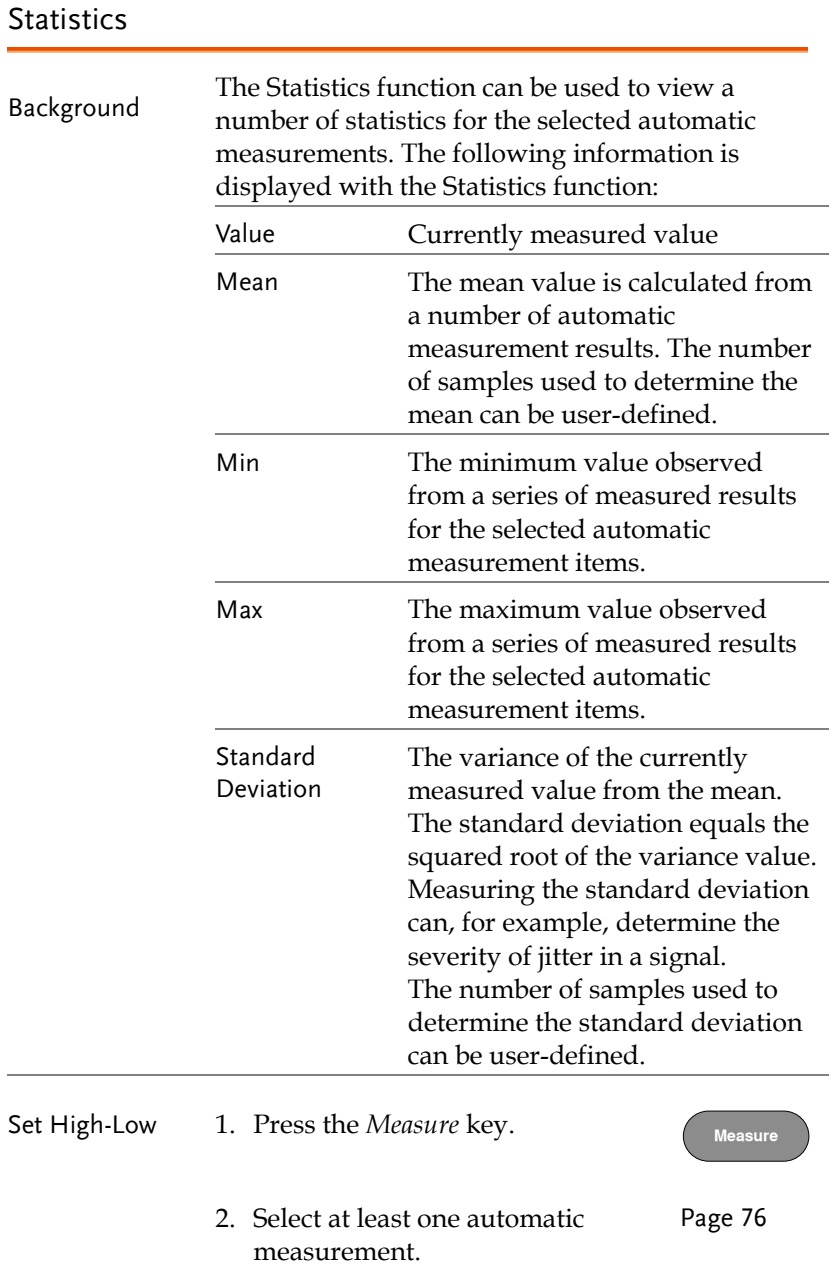

3. Set the number of samples to be used in the mean and standard deviation calculations.

Samples: 2~1000

4. Press *Statistics* from the bottom menu and turn the Statistics function on.

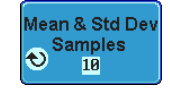

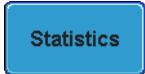

5. The statistics will appear at the bottom of the display in a table.

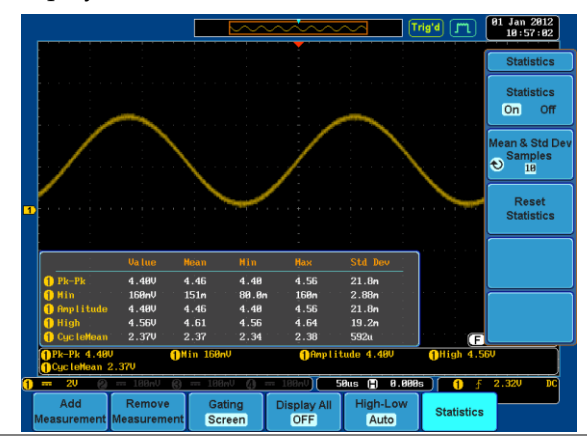

Reset Statistics To reset the statistics calculations, press *Reset Statistics*.

Reset **Statistics** 

## <span id="page-84-0"></span>Cursor Measurement

Horizontal or vertical cursors are used to show the position and values of waveform measurements and math operation results. These results cover voltage, time, frequency and other math operations. When the cursors (horizontal, vertical or both) are activated, they will be shown on the main display unless turned off. (page [129\)](#page-128-0).

## Use Horizontal Cursors

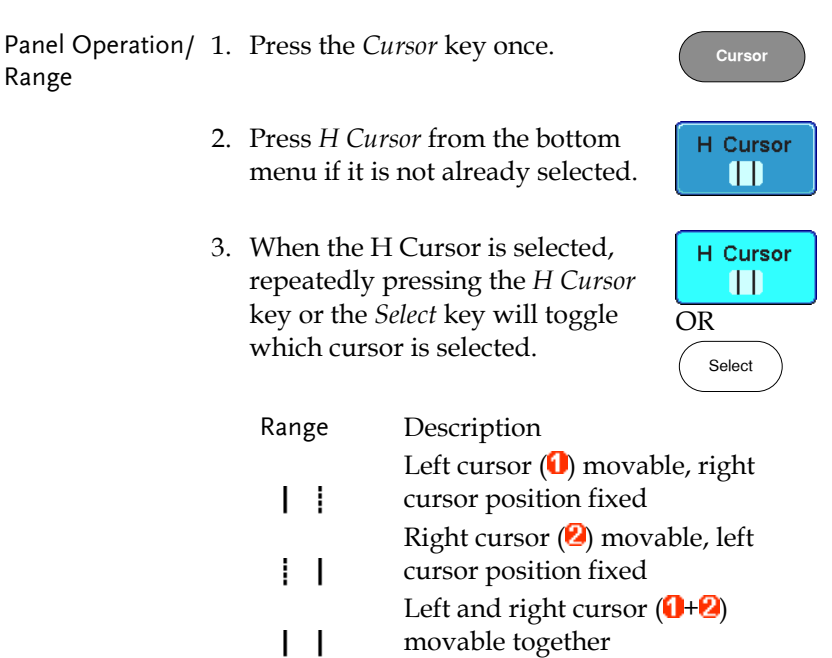

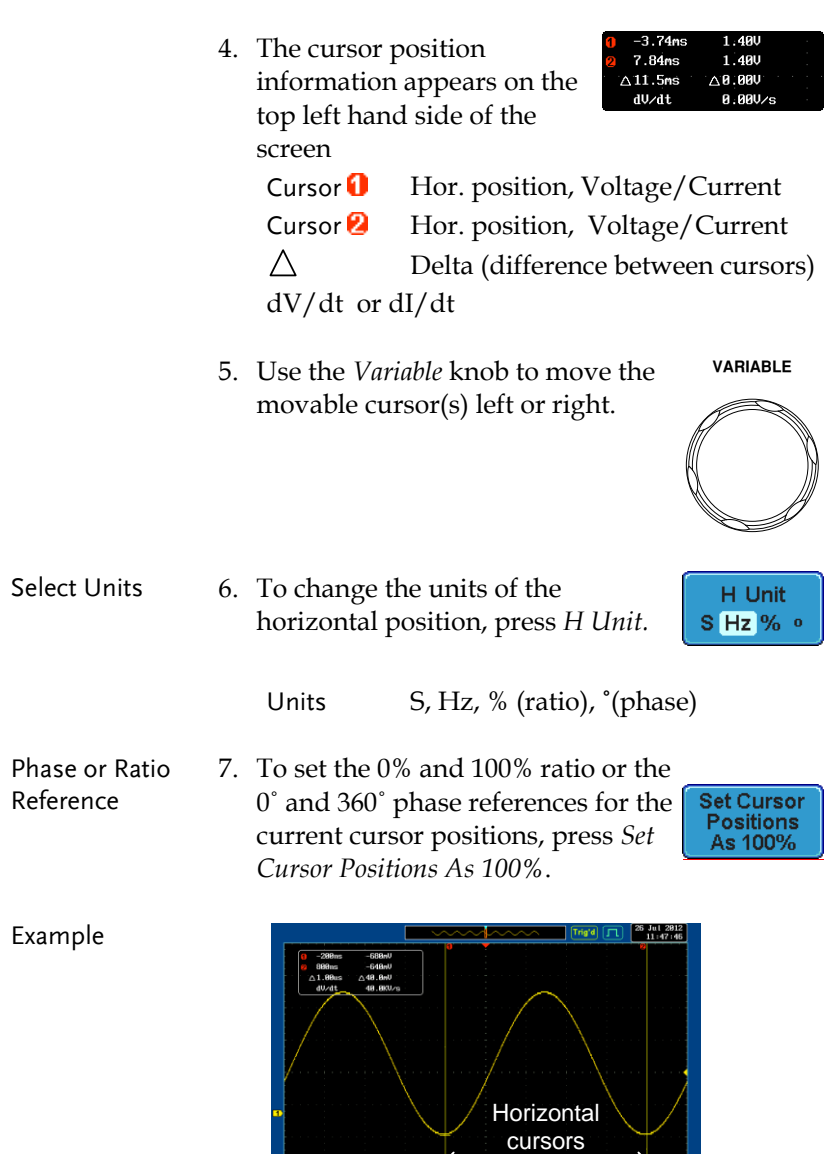

€

H Unit<br>S Hz % +

H Cursor

288ms (2) 8.888s

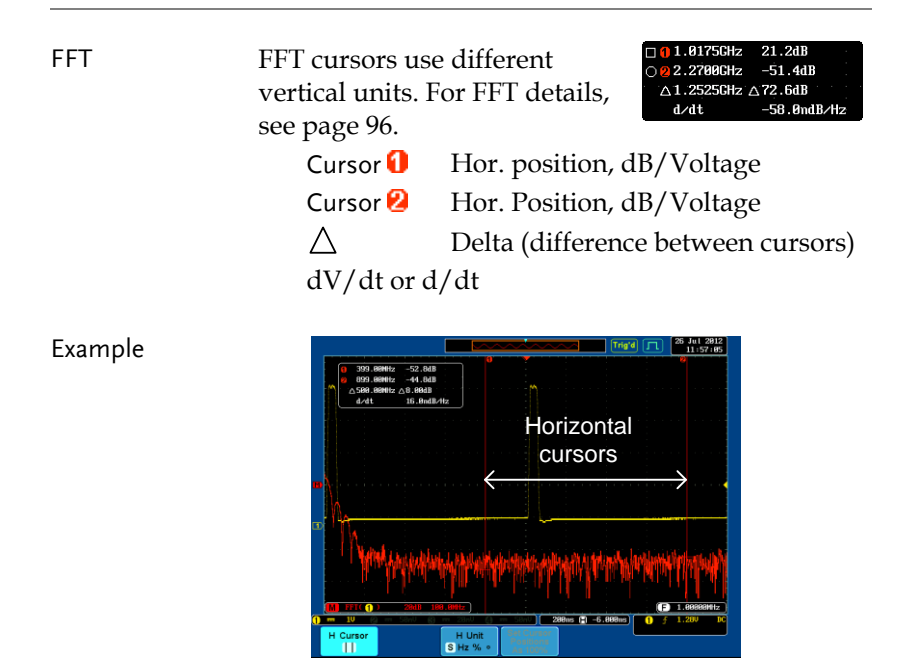

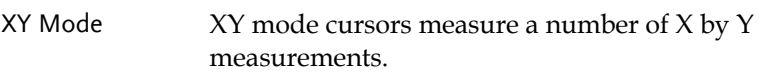

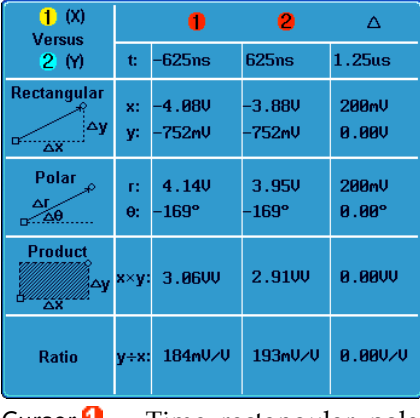

Cursor  $\mathbf 0$  Time, rectangular, polar coordinates, product, ratio.

Cursor  $\blacksquare$  Time, rectangular, polar coordinates, product, ratio.

 $\triangle$ 

Delta (difference between cursors)

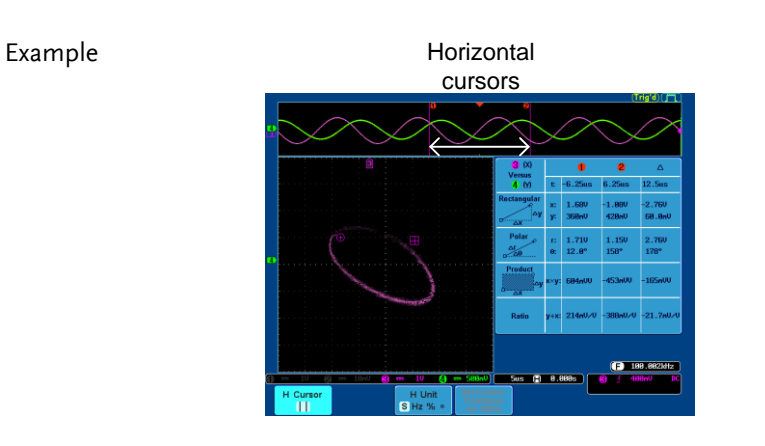

#### Use Vertical Cursors

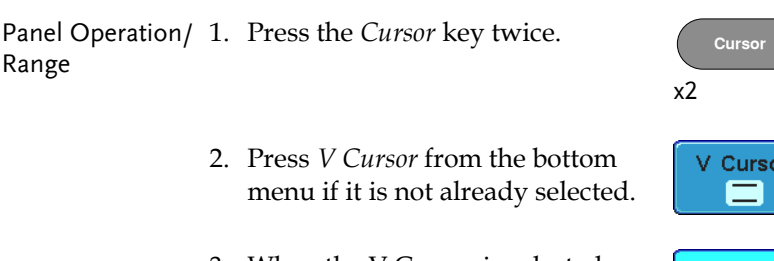

3. When the V Cursor is selected, repeatedly pressing the *V Cursor* key or the *Select* key will toggle which vertical cursor is selected.

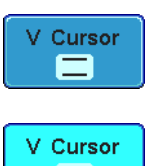

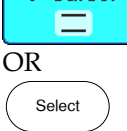

#### Range

 $\wedge$ 

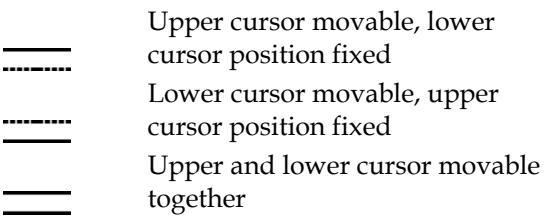

4. The cursor position information appears on the top left hand side of the screen.

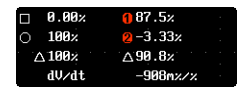

 $\Box$ ,  $\bigcirc$  Time: cursor 1, cursor 2

, Voltage/Current: cursor1, cursor2

Delta (difference between cursors) dV/dt or dI/dt

Example

5. Use the *Variable* knob to move the cursor(s) up or down.

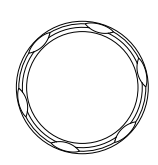

V Unit **Base** 

 $\%$ 

**VARIABLE**

Select Units 6. To change the units of the vertical position, press *V Unit.*

Units Base (source wave units), % (ratio)

Base or Ratio Reference 7. To set the 0% and 100% ratio references for the current cursor position, press *Set Cursor Positions As 100%*.

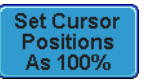

**Horizontal** cursors Vertical cursors  $\frac{H U}{S Hz}$ н

FFT **FRID** FFT has different content. For FFT details, see page [96.](#page-95-0) 

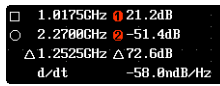

- $\wedge$
- $\Box$ ,  $\bigcirc$  Frequency/Time: cursor1, cursor2  $\bigcap$   $\bigcap$   $dB/V$ : cursor1, cursor2
	- Delta (difference between cursors)
- d/dt

#### Example

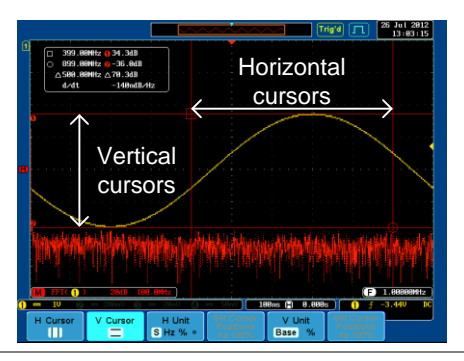

XY Mode  $XY$  mode cursors measure a number of  $X$  by  $Y$ measurements.

 $\triangle$ 

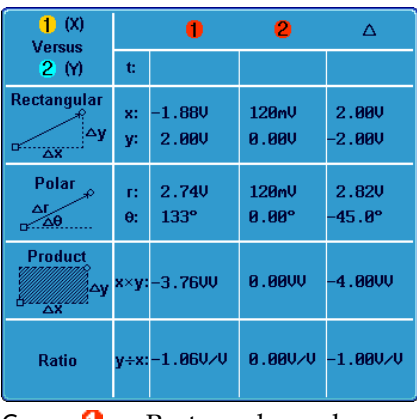

- Cursor  $\theta$  Rectangular, polar co-ordinates, product, ratio.
- Cursor  $\Omega$  Rectangular, polar co-ordinates, product, ratio.
	- Delta (difference between cursors)

#### Example

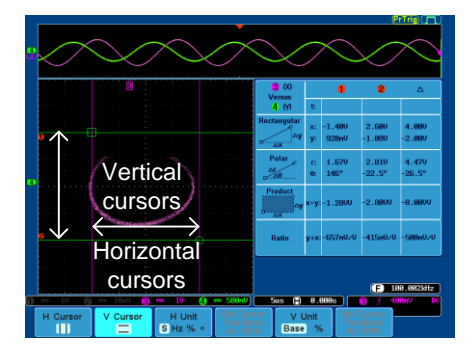

# Math Operation

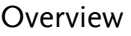

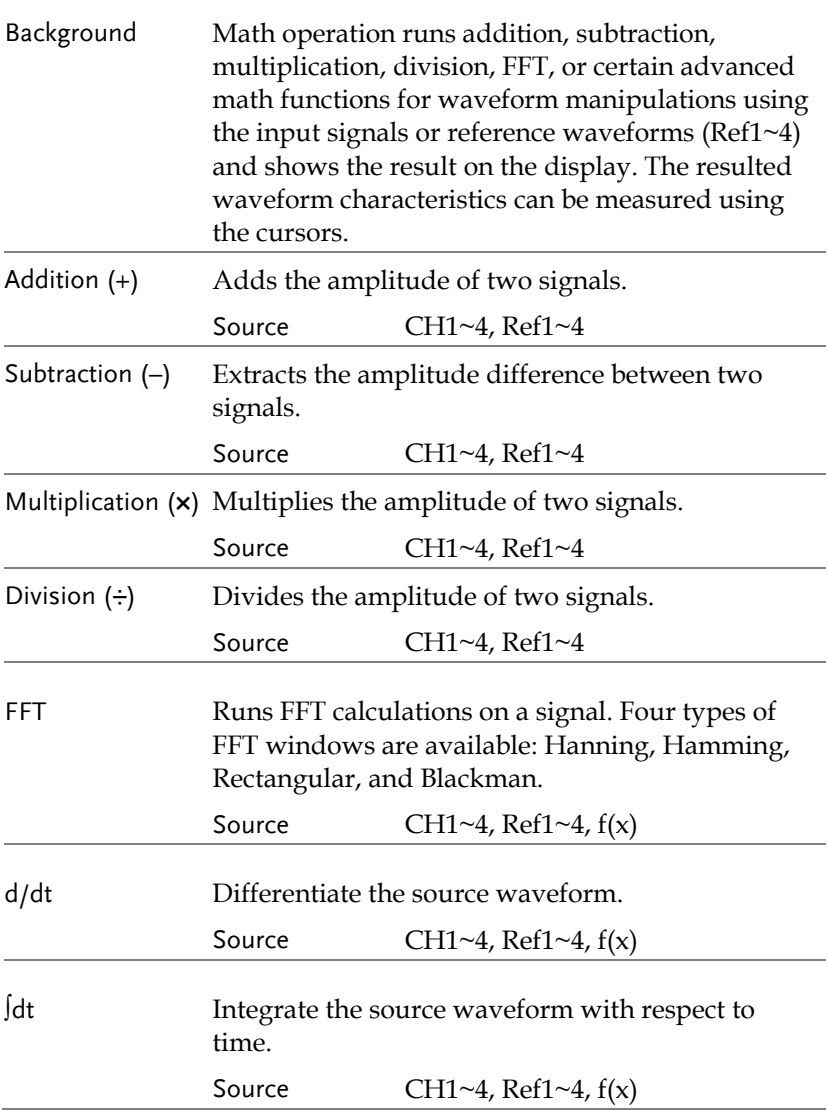

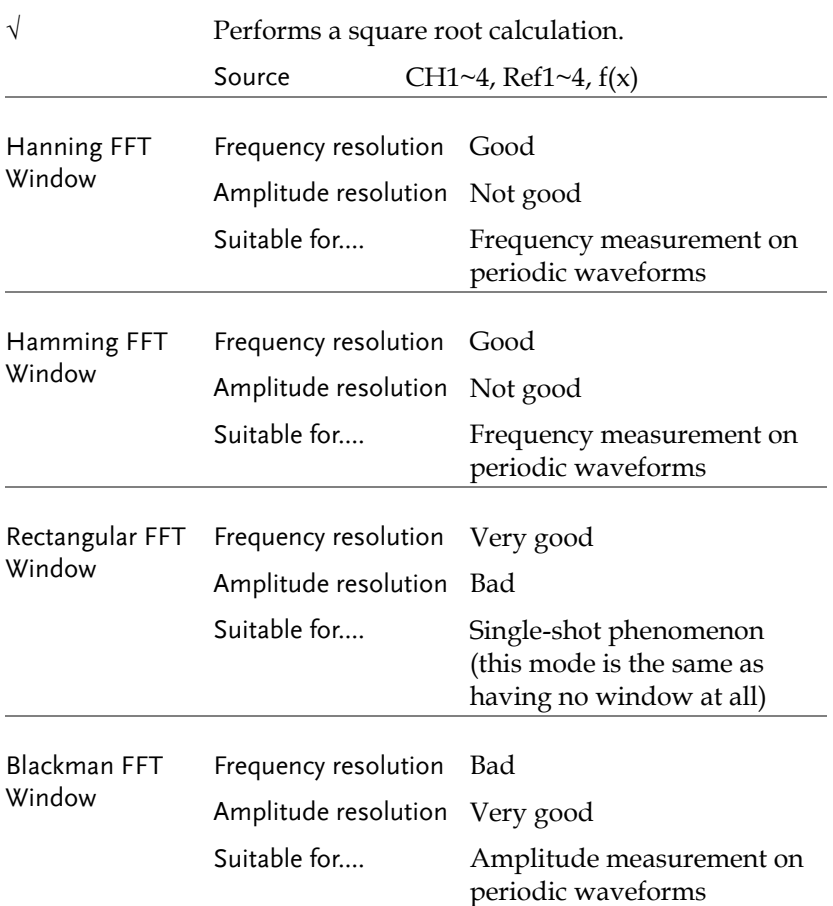

## Addition/Subtraction/Multiplication/Division

Panel Operation 1. Press the *Math* key.

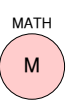

2. Press the *Math* key on the lower bezel.

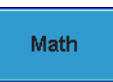

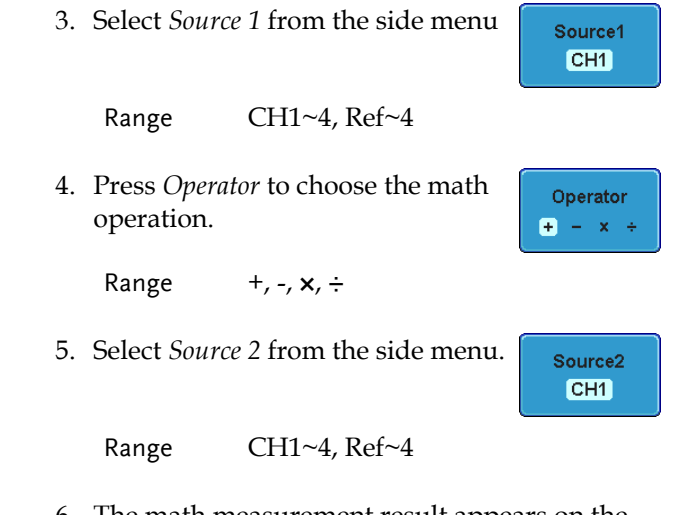

6. The math measurement result appears on the display. The vertical scale of the math waveform appears at the bottom of the screen.

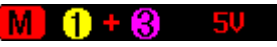

From left: Math function, source1, operator, source2, Unit/div

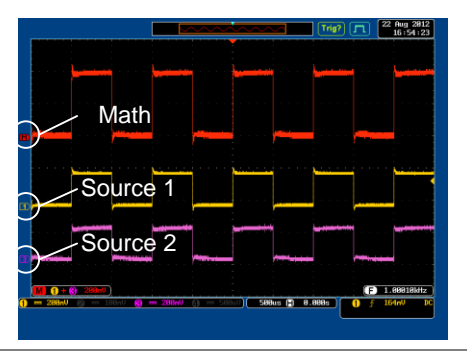

Position and Unit To move the math waveform vertically, press the *Position* key from the side menu and use the Variable knob to set the position.

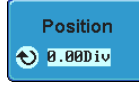

Example

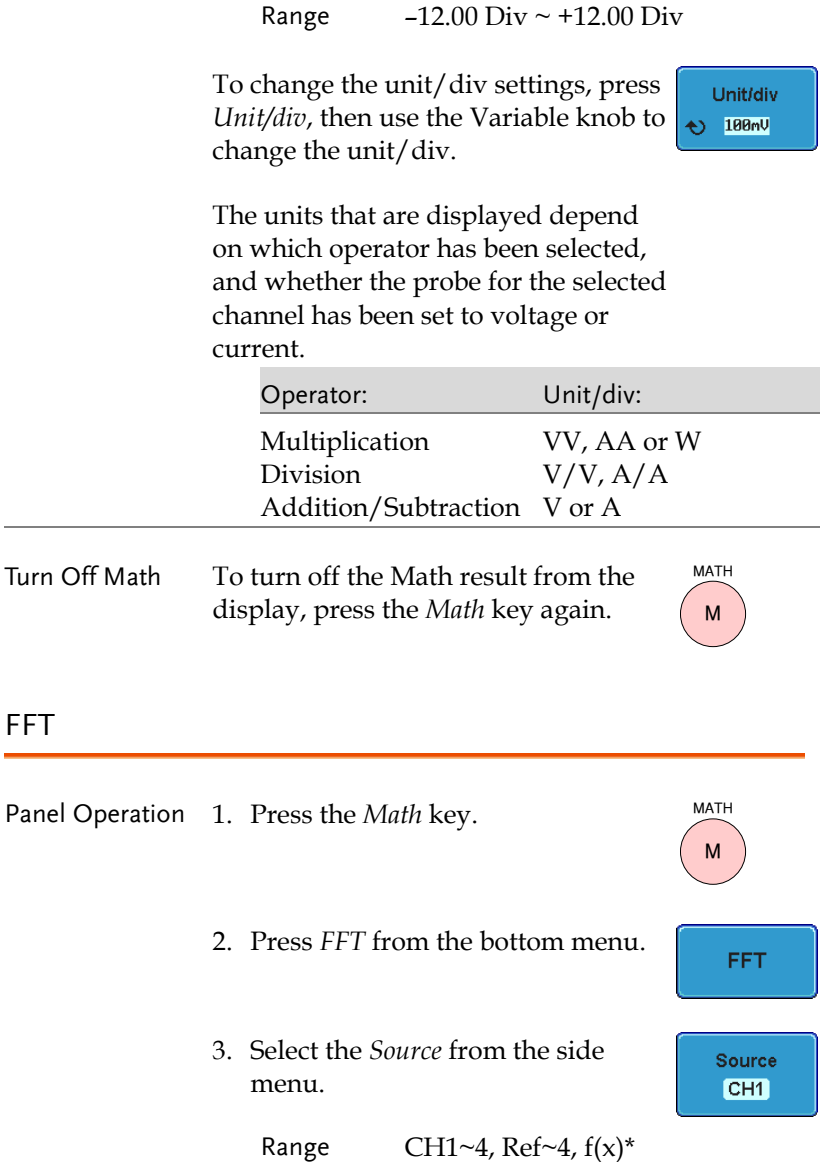

<span id="page-95-0"></span>\*the  $f(x)$  source is set in the advanced math function, page [100.](#page-99-0)

4. Press the *Vertical Units* key from the side menu to select the vertical units used.

Range Linear RMS, dBV RMS

5. Press the *Window* key from the side menu and select the window type.

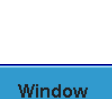

Hanning

**Vertical Units dBV RMS** 

Range Hanning, Hamming, Rectangular, and Blackman.

6. The FFT result appears. For FFT, the horizontal scale changes from time to frequency, and the vertical scale from voltage/current to dB/RMS.

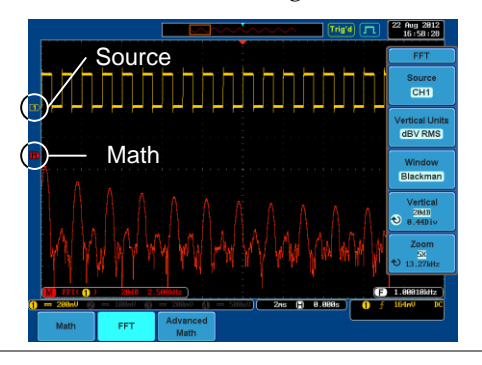

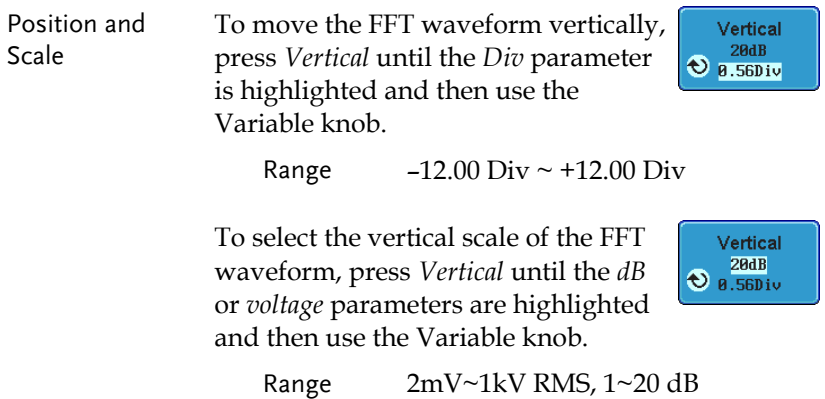

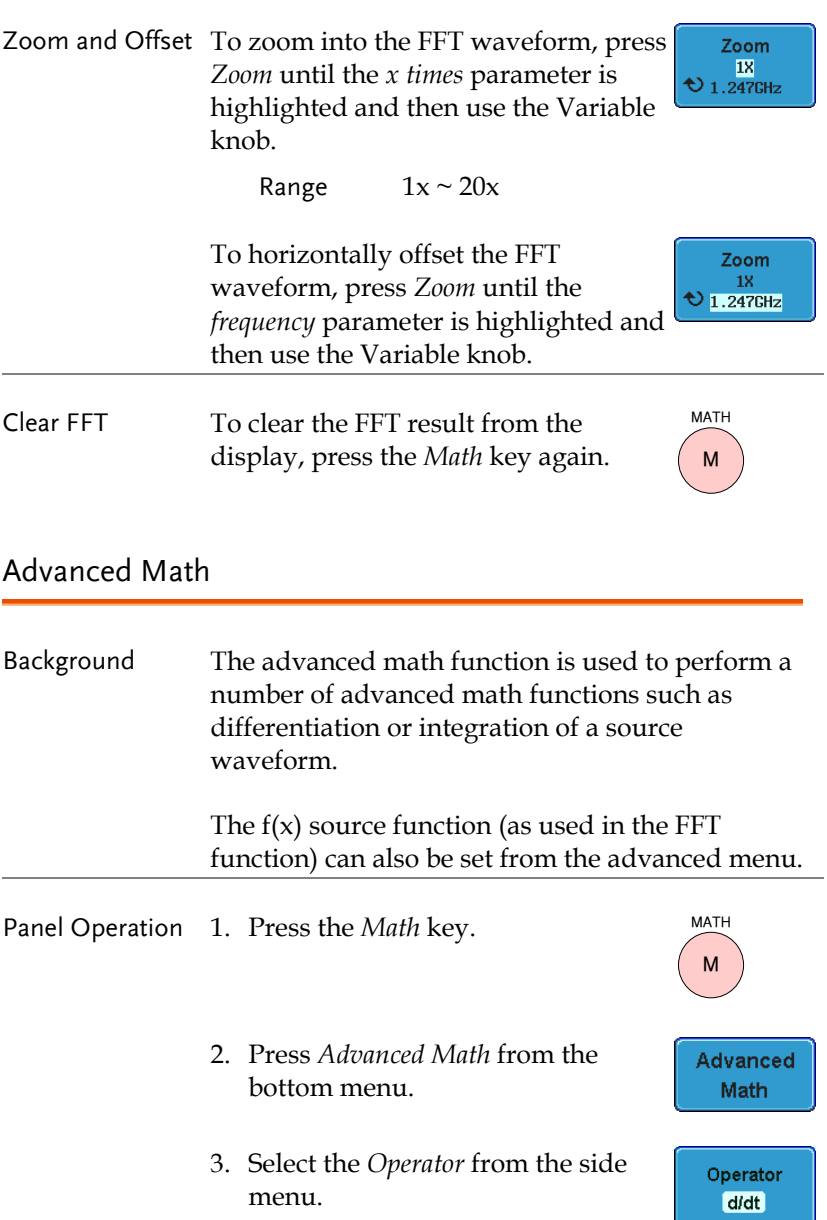

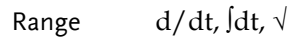

4. Select the *Source* from the side menu.

Source  $CH1$ 

Range CH1~4,  $Ref~4, f(x)^*$ 

\*the  $f(x)$  source is set with the *Edit*  $F(x)$ function, page [100.](#page-99-0)

5. The math result appears. For the differential/integral operations, the unit/div scale changes accordingly.

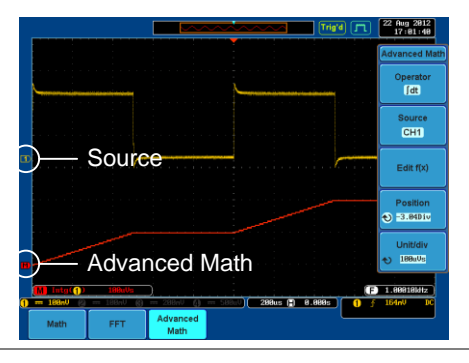

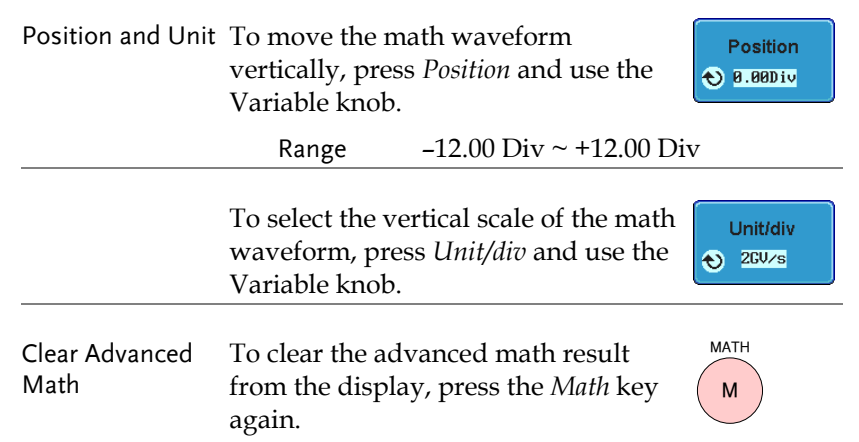

<span id="page-99-0"></span>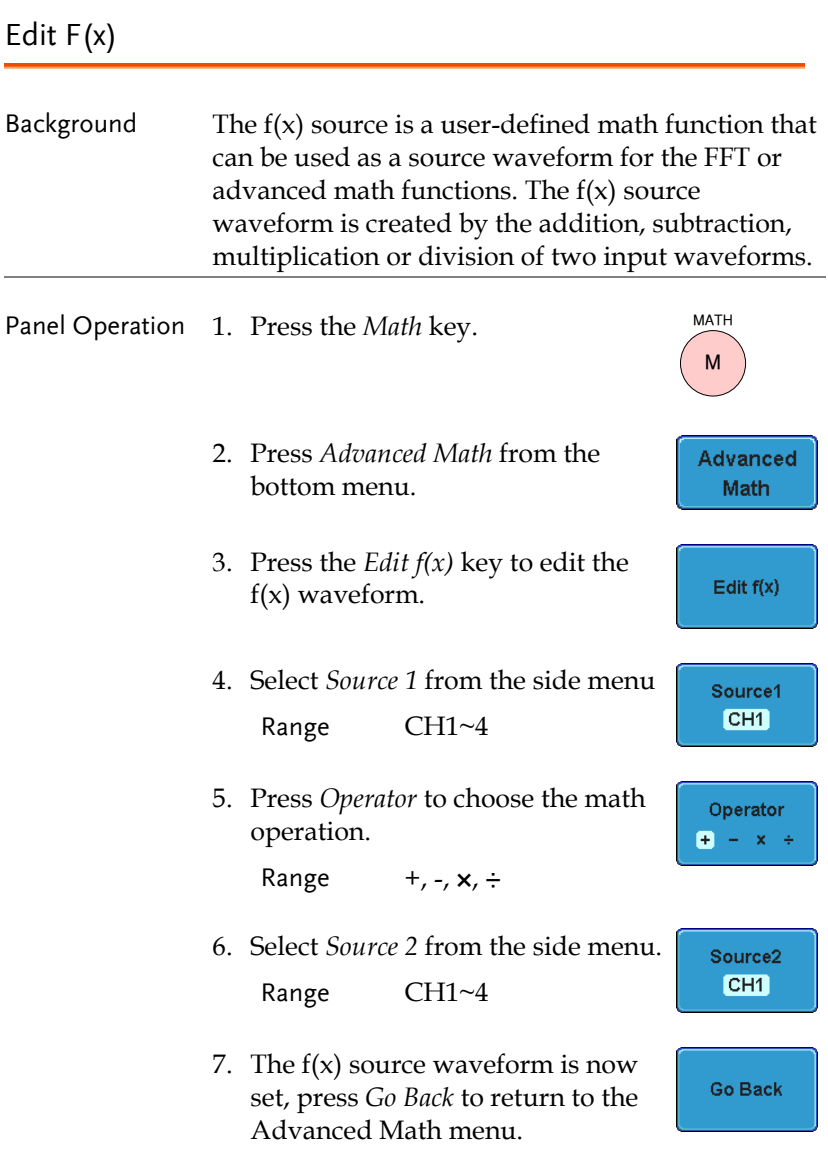

# **CONFIGURATION**

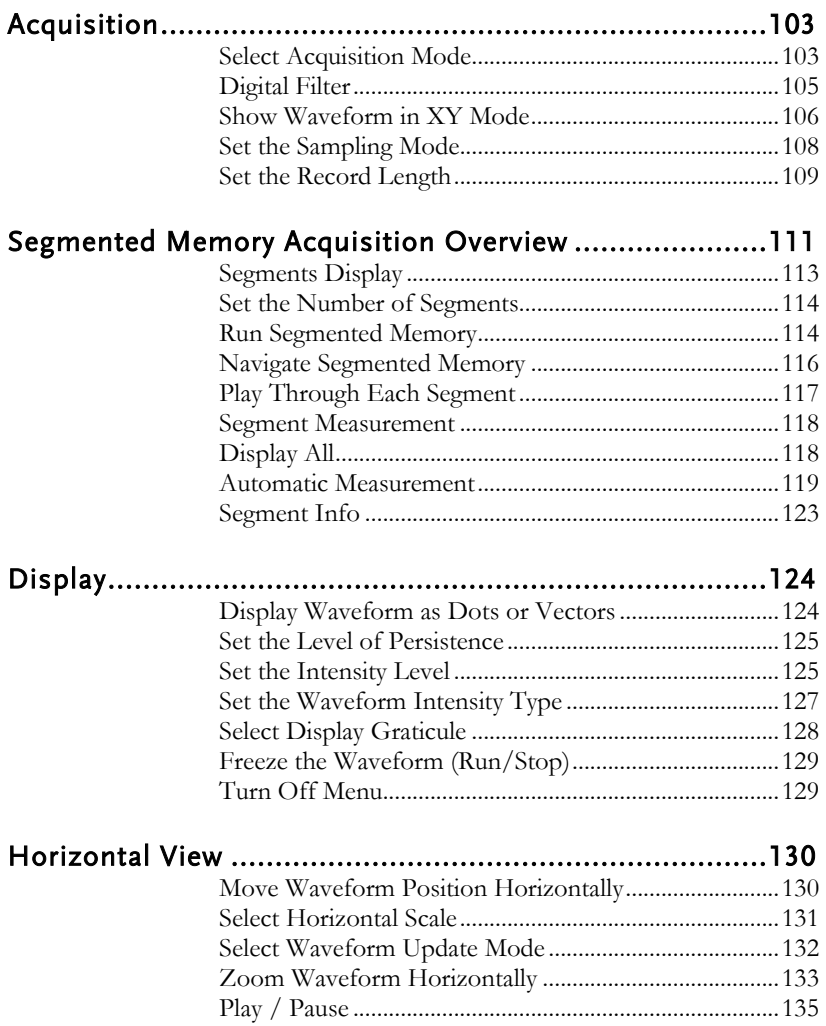

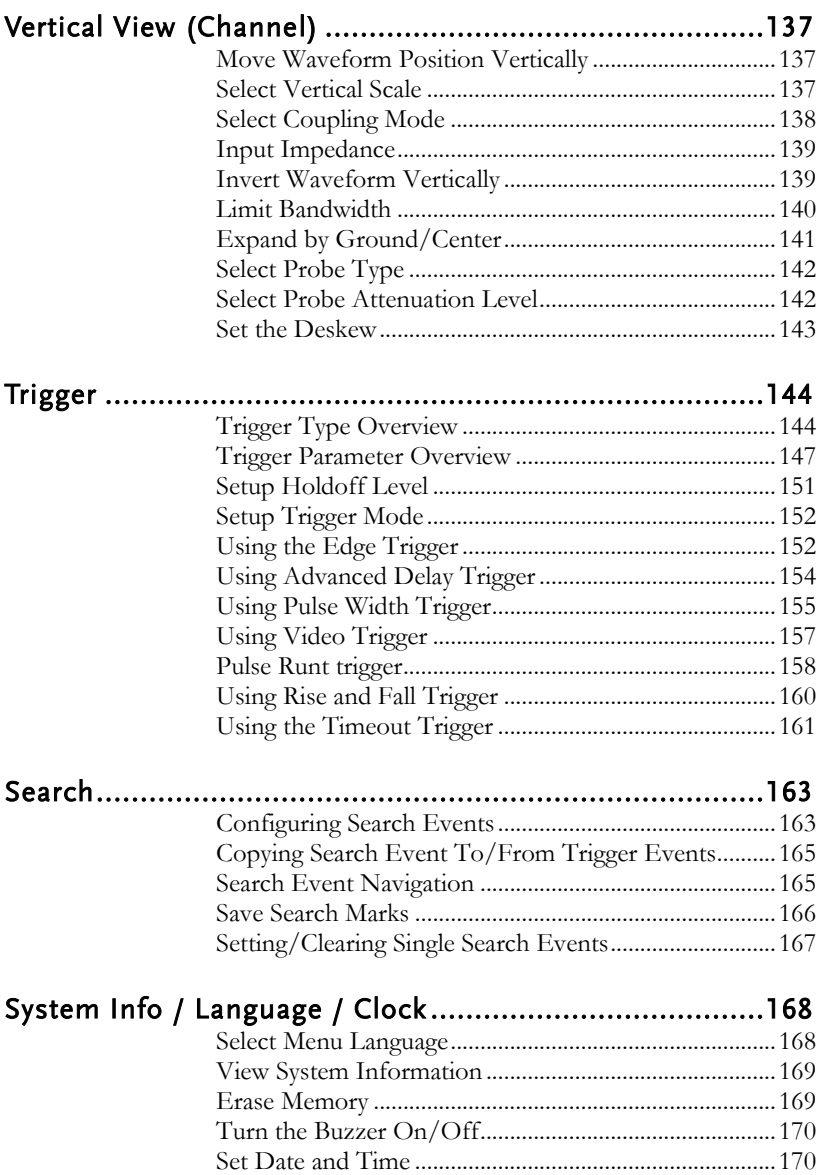

## <span id="page-102-0"></span>Acquisition

The Acquisition process samples the analog input signals and converts them into digital format for internal processing.

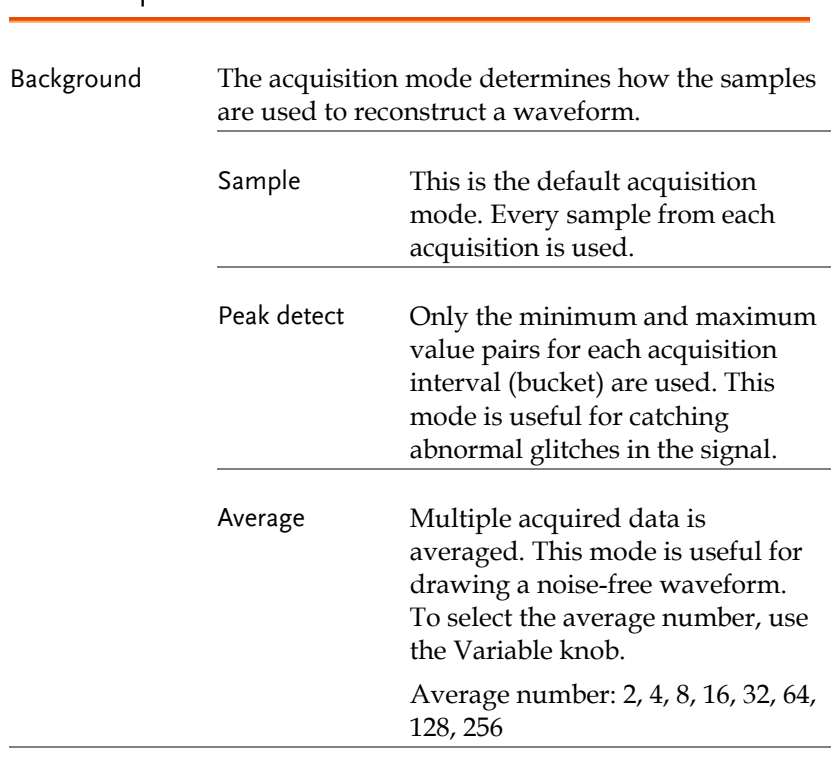

#### <span id="page-102-1"></span>Select Acquisition Mode

Panel Operation 1. Press the *Acquire* key.

2. To set the Acquisition mode, press *Mode* on the bottom menu.

**Acquire**

Mode Sample

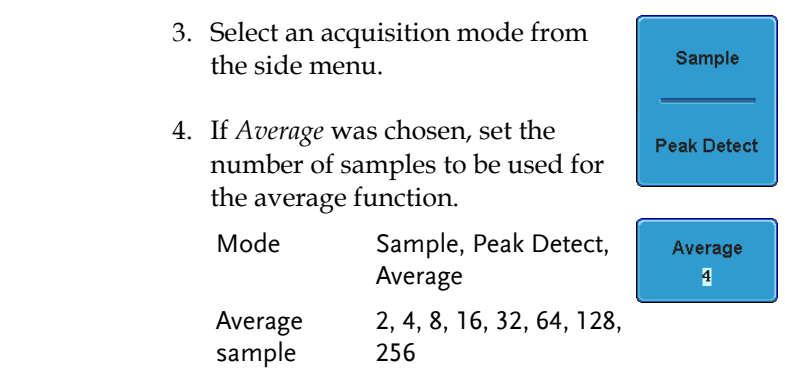

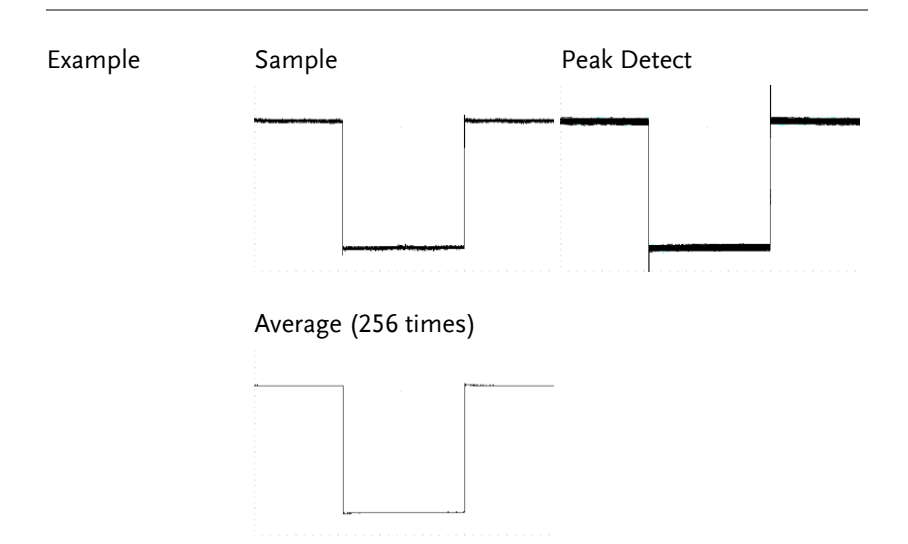

<span id="page-104-0"></span>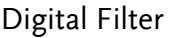

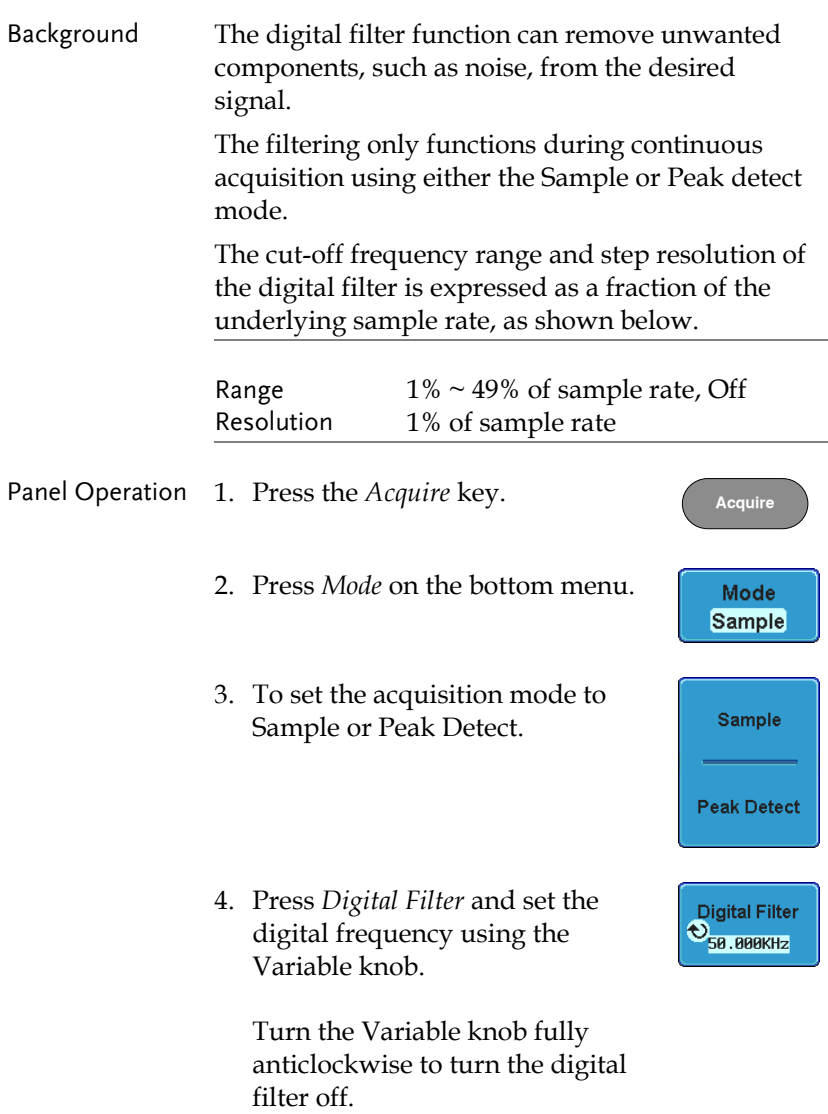

## <span id="page-105-0"></span>Show Waveform in XY Mode

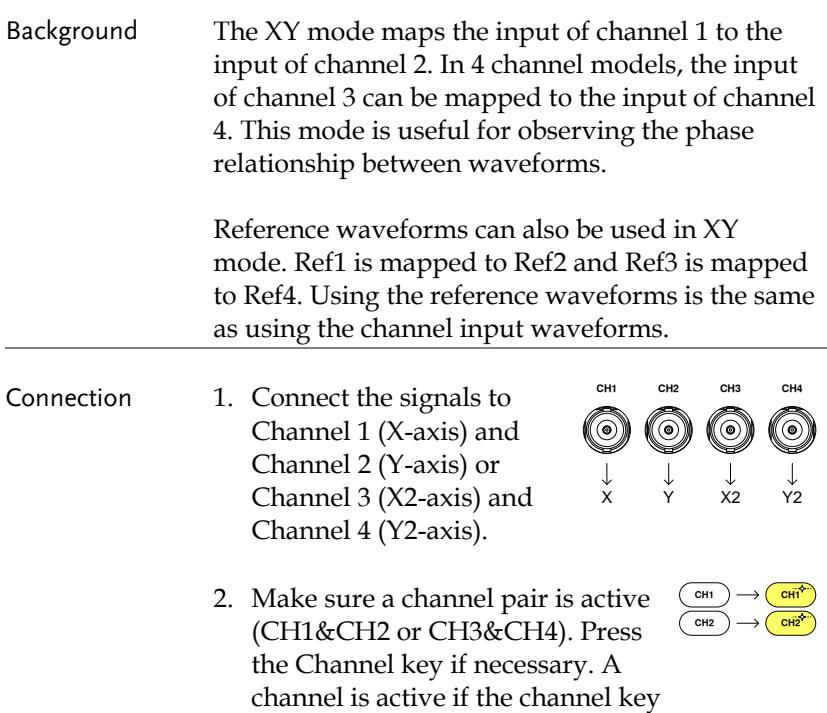

# Panel Operation 1. Press the *Acquire* menu key. **Acquire** 2. Press *XY* from the bottom menu. XY.

is lit.

3. Choose *Triggered XY* from the side menu.

**Triggered** XY.

X-Y mode is split into two windows. The top window shows the signals over the full time range. The bottom window shows XY mode.

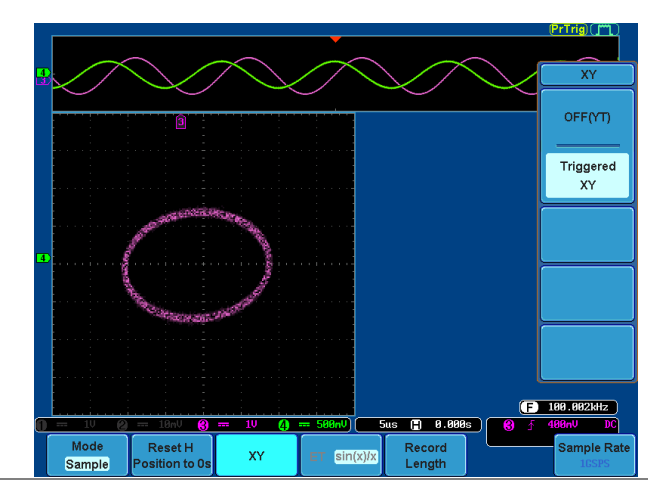

To move the X Y waveform position, use the vertical position knob: Channel 1 knob moves the X Y waveform horizontally, Channel 2 knob moves the X Y waveform vertically. Similarly, the X2 and Y2 axis can be positioned using the channel 3 and channel 4 vertical position knobs.

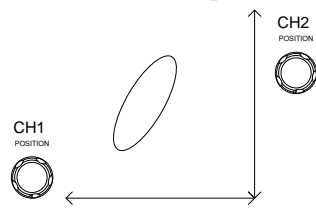

The horizontal position knob and Time/Div knob can still be used under the XY mode.

Turn Off XY Mode To turn off XY mode, choose *OFF (YT)* mode.

OFF(YT)

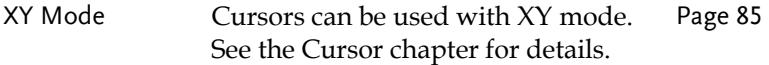

#### <span id="page-107-0"></span>Set the Sampling Mode

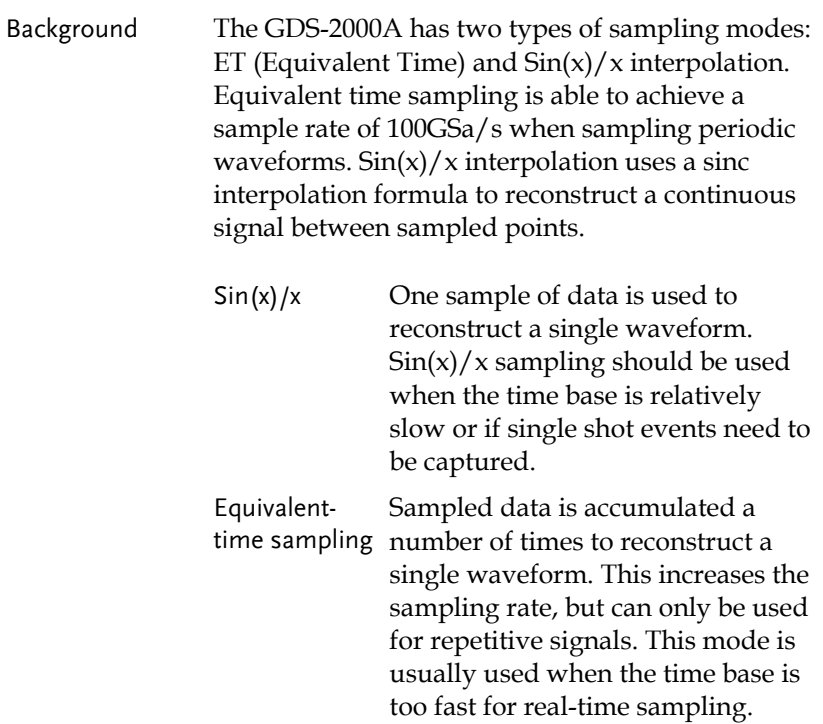

Panel Operation 1. Press the *Acquire* key.

2. Press the *ET/sin(x)/x* key on the bottom menu to toggle between equivalent time sampling (ET) and  $\sin(x)/x$  interpolation.

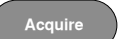

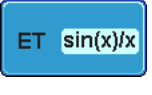
The sampling rate will be shown on the bottom righthand corner.

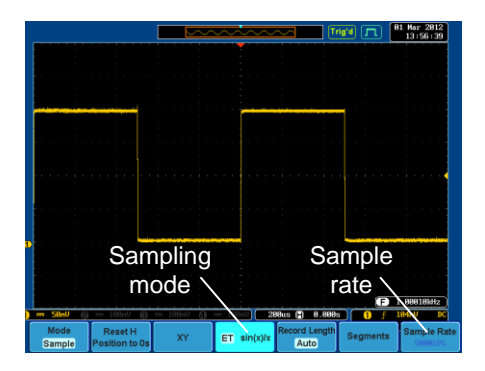

### Set the Record Length

Background The number of samples that can be stored is set by the record length. Record length is important in an oscilloscope as it allows longer waveforms to be recorded and/or allows higher sampling rates to be achieved when equivalent time sampling is used.

> There are two record length settings, Auto and Short. The Auto setting will set the record length to maximum record length available, dependent on the scope settings. The Short setting will set the record length to 1M.

The maximum record length for the GDS-2000A depends on the number of active channels, which channels are active, and whether the normal or single shot triggering mode is used. The table below describes the record lengths that are available for each triggering mode.

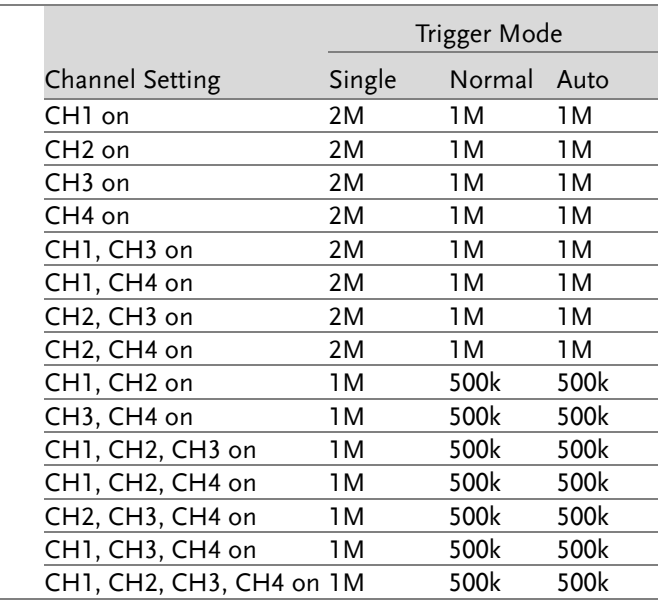

Panel Operation 1. Press the *Acquire* key.

2. Press the *Record Length* key on the bottom menu and choose *Auto* or *Short* mode.

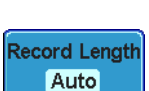

**Acquire**

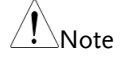

The sampling rate may also be changed when the record length is changed.

## Segmented Memory Acquisition Overview

The advanced segmented memory utility allows the scope memory to be divided into different segments. Each time the scope is triggered, it only acquires data for one segment of memory at a time. This allows you to optimize the scope memory to only perform signal acquisition during important signal events.

For example, for a signal with a number of pulses, normally the oscilloscope will acquire the signal until the acquisition memory of the scope is filled up and then it will re-arm the trigger and then capture again. This could result in a number of events not being captured or captured at a less-than-desired resolution (depending on the horizontal scale and sampling rate). However, the segmented memory function would effectively allow you to capture more of the signal than you would otherwise. The diagrams below illustrate this point.

Normal acquisition mode example:

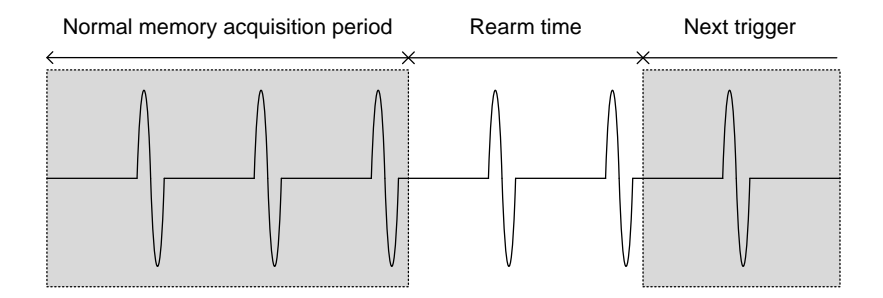

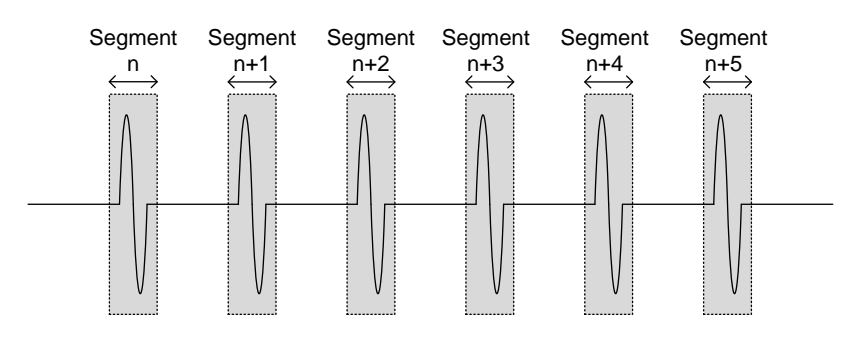

Segmented memory acquisition example:

As shown below, the memory is divided into segments to increase the number of events that can be effectively captured with the same acquisition memory. Also notice that the scope doesn't need to rearm the trigger between each segment, this makes the segmented memory function especially useful for high speed signals. The time between each segment is also recorded so that accurate signal timing can also be measured.

The segmented memory function also supports automatic measurements for each segment or statistics for all the captured segments.

The Advanced Segment Memory Utility is applicable for both analog and digital channels.

## Segments Display

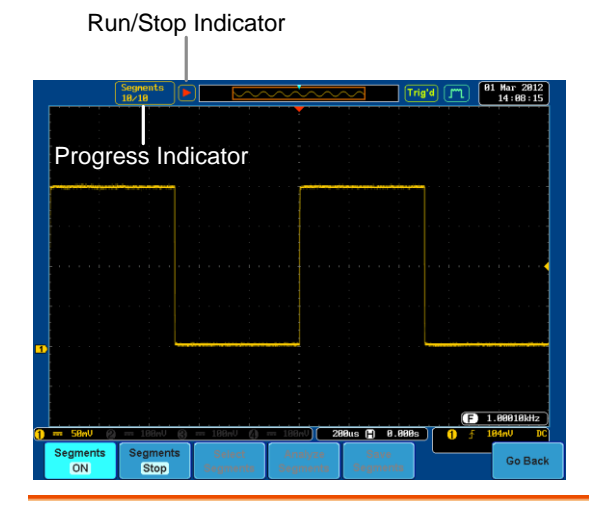

 $18/10$ 

Progress Indicator **Segments** Indicates the number of segments that have to been captured relative to the set number of segments.

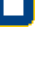

Run/Stop Indicator  $\Box$  Stop: The segments have finished acquiring or have been stopped.

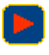

Run: The scope is ready to acquire segments.

# Set the Number of Segments

<span id="page-113-0"></span>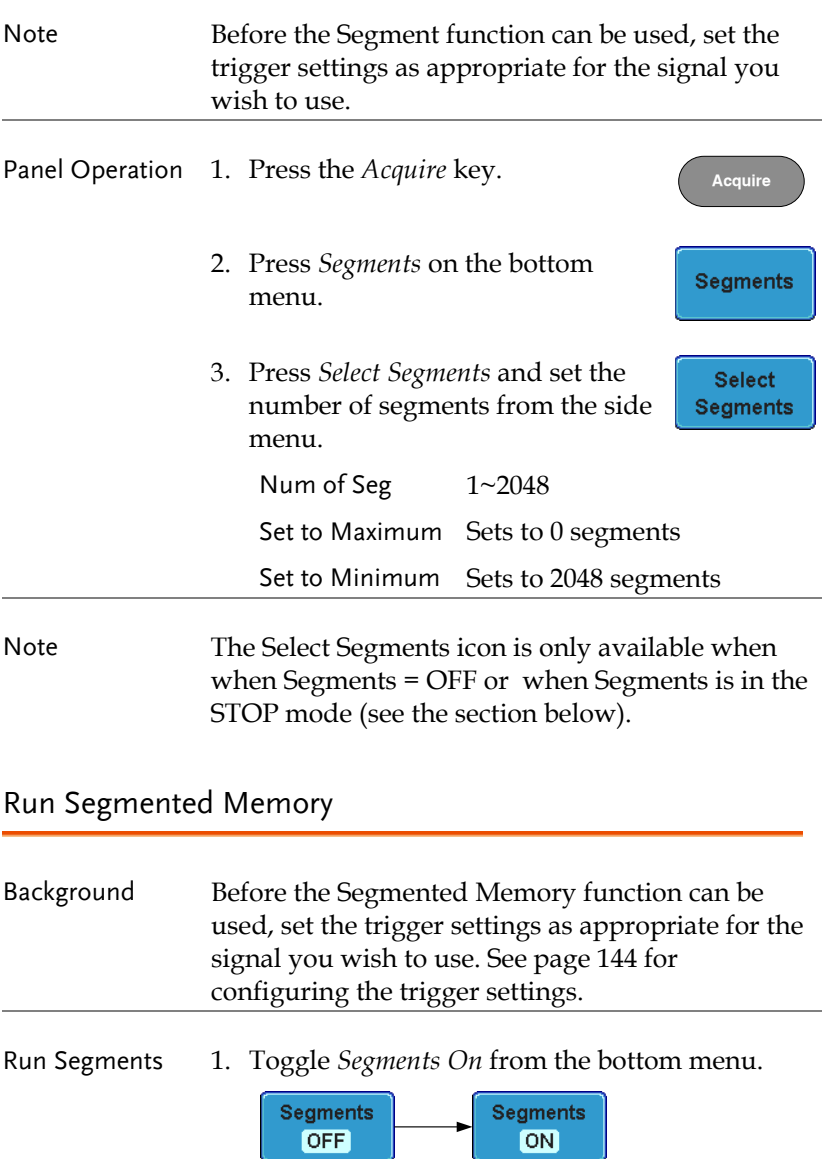

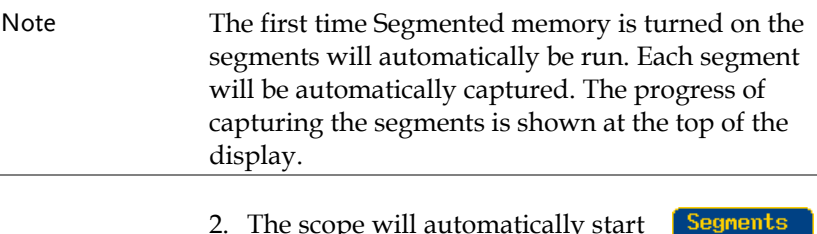

2. The scope will automatically start acquiring segments. The progress of the segmented memory capture is shown in the Progress Indicator.

The Run Indicator will be shown when in the Run mode and the Segments icon will also indicate that the function is in run mode.

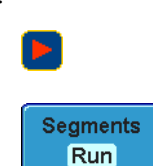

 $18/18$ 

**Run/Stop**

3. When the scope has finished acquiring segments, press *Segments Run* to toggle the mode to the *Segments Stop* mode.

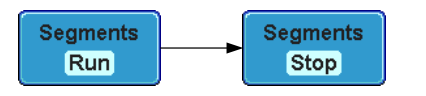

Alternatively, the *Run/Stop* can be pressed.

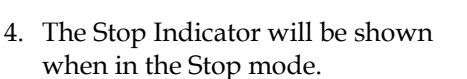

The scope is now ready to navigate or analyze the acquired segments.

Rerun Segmented 1. To rerun the segments, press the *Segments Stop* Acquisition key to toggle the mode back to the *Segments Run* mode.

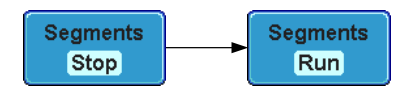

Alternatively, press the *Run/Stop* key again.

**Run/Stop**

2. Repeat steps 3 and 4 in the section above when the segmented acquisition has completed.

The scope is now ready to navigate or analyze the acquired segments.

### Navigate Segmented Memory

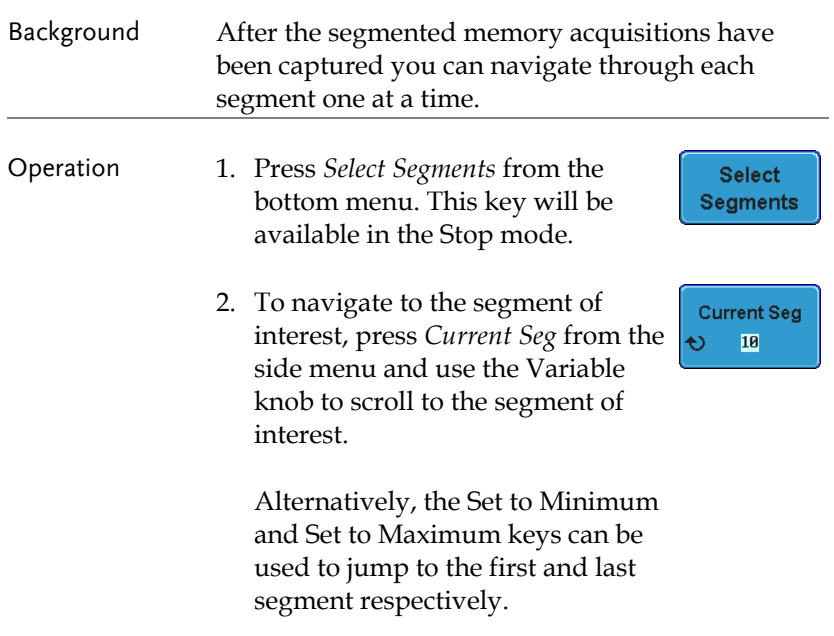

3. The position in time of the selected segment relative to the time of the first segment is shown in the *Segments Time* key.

**Segments Time** 43.98ms

### <span id="page-116-0"></span>Play Through Each Segment

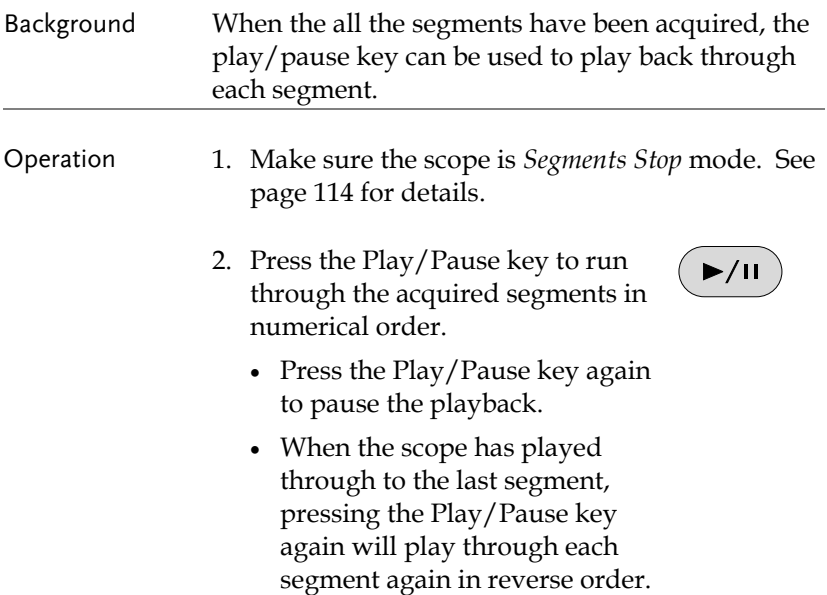

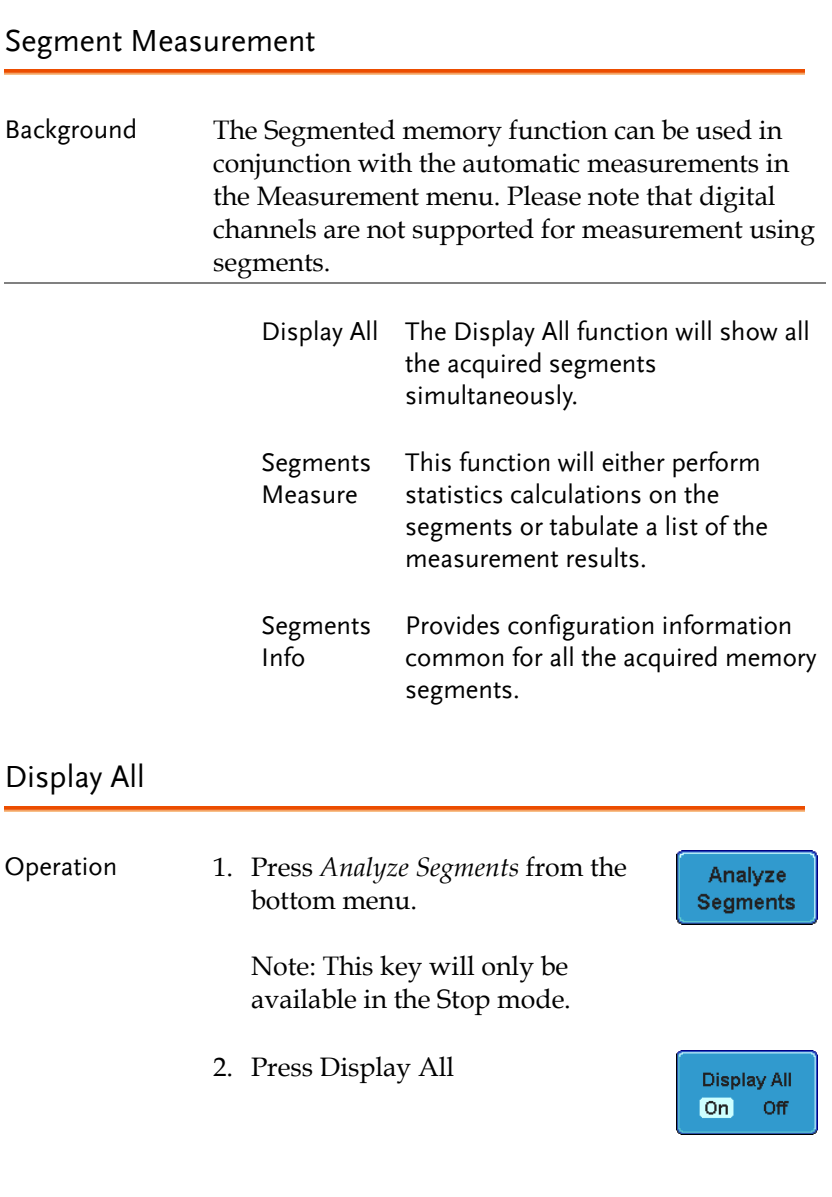

3. The display will show all the acquired segments on the display simultaneously. The currently selected segment will be superimposed over the top for reference purposes.

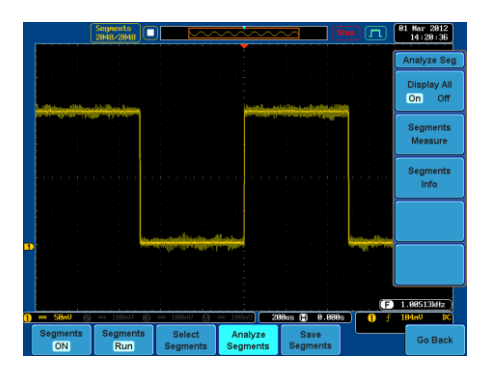

#### Example

### Automatic Measurement

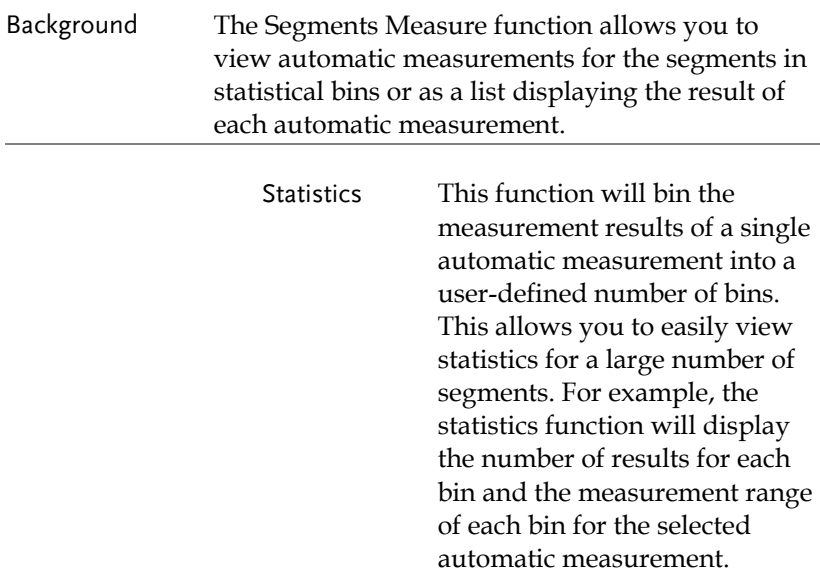

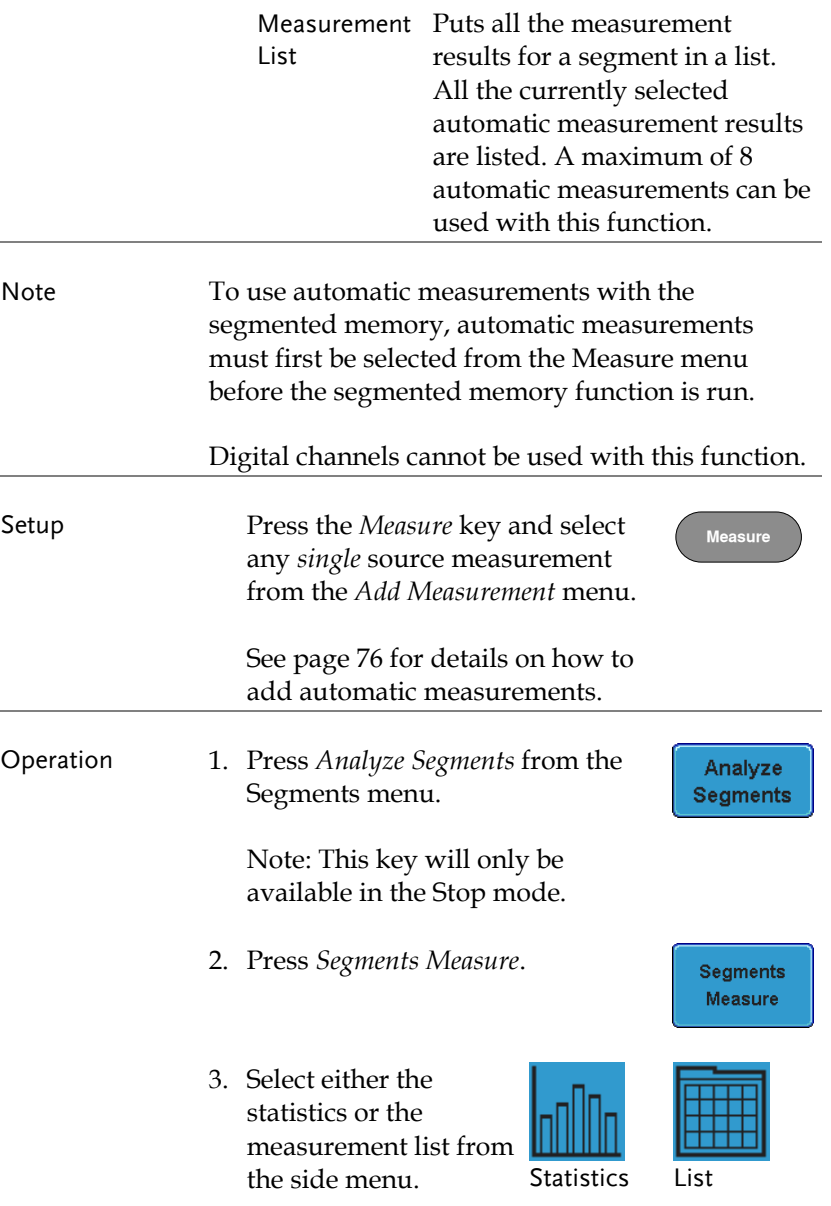

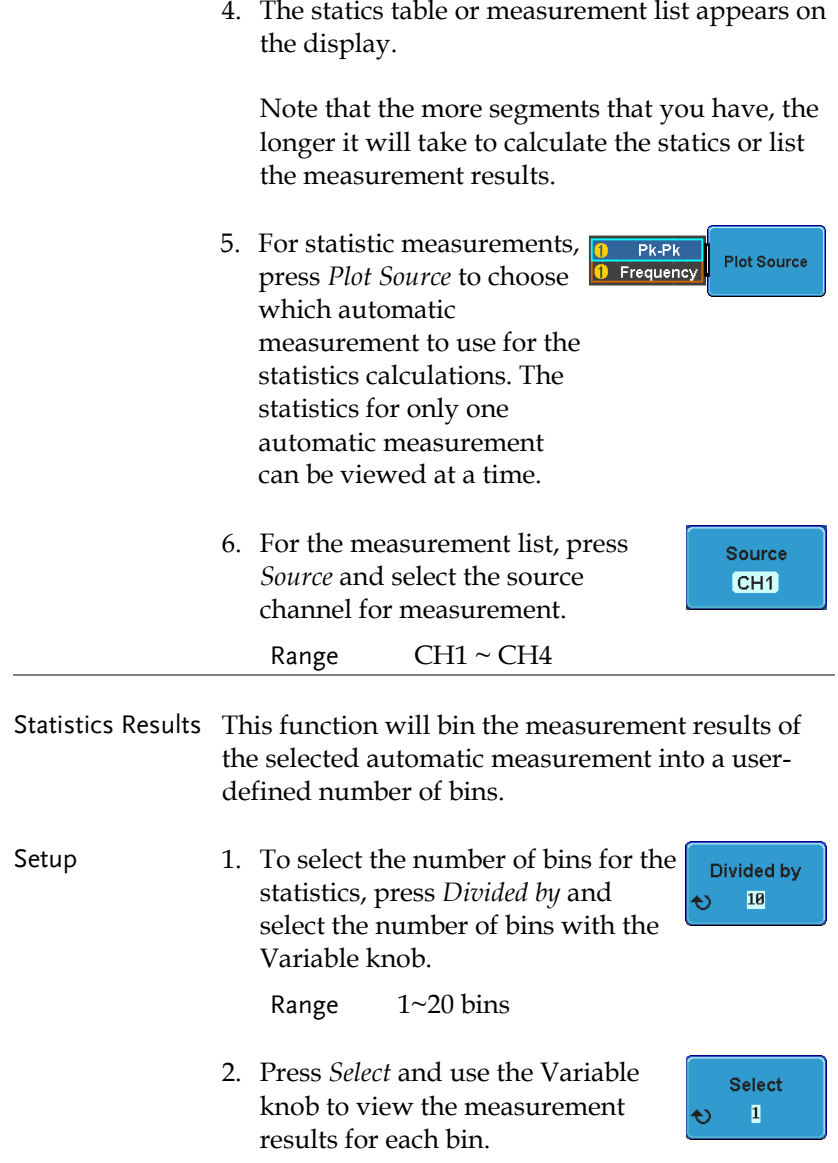

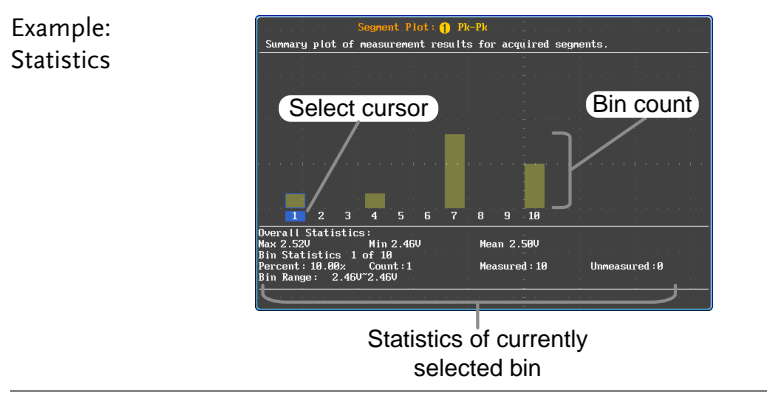

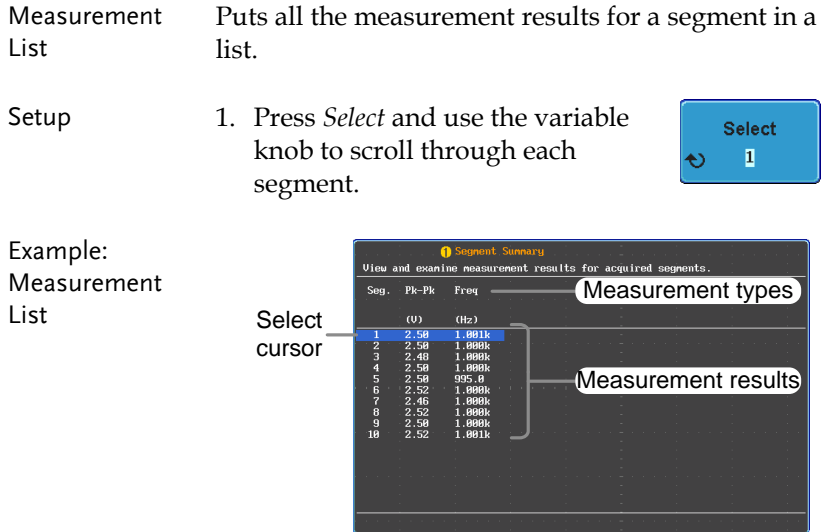

## Segment Info

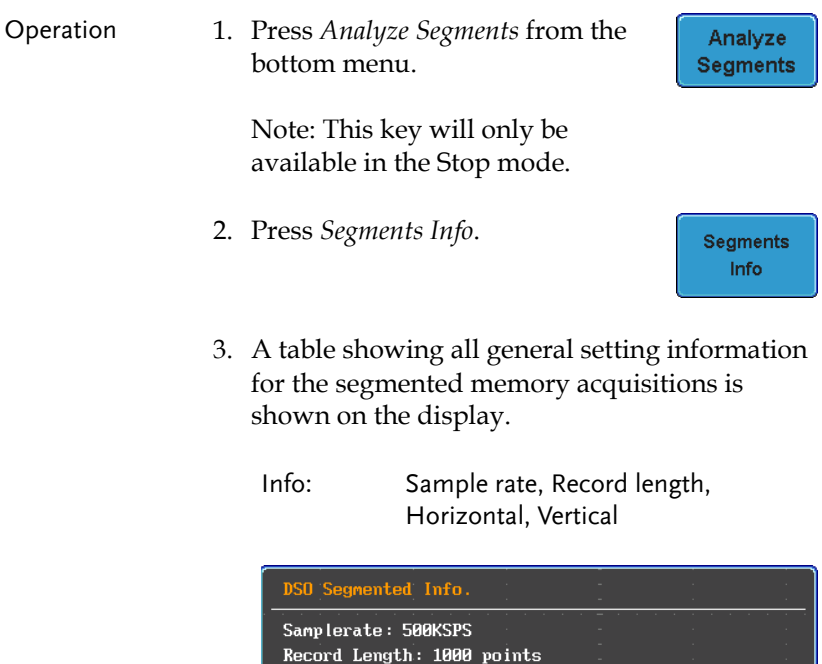

Vertical:  $\bigoplus$  *Q*  $\overline{d}$  *N* 

 $Horizon 1: 8.8885. 2880.587div$ 

# Display

The Display menu defines how the waveforms and parameters appear on the main LCD display.

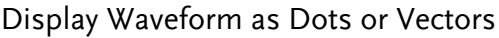

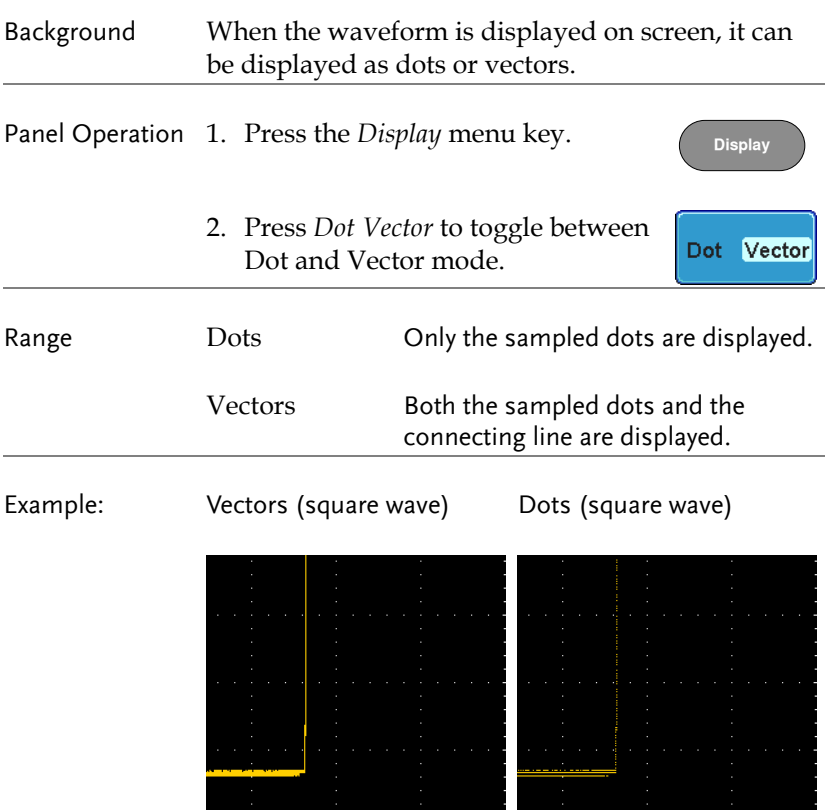

## Set the Level of Persistence

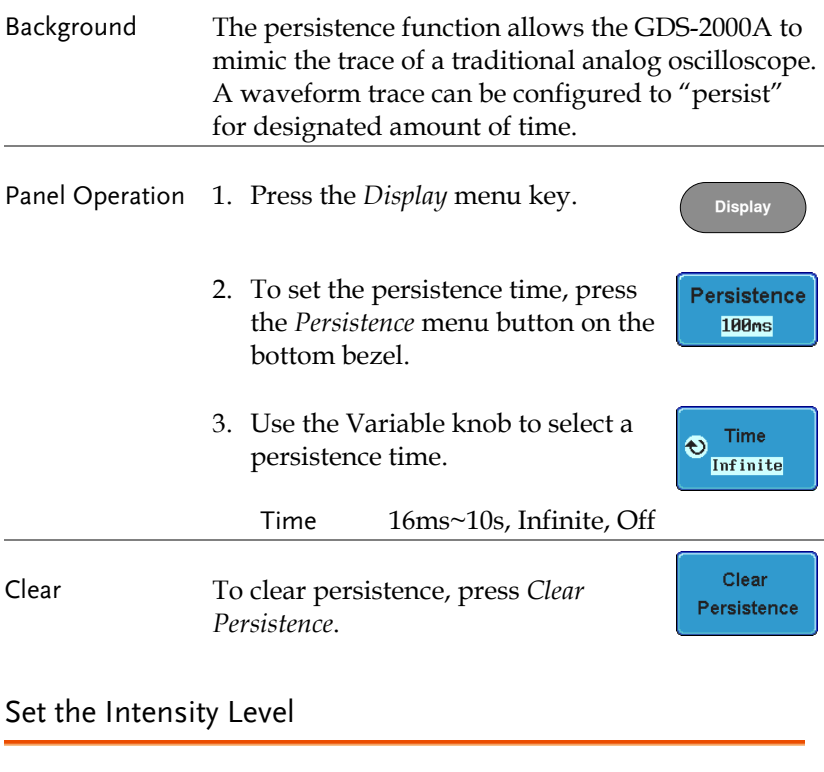

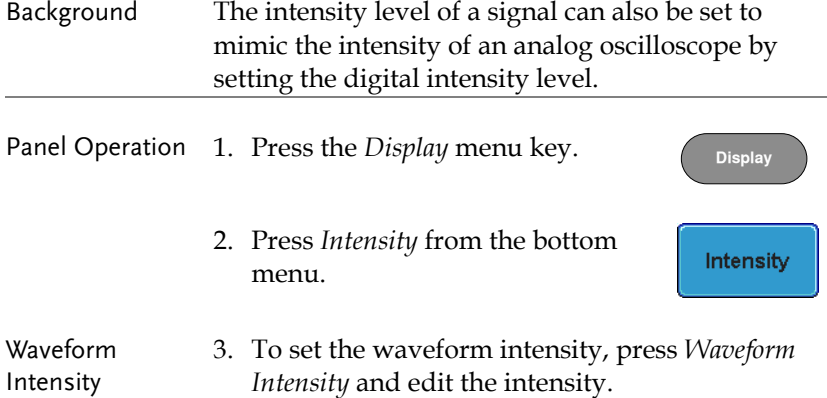

# **GWINSTEK**

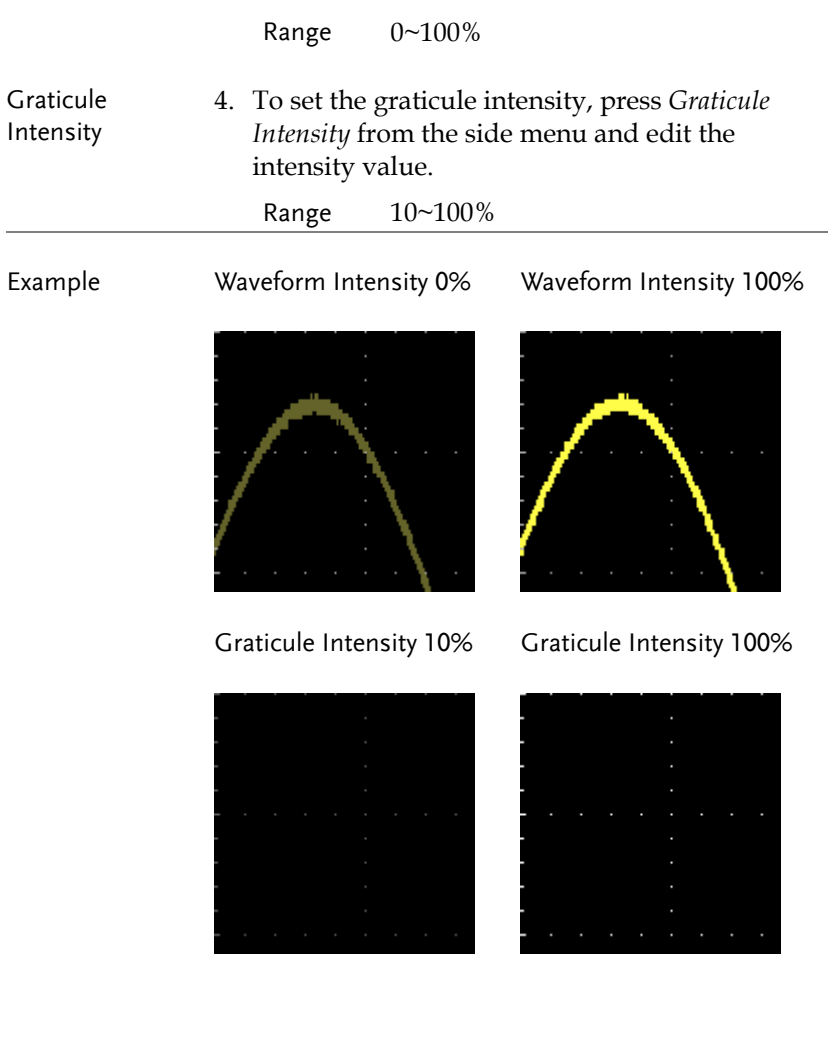

### Set the Waveform Intensity Type

- Background The intensity gradient of a signal can be set to grayscale or color. If intensity is set to color, the intensity gradient is analogous to a thermal color gradient where high intensity areas are colored red and low intensity areas are colored blue.
- Panel Operation 1. Press the *Display* menu key.
	- 2. Press *Waveform* from the bottom menu to toggle the intensity type.

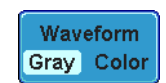

**Display**

#### Range Gray, Color

Example

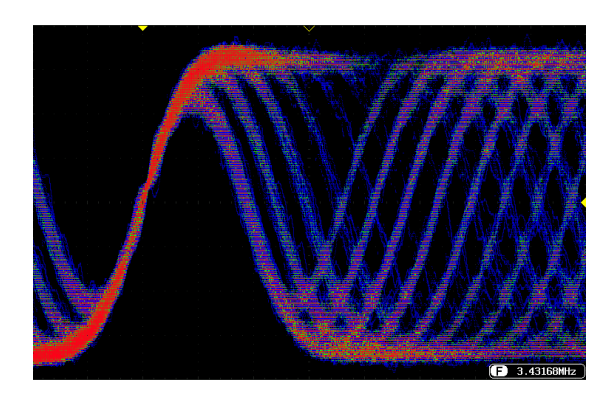

### Select Display Graticule

#### Panel Operation 1. Press the *Display* menu key.

2. Press *Graticule* from the bottom menu.

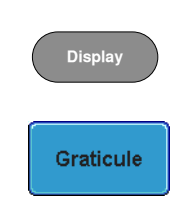

3. From the side menu choose the graticule display type.

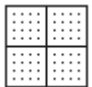

Full: Shows the full grid; X and Y axis for each division.

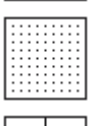

Grid: Show the full grid without the X and Y axis.

Cross Hair. Shows only the center X and Y frame.

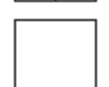

Frame: Shows only the outer frame.

### Freeze the Waveform (Run/Stop)

For more details about Run/Stop mode, see page [68.](#page-67-0)

Panel Operation 1. Press the *Run/Stop* key. The *Run/Stop* key turns red and waveform acquisition is paused.

- 2. The waveform and the trigger freezes. The trigger indicator on the top right of the display shows Stop.
- 3. To unfreeze the waveform, press the *Run/Stop* key again. The Run/Stop key turns green again and acquisition resumes.

### Turn Off Menu

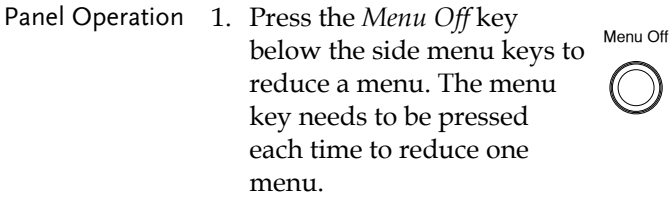

See pag[e 35](#page-34-0) for more information.

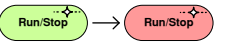

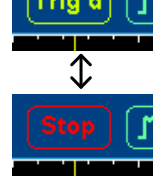

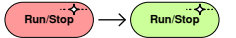

## Horizontal View

Move Waveform Position Horizontally

This section describes how to set the horizontal scale, position, and waveform display mode.

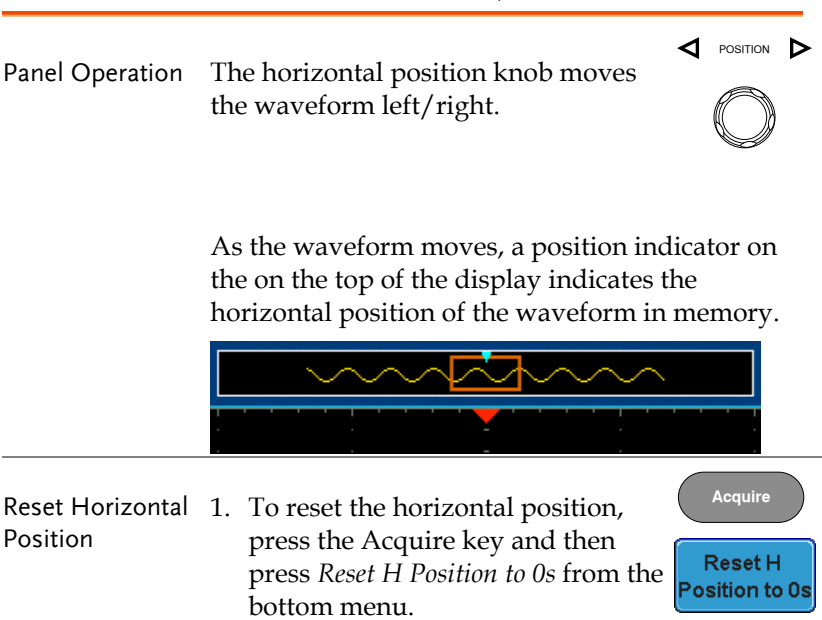

Run Mode In Run mode, the memory bar keeps its relative position in the memory since the entire memory is continuously captured and updated.

### Select Horizontal Scale

Select Horizontal To select the timebase (scale), turn the Scale TIME/DIV knob; left (slow) or right (fast).

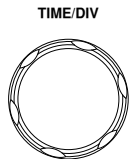

Range  $1ns/div \sim 100s/div$ , 1-2-5 increment

The timebase indicator updates as the TIME/DIV is adjusted.

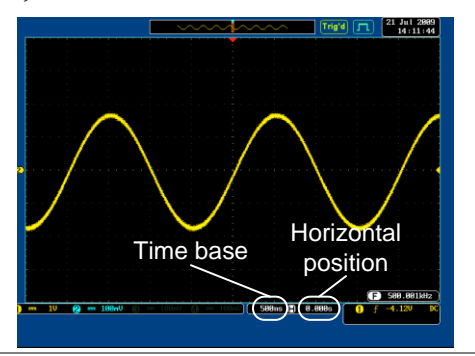

- Run Mode In Run mode, the memory bar and waveform size keep their proportion. When the time base becomes slower, roll mode is activated (if trigger is set to Auto).
- Stop Mode In Stop mode, the waveform size changes according to the scale.

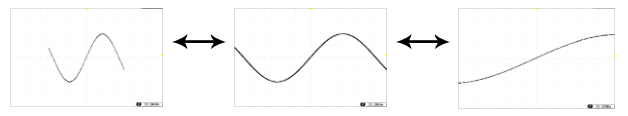

### Select Waveform Update Mode

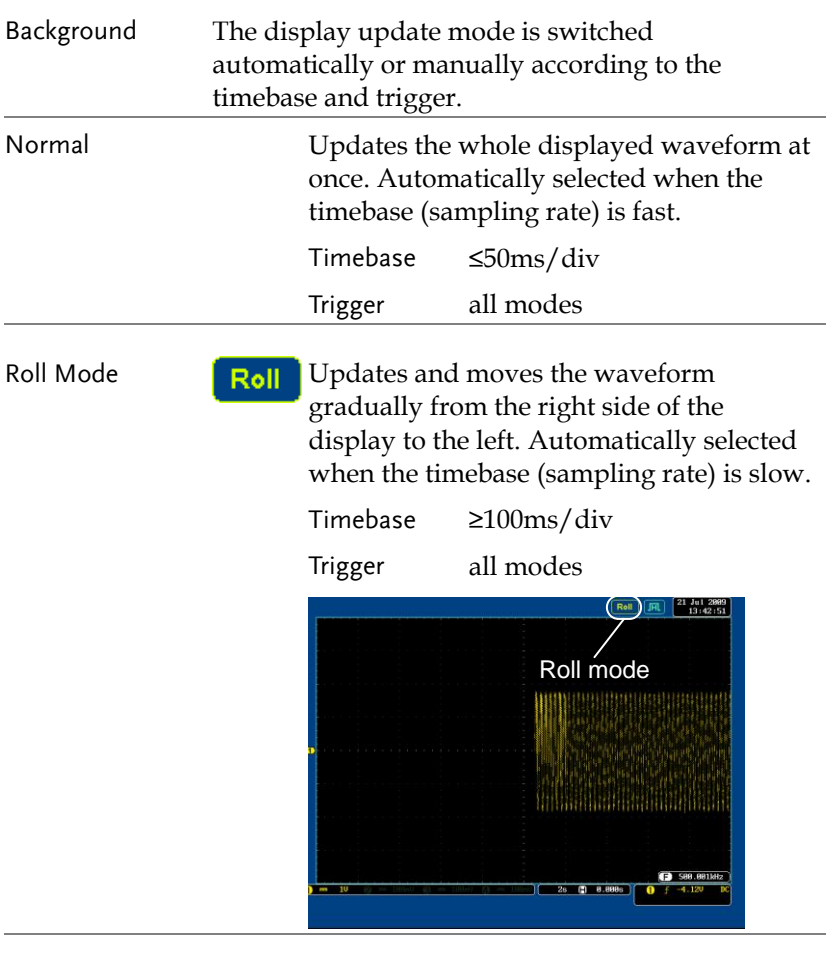

Select Roll Mode 1. Press the Trigger *Menu* key. Manually **Menu**

> 2. Press *Mode* from the bottom menu and select *Auto (Untriggered Roll)* from the side menu.

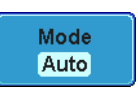

### Zoom Waveform Horizontally

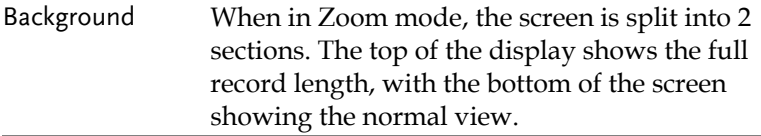

Panel Operation 1. Press the *Zoom* key.

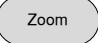

2. The Zoom mode screen appears.

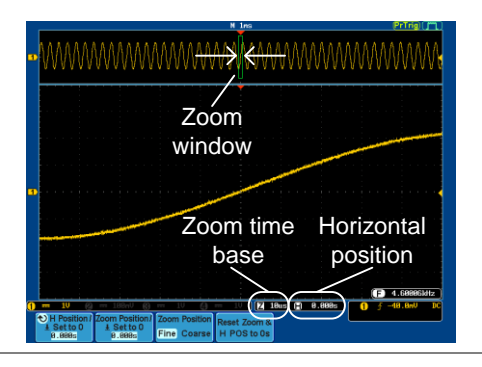

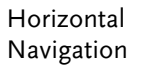

To scroll the waveform left or right, use the *Variable Position* knob.

**VARIABLE**

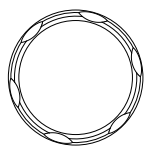

To reset the horizontal position, press *H Position/Set to 0*.

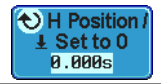

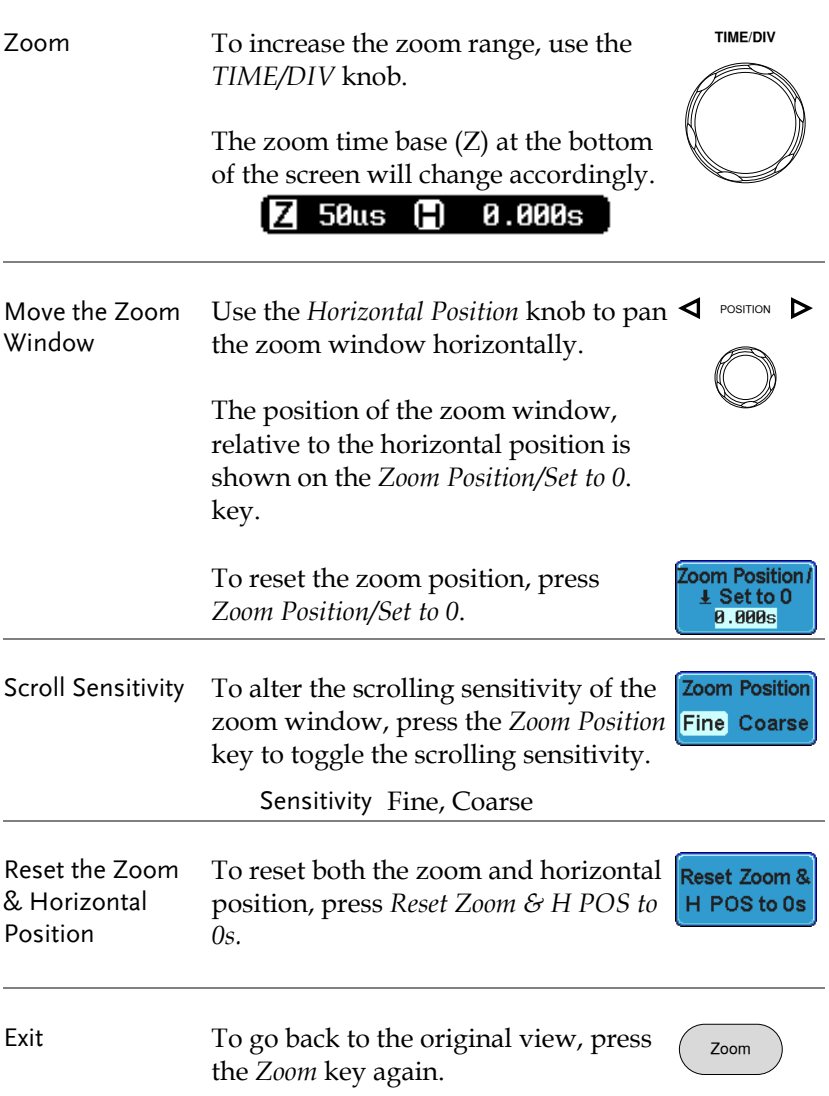

## Play / Pause

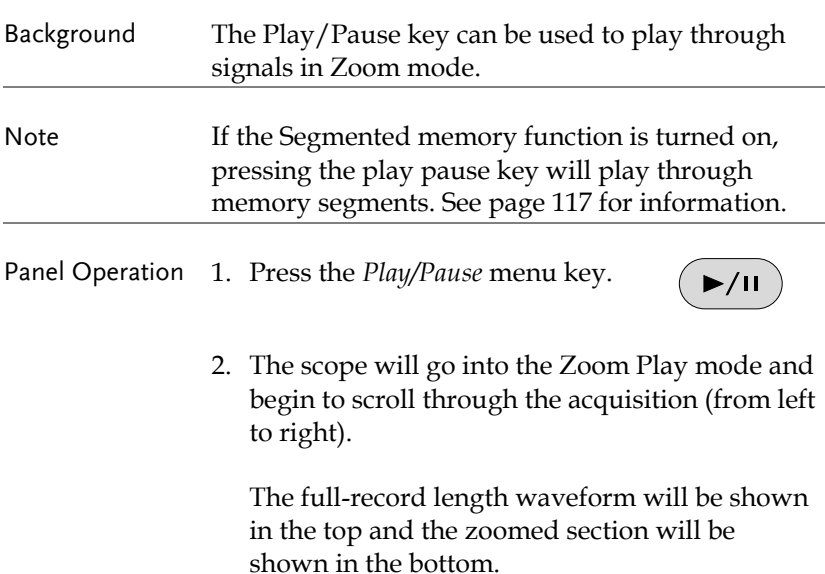

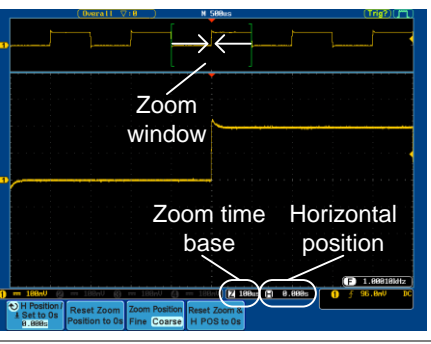

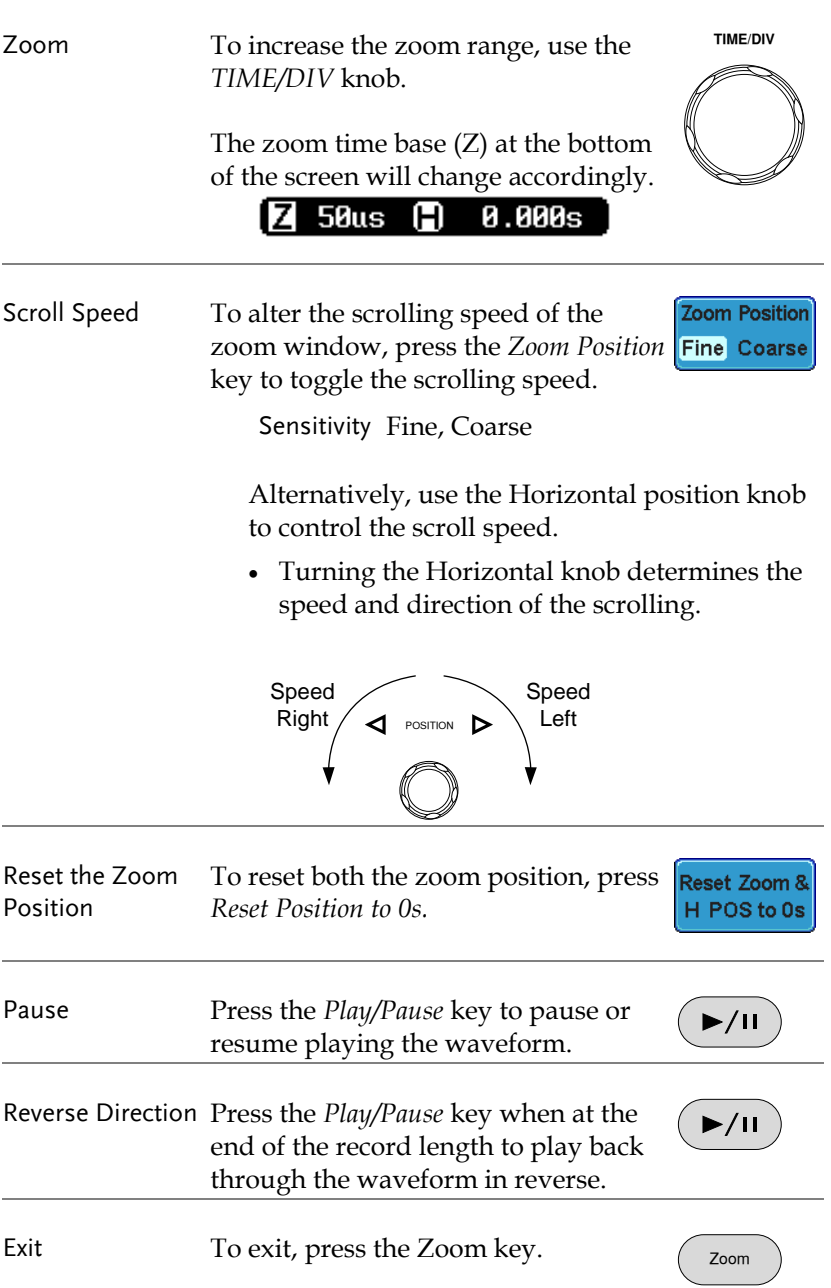

# Vertical View (Channel)

This section describes how to set the vertical scale, position, and coupling mode.

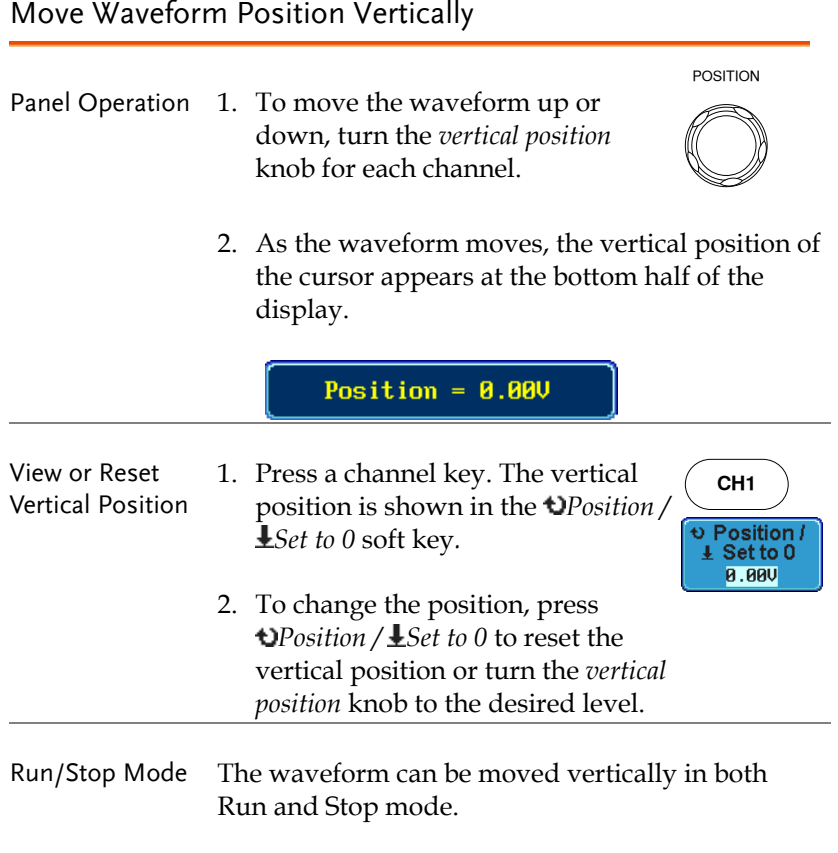

### Select Vertical Scale

Panel Operation To change the vertical scale, turn the VOLTS/DIV knob; left (down) or To change the vertical scale, turn the<br>VOLTS/DIV knob; left (down) or<br>right (up).

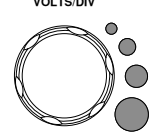

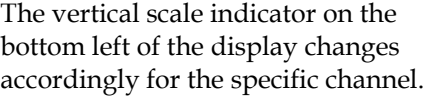

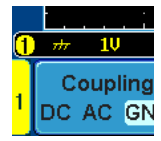

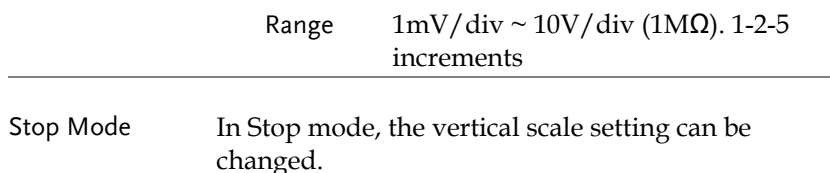

### Select Coupling Mode

Panel Operation 1. Press a *channel* key.

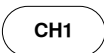

Coupling DC AC GND

2. Press *Coupling* repeatedly to toggle the coupling mode for the chosen channel.

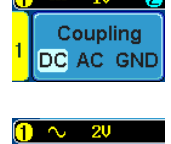

Range **D**  $\frac{1}{2}$  **D**  $\frac{10}{2}$  DC coupling mode. The whole portion (AC and DC) of the signal appears on the display.

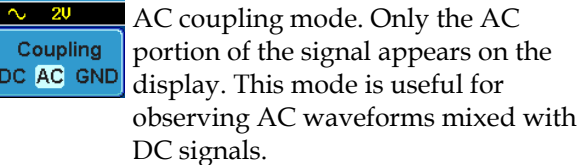

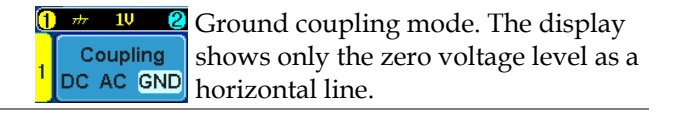

#### Example Observing the AC portion of the waveform using AC coupling

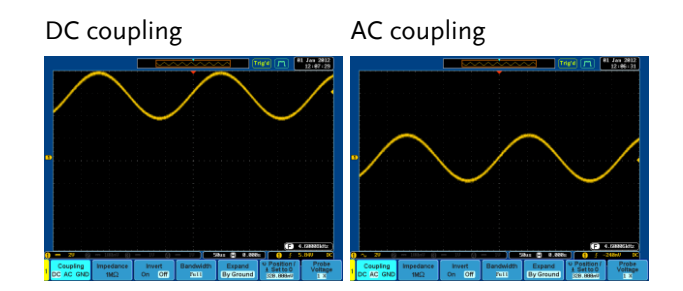

### Input Impedance

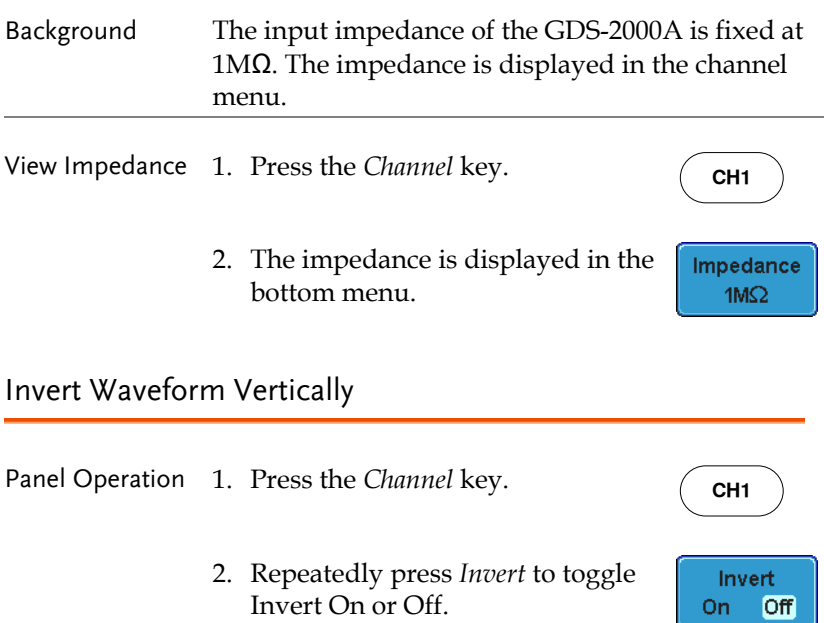

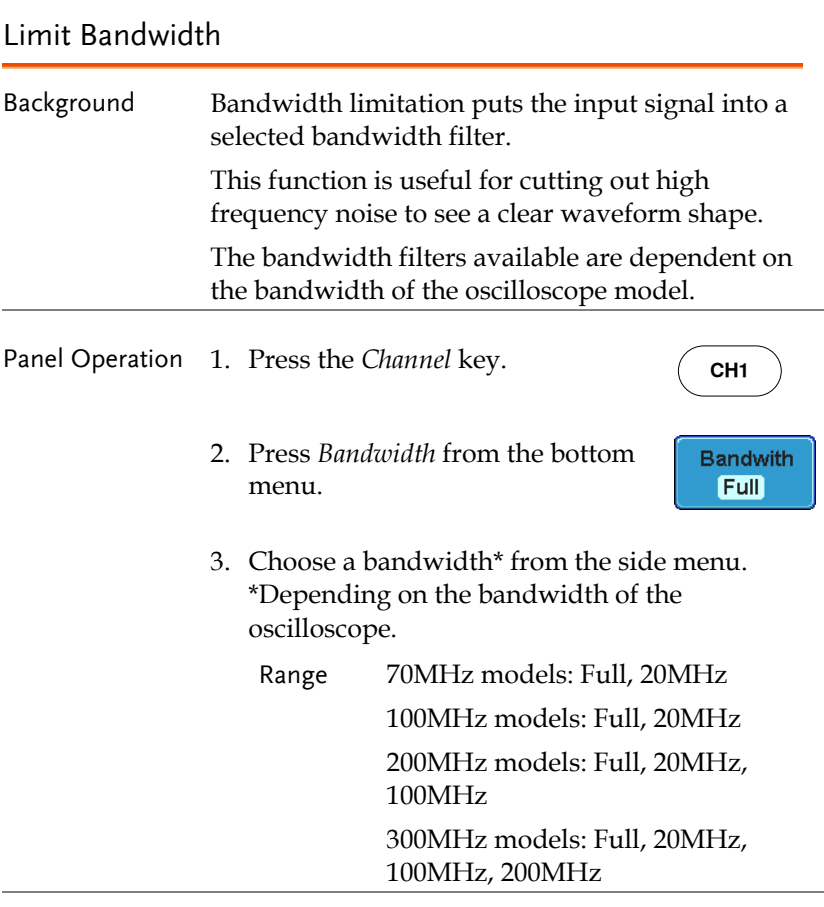

Example BW Full BW Limit 20MHz İ

## Expand by Ground/Center

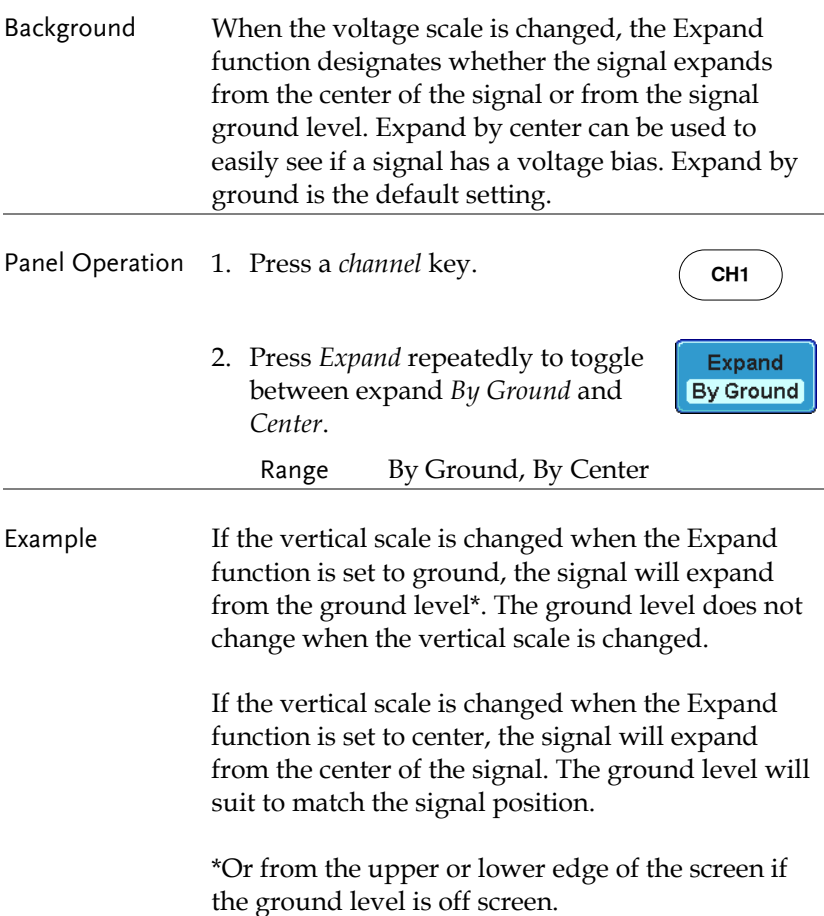

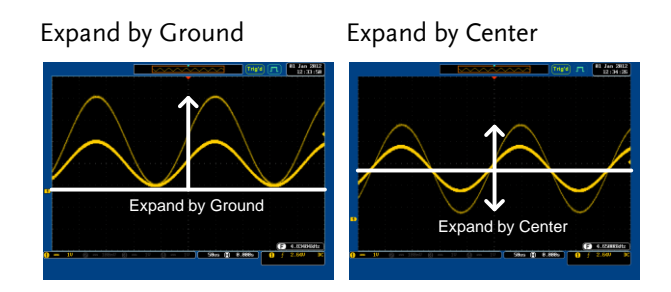

### Select Probe Type

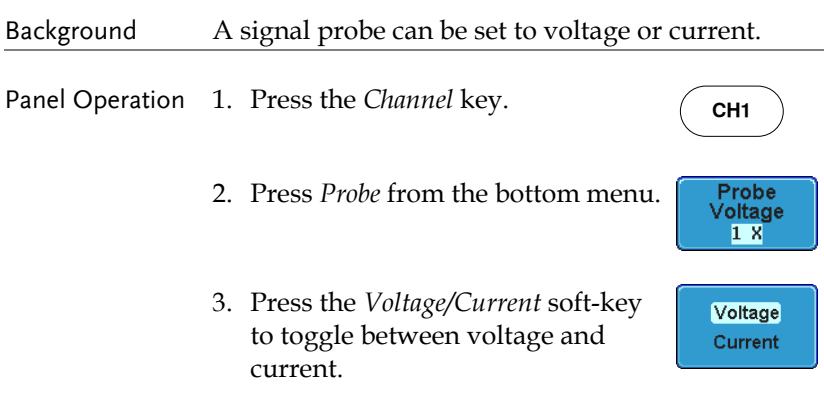

### Select Probe Attenuation Level

Background A signal probe has an attenuation switch to lower the original DUT signal level to the oscilloscope input range, if necessary. The probe attenuation selection adjusts the vertical scale so that the voltage level on the display reflects the real value on a DUT.

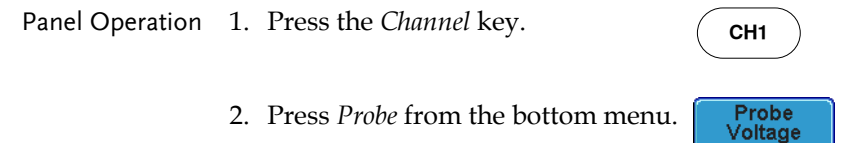

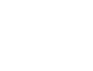

 $1 X$ 

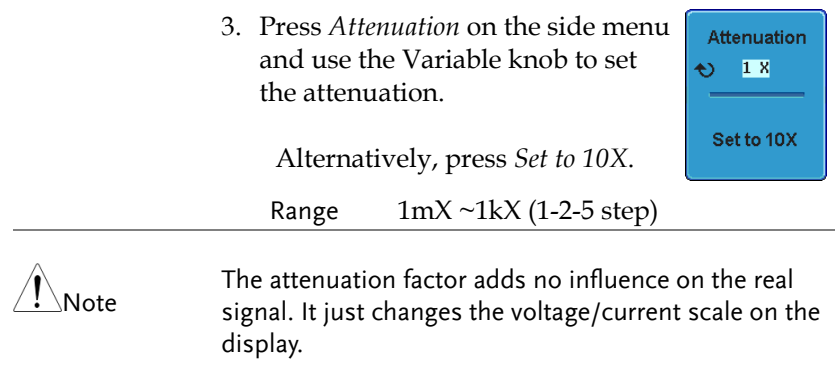

## Set the Deskew

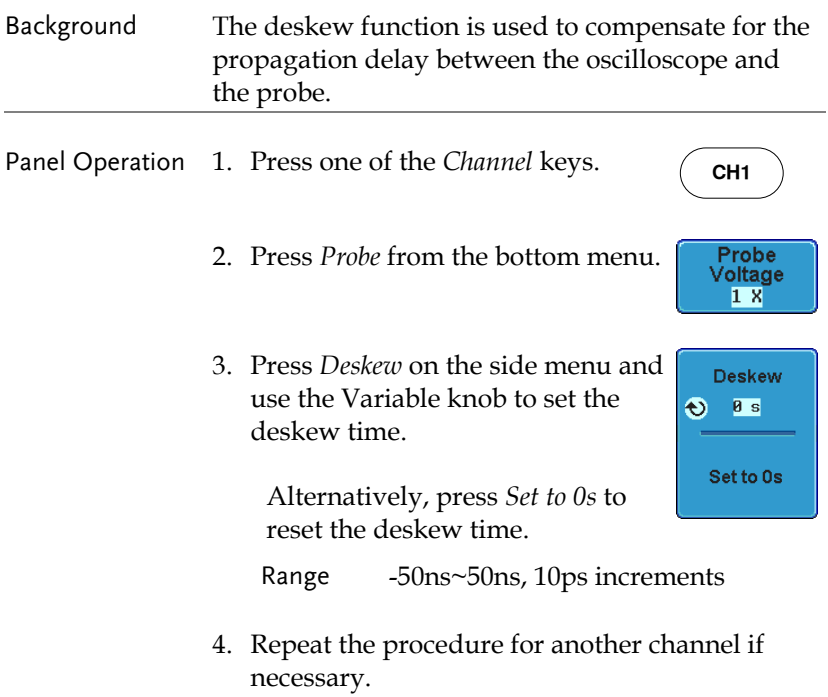

# <span id="page-143-0"></span>Trigger

The trigger configures the conditions for when the GDS-2000A captures a waveform.

The following trigger overview only applies to the analog channels, for triggering details using the optional logic analyzer module, please see the GDS-2000A Options User Manual for details.

### Trigger Type Overview

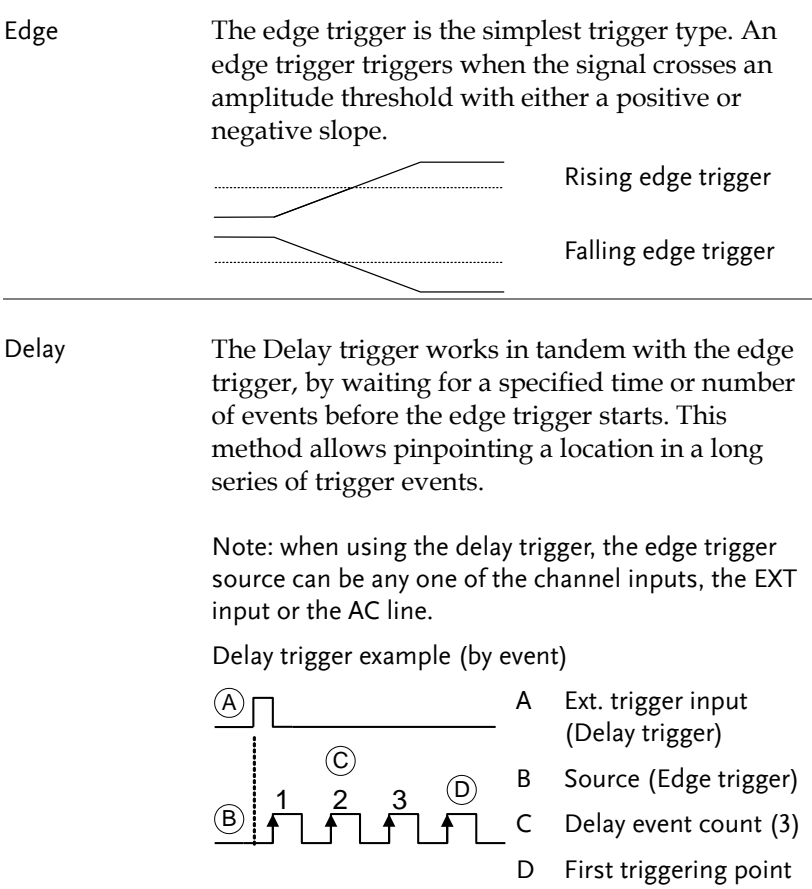
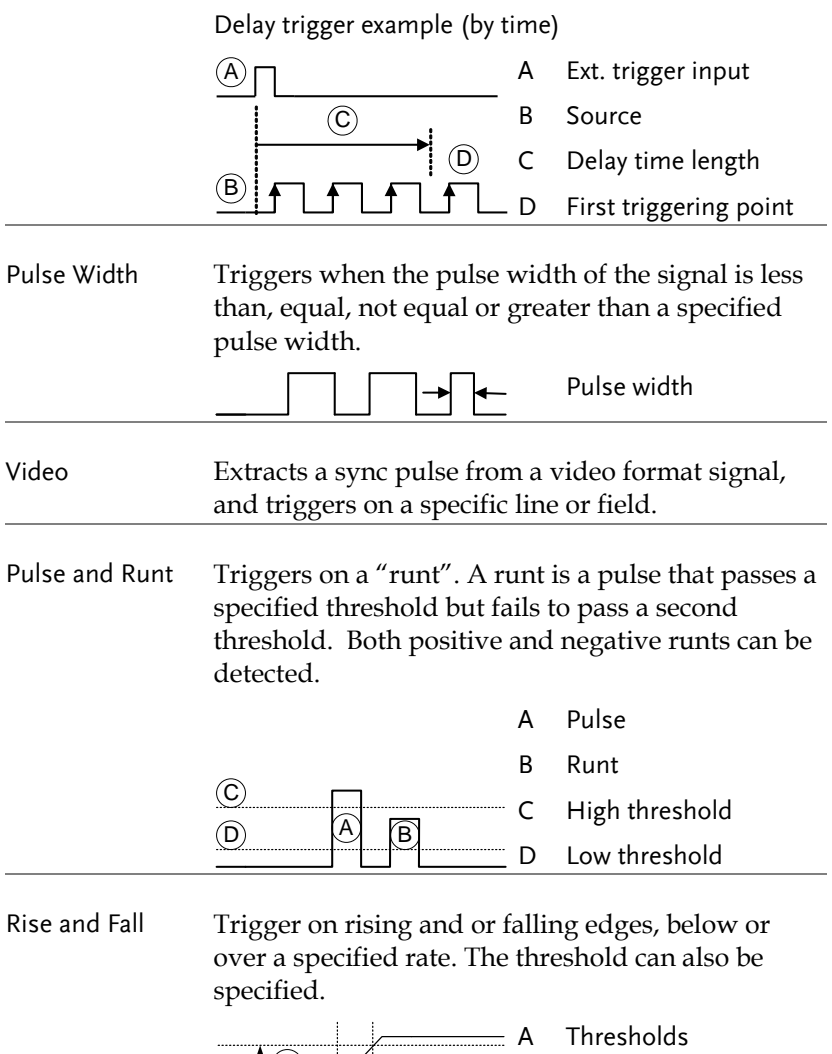

$$
\begin{array}{c|c}\n\hline\n\downarrow \text{(A)} & \text{(B)} \\
\hline\n\uparrow \text{(C)} & \text{(D)} \\
\hline\n\text{(E)} & \text{(E)} \\
\hline\n\end{array}
$$

Timeout Triggers when the signal stays high, low or either for a designated amount of time. The trigger level determines when a signal is high or low.

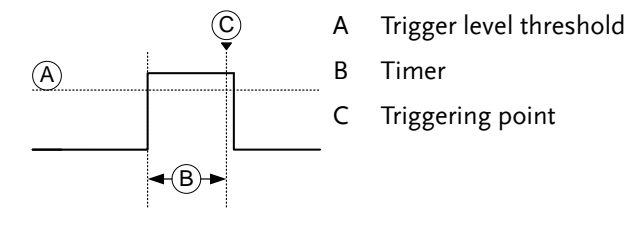

## Trigger Parameter Overview

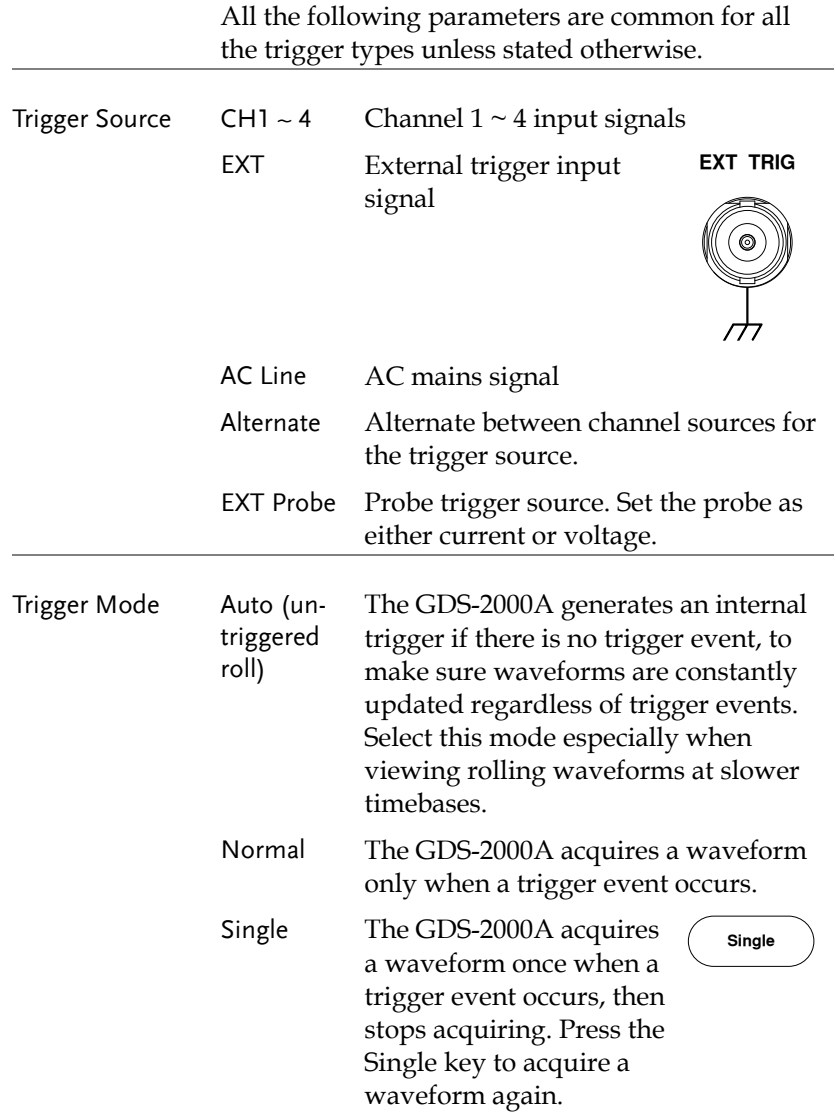

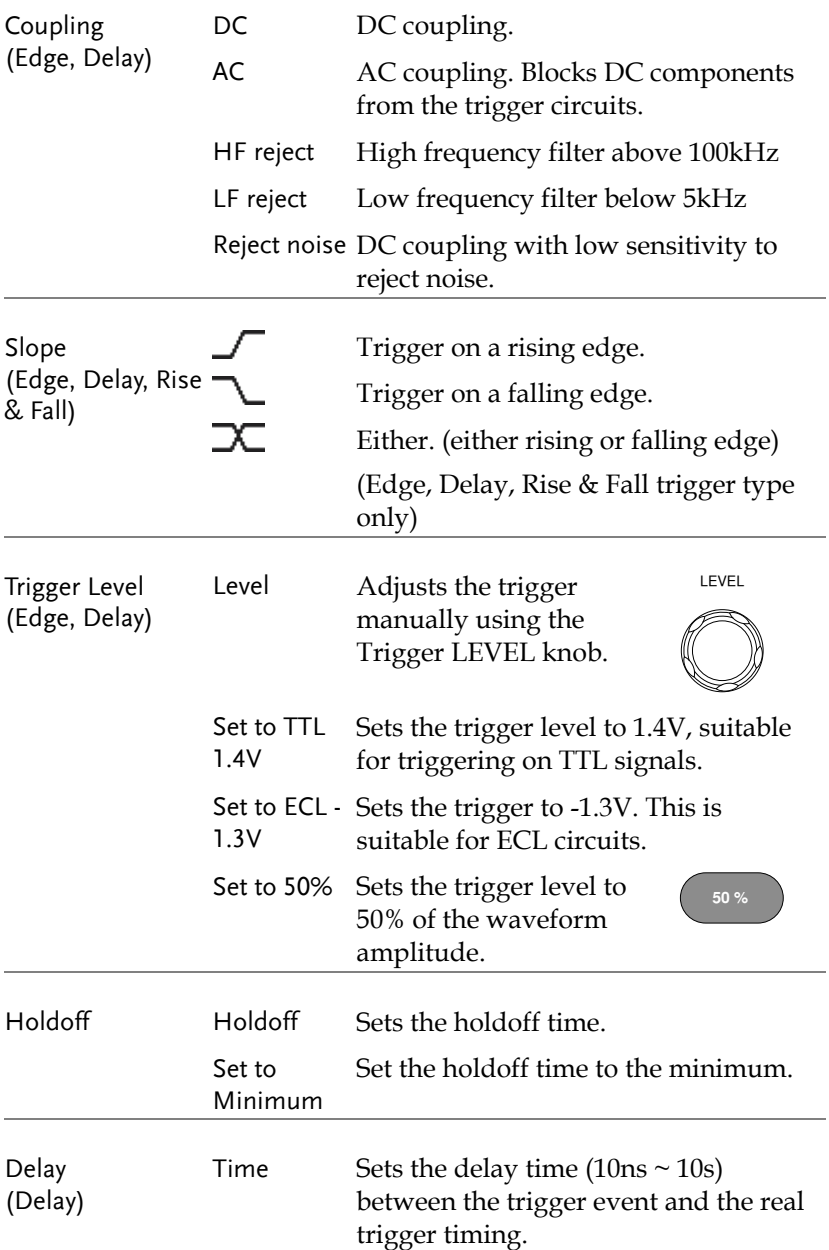

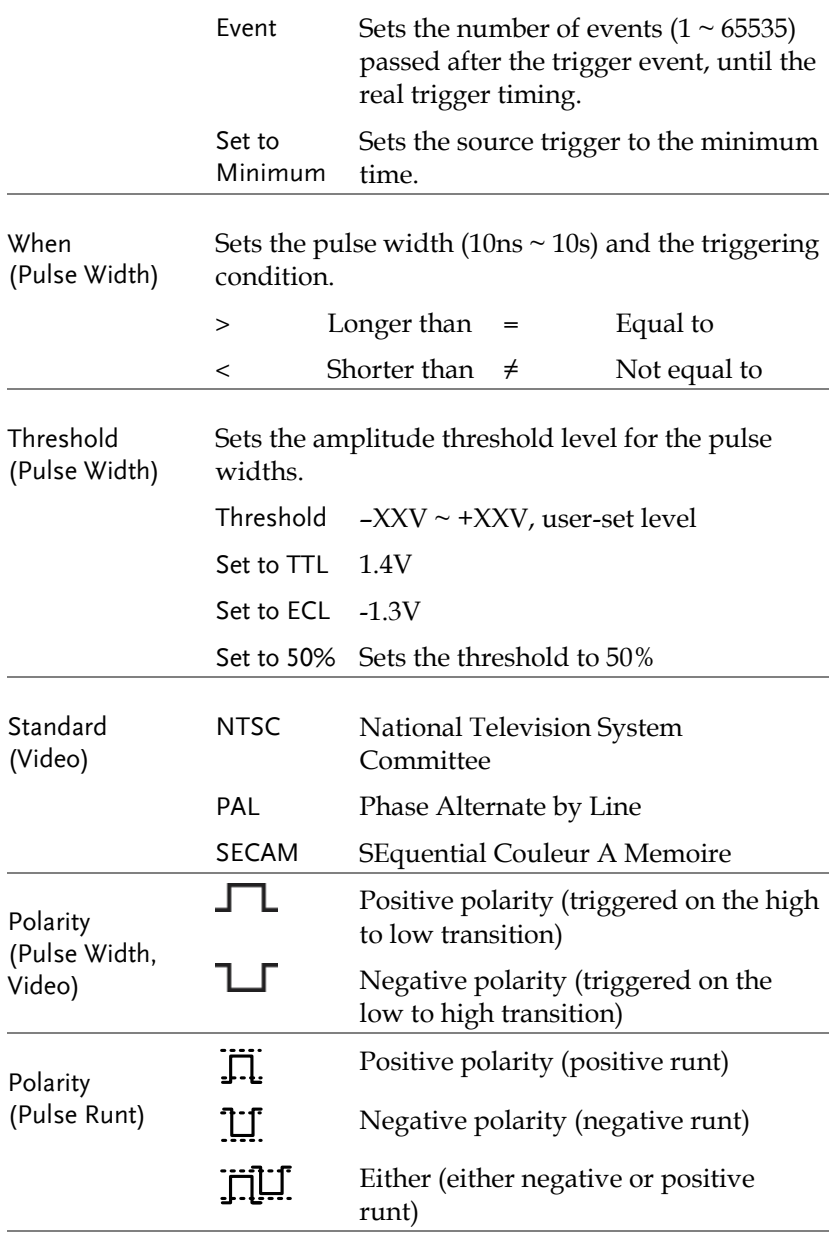

Trigger On Selects the trigger point in the video signal.

# **GWINSTEK**

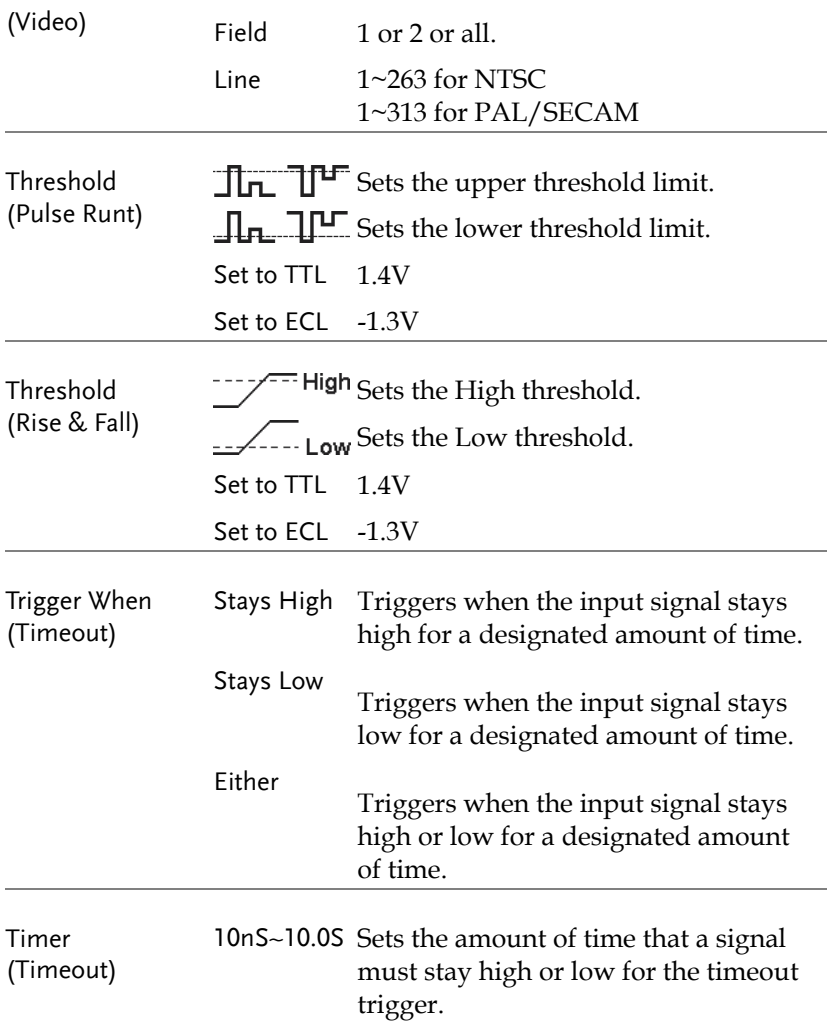

#### Setup Holdoff Level

Background The holdoff function defines the waiting period before the GDS-2000A starts triggering again after a trigger point. The holdoff function ensures a stable display if there are a number points in a periodic waveform that can be triggered. Holdoff applies to all the triggering types.

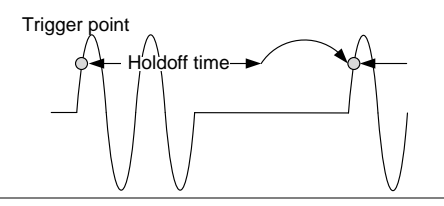

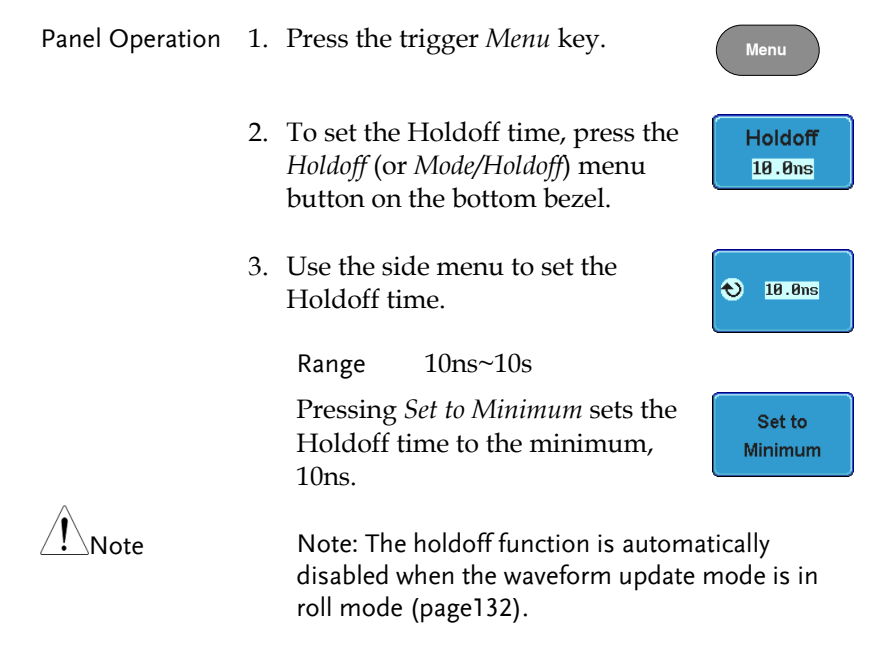

 $CH1$ 

## Setup Trigger Mode

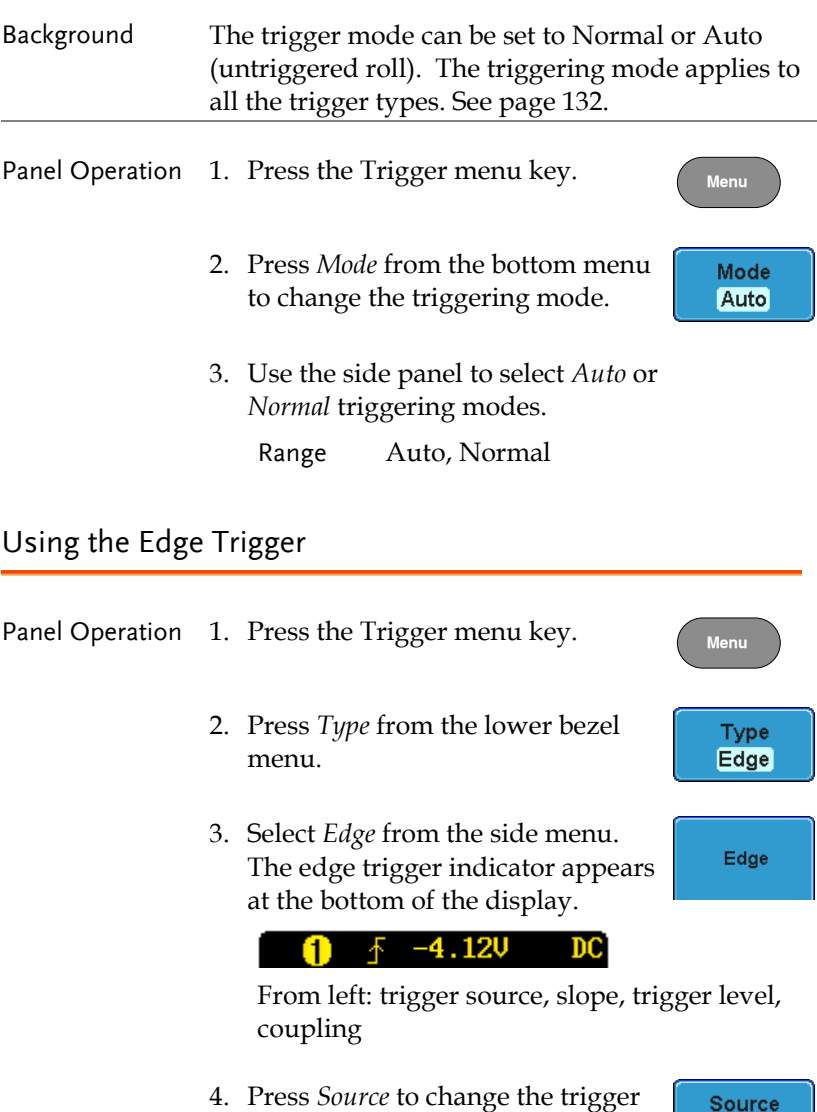

source.

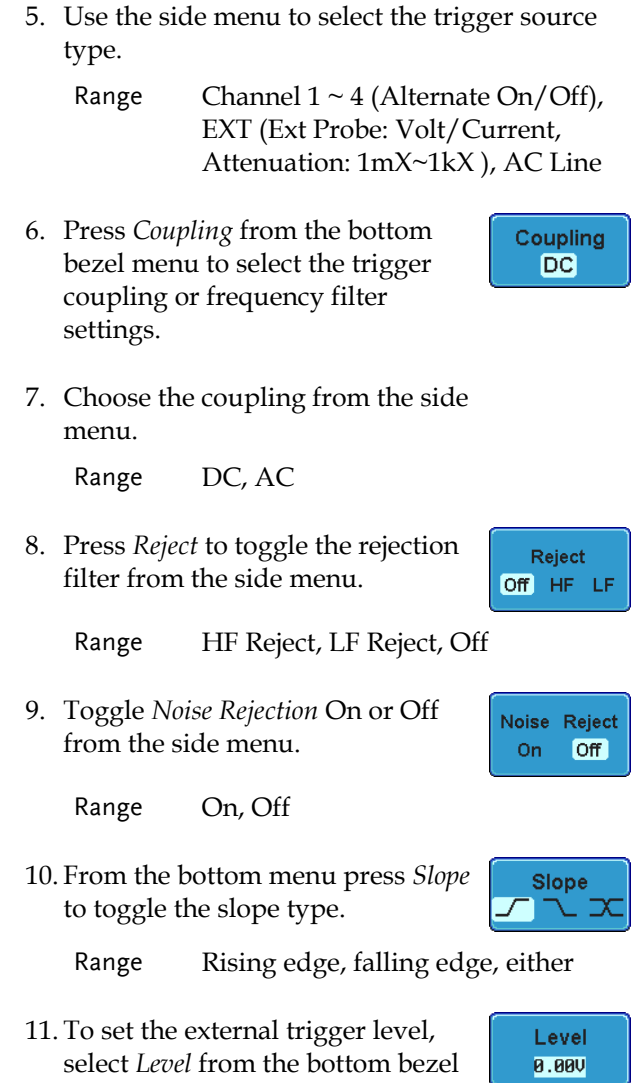

menu.

 $\bigodot -1.380$ 

12. Set the external trigger level using the side menu.

> Range 00.0V~ 5 screen divisions Set to TTL 1.4V Set to ECL -1.3V Set to 50%

## Using Advanced Delay Trigger

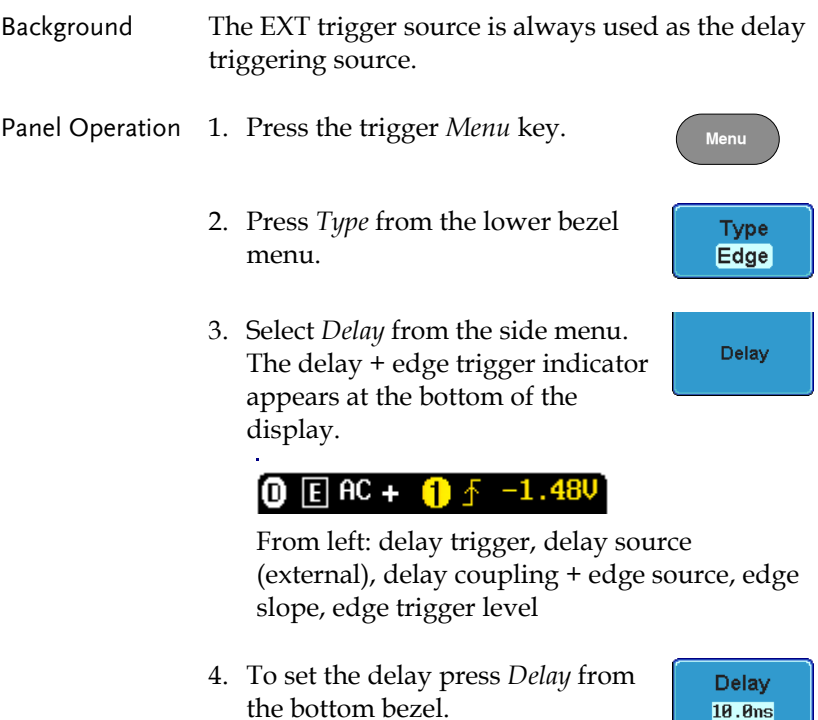

 $\ddot{\textbf{c}}$ 

5. To Delay by Time, press *Time* from the side menu and set the delay time.

> Range  $10ns \sim 10s$  (by time) Set to minimum

6. To Delay by Event, press *Event*  from the side menu and set the number of events.

Range  $1 \sim 65535$  events

Set to Minimum

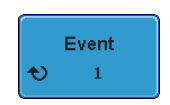

**Time** 10.0ns

## Using Pulse Width Trigger

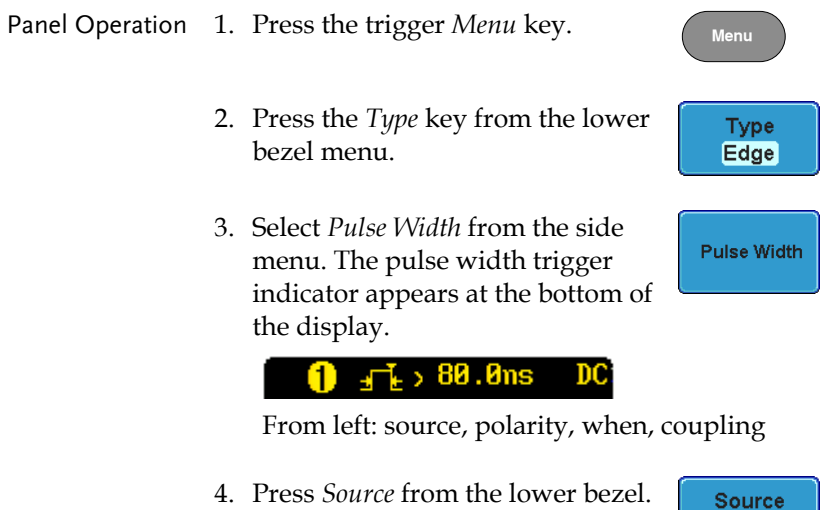

CH<sub>1</sub>

- 5. Use the side menu to select the pulse width trigger source. Range Channel  $1 \sim 4$  (Alternate On/Off), EXT (Ext Probe: Volt/Current, Attenuation: 1mX~1kX ), AC Line
- 6. Press *Polarity* to toggle the polarity type.

Range Positive (high to low transition) Negative (low to high transition)

7. Press *When* from the lower bezel.

Then use the side menu to select the pulse width condition and width.

Condition  $> 0, 1, 2, 3, 4$ Width  $10ns \approx 10s$ 

8. Press *Threshold* from the lower bezel to edit the pulse width threshold.

**Threshold 0.00V** 

Polarity F E

> When  $, 10.0$ ns

न के

Use the side menu to set the threshold.

Range -XXV~XXV Set to TTL 1.4V Set to ECL -1.3V Set to 50%

## Using Video Trigger

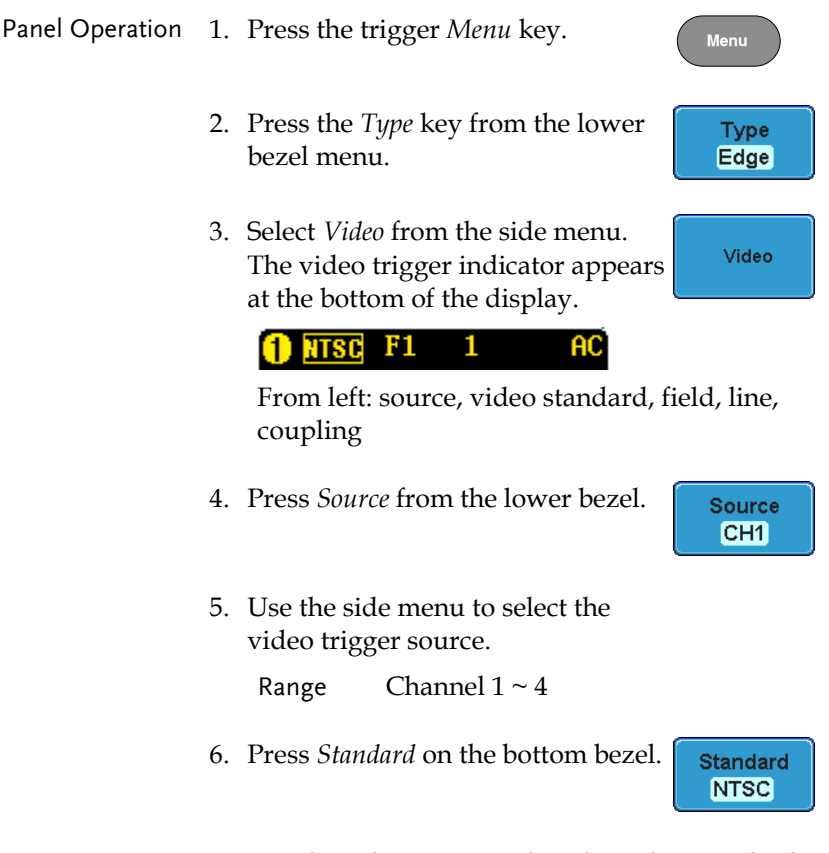

Use the side menu to select the video standard.

Range NTSC, PAL, SECAM

7. Press *Trigger On* to edit the video field and line.

Use the side menu to select the field and line.

Field 1, 2, All

Video line NTSC:  $1 \sim 262$  (Even),  $1 \sim 263$  (Odd) PAL/SECAM: 1 ~ 312 (Even),  $1 \sim 313$  (Odd)

8. Press *Polarity* to toggle the polarity type.

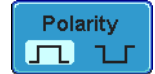

**Trigger On** Field1

 $\overline{1}$ 

Range positive, negative

## Pulse Runt trigger

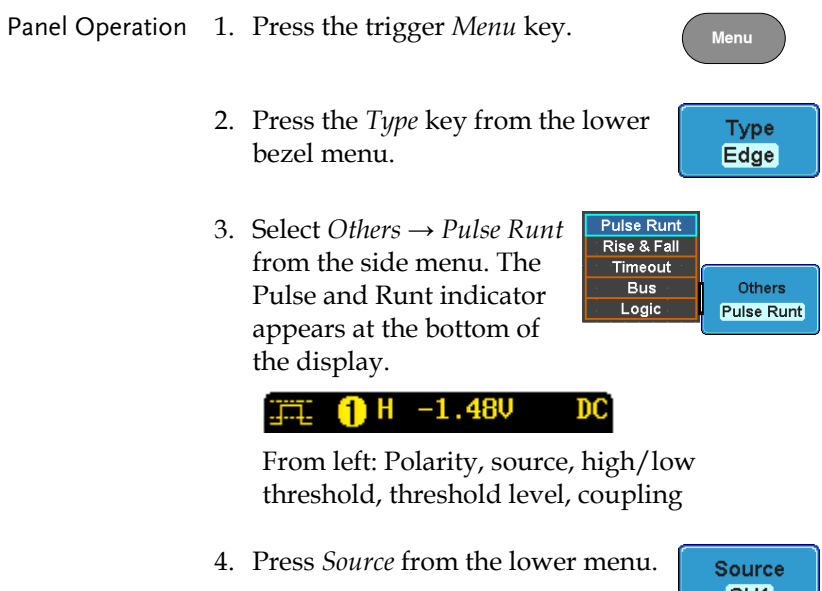

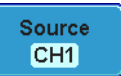

Use the side menu to select a source.

## **GWINSTEK**

Range Channel  $1 \sim 4$ 5. Press *Polarity* to toggle the polarity. Polarity Range Rising edge, falling edge, either. When 6. Press *When* from the lower menu.  $, 10.0$ ns Then use the side menu to select the condition and width. Condition  $>$ ,  $<$ ,  $=$ ,  $\neq$ Width  $10ns \sim 10s$ 7. Press *Threshold* from the lower Th<mark>resho</mark>ld<br>0.000 bezel to edit the threshold for the **A** AAU upper and lower threshold. 8. Use the side menu to set the upper threshold.  $\ddot{\bullet}$ **0.00V** Range -XXV~XXV Set to TTL 1.4V Set to ECL -1.3V 9. Use the side menu to set the lower

threshold.

Range -XXV~XXV Set to TTL 1.4V Set to ECL -1.3V

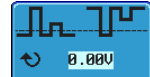

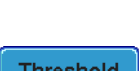

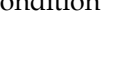

n u nu

#### Using Rise and Fall Trigger

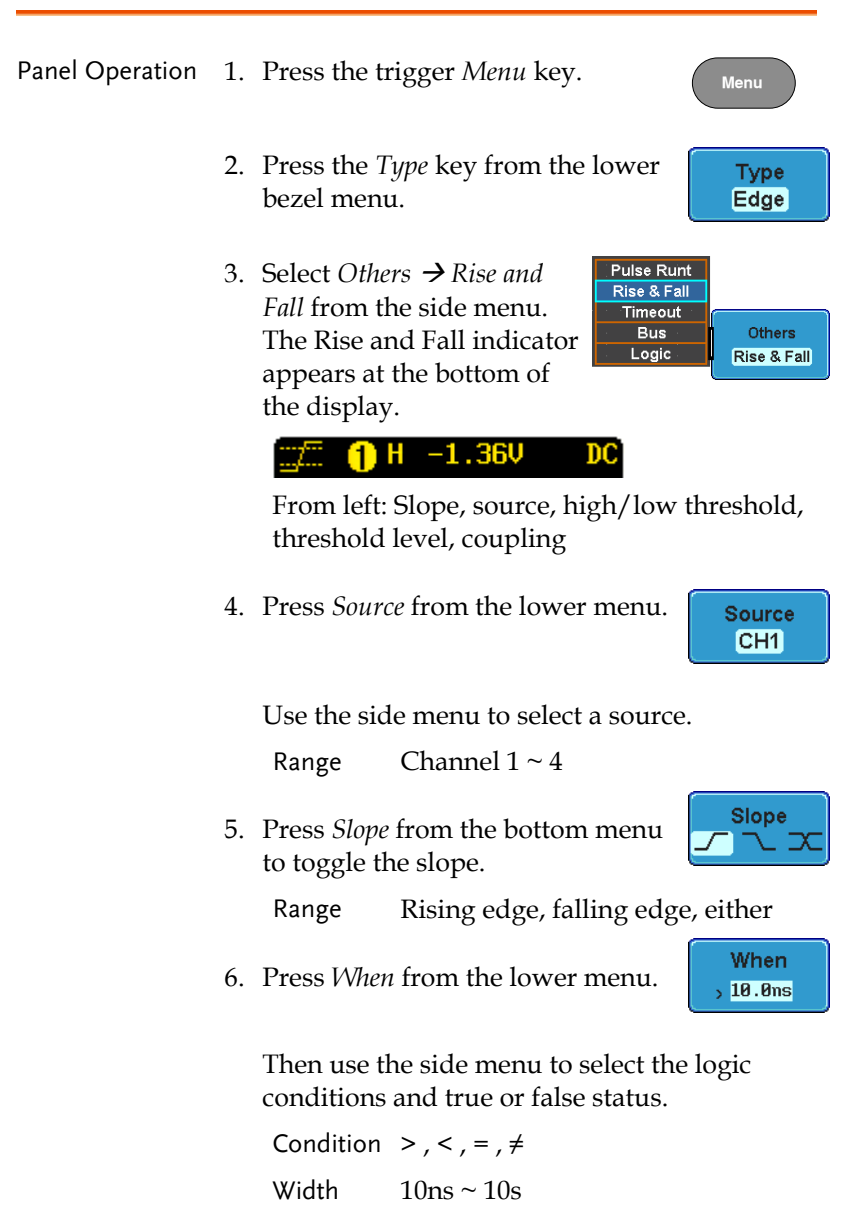

Threshold **0.00V 8.88V** 

7. Press *Threshold* from the lower bezel to edit the High and Low threshold.

> Range High: -XXV~XV Low: -XXV~XXV Set to TTL 1.4V Set to ECL -1.3V

## Using the Timeout Trigger

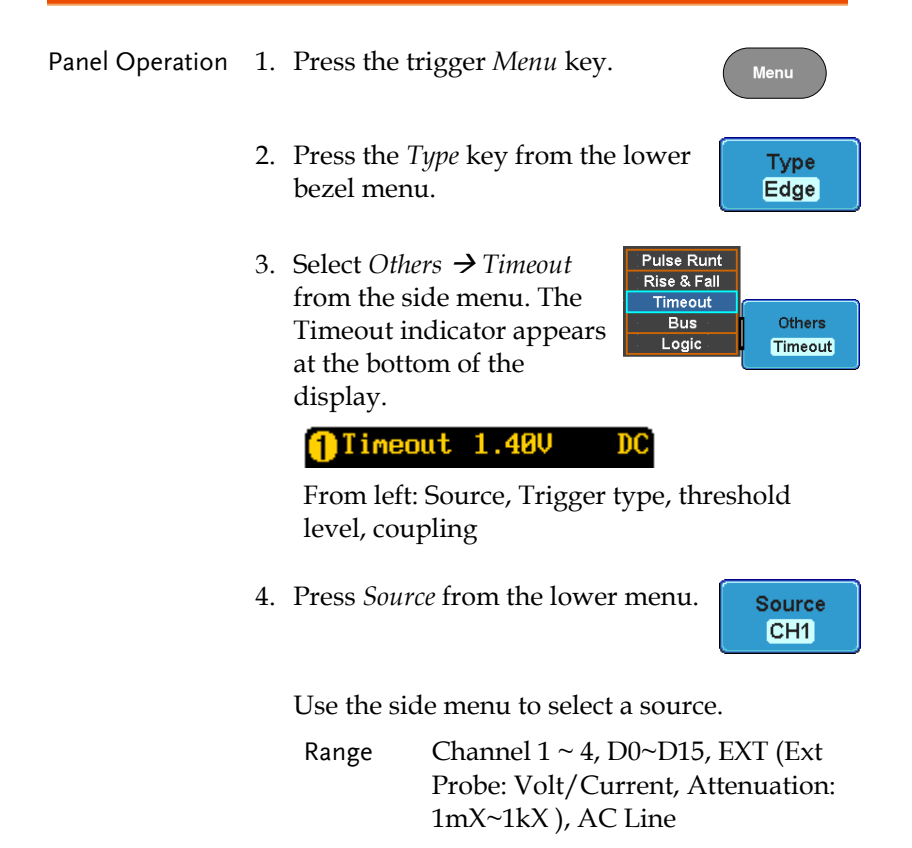

5. Press *Trigger When* from the lower menu.

Then use the side menu to select trigger conditions.

Condition Stays High, Stays Low, Either

6. Press *Level* from the lower bezel to set the trigger level.

> Range -XXV~XXV Set to TTL 1.4V Set to ECL -1.3V Set to 50%

7. Press *Timer* from the lower bezel to set the timer time.

Timer **398us** 

Range -10ns~10.0S

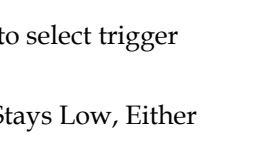

Trigger When **Stays High** 

> Level 1.400

## Search

The search feature can be used to search for events on both the analog and digital input channels. The events that can be searched for are similar to the events that are used for the trigger system. The only difference is that the search feature uses the measurement threshold levels rather than the trigger level to determine events.

## <span id="page-162-0"></span>Configuring Search Events

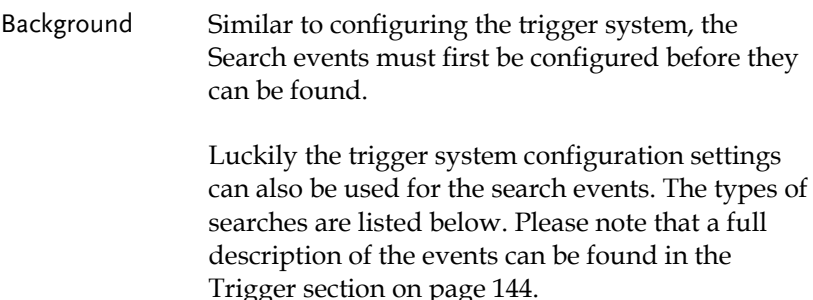

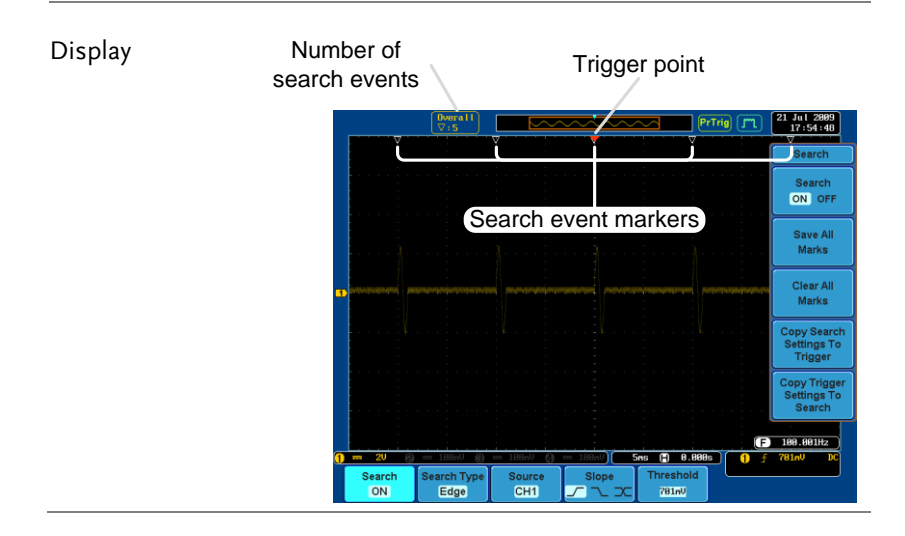

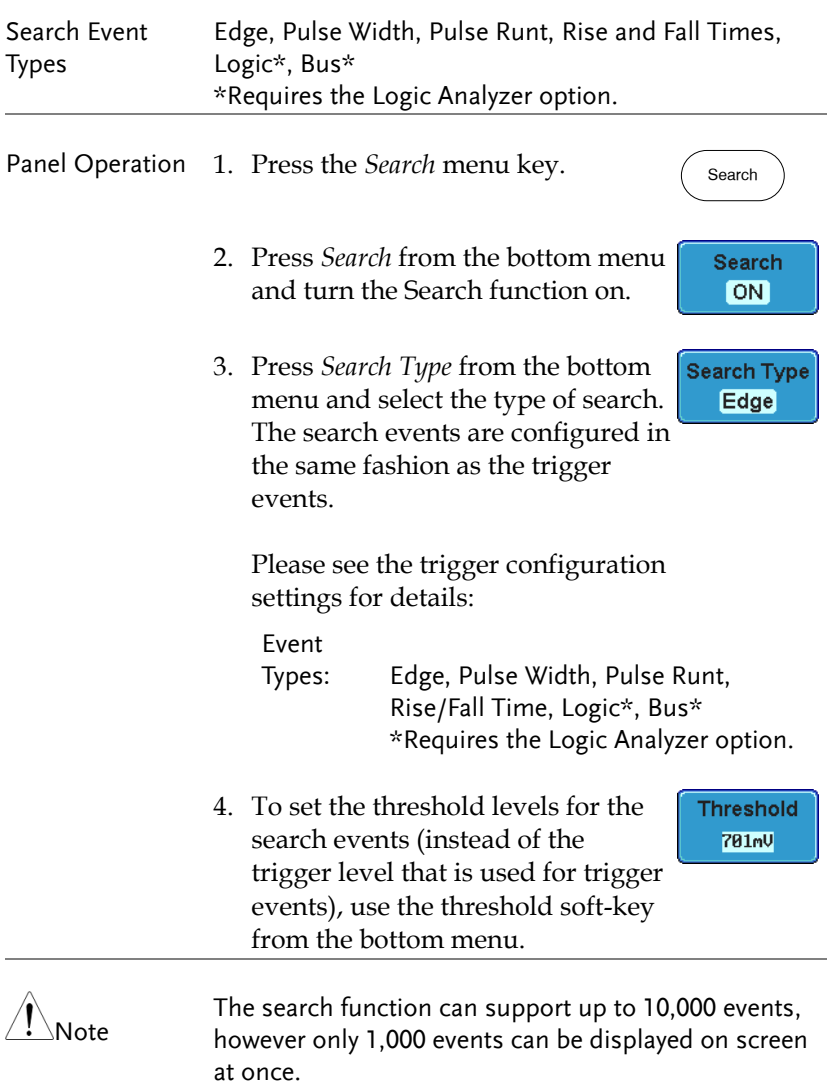

## Copying Search Event To/From Trigger Events

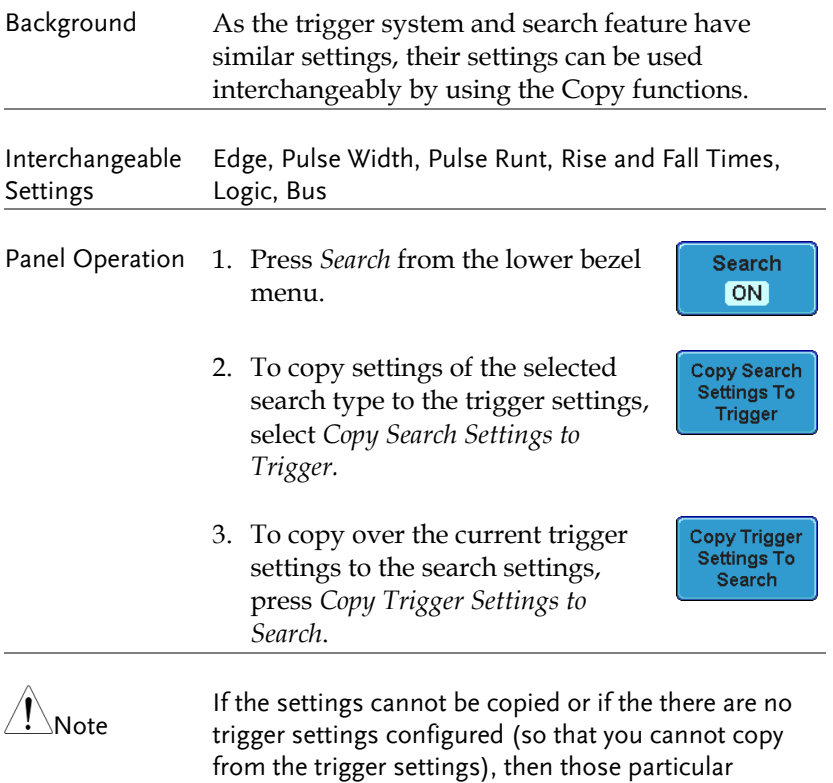

## Search Event Navigation

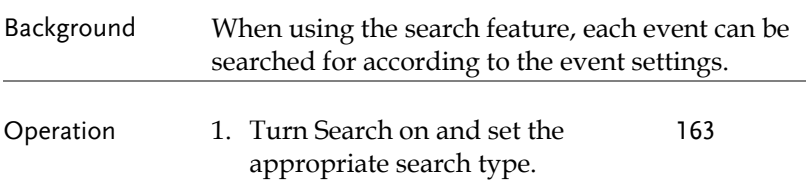

options will not be available.

- 2. Search events are marked by hollow white triangles at the top of the graticule.
- 3. Use the search arrow keys to move between each search event.

Search events can be navigated in both stop and run mode.

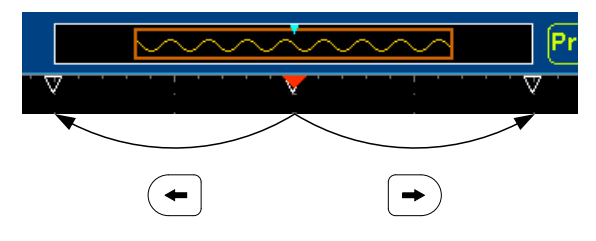

When using the arrow keys to navigate to each event, the "current event" will always be centered on the display.

## Save Search Marks

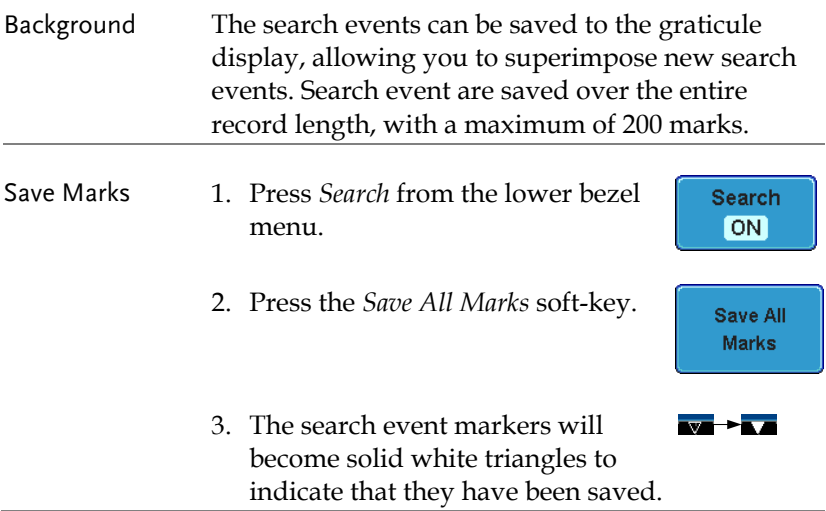

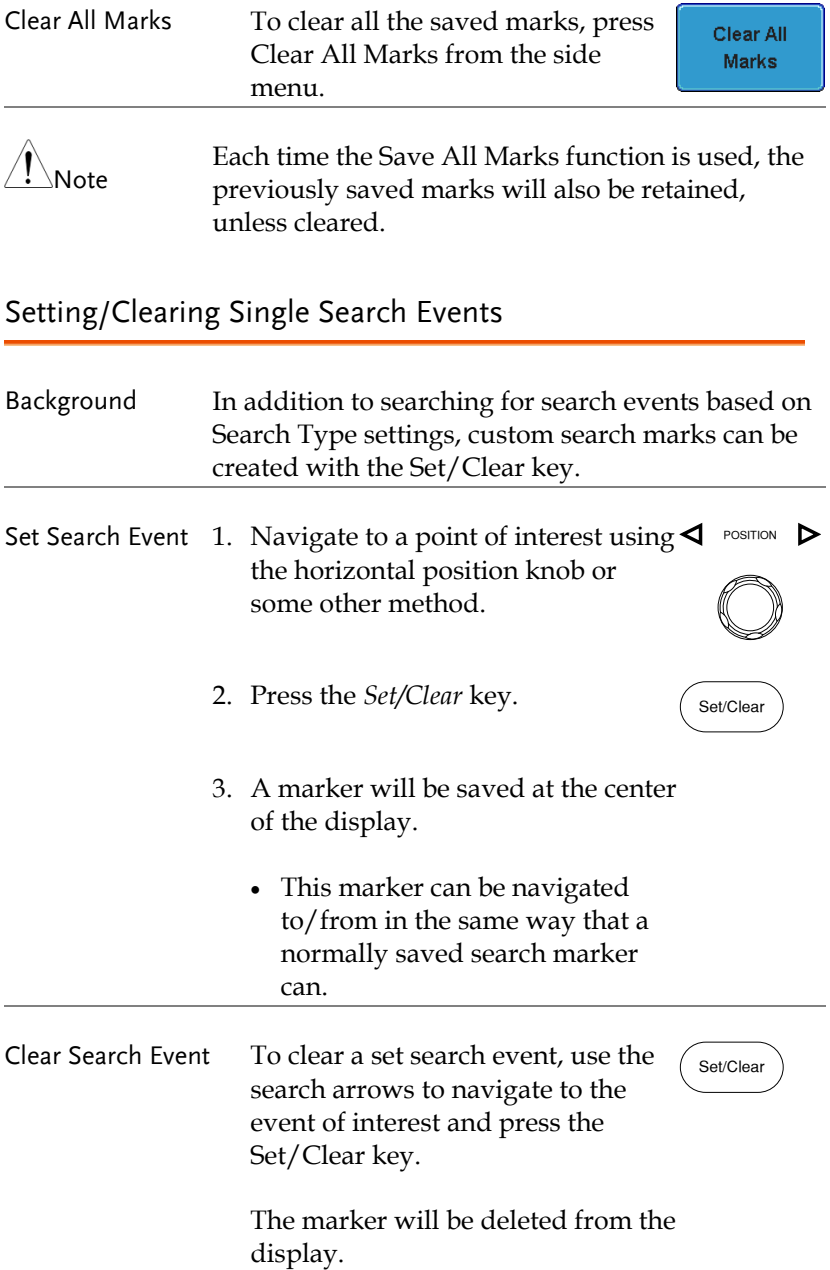

# System Info / Language / Clock

This section describes how to set the interface, beeper, language, time/date, and probe compensation signal.

## Select Menu Language

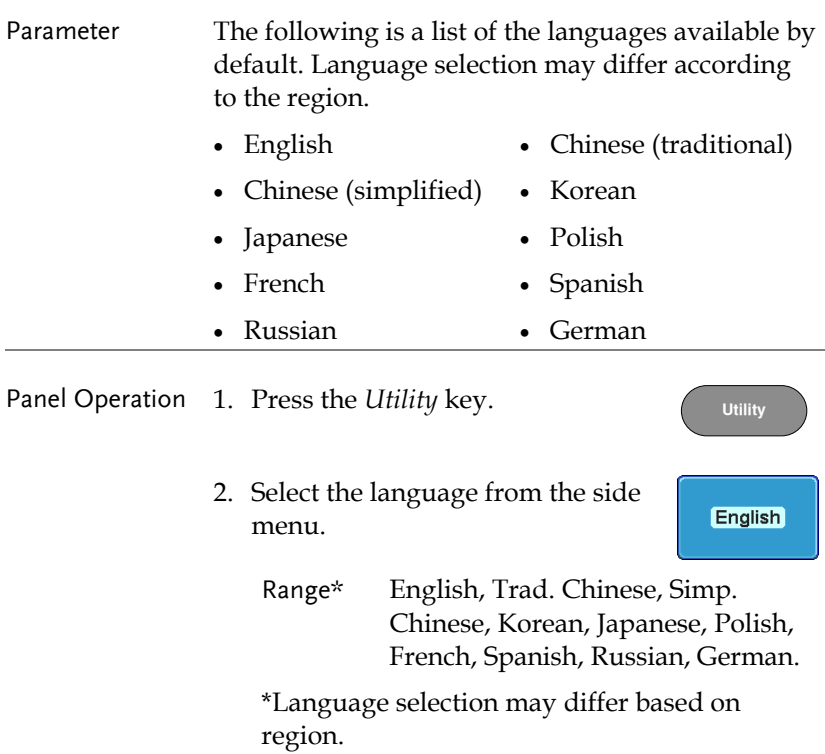

## View System Information

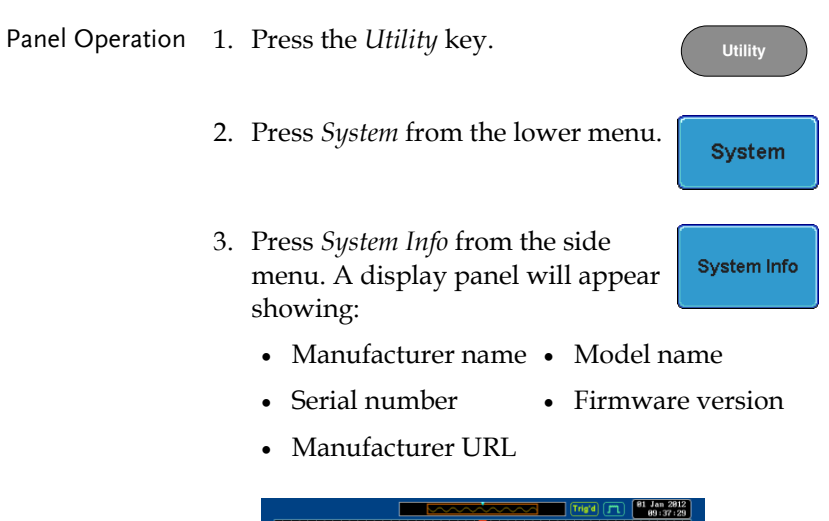

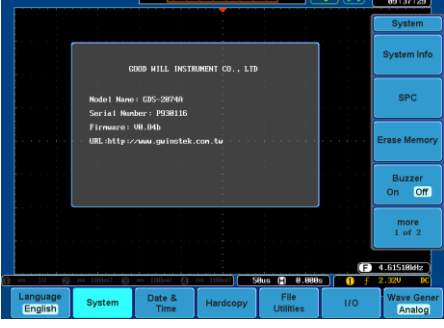

## Erase Memory

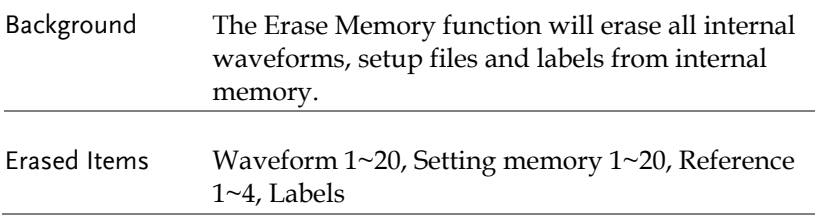

## **GWINSTEK**

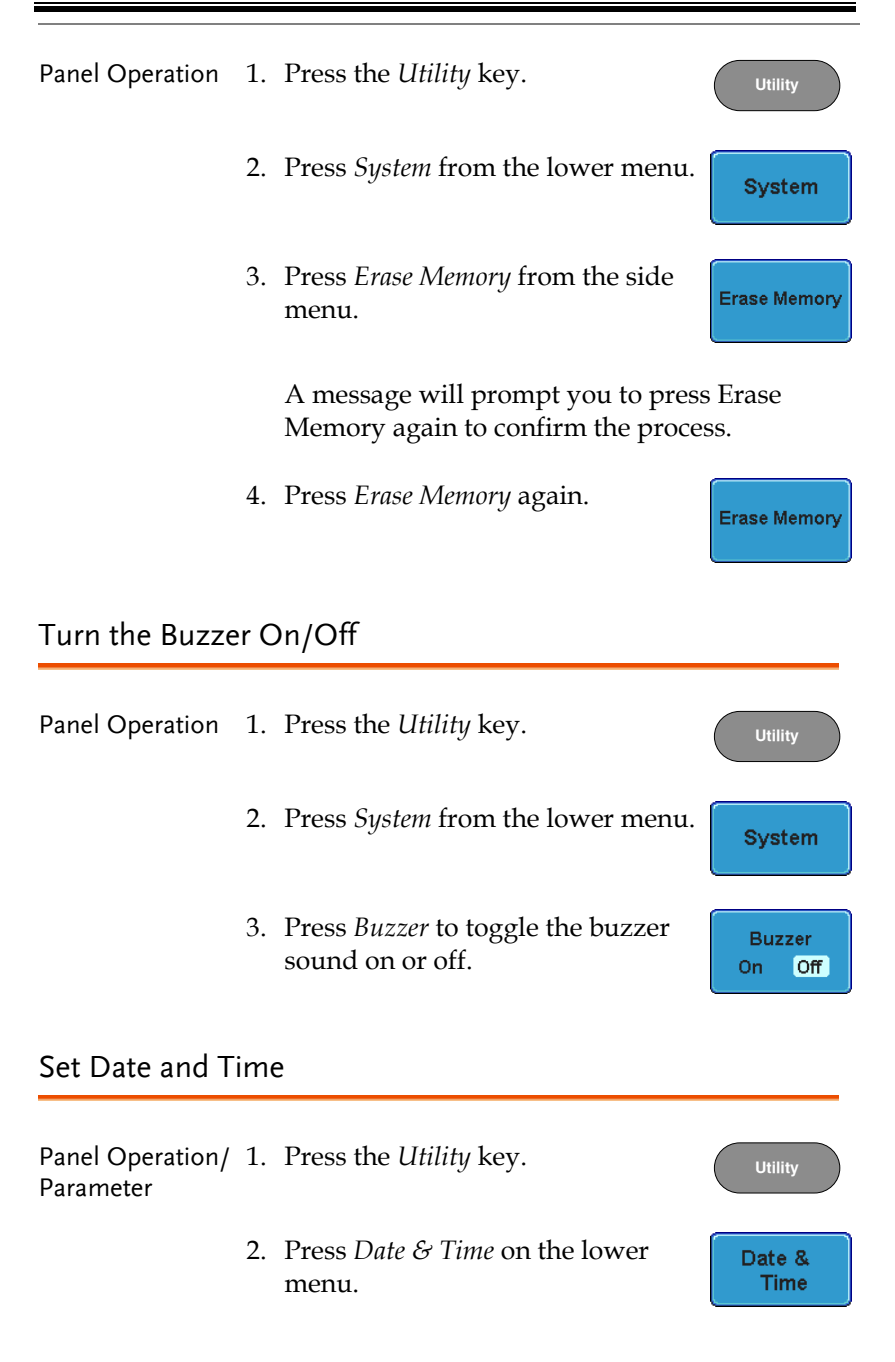

3. Set the *Year*, *Month*, *Day*, *Hour* and *Minute* from the side menu.

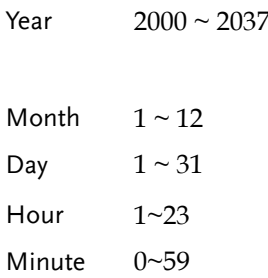

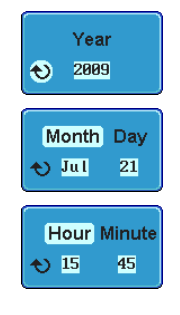

- 4. Press *Save Now* from the side menu to save the date and time.
- 5. Make sure the date/time setting is correctly reflected at the top of the display.

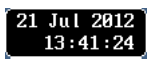

**Save Now** 

## Demo Outputs

Background The Demo outputs on **Demo**the front panel are multi-1 I Н function outputs that can CAL be configured as a probe compensation output, a trigger output signal or क्र to output a number of waveforms for demonstration purposes.

# **GWINSTEK**

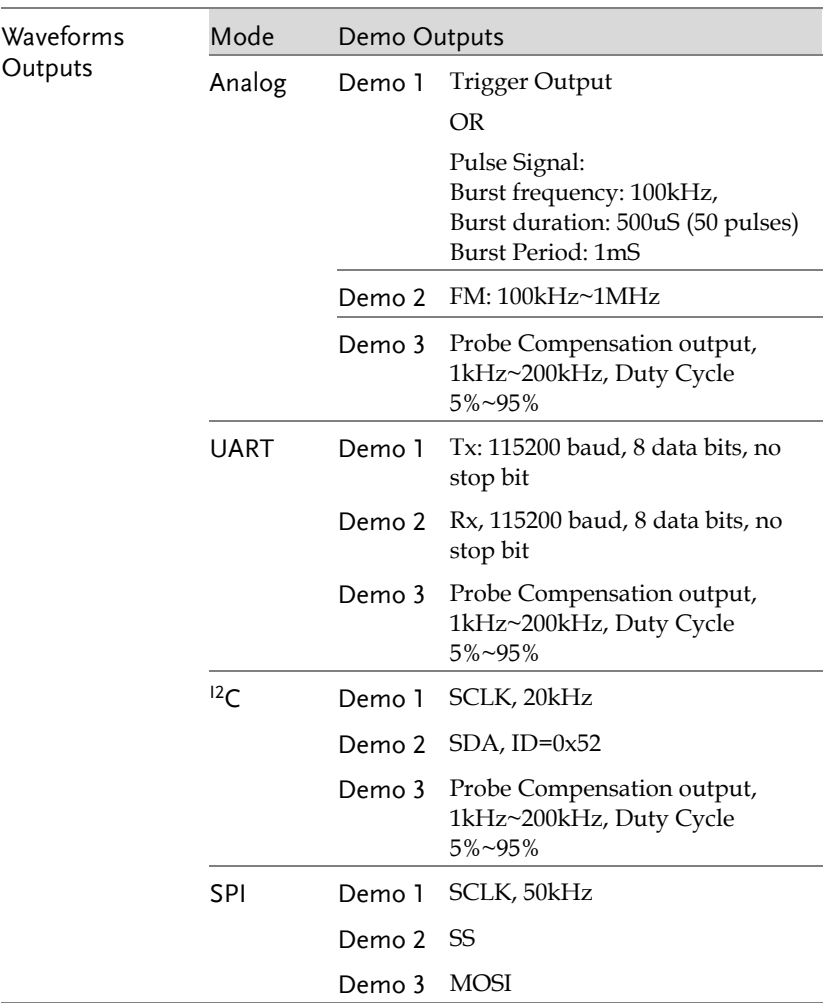

Panel Operation/ 1. Press the *Utility* key. Parameter

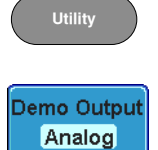

2. Press *Demo Output* on the lower menu.

3. Press *Demo Mode* from the side menu and select the mode for the Demo outputs. The actual output waveform for each demo output is listed in the side menu.

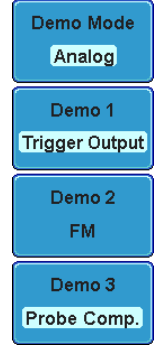

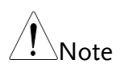

Trigger Output Usage:

To use the DEMO 1 Trigger Output signal, an input signal should first be connected to one of the input channels (CH1, 2, 3 or 4), otherwise no Trigger Output signal will be shown.

# **OPTIONAL SOFTWARE and APPS.**

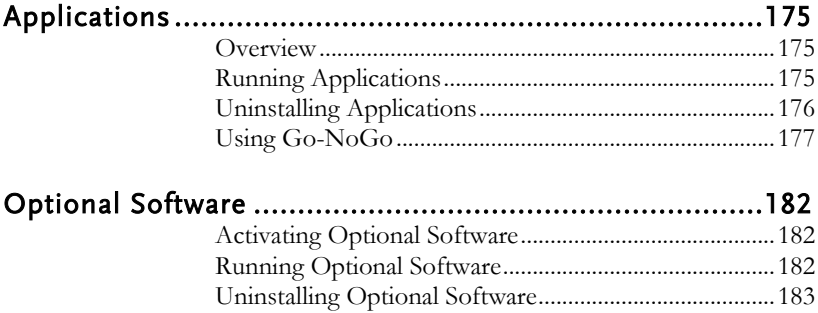

# <span id="page-174-0"></span>Applications

<span id="page-174-1"></span>Overview

<span id="page-174-2"></span>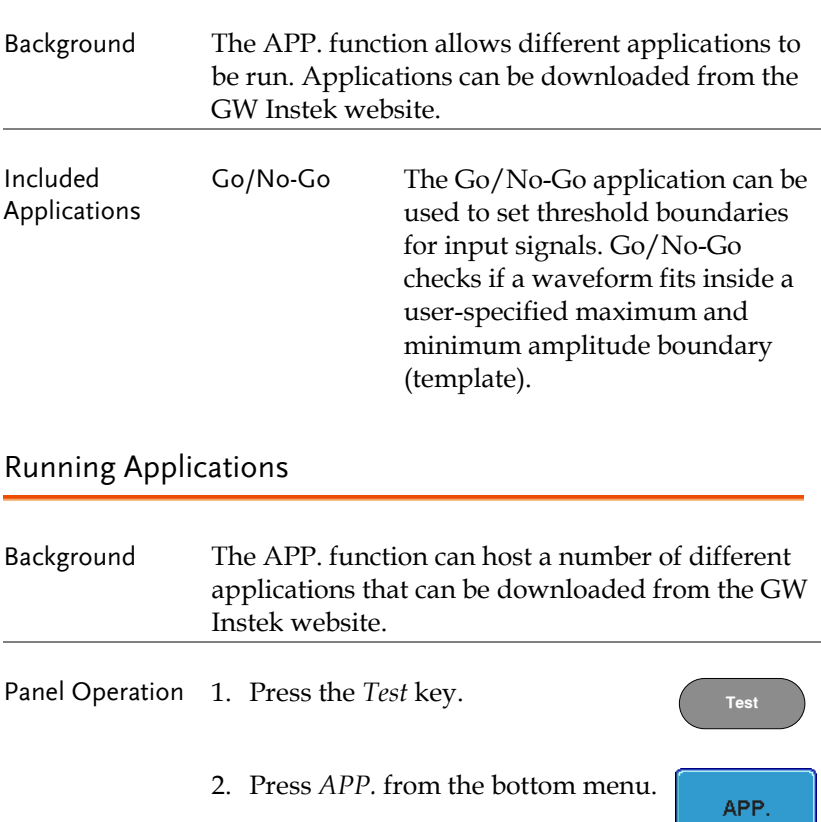

3. Scroll through each application using the *Variable* knob.

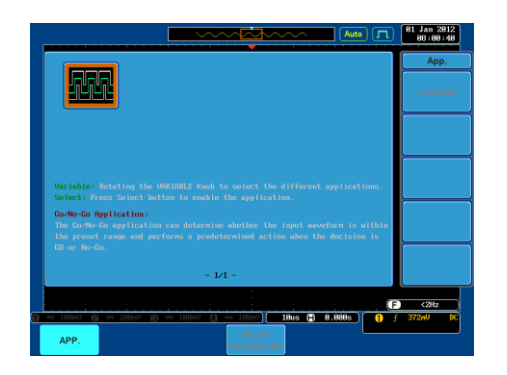

4. Select an application by pressing the *Select* key *twice*.

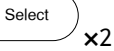

## <span id="page-175-0"></span>Uninstalling Applications

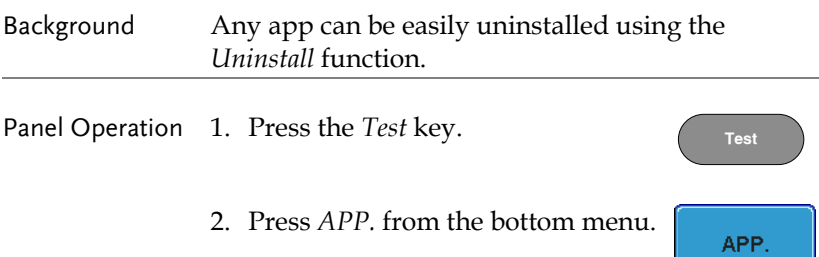

3. Scroll through each application using the Variable knob.

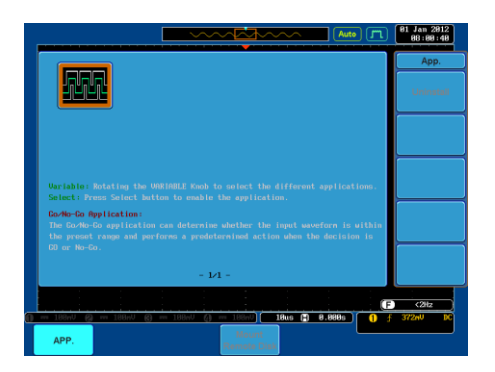

4. When the desired application is highlighted, press *Uninstall* to begin the uninstallation. Press  $\alpha$  again to confirm.  $\times 2$ 

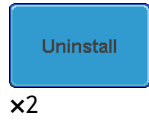

## <span id="page-176-0"></span>Using Go-NoGo

Background The Go-NoGo test checks if a waveform fits inside a user-specified maximum and minimum boundary. Boundary templates are automatically created from a source channel. Boundary tolerances and violation conditions can be set.

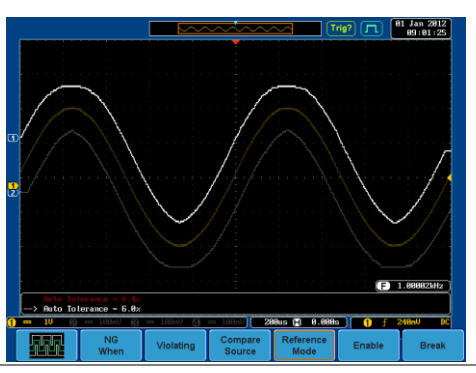

Choose the Go\_NoGo application from the APP. menu. See page [175.](#page-174-2)

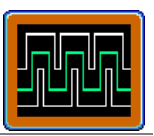

#### Set Go-NoGo Conditions

Select the Go-NoGo conditions (NG When) and actions when a Go-NoGo condition has been met (Violating).

1. Press *NG When* from the bottom menu and select the NoGo conditions:

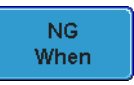

Enters: Sets the NoGo condition to when the input signal stays within the limit boundary.

Exits: Sets the NoGo condition to when the input signal exceeds the limit boundary.

2. Press *Go Back* to return to the previous menu.

#### **Go Back**

Violating

Set Go-NoGo Actions 1. Press *Violating* to set what action to perform when a signal is violating the Go-NoGo conditions.

Enter

Exit.

**Stop** 

The waveform stops when the conditions are violated.

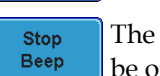

The waveform stops and a beep will be output when the conditions are violated.

Ignore violations and continue to Continue monitor the signal.

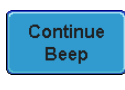

Output a beep when a violation occurs, but continue to monitor the signal.

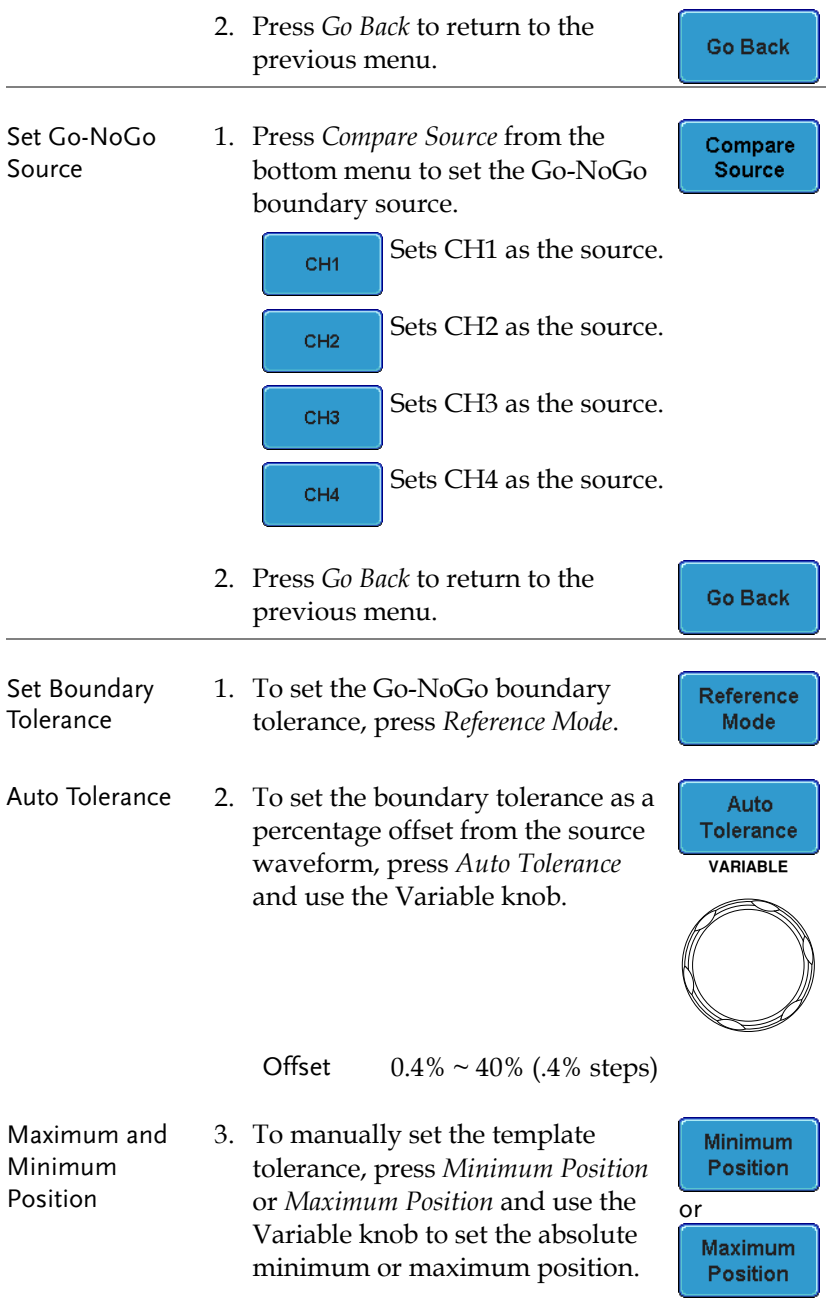

## **GWINSTEK**

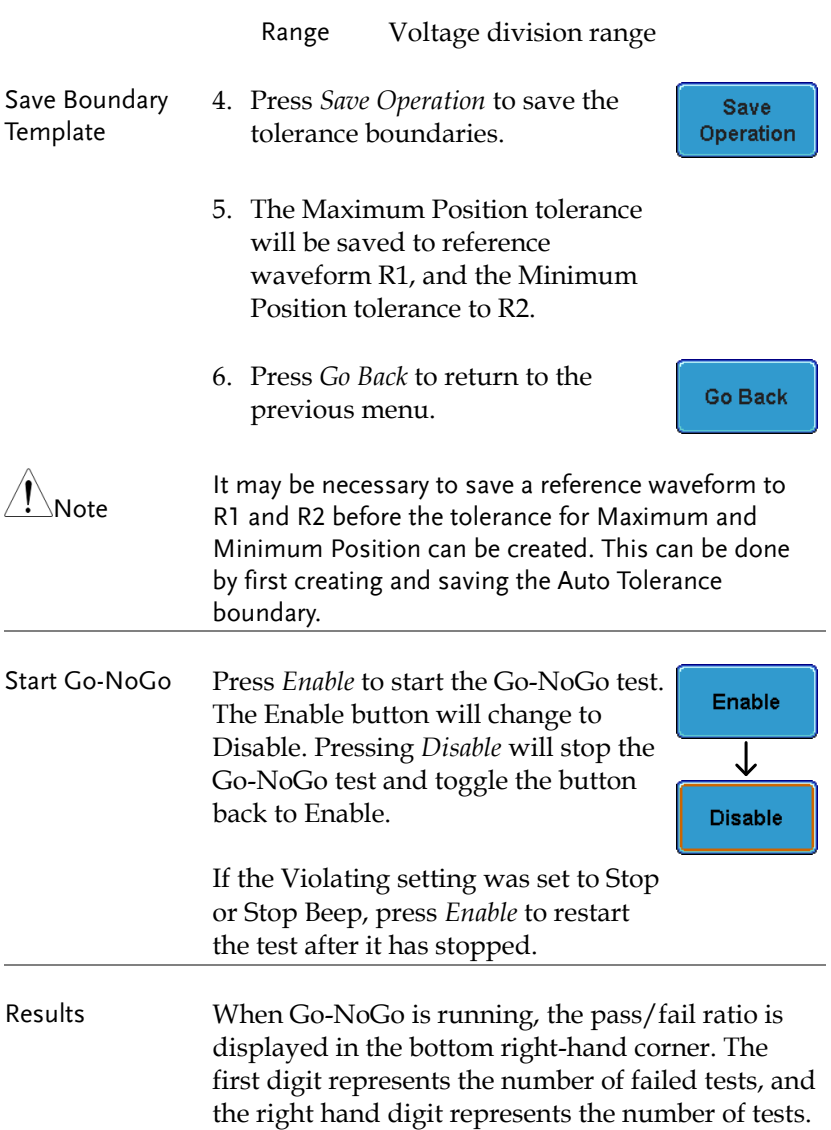
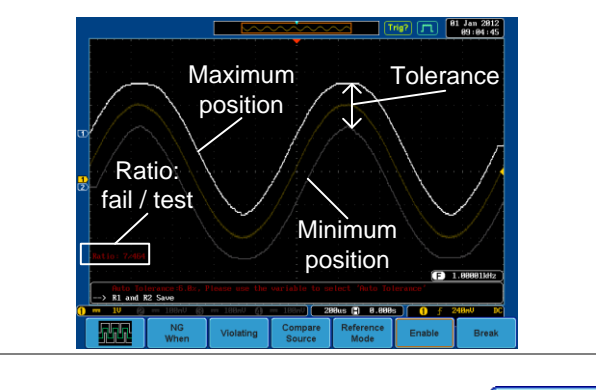

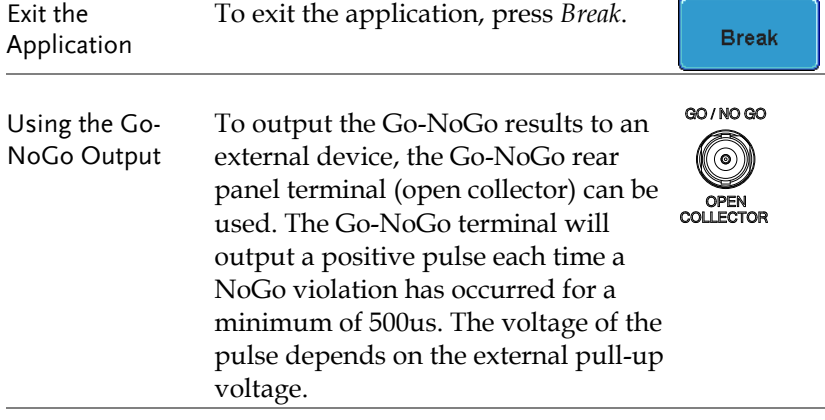

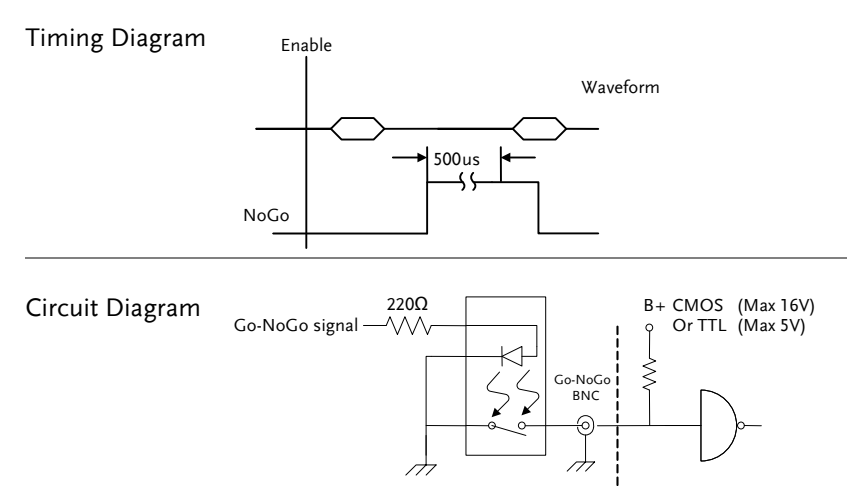

# Optional Software

#### Activating Optional Software

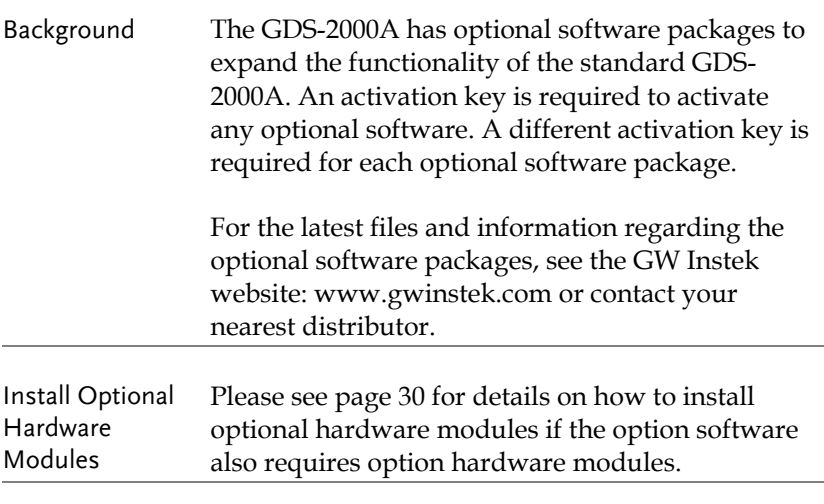

Install Optional Please see pag[e 31](#page-30-0) for details on how to install the Software Modules optional software packages.

#### Running Optional Software

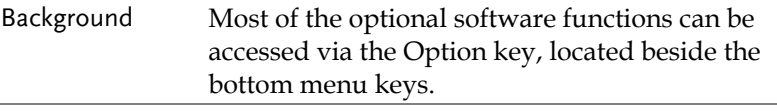

Panel Operation 1. Press the *Option* key.

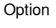

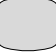

2. Select the relevant option from the bottom menu.

If an option is not installed, it will be grayedout.

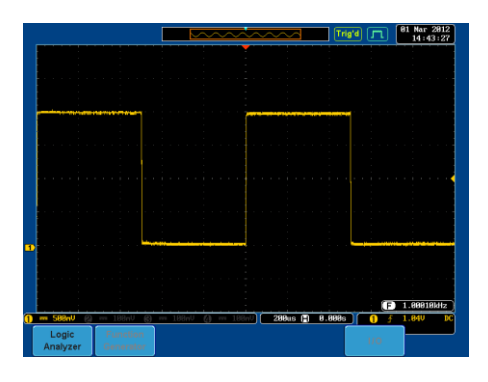

3. Please see the GDS-2000A Options User Manual for how to use the optional software functions.

#### Uninstalling Optional Software

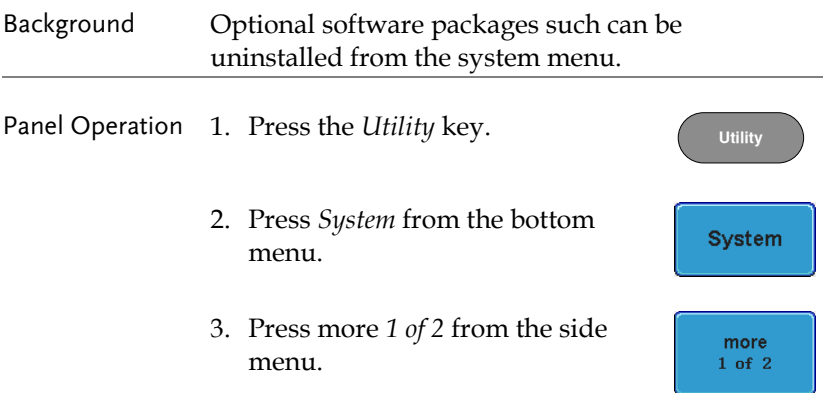

4. Press *Option Uninstall* on the side menu.

Option Uninstall

- 5. Select the optional software packages that you wish to uninstall from the side menu.
- 6. Use the *Up* and *Down* arrows on the side menu to select an option to uninstall.
- 7. Press *Uninstall* to uninstall the option.

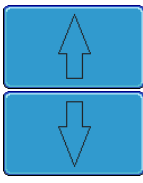

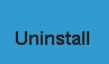

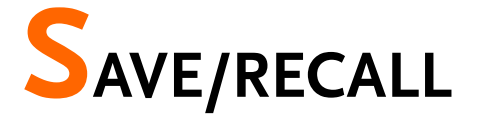

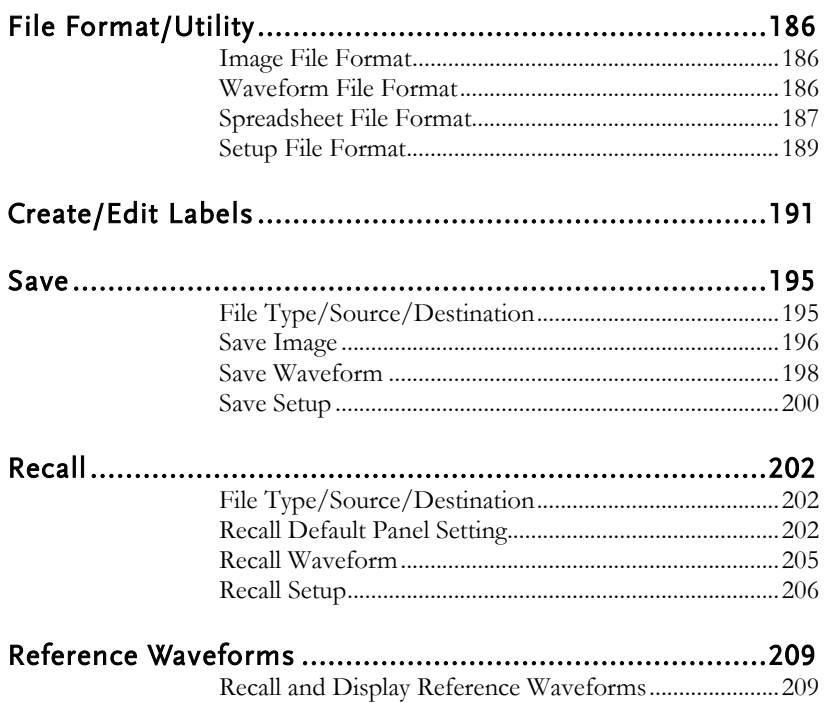

# <span id="page-185-0"></span>File Format/Utility

#### <span id="page-185-1"></span>Image File Format

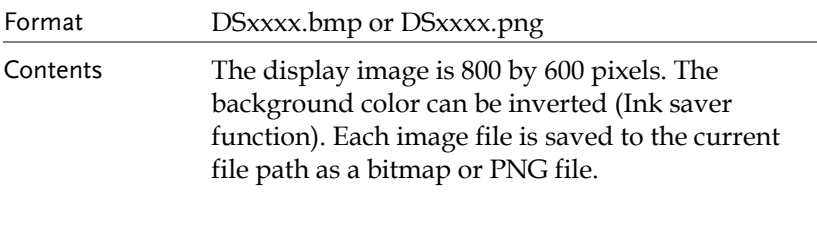

#### <span id="page-185-2"></span>Waveform File Format

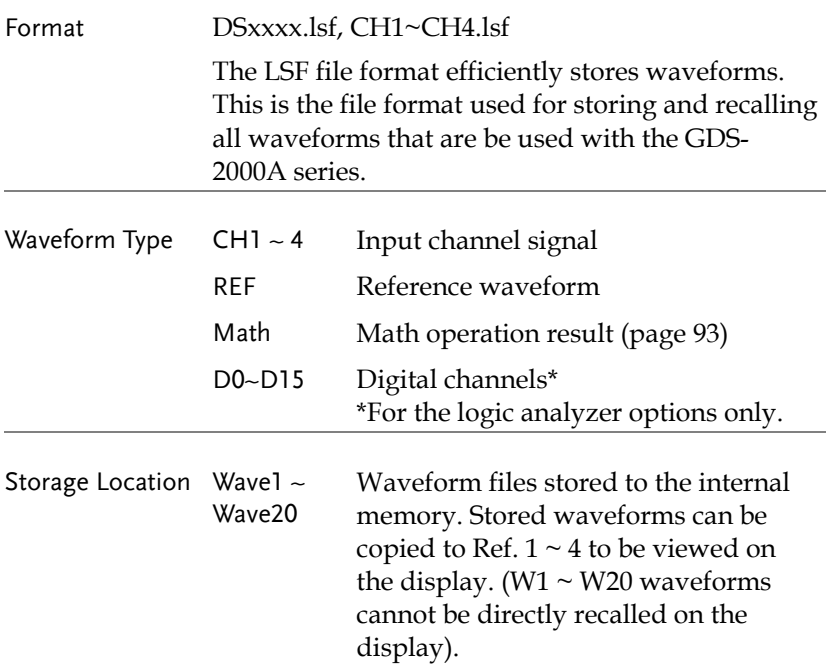

<span id="page-186-0"></span>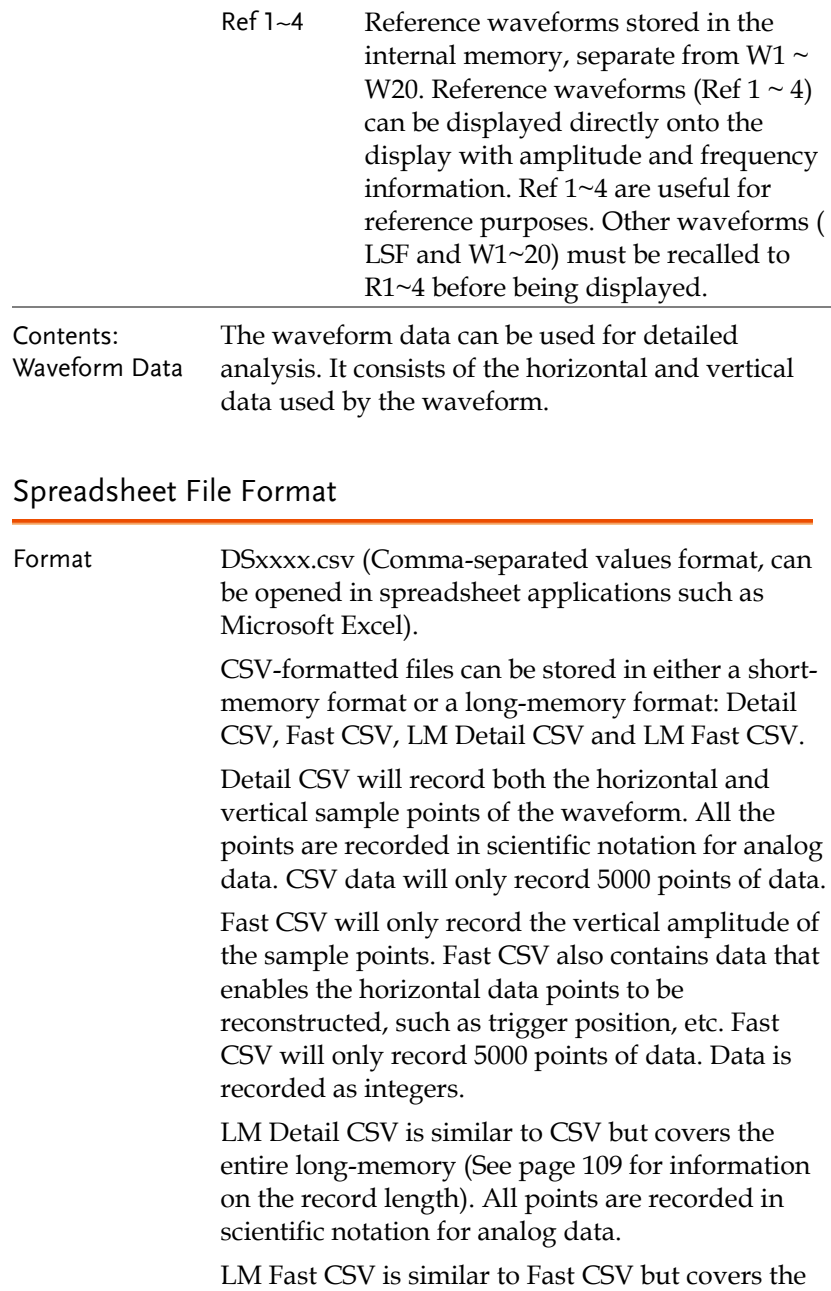

entire long memory length (See pag[e 109](#page-108-0) for information on the record length). All points are recorded as integers.

Note, however, that only fast CSV can be recalled to the internal memory. Detailed CSV, LM Fast CSV and LM Detailed CSV cannot be recalled.

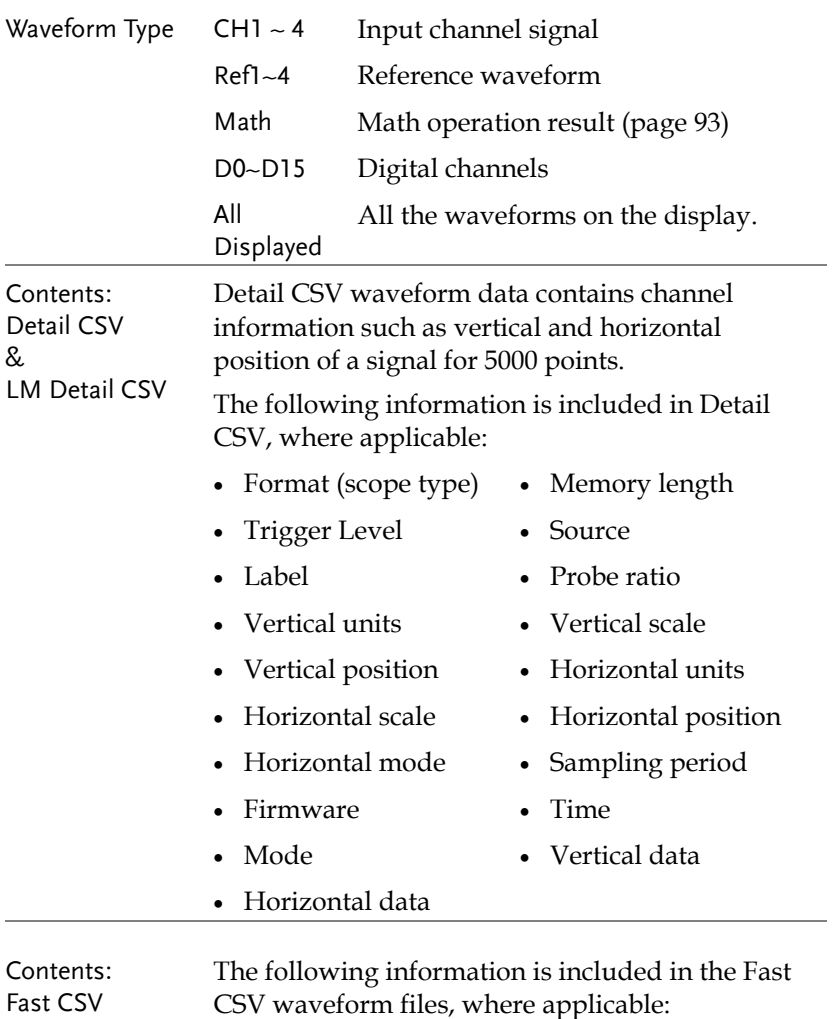

# **GWINSTEK**

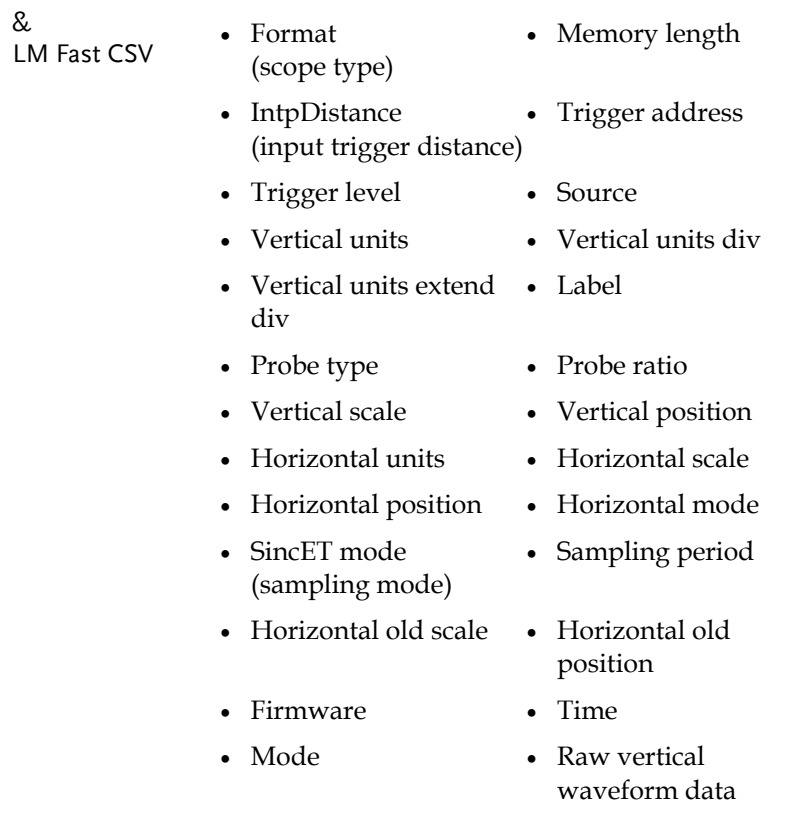

# <span id="page-188-0"></span>Setup File Format

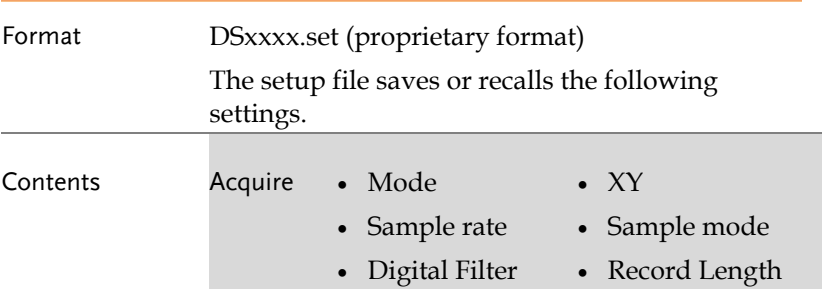

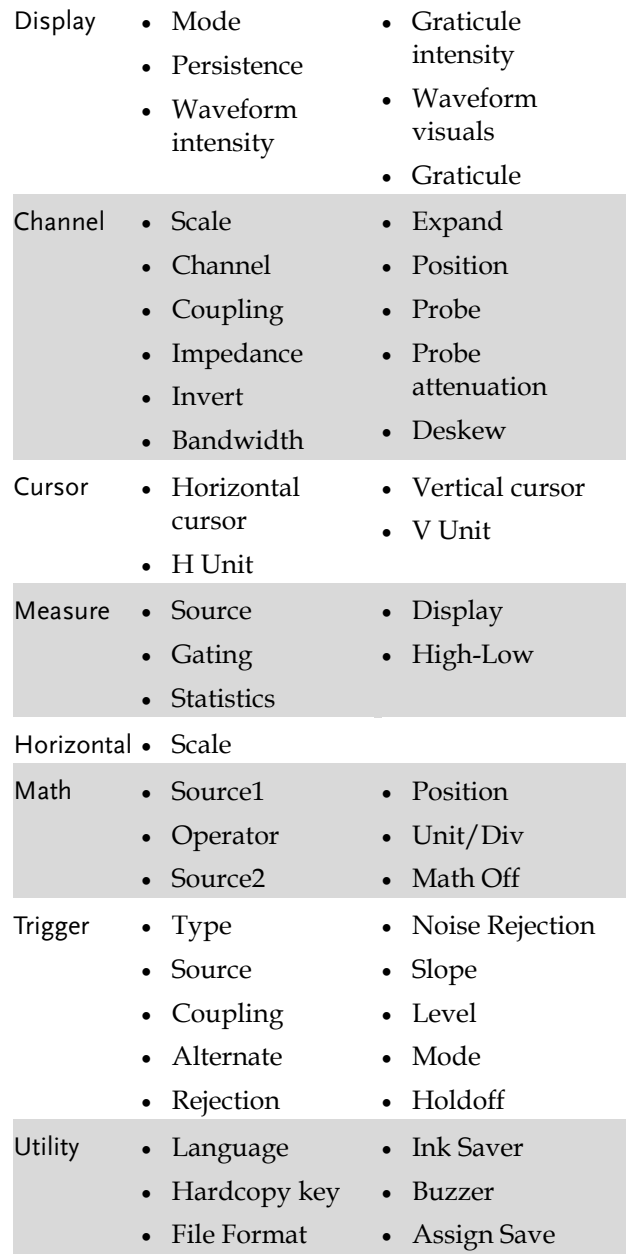

# GWINSTEK

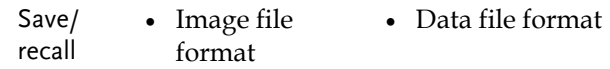

# <span id="page-190-0"></span>Create/Edit Labels

Overview Reference files, Setup files and the analog input channels can have individual file labels set. For the analog channels and reference waveforms, the file label can be displayed next to the channel/reference indicator. The file labels are also obviously used to identify reference files, setup files or channels when saving

or recalling waveforms and setups. Example PrTrig [m] l Jan 2012<br>09:03:51 ve Wavef Fron Label for CH1  $\frac{1}{\text{Mave1}}$ To File **DSAR** 86.CSV Save No Label for Ref 1 File Littlifier 999.979Hz  $\overline{20}$  $58$ 588us (2) 8.888s (2) Save<br>Waveform Save<br>Setup Recall

In the example above, the file label for channel 1 is displayed next to the channel indicator and is also displayed in the *Save Waveform* menu. The Ref\_1 file label is shown next to the reference indicator.

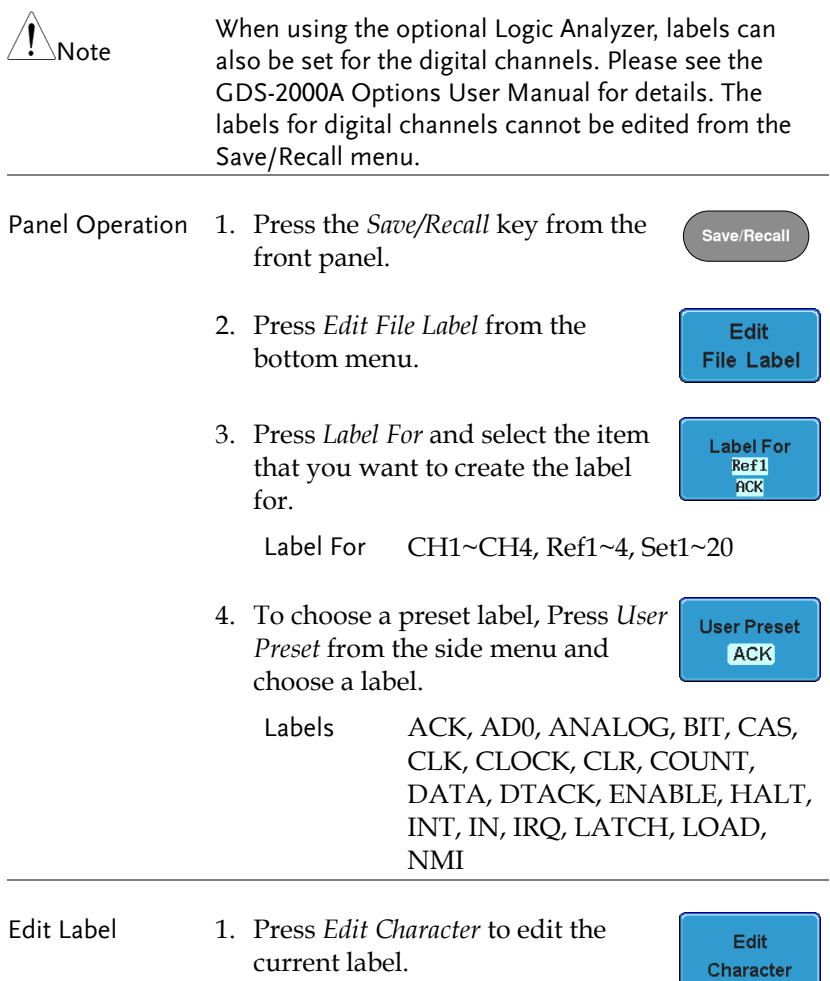

2. The Edit Label window appears.

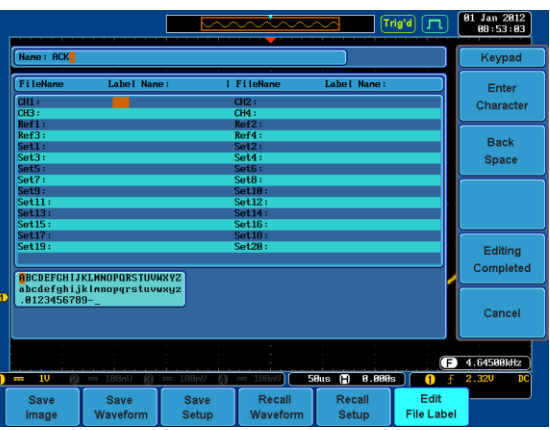

3. Use the Variable knob to highlight a character.

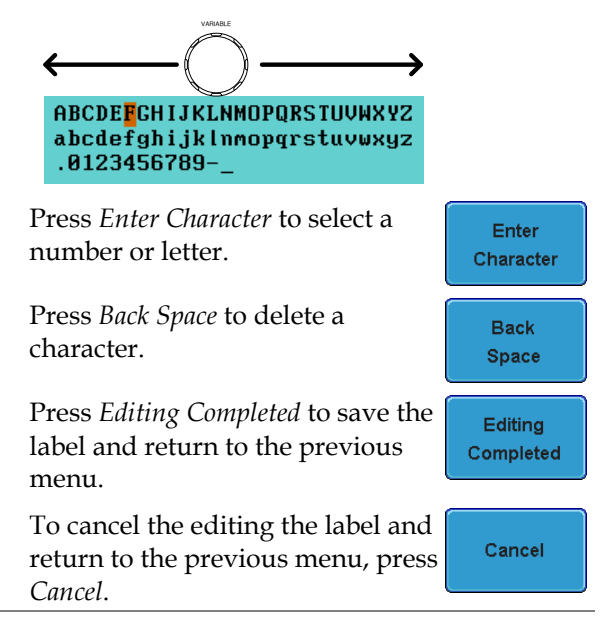

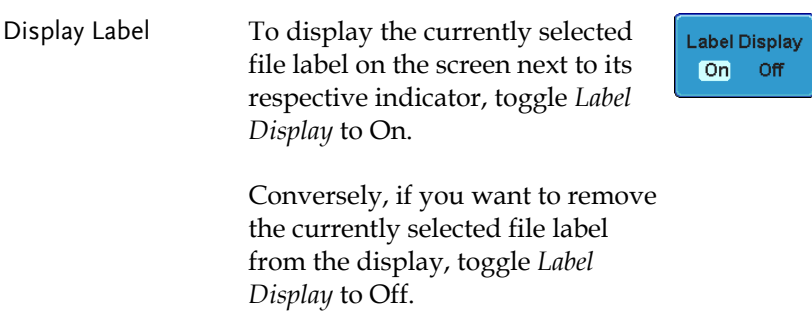

### <span id="page-194-1"></span><span id="page-194-0"></span>Save

#### File Type/Source/Destination

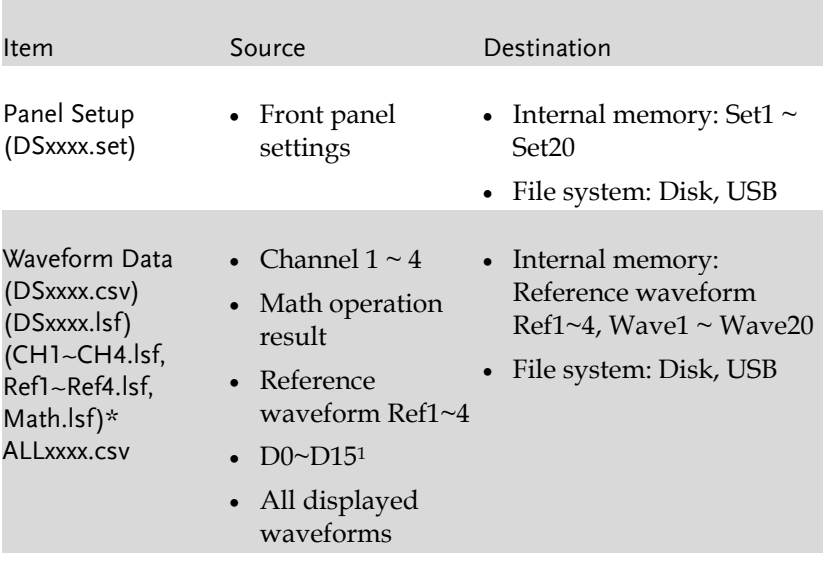

Display Image (DSxxxx.bmp/png) (Axxx1.bmp/png)\*\* • Display image • File system: Disk, USB

\*Stored in ALLXXX directories when All Displayed waveforms are saved.

\*\*Stored in ALLXXX directories when the Hardcopy key is assigned to save Waveform, Setup or All.

1Digital channels. Only applicable with the Logic Analyzer option.

#### <span id="page-195-0"></span>Save Image

Images can be saved either using the Save/Recall key or by using the Hardcopy key. To save images using the Hardcopy key, see the hardcopy section on page [218.](#page-217-0)

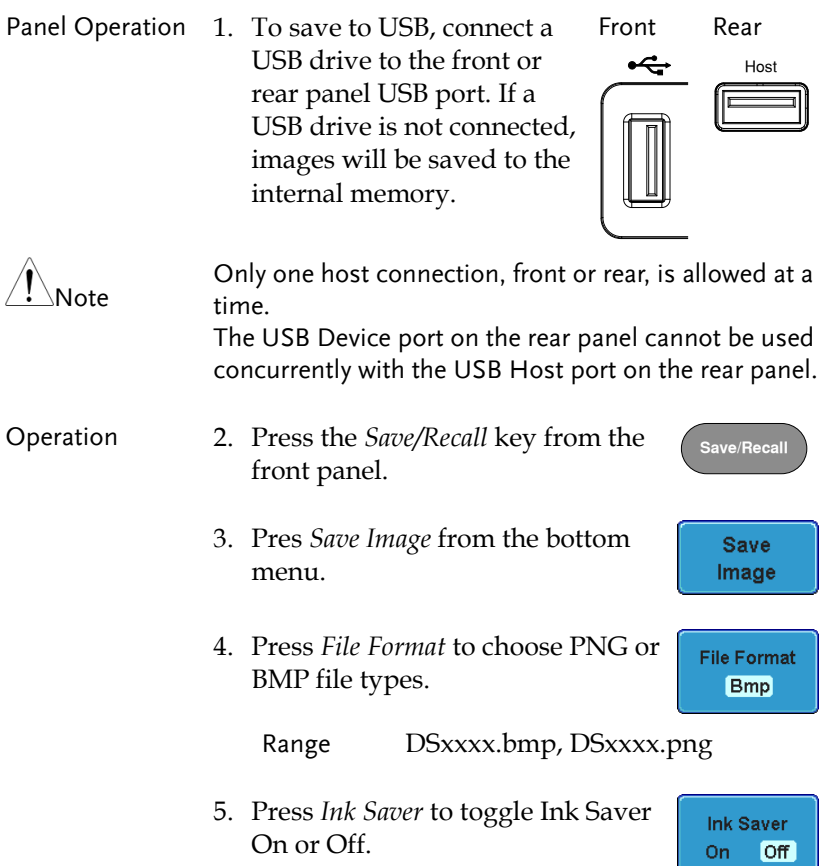

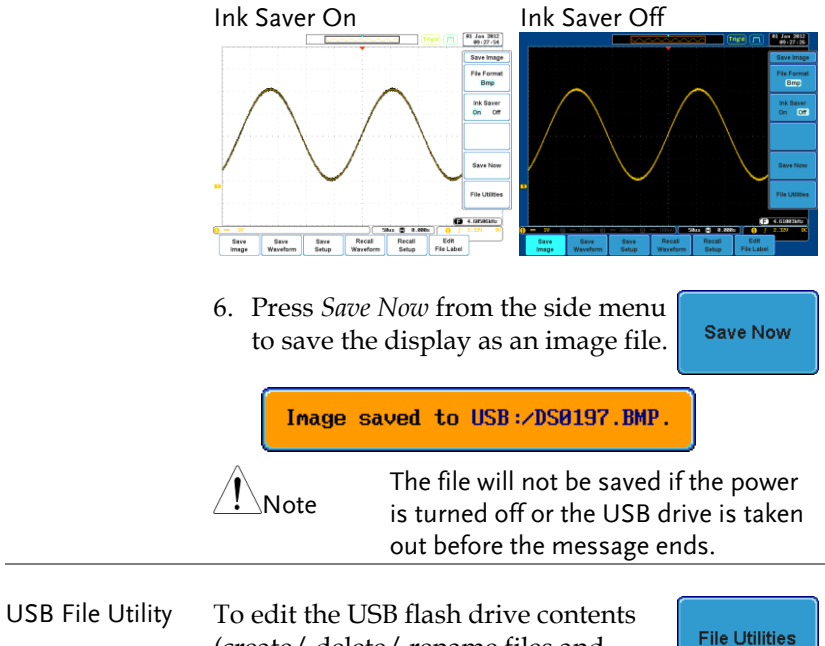

(create/ delete/ rename files and folders) or to edit the default file path, press *File Utilities* from the side menu. See page [211](#page-210-0) for details.

#### <span id="page-197-0"></span>Save Waveform

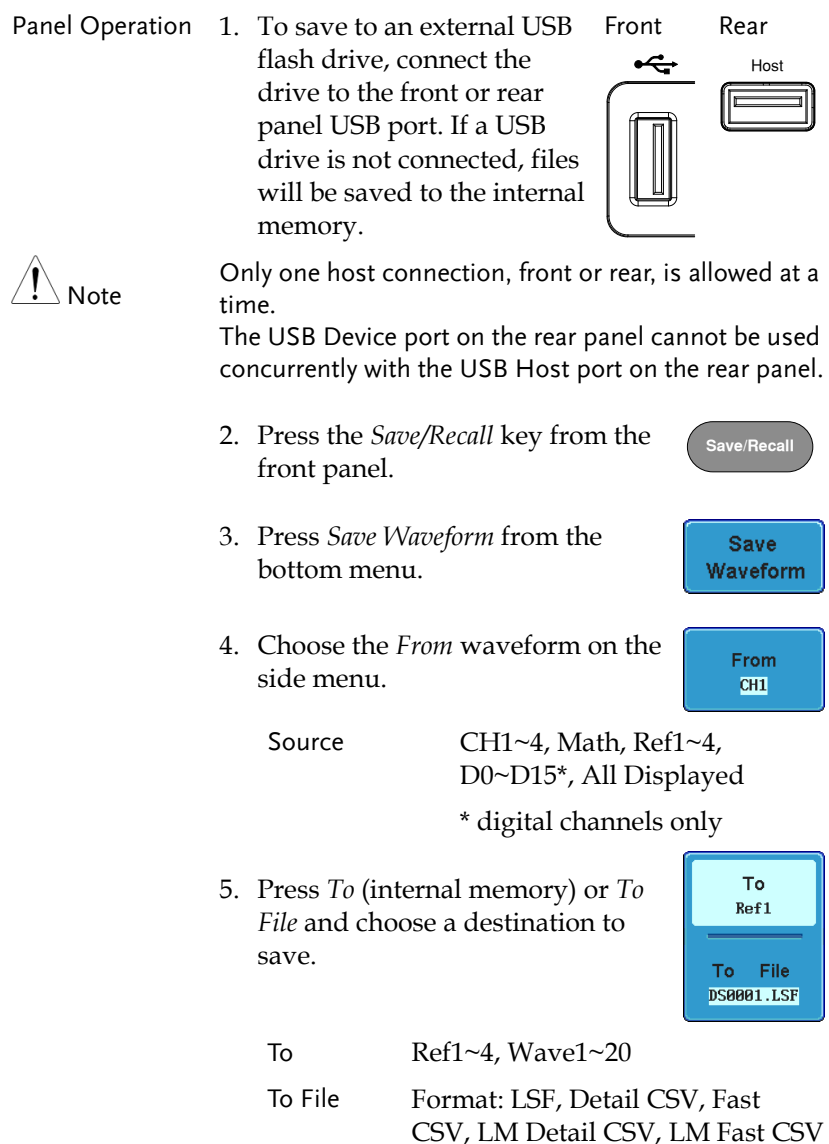

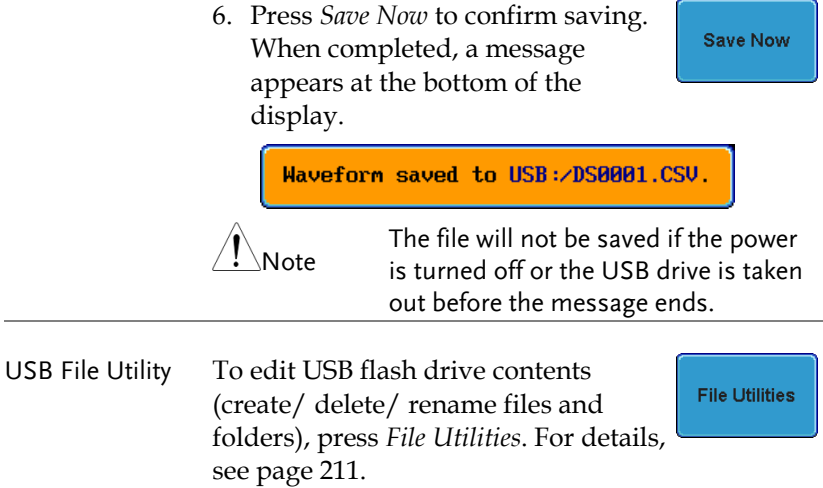

#### <span id="page-199-0"></span>Save Setup

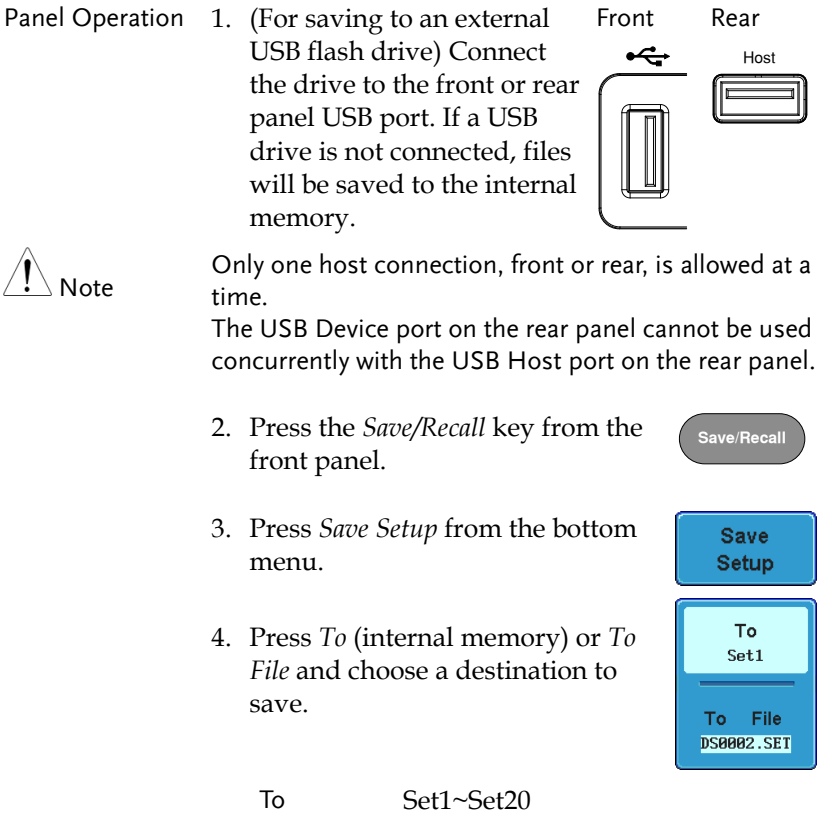

To File DSxxxx.set

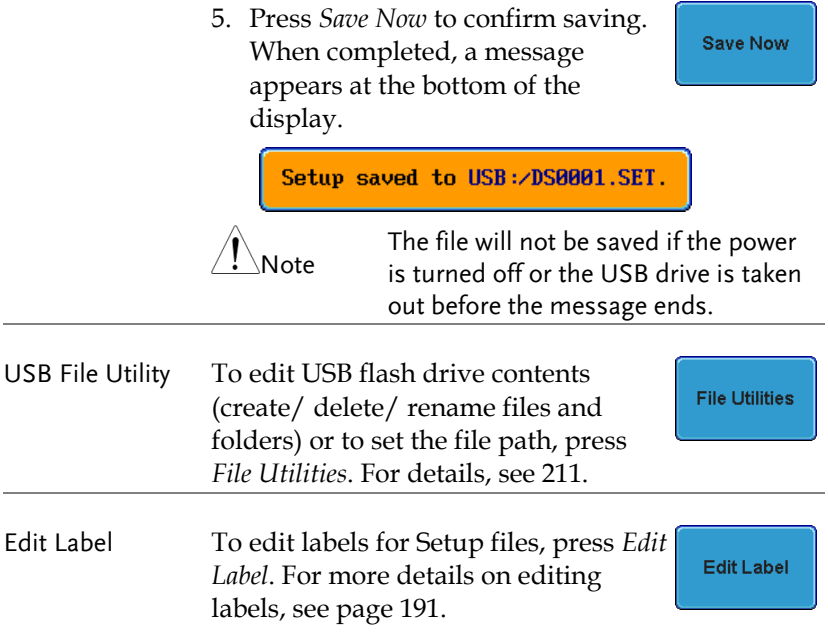

# <span id="page-201-0"></span>Recall

#### <span id="page-201-1"></span>File Type/Source/Destination

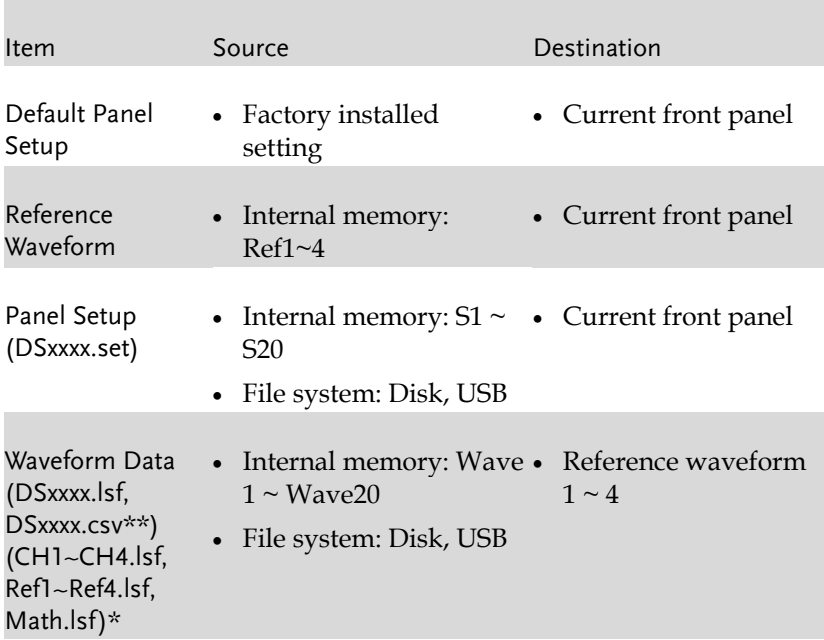

\*Recalled from ALLXXX directories. Note that Allxxxx.csv cannot be recalled to the oscilloscope.

\*\*Detail CSV, LM Detail CSV and LM Fast CSV files cannot be recalled to the oscilloscope.

#### <span id="page-201-2"></span>Recall Default Panel Setting

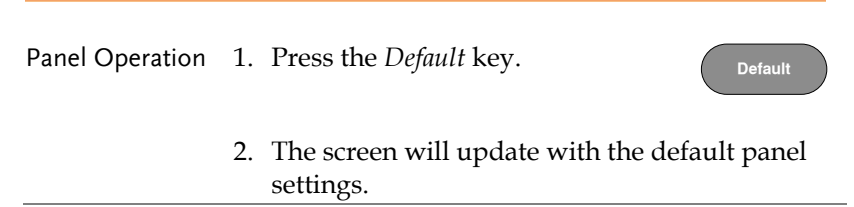

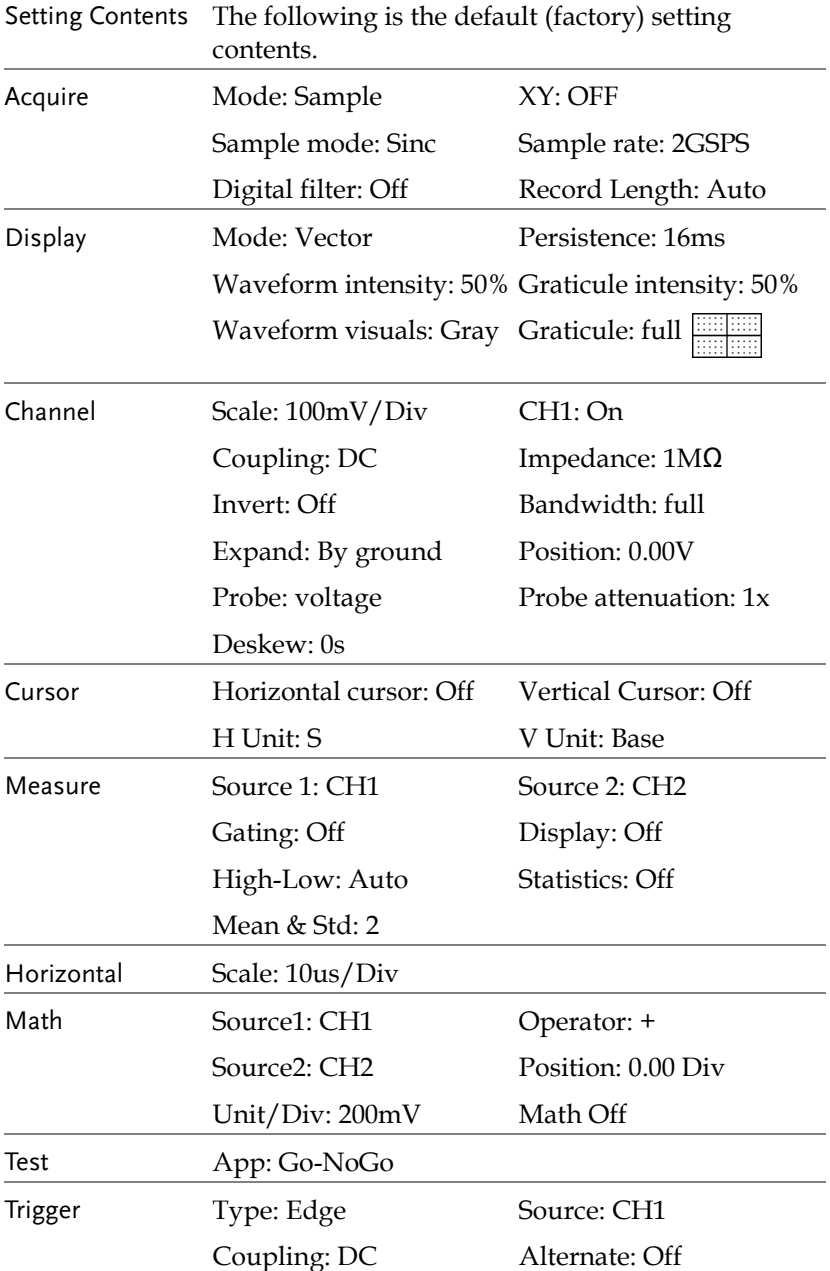

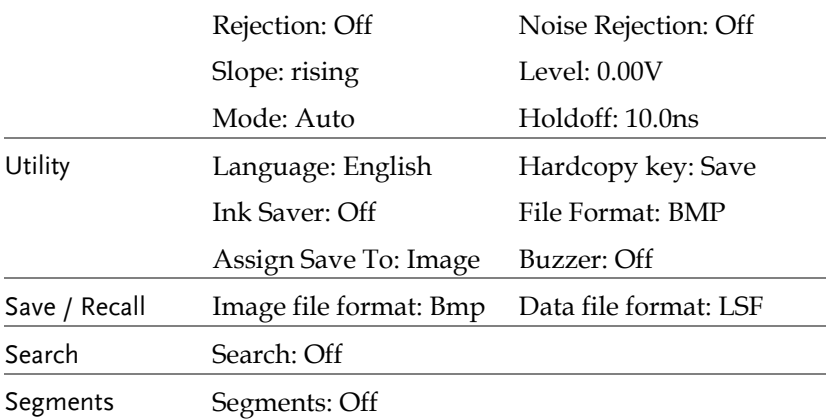

#### <span id="page-204-0"></span>Recall Waveform

Panel Operation 1. For recalling from an external USB flash drive, connect the drive to the front or rear panel USB port.

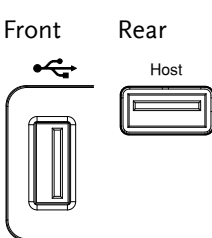

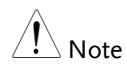

Only one host connection, front or rear, is allowed at a time.

The USB Device port on the rear panel cannot be used concurrently with the USB Host port on the rear panel.

- 2. The waveform must be stored in advance. See page [198](#page-197-0) for waveform store details.
- 3. Press the *Save/Recall* key.
- 4. Press *Recall Waveform* from the bottom menu. The Recall menu appears.
- 5. Press *From* (internal memory) or *From File* and choose a source to recall from.

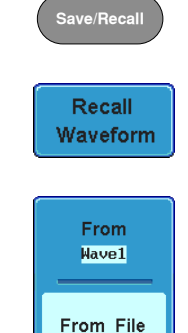

From Wave1~20

From File\* File format: Lsf, Fast Csv

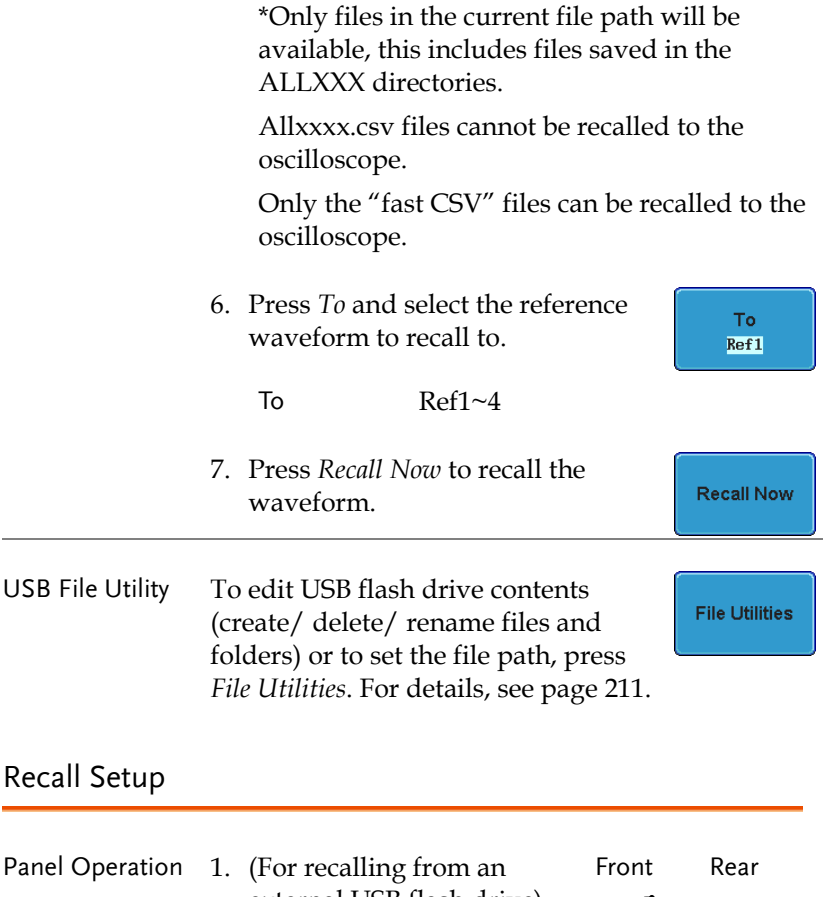

external USB flash drive) Connect the drive to the front or rear panel USB port.

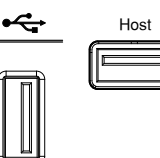

<span id="page-205-0"></span>÷

# **GWINSTEK**

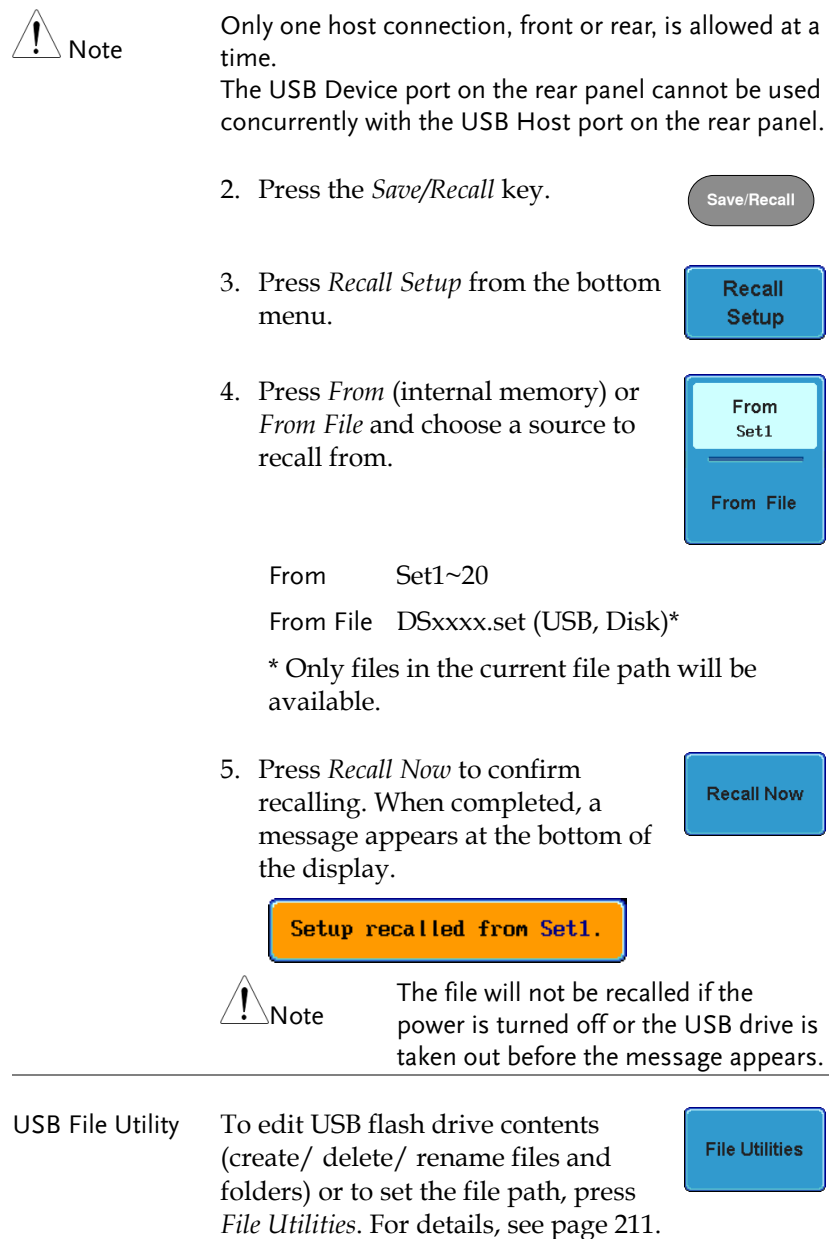

Edit Label To edit labels for Setup files, press *Edit*  Edit Label *label*. For more details on editing labels, see page [191.](#page-190-0)

## <span id="page-208-0"></span>Reference Waveforms

#### <span id="page-208-1"></span>Recall and Display Reference Waveforms

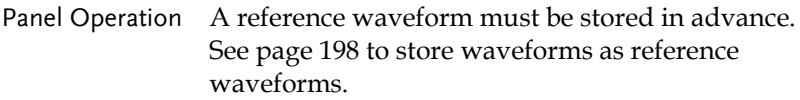

1. Press the *REF* key on the front panel.

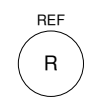

R1 OFF **ACK**  $\hat{U}$ R1 ON **ACK** 

R1 ON **ACK** 

R1 ON **ACK** 

2. Pressing *R1~R4* repeatedly will toggle the corresponding reference waveform OFF/ON.

> Turning R1~R4 ON will open the corresponding reference menu.

3. If a reference waveform is ON but not active, its reference menu can be opened by pressing the corresponding *R1~R4* key from the bottom menu.

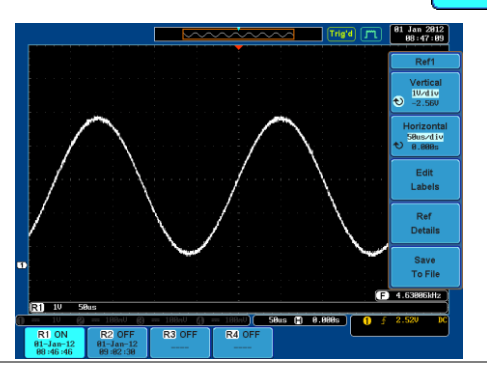

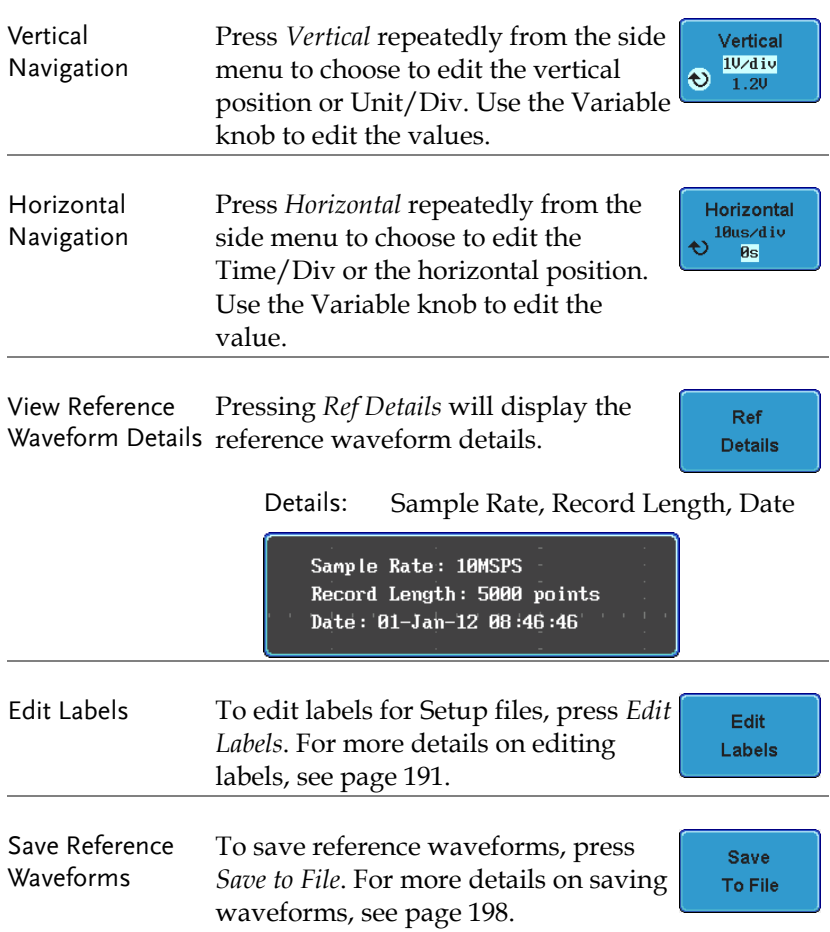

# <span id="page-210-0"></span>**FILE UTILITIES**

The file utilities are used each time files need to be saved to internal or external memory. The file utilities can create directories, delete directories, rename files as well as copy files from internal memory to USB. The File Utilities menu also sets the file path for saving and recalling files from the Save/Recall menu.

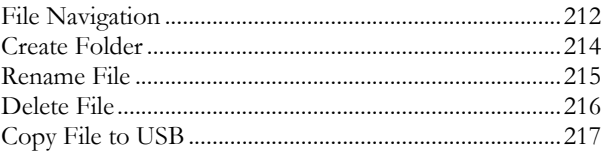

#### <span id="page-211-0"></span>File Navigation

The File Utilities menu can be used to choose files or to set the file path for saving/recalling files.

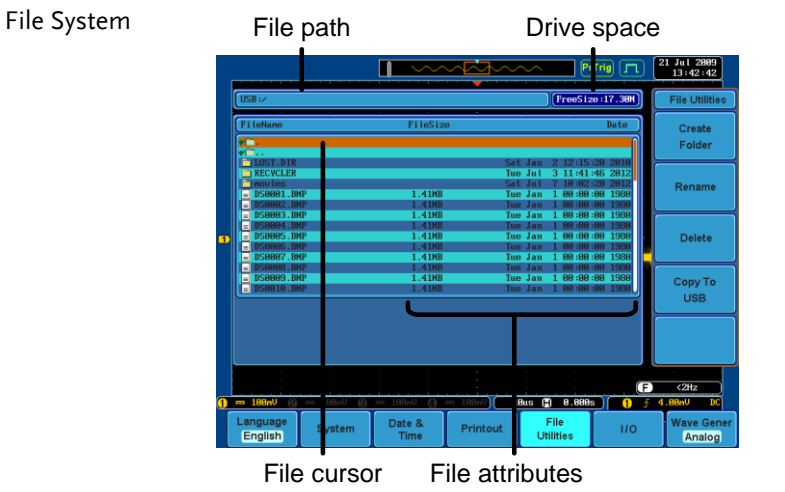

Panel Operation 1. Press the *Utility* key.

2. Press *File Utilities* from the bottom menu.

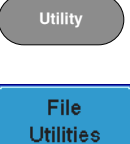

3. The file system appears.

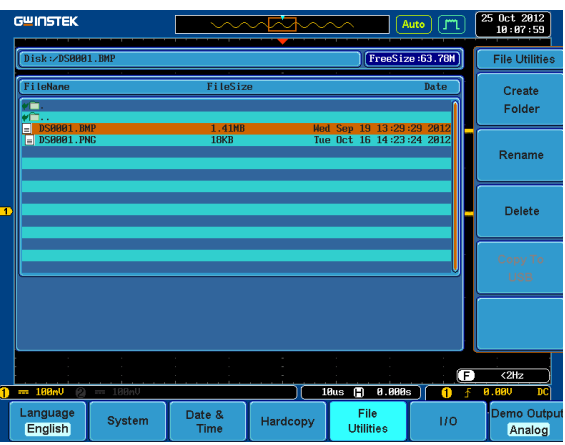

4. Use the *Variable* knob to move the file cursor up and down.

Use the *Select* key to choose a file or directory or to set the file path. **VARIABLE**

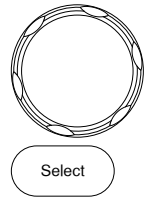

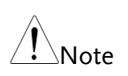

 When a USB flash drive is used, the file path is remembered each time the USB flash drive is used. This saves you the hassle of setting the USB file path each time the USB flash drive is inserted into the scope.

#### <span id="page-213-0"></span>Create Folder

Panel Operation 1. Press the *Utility* key.

- 2. Press *File Utilities* from the bottom menu.
- 3. Use the Variable knob and select key to navigate the file system.

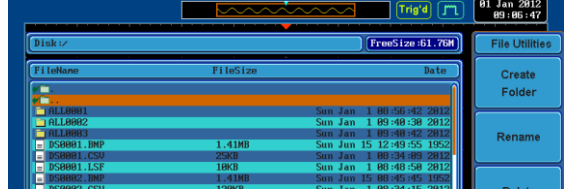

Create Folder 4. Press *Create Folder* to make a new directory at the selected location.

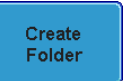

**Utility**

File **Utilities** 

5. Use the *Variable* knob to highlight a character.

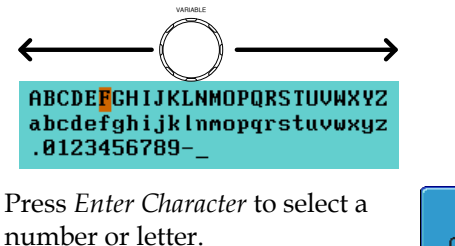

Press *Back Space* to delete a character.

Enter Character **Back** 

Space

<span id="page-214-0"></span>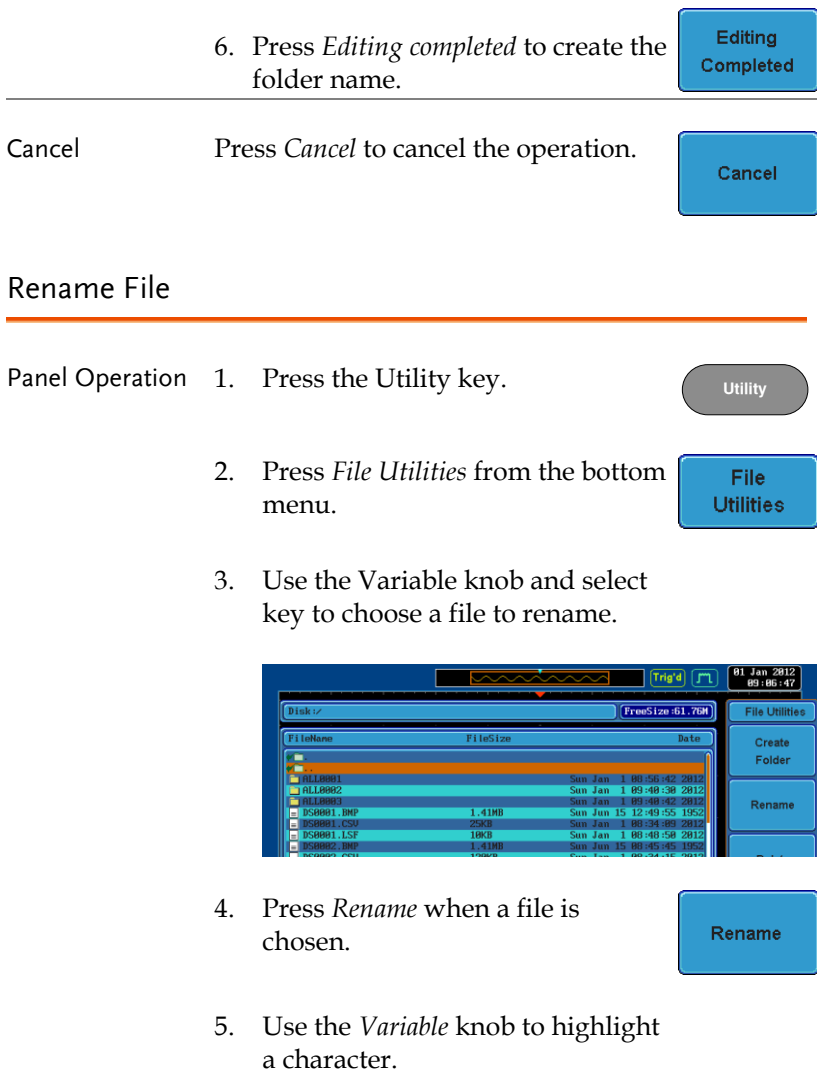

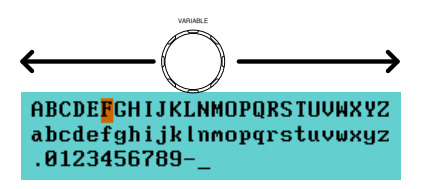

Press *Enter Character* select a number or letter.

Press *Back Space* to delete a character.

6. Press *Editing completed* to rename the folder or file.

#### <span id="page-215-0"></span>Delete File

Panel Operation 1. Press the *Utility* key.

- 2. Press *File Utilities* from the bottom menu.
- 3. Use the Variable knob and select key to navigate the file system to choose a file.

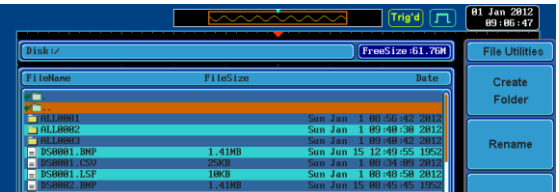

4. Press *Delete* to delete the selected file.

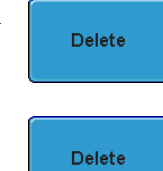

5. Press *Delete* again to confirm the deletion.

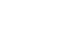

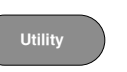

Enter Character

> **Back** Space

Editing Completed

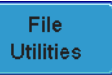
#### Copy File to USB

Panel Operation 1. Connect a USB drive to the front or rear panel USB port. . Front Rear

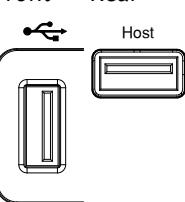

**Utility**

**File Utilities** 

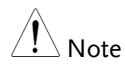

Only one host connection, front or rear, is allowed at a time. The USB Device port on the rear panel cannot be used concurrently with the USB Host port on the rear panel.

Panel Operation 2. Press the *Utility* key.

- 3. Press *File Utilities* from the bottom menu.
- 4. Use the Variable knob and select key to navigate the file system to choose a file from internal memory.

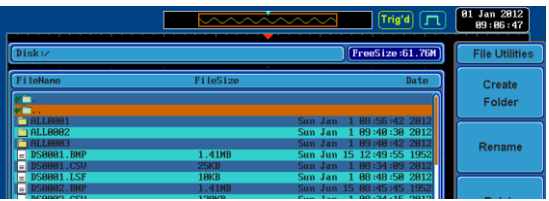

5. Press *Copy to USB* to copy the selected file to the USB drive.

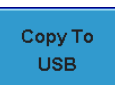

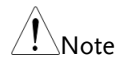

If the same file name already exists on the USB drive, it will be copied over.

## **HARDCOPY KEY**

The Hardcopy key is used as quick-save or quick-print key. The Hardcopy key can be assigned either to printout screenshots or to save files.

When assigned to "Print" the screen image can be printed to a PictBridge compatible printer using the USB device port. To reduce the amount of printer ink used for each print, images can be printed using the Ink Saver function.

When assigned to "Save", pressing the Hardcopy key can be used to save a screen shot, a waveform, or the current setup, depending on the configuration.

#### <span id="page-217-0"></span>Printer I/O Configuration

Panel Operation 1. Connect a PictBridge printer to the USB device port on the rear panel.

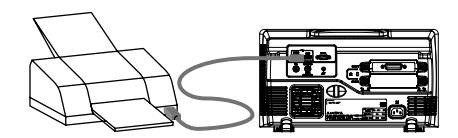

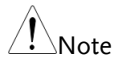

The USB Device port on the rear panel cannot be used concurrently with the USB Host port on the rear panel.

2. Press the *Utility* key.

- **Utility**
- 3. Press *I/O* from the bottom menu.

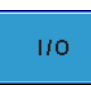

4. Press USB *Device Port* from the side menu and select *Printer*.

**USB Device** Port  $\blacksquare$ Printer

#### <span id="page-218-0"></span>Print Output

Ensure the USB port has been configured to the printer before trying to print, see page [218.](#page-217-0)

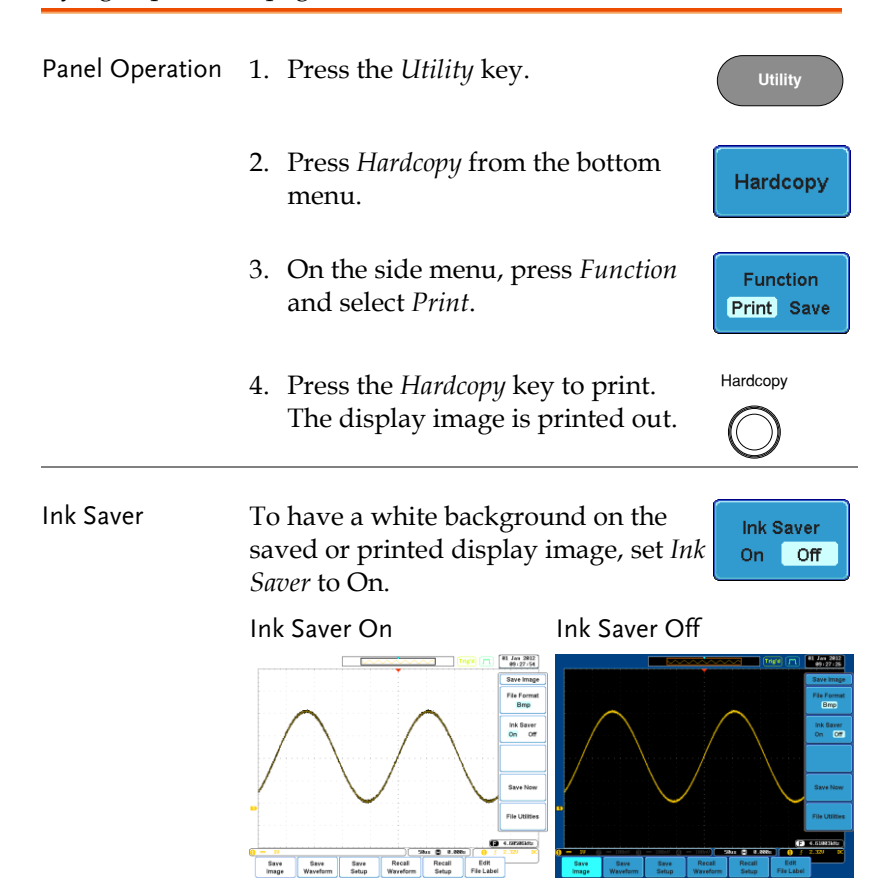

#### Save - Hardcopy Key

Background When the Hardcopy key is assigned to "Save", pressing the Hardcopy key can be used to save a screen shot, a waveform, or the current setup, depending on the configuration.

Panel Operation 1. If you wish to save to USB, Front Rear connect a USB drive to the  $\div$ front or rear panel USB port, otherwise the file will save to internal memory.

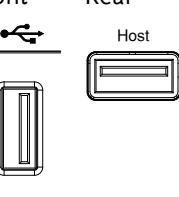

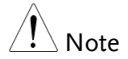

Only one host connection, front or rear, is allowed at a time.

The USB Device port on the rear panel cannot be used concurrently with the USB Host port on the rear panel.

- 2. Press the *Utility* key.
- 3. Press *Hardcopy* from the bottom menu.
- 4. On the side menu, press *Function* to select Save.
- 5. Press *Assign Save To* and select which type of file will be saved when the Hardcopy key is pressed.

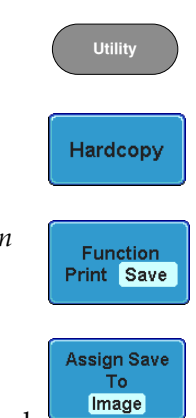

File Type: Image, Waveform, Setup, All

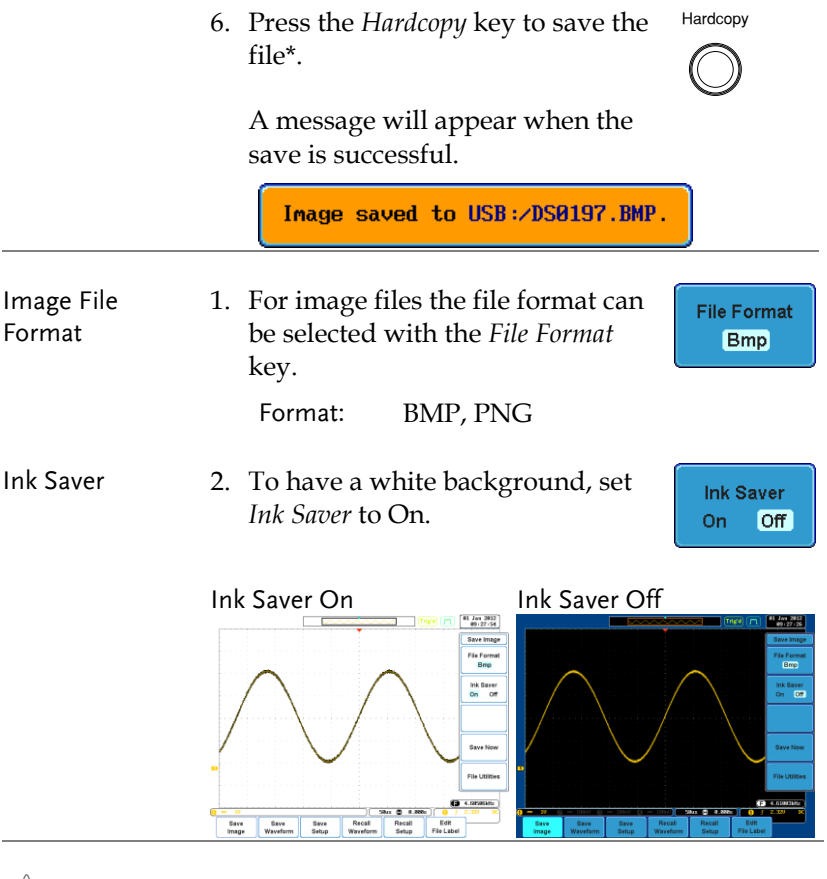

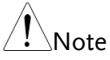

\*Each time the Hardcopy key is used to save waveforms or setup files, the files are saved into a new directory each time. The save directory is labeled ALLXXX, where XXX is incremented with each save. This directory is created in either the internal memory or to a USB flash drive.

## **REMOTE CONTROL CONFIG**

This chapter describes basic configuration for remote control. For a command list, refer to the programming manual downloadable from GWInstek website, www.gwinstek.com

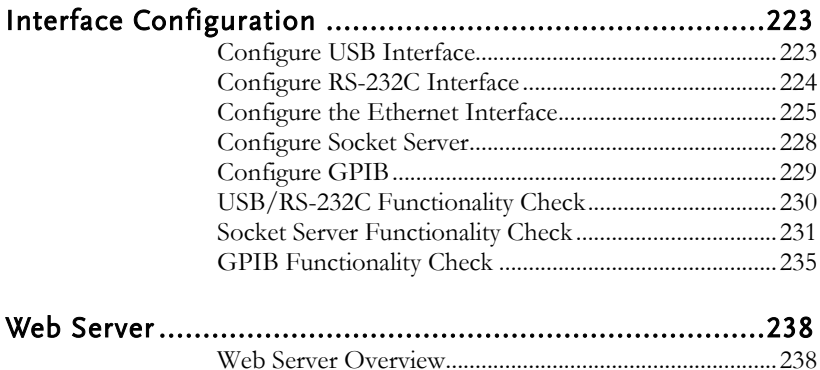

## <span id="page-222-0"></span>Interface Configuration

## <span id="page-222-1"></span>Configure USB Interface

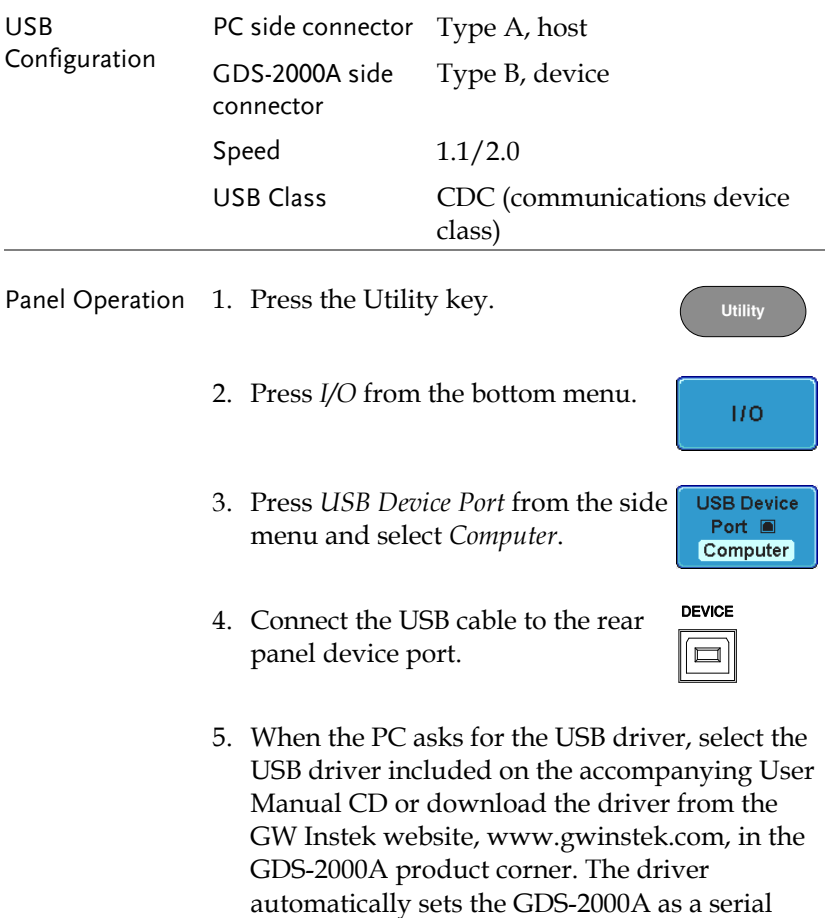

COM port.

## <span id="page-223-0"></span>Configure RS-232C Interface

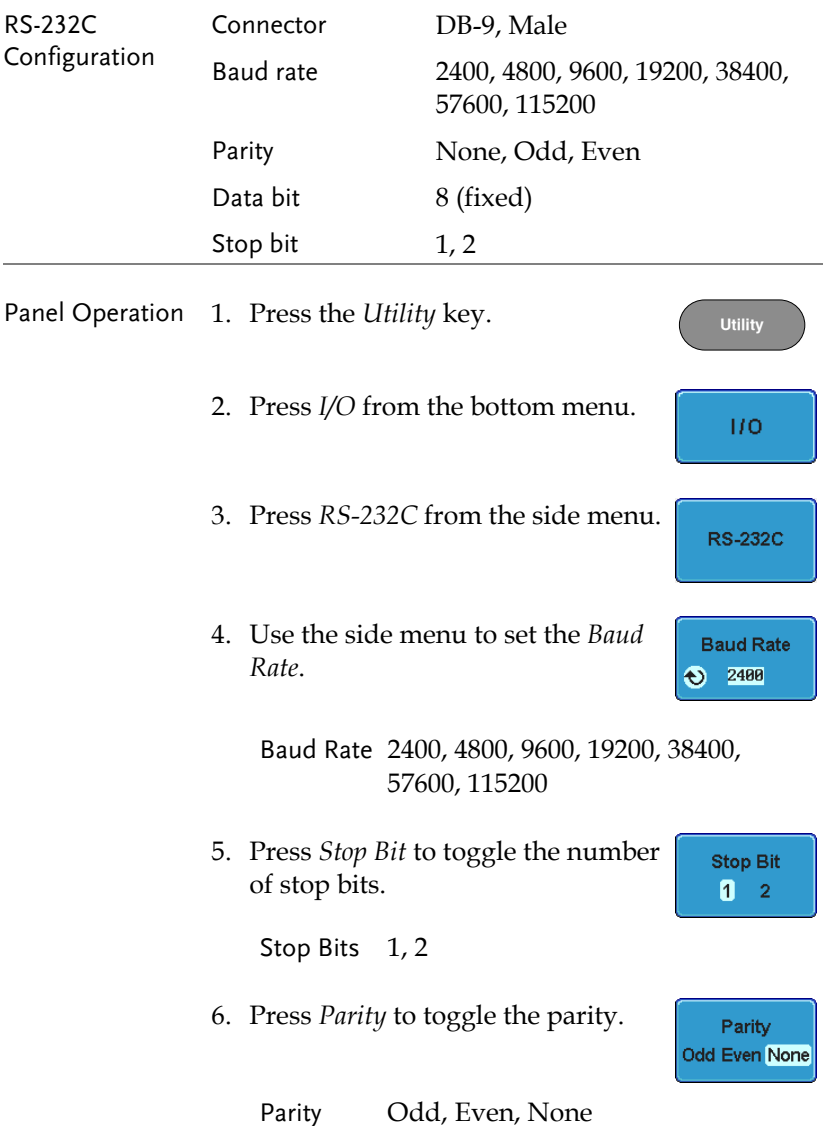

## **GWINSTEK**

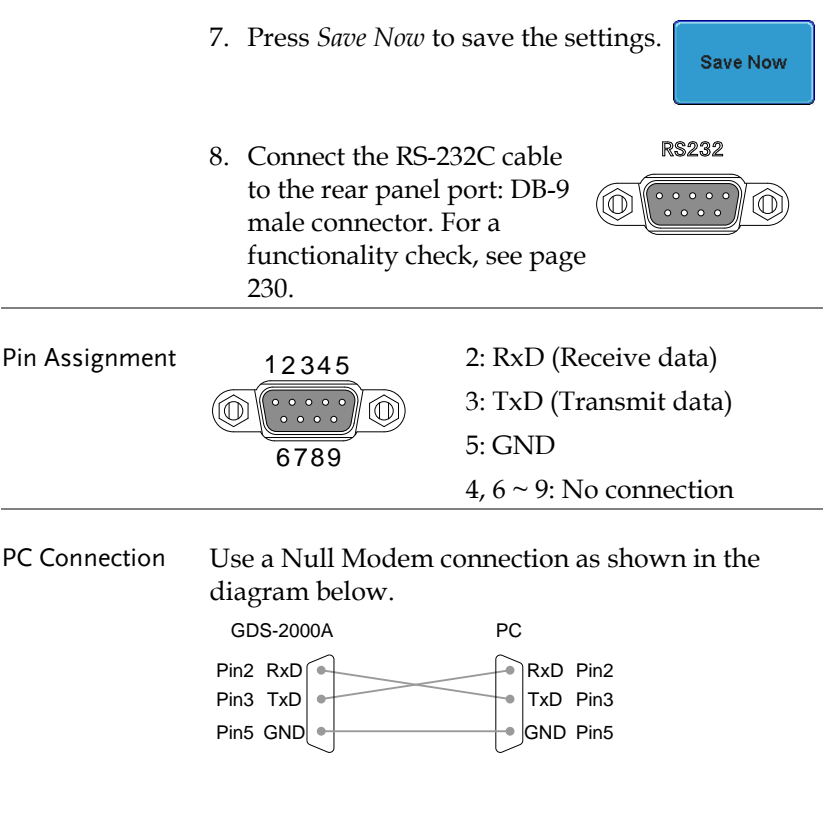

## <span id="page-224-0"></span>Configure the Ethernet Interface

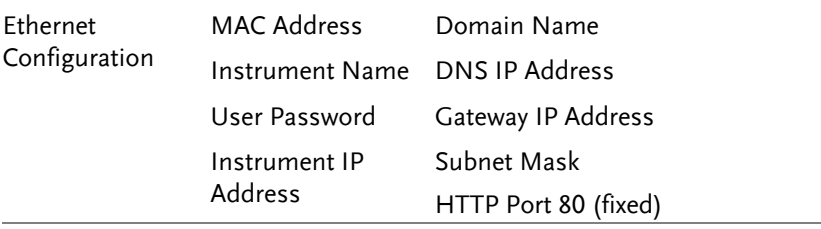

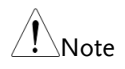

The Ethernet option, DS2-LAN, must first be installed before proceeding. Please see page [30](#page-29-0) for further details.

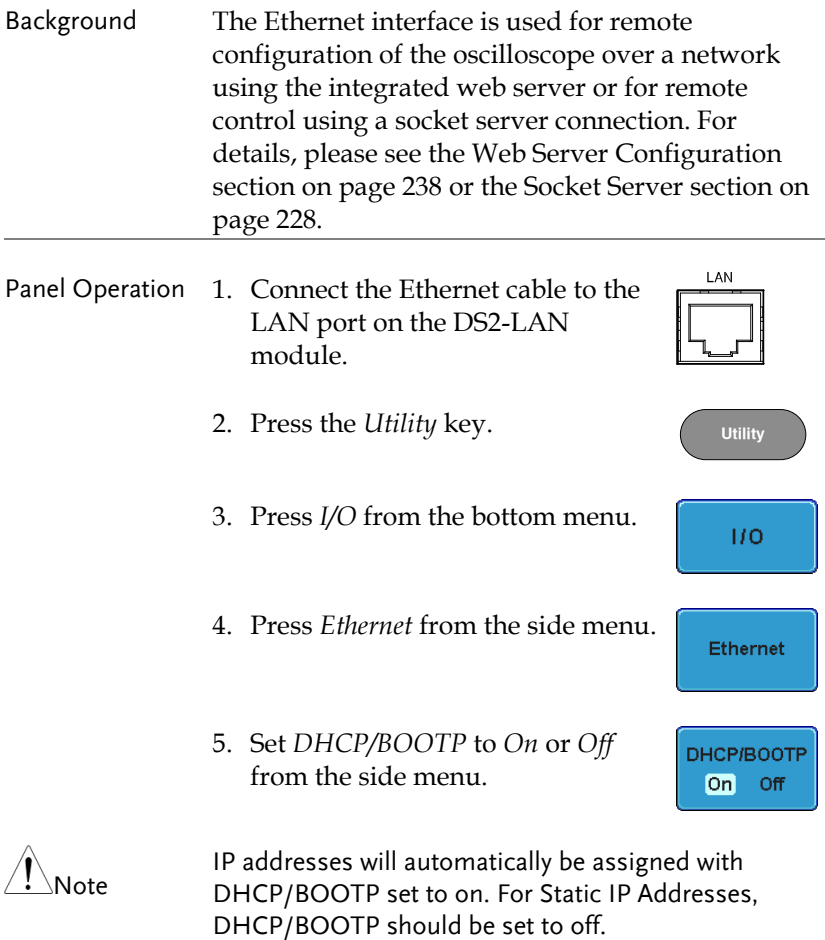

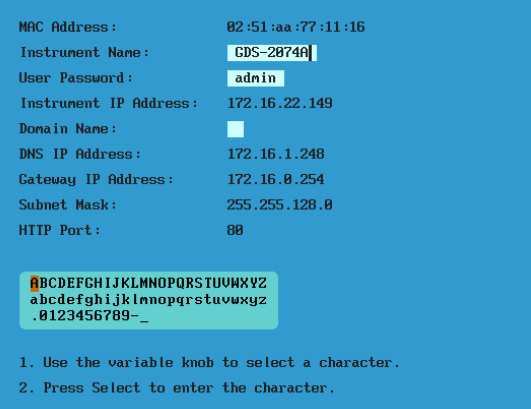

6. Use the *Up* and *Down* arrows on the side menu to navigate to each Ethernet configuration item.

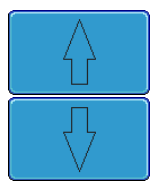

- Items MAC Address, Instrument Name, User Password, Instrument IP Address, Domain Name, DNS IP Address, Gateway IP Address, Subnet Mask Note: HTTP Port is fixed at 80.
- 7. Use the *Variable* knob to highlight a character and use the *Select* key to choose a character. **VARIABLE**

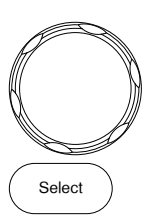

Press *Backspace* to delete a character.

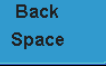

## <span id="page-227-0"></span>Configure Socket Server

The GDS-2000A supports socket server functionality for direct twoway communication with a client PC or device over LAN. By default, the Sockets Server is off.

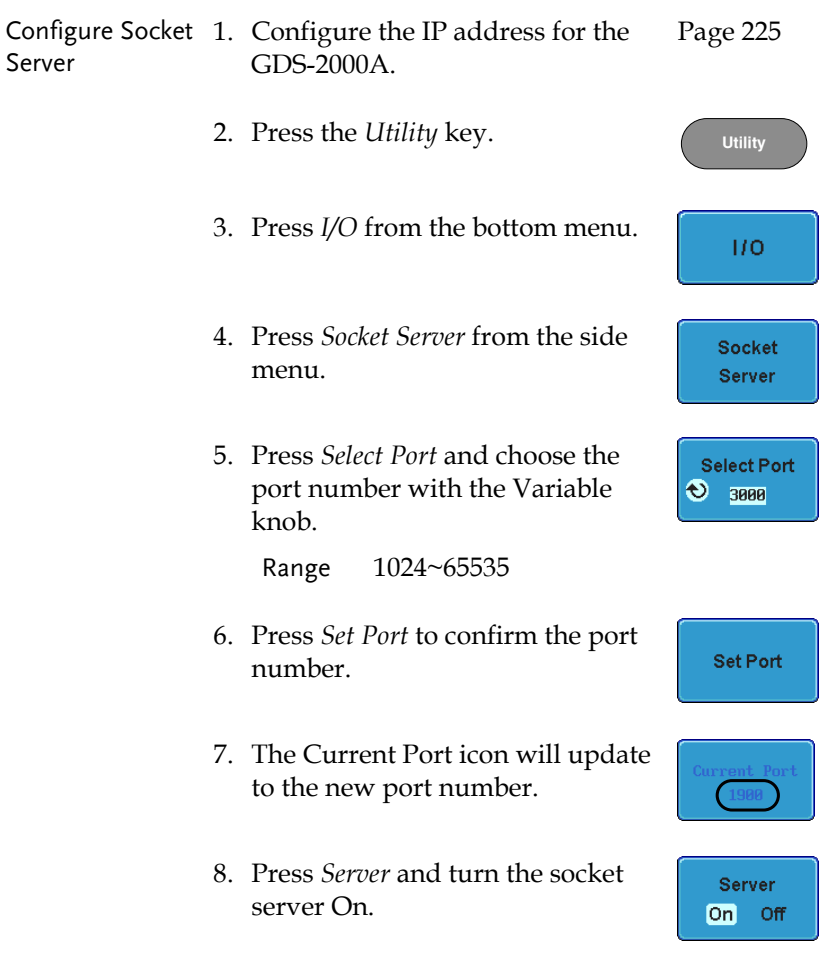

## <span id="page-228-0"></span>Configure GPIB

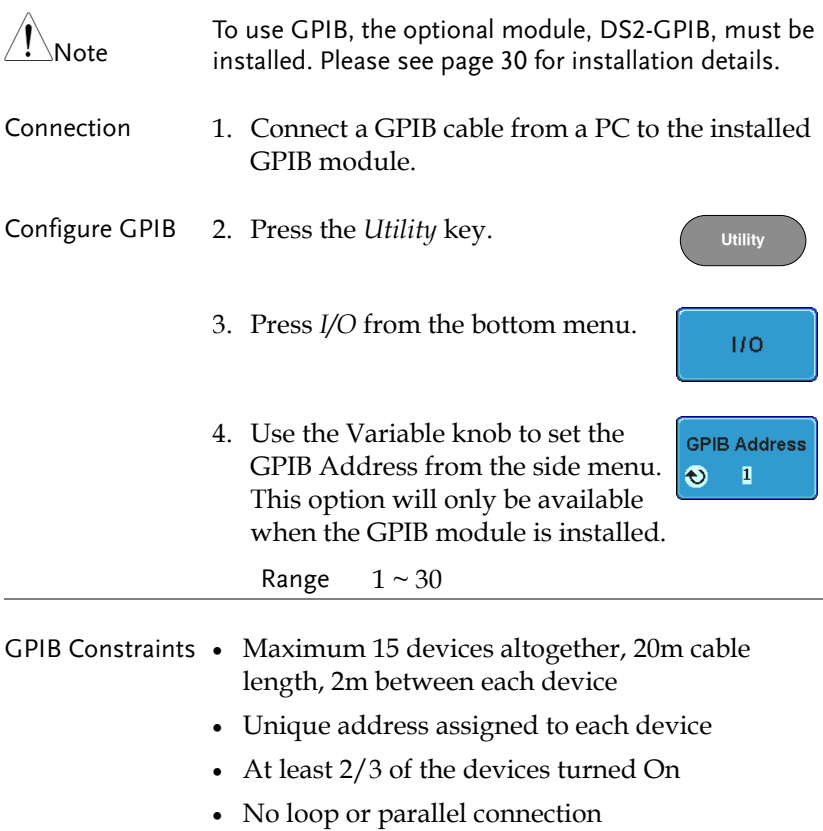

## <span id="page-229-0"></span>USB/RS-232C Functionality Check

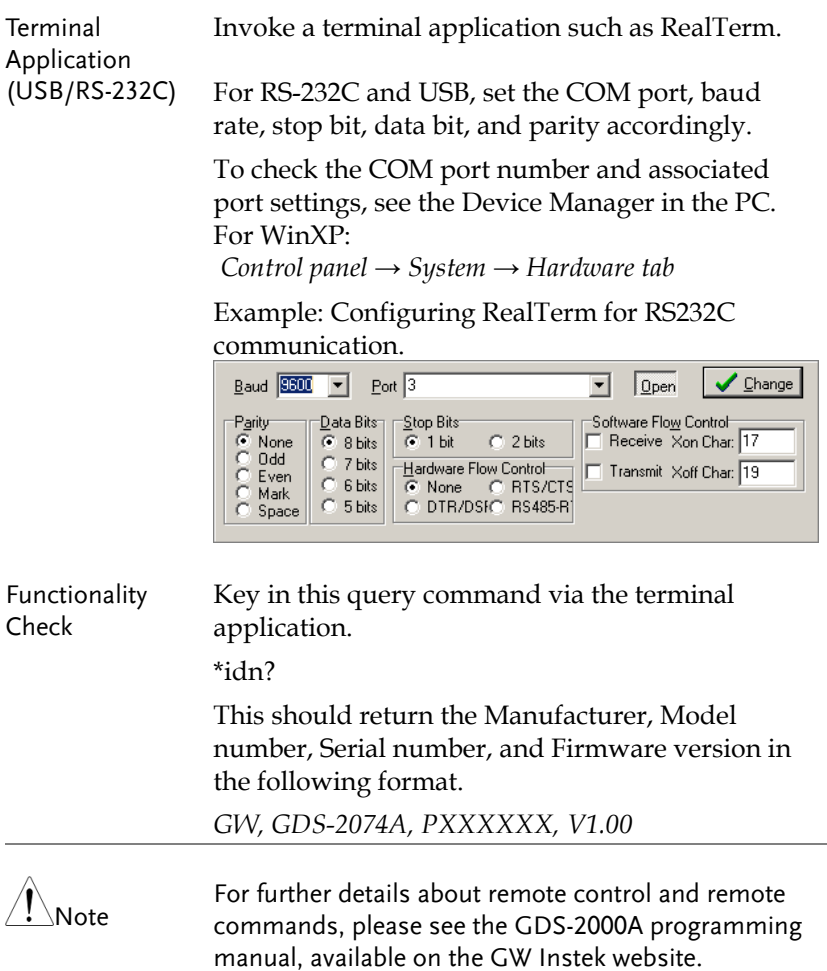

### <span id="page-230-0"></span>Socket Server Functionality Check

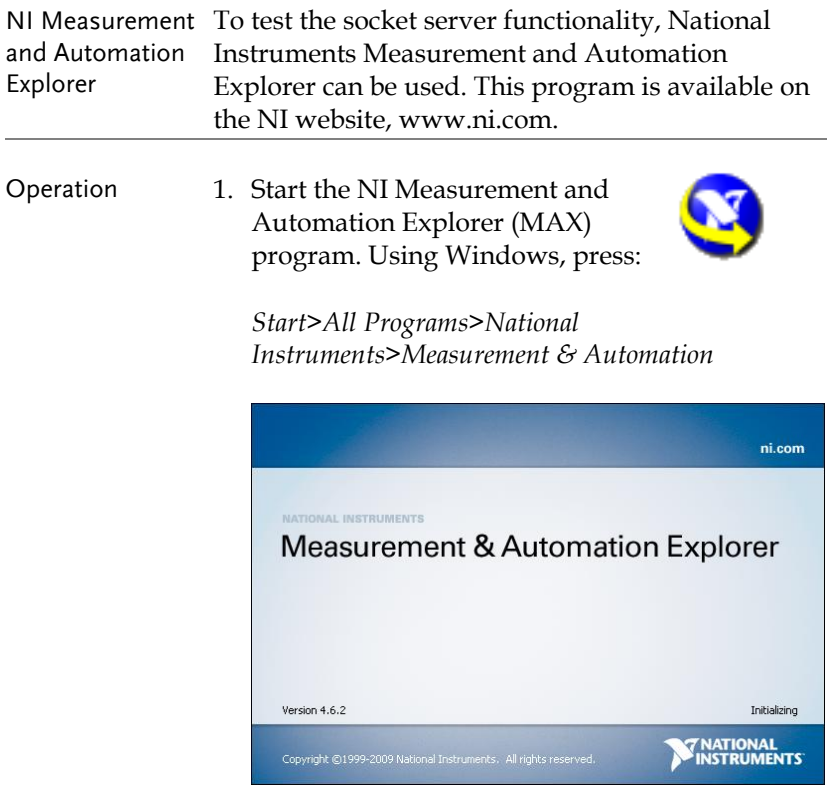

2. From the Configuration panel access;

*My System>Devices and Interfaces>Network Devices* 

3. Press *Add New Network Device>Visa TCP/IP Resource…*

4. Select *Auto-detect of LAN Instrument* from the popup window. The GDS-2000A should be automatically detected. If the GDS-2000A is not detected, choose the manual option.

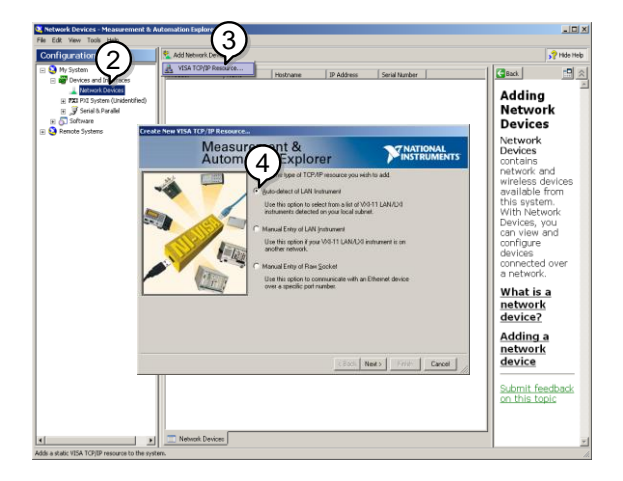

5. Select the IP address that corresponds to the GDS-2000A and click *Next*.

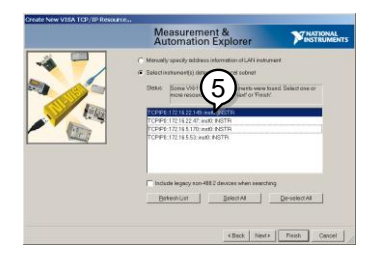

- 6. The GDS-2000A will now appear under Network Devices in the Configuration Panel.
- 7. Click the *Open Visa Test Panel* to send a remote command to the GDS-2000A.

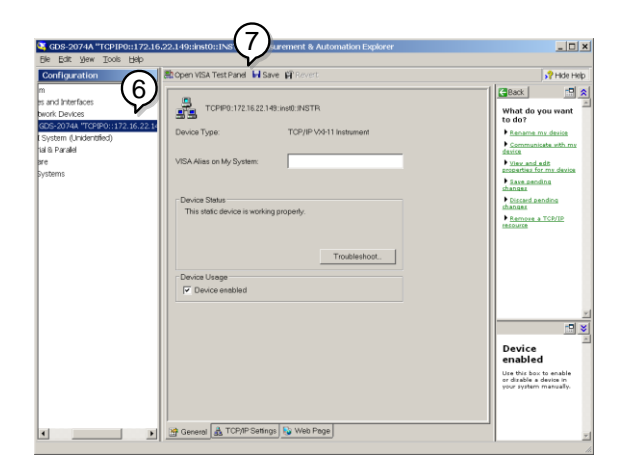

- 8. Click on the *viWrite* tab. The \*IDN? query should already be in the buffer area.
- 9. Click *Execute* to execute the query.

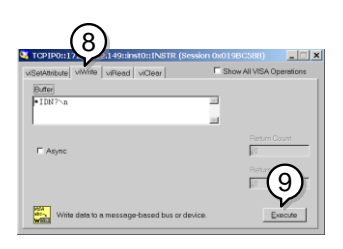

Functionality Check

- 10. Click the *viRead* tab.
- 11. Click *Execute* to read the return parameter from the \*IDN? query.
- 12. The manufacturer, model number, serial number and firmware version will be displayed in the buffer. For example: GW, GDS-2074A, P930116, V1.00

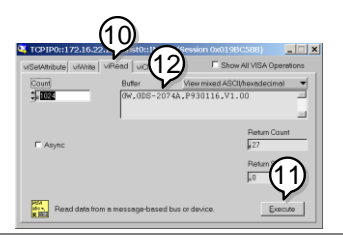

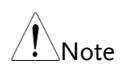

For further details about remote control and remote commands, please see the GDS-2000A programming manual.

### <span id="page-234-0"></span>GPIB Functionality Check

To check that the GPIB connection is working, National Instruments Measurement & Automation Explorer (MAX) can be used. The following function check is based on version 4.6.2.

For further information about National Instruments, please see the NI website at www.ni.com.

Operation 1. Start the NI Measurement and Automation Explorer (MAX) program. Using Windows, press:

> *Start>All Programs>National Instruments>Measurement & Automation*

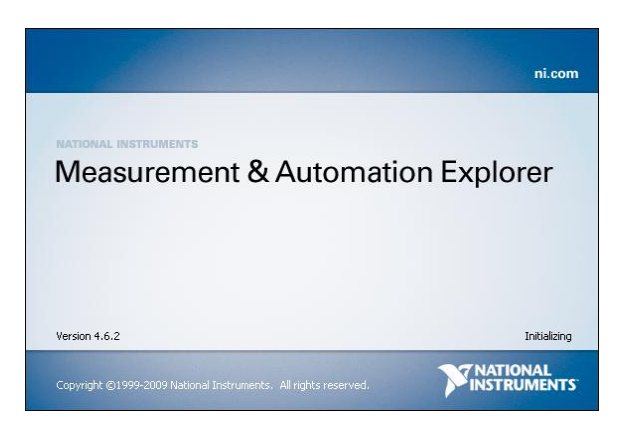

2. From the Configuration panel access; My System>Devices and Interfaces>GPIB0

- 3. Press the *Scan for Instruments* button.
- 4. In the *Connected Instruments* panel the GDS-2000A should be detected as *Instrument 0* with the address the same as that configured on the GDS-2000A.
- 5. Double click the *Instrument 0* icon.

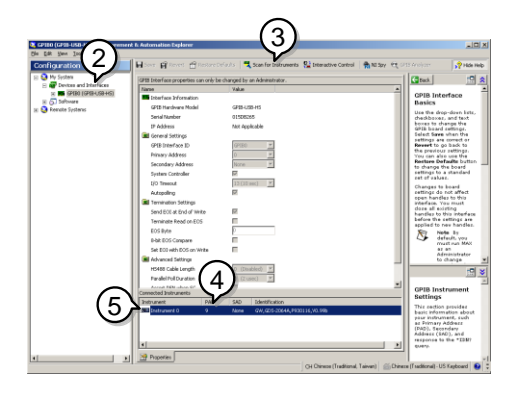

- 6. Click on *Communicate with Instrument*.
- 7. In the *NI-488.2 Communicator* window, ensure *\*IND?* is written in the *Send String*: text box.

Click on the *Query* button to send the *\*IDN?* query to the instrument.

8. The *String Received* text box will display the query return:

*GW, GDS-2XXXX,PXXXXXX,V1.XX*

(manufacturer, model, serial number, version)

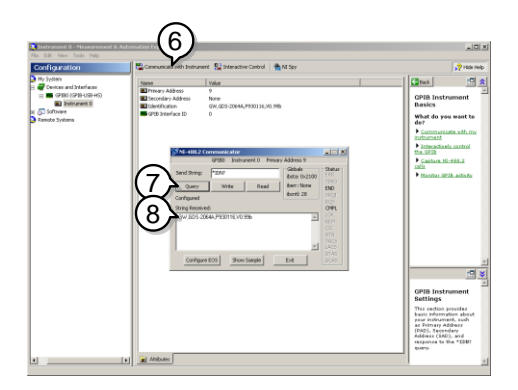

9. The function check is complete.

## <span id="page-237-0"></span>Web Server

#### <span id="page-237-1"></span>Web Server Overview

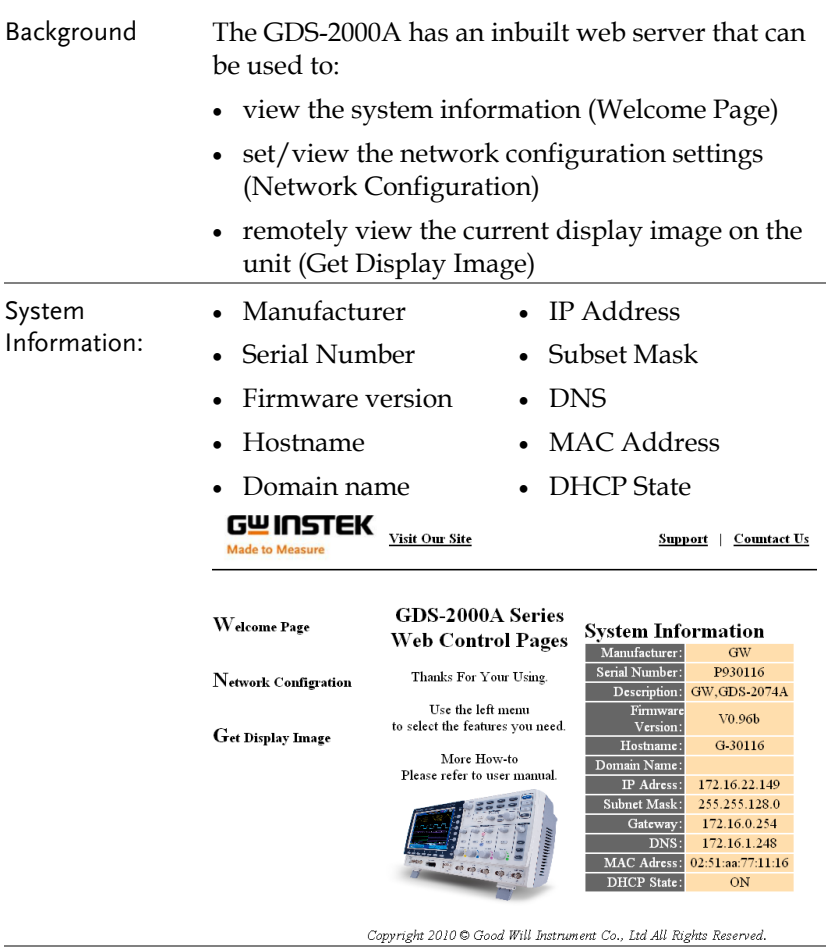

Network Configuration

- Hostname
	-
- Gateway

DNS

- Domain name
- IP Address
- DHCP State
- Subnet mask

## **GWINSTEK**

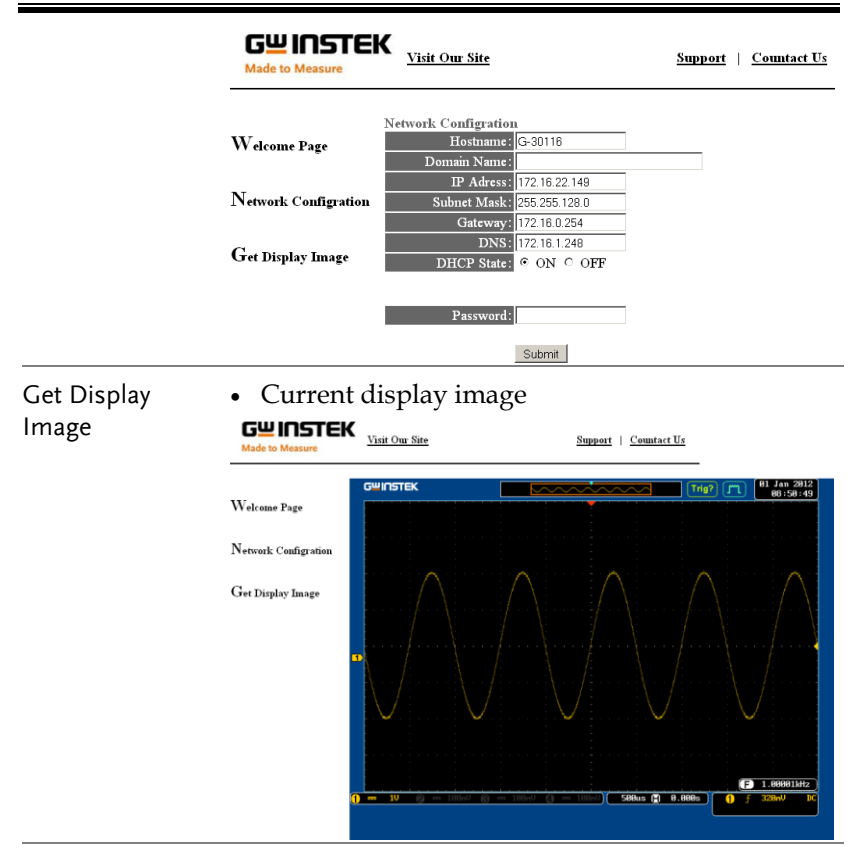

- Panel Operation 1. Configure the Ethernet interface. Page [225](#page-224-0)
	- 2. Enter the IP address of the GDS-2000A unit into the address bar of a web browser.

For example:

http://172.16.20.255

3. The GDS-2000A web browser welcome page appears.

#### GWINSTEK **Made to Measure**

Visit Our Site

Support | Countact Us

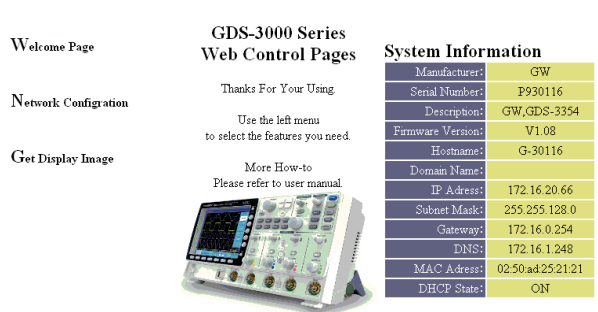

Copyright 2010 @ Good Will Instrument Co., Ltd All Rights Reserved.

# **MAINTENANCE**

Two types of maintenance operations are available: calibrate vertical accuracy, and compensate the probe. Run these operations when using the GDS-2000A in a new environment.

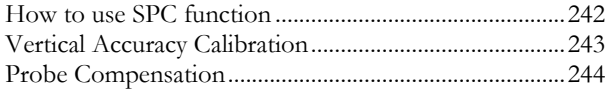

## <span id="page-241-0"></span>How to use SPC function

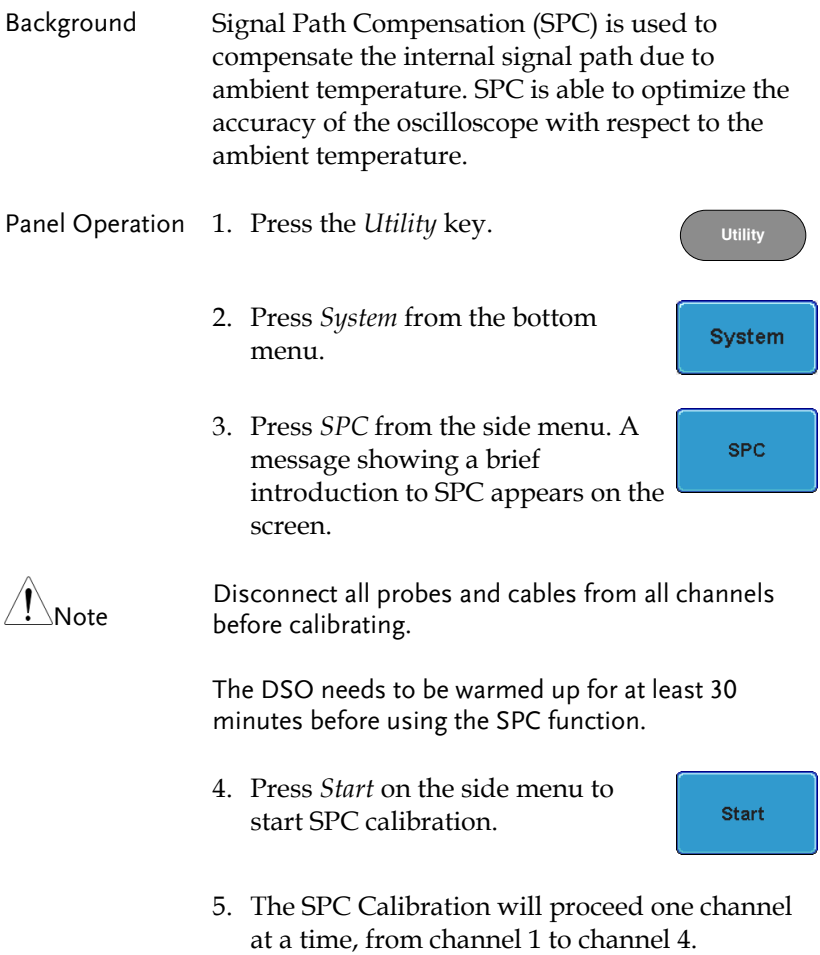

## **GWINSTEK**

### <span id="page-242-0"></span>Vertical Accuracy Calibration

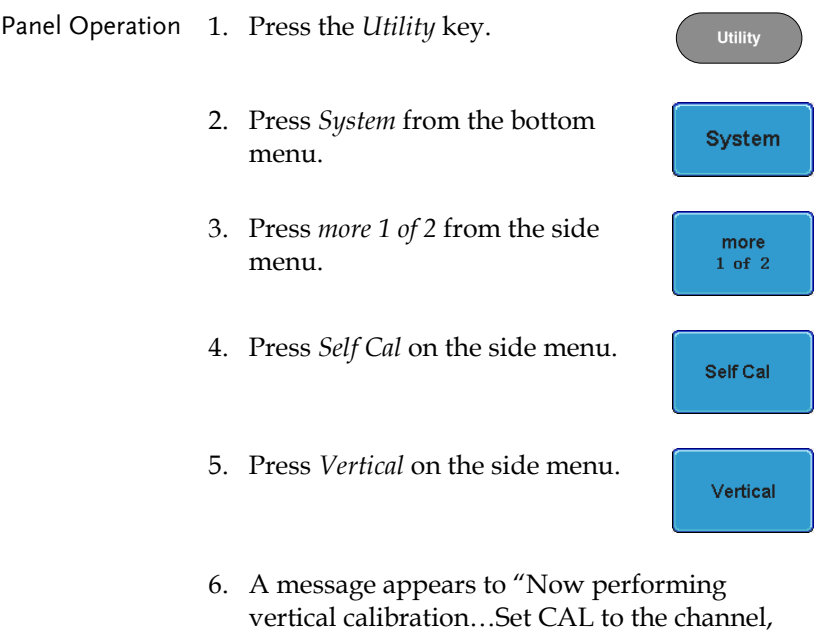

7. Connect the calibration signal from the rear panel to the Channel 1 input with a BNC cable.

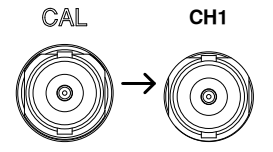

then press the Vertical key".

8. Press *Vertical* again after connecting CAL to the channel 1 input.

Vertical

The calibration for Channel 1 starts and ends automatically, in less than 5 minutes. A message is displayed when the calibration procedure has ended.

9. Repeat the above step for Channel 2, 3\* and 4\* when prompted.

\*4 channel models only.

10. When the calibration for all channels has completed, the display goes back to the default state.

#### <span id="page-243-0"></span>Probe Compensation

- Panel Operation 1. Connect the probe between the Channel 1 input and the probe compensation output (Demo 3 output, by default set as 2Vp-p, 1kHz square wave) on the front panel. Set the probe attenuation to x10.
	- 2. Alternatively, the probe compensation signal can be changed. See pag[e 171](#page-170-0) for details.

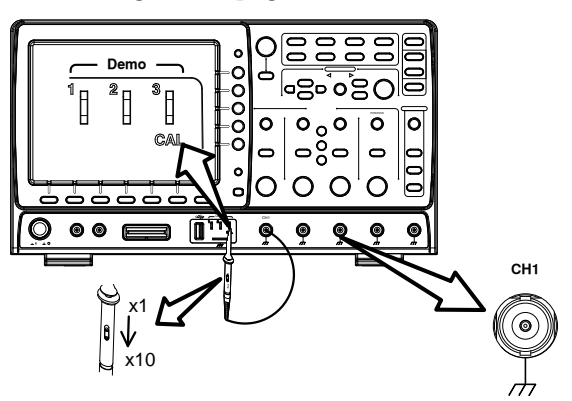

## **GWINSTEK**

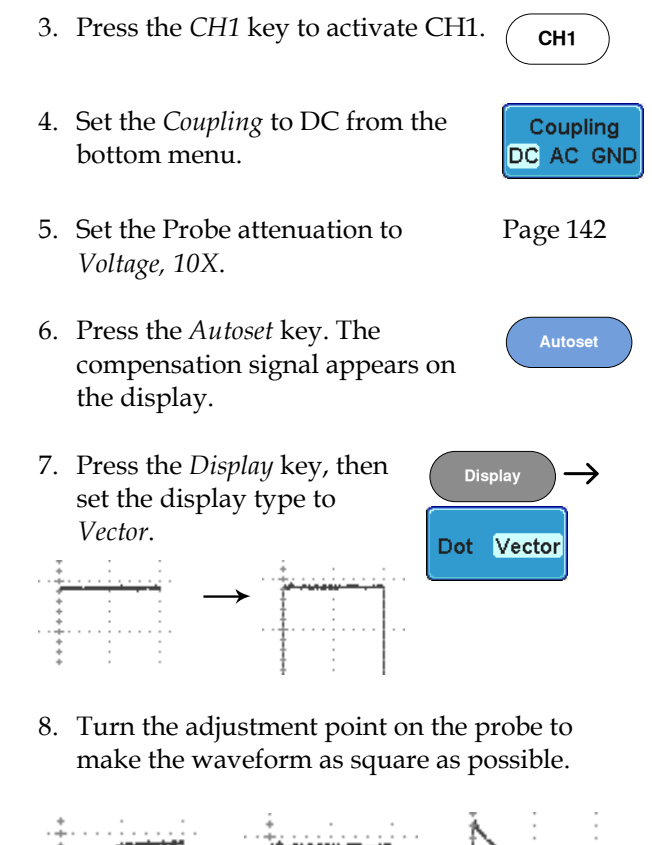

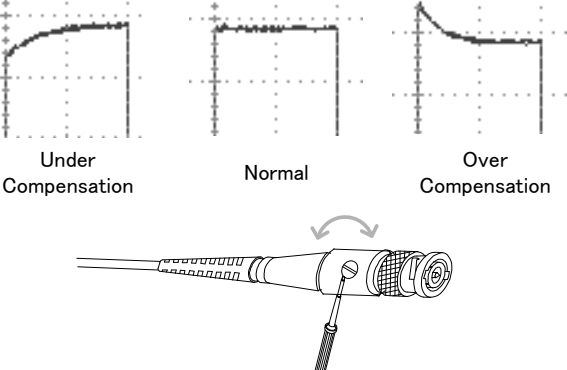

## **FAQ**

- [I connected the signal but it does not appear on the display.](#page-245-0)
- [I want to remove the \(Measurement result](#page-245-1) / FFT result / Help [contents\) from the display.](#page-245-1)
- [The waveform does not update \(frozen\).](#page-246-0)
- [The probe waveform is distorted.](#page-246-1)
- Autoset [does not catch the signal well.](#page-246-2)
- I can't save files to the internal memory.
- [The display image printout is too dark on the background.](#page-246-3)
- [The date and time settings](#page-246-4) are not correct.
- <span id="page-245-0"></span>[The accuracy does not match the specification.](#page-247-0)

I connected the signal but it does not appear on the display.

Make sure you have activated the channel by pressing the Channel key (the channel key lights up).

<span id="page-245-1"></span>I want to remove the (Measurement result / FFT result / Help contents) from the display.

To clear automatic measurement results, press the Measure key, select Remove Measurement and choose Remove All. See page [78.](#page-77-0)

To clear individual measurements from the screen, press the Measure key, select Display All and choose Off. See pag[e 80.](#page-79-0)

To clear the FFT result, press the Math key twice. See page [93](#page-92-0) for details.

To clear Help result, press the Help key again. See page [63](#page-62-0) for

<span id="page-246-0"></span>details.

The waveform does not update (frozen).

Press the Run/Stop key to unfreeze the waveform. See page [68](#page-67-0) for details.

If this does not help, the trigger mode might be set to Single. Press the Single key to exit Single mode. See page [68](#page-67-0) for Single trigger details.

<span id="page-246-1"></span>The probe waveform is distorted.

<span id="page-246-2"></span>You might need to compensate the probe. For details, see page [244.](#page-243-0)

Autoset does not catch the signal well.

The Autoset function cannot catch signals under 30mV or 20Hz. Please use the manual operation. See page [66](#page-65-0) for Autoset details.

I can't save files to the internal memory.

If a USB stick is inserted into one of the USB slots and you wish to save to the scope internal memory, press the *Utilities* key and set the file path to internal memory.

<span id="page-246-3"></span>The display image printout is too dark on the background.

Use the Ink Saver function which reverses the background color. For details, see page [219.](#page-218-0)

<span id="page-246-4"></span>The date and time settings are not correct.

For date and time setting details, please see page [170.](#page-169-0) If it does not help, the internal battery controlling the clock might be worn out. Contact your dealer or GWInstek.

<span id="page-247-0"></span>The accuracy does not match the specification.

Make sure the device is powered On for at least 30 minutes, within +20°C~+30°C. This is necessary to stabilize the unit to match the specification.

For more information, contact your local dealer or GWInstek at www.gwinstek.com / marketing@goodwill.com.tw.

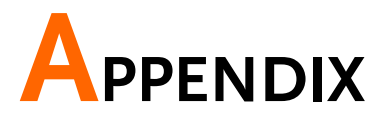

## GDS-2000A Specifications

The specifications apply when the GDS-2000A is powered on for at least 30 minutes under +20°C~+30°C.

#### Model-specific

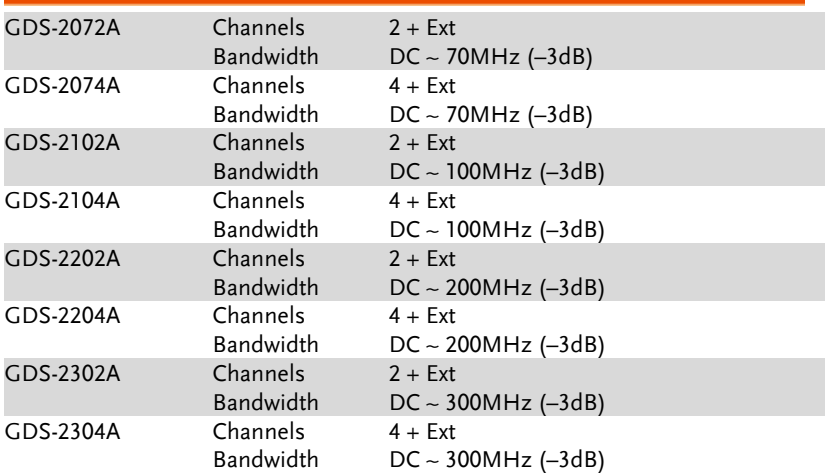

## Common

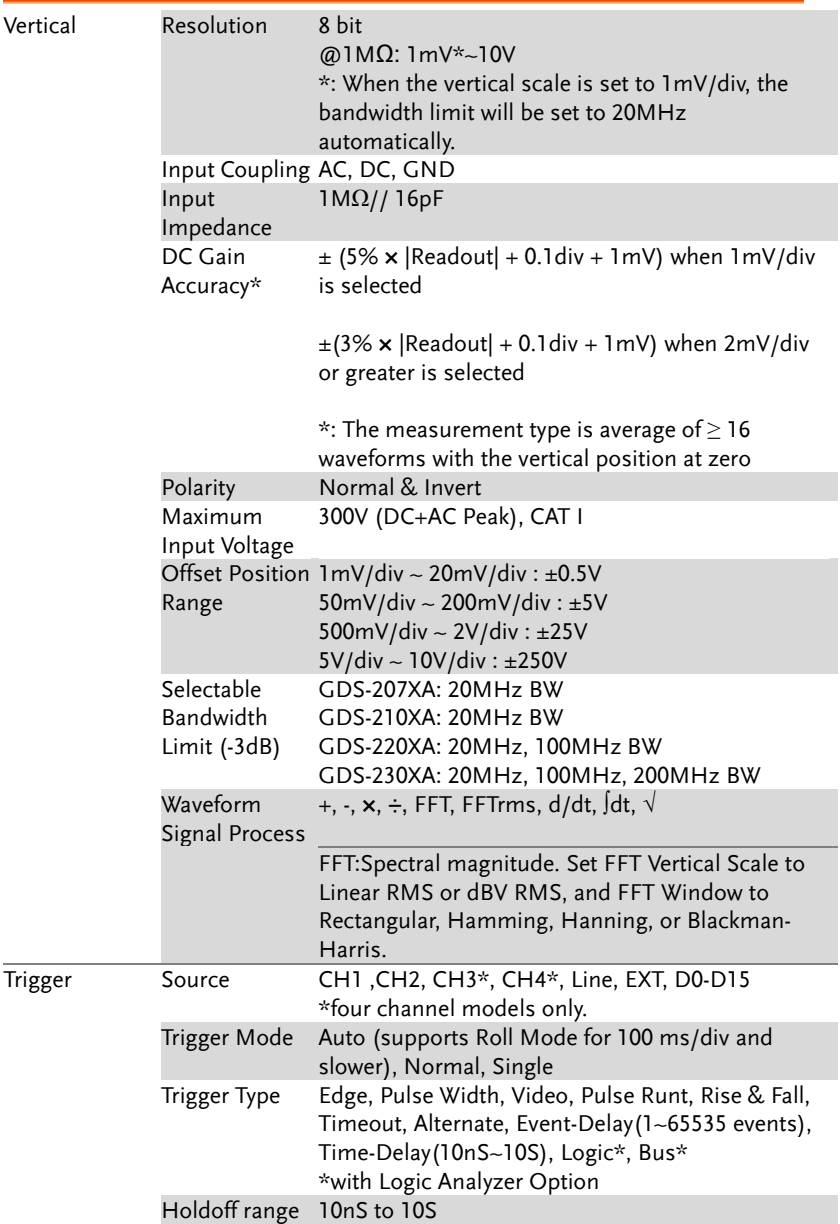

## **GWINSTEK**

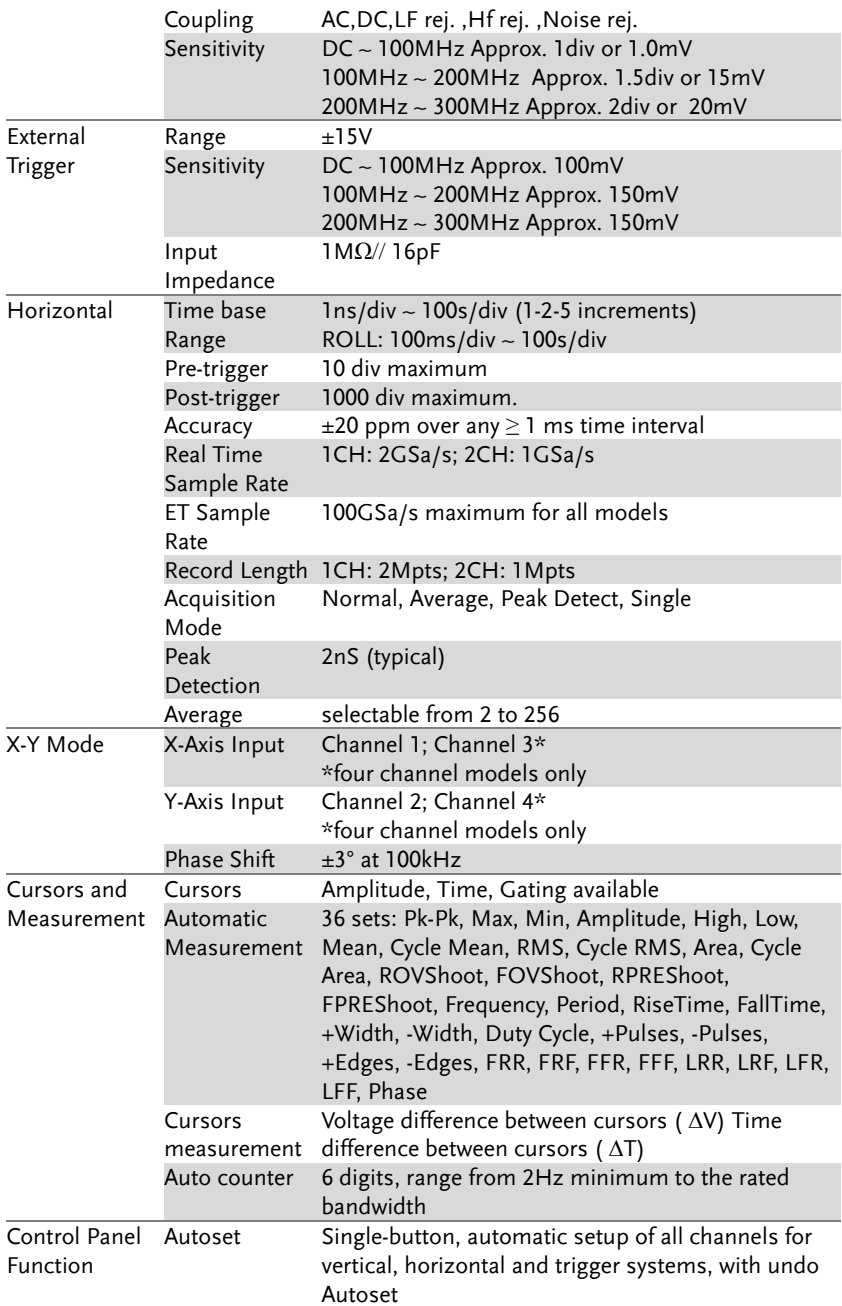

## **GWINSTEK**

#### **GDS-2000A Series User Manual**

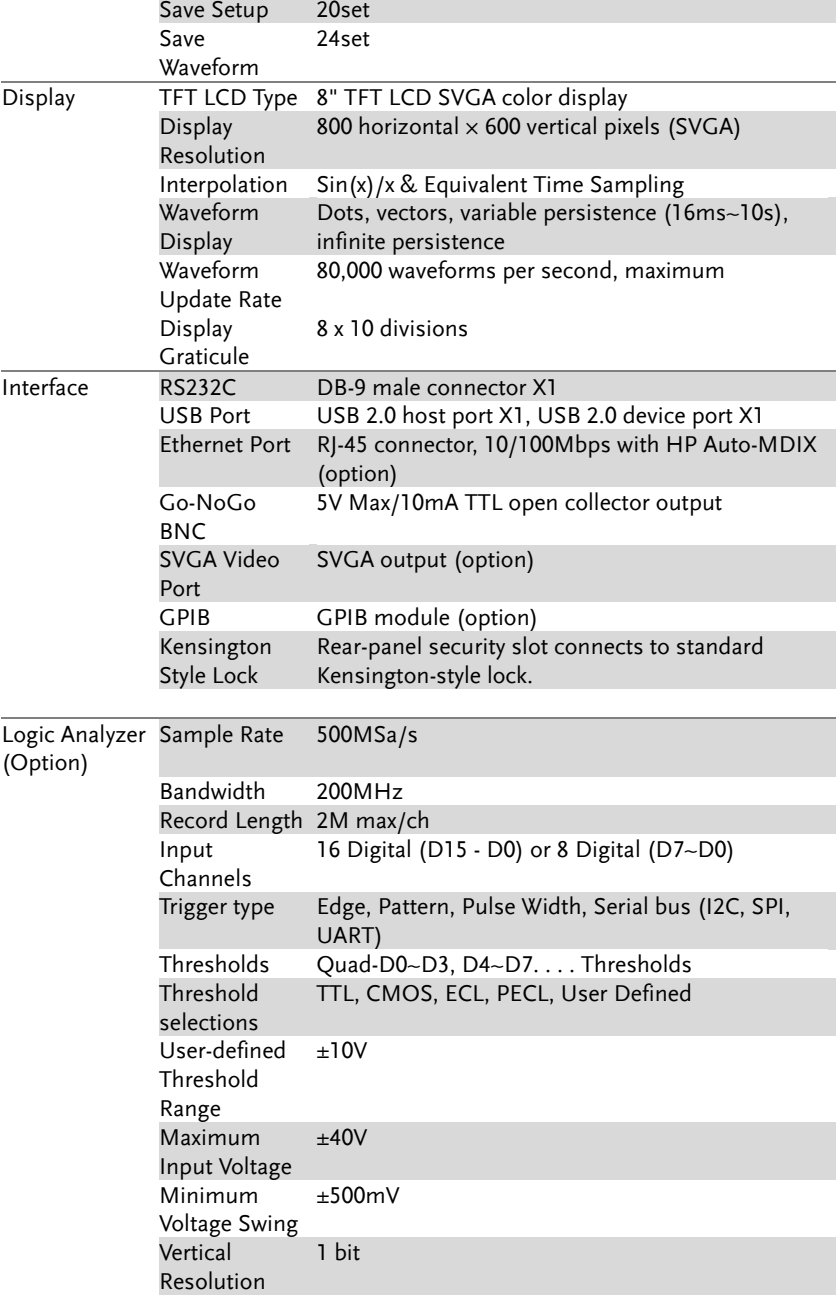
# **GWINSTEK**

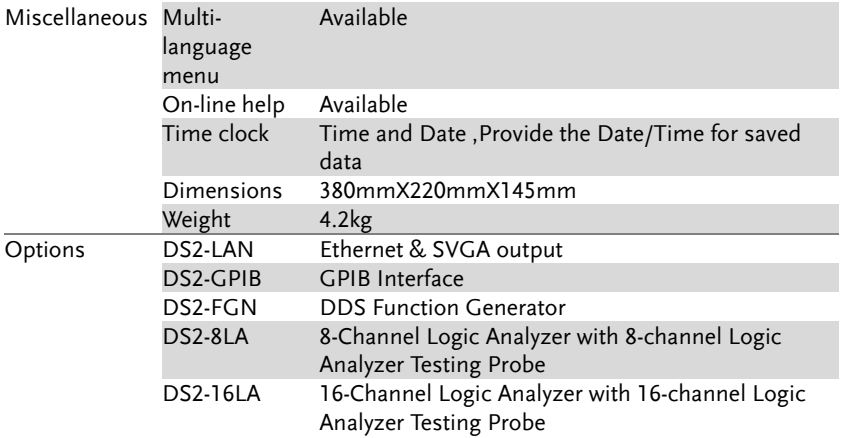

# Probe Specifications

## GTP-070A-4

## Applicable to: GDS-2072A & GDS-2074A

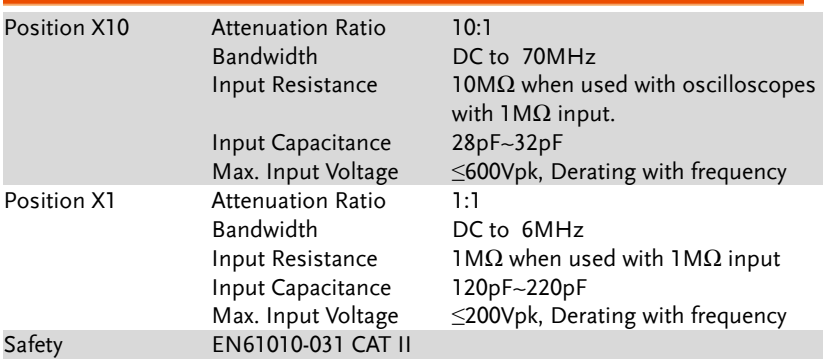

## GTP-150A-2

## Applicable to: GDS-2102A & GDS-2104A

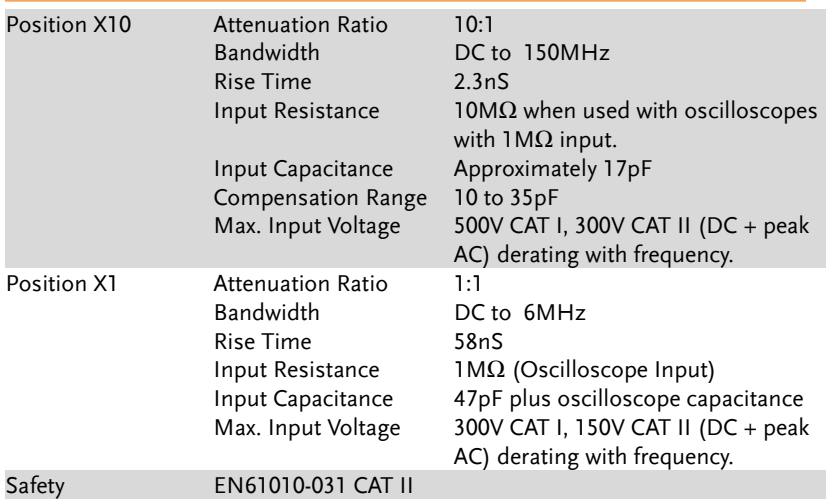

## GTP-250A-2

## Applicable to: GDS-2202A & GDS-2204A

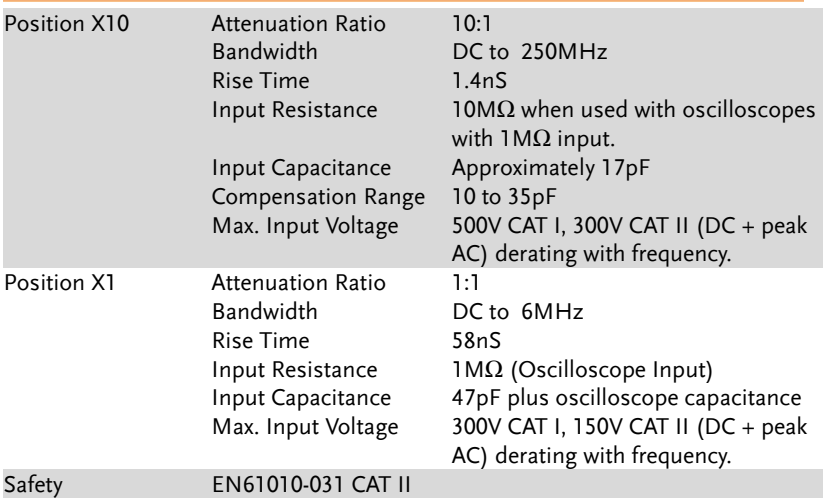

## GTP-250A-2

## Applicable to: GDS-2302A & GDS-2304A

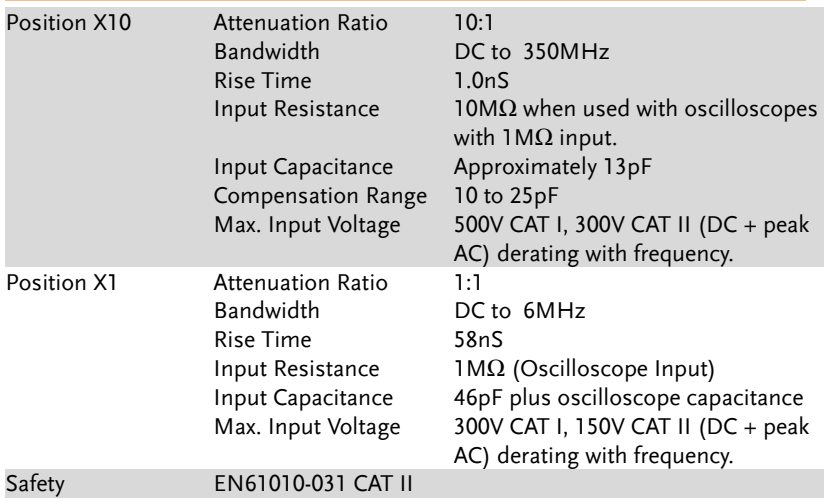

GDS-2000A Dimensions

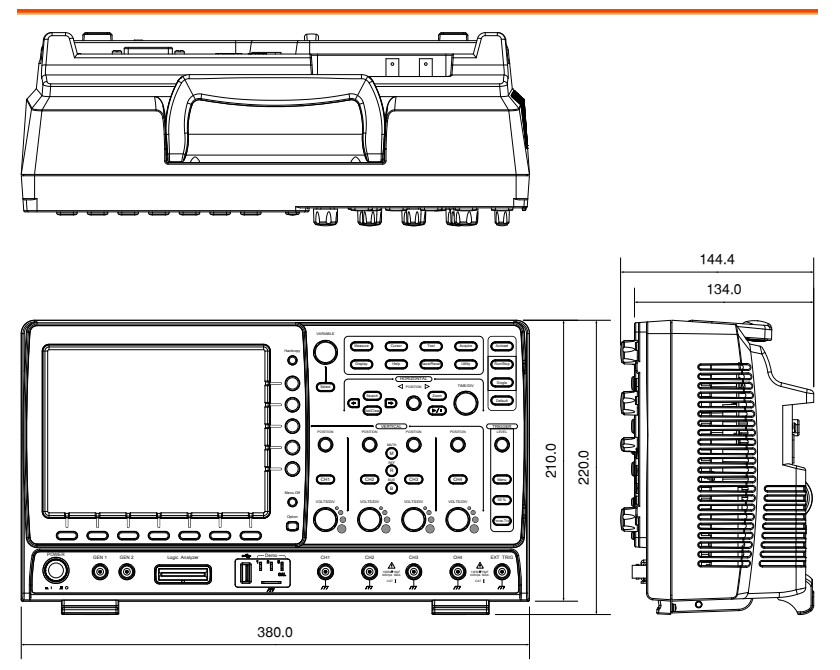

# Declaration of Conformity

#### We

#### **GOOD WILL INSTRUMENT CO., LTD**.

No. 7-1, Jhongsing Rd, Tucheng Dist., New Taipei City 236. Taiwan.

#### **GOOD WILL INSTRUMENT (SUZHOU) CO., LTD.**

No. 69 Lushan Road, Suzhou New District Jiangsu, China.

declare that the below mentioned product

#### Type of Product: **Digital Storage Oscilloscope** Model Number: **GDS-2072A, GDS-2074A, GDS-2102A, GDS-2104A, GDS-2202A, GDS-2204A, GDS-2302A, GDS-2304A**

are herewith confirmed to comply with the requirements set out in the Council Directive on the Approximation of the Law of Member States relating to Electromagnetic Compatibility (2004/108/EEC) and Low Voltage Directive (2006/95/EEC).

For the evaluation regarding the Electromagnetic Compatibility and Low Voltage Directive, the following standards were applied:

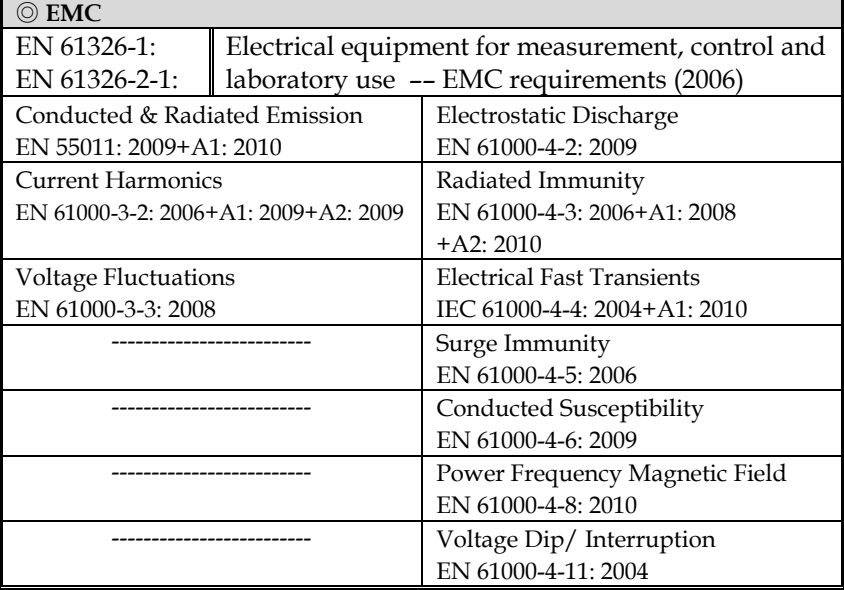

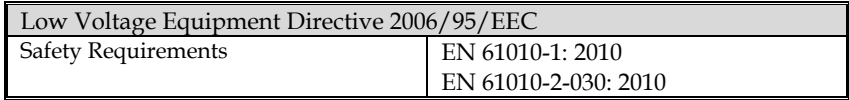

# **INDEX**

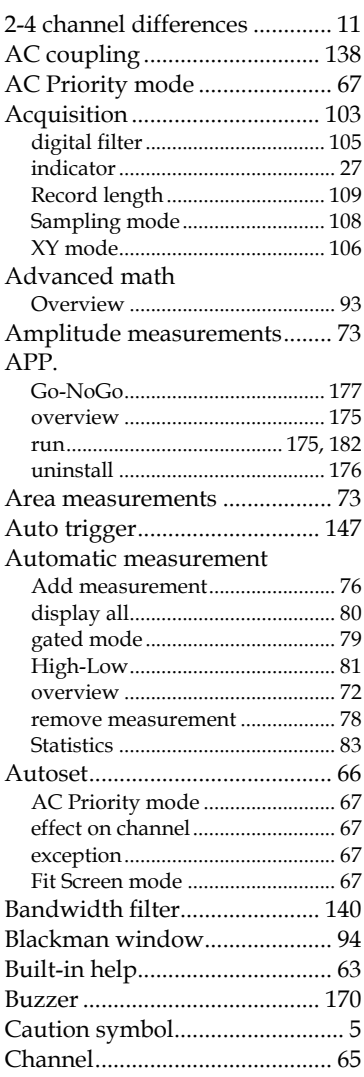

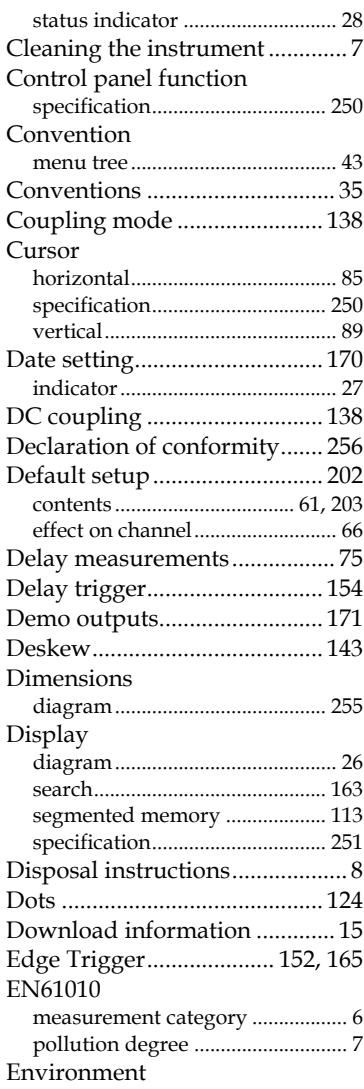

# **GWINSTEK**

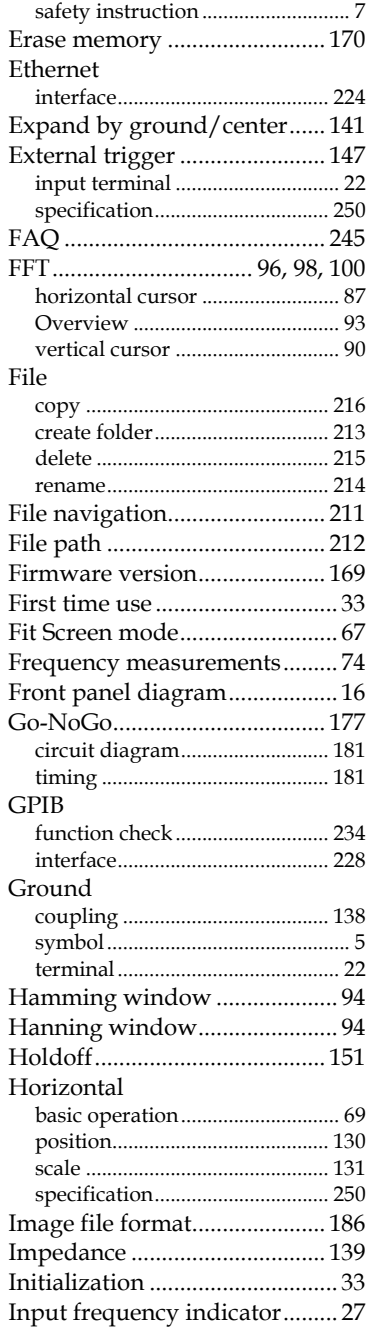

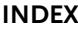

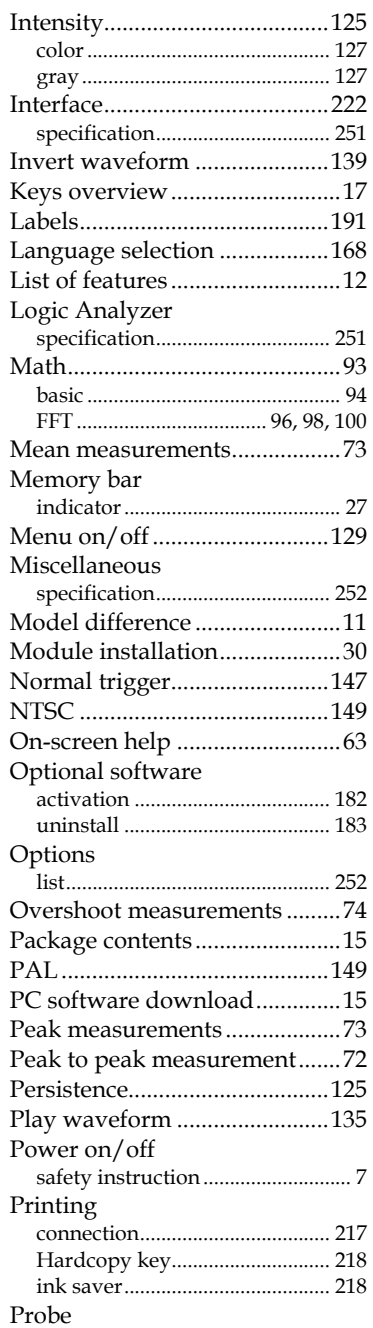

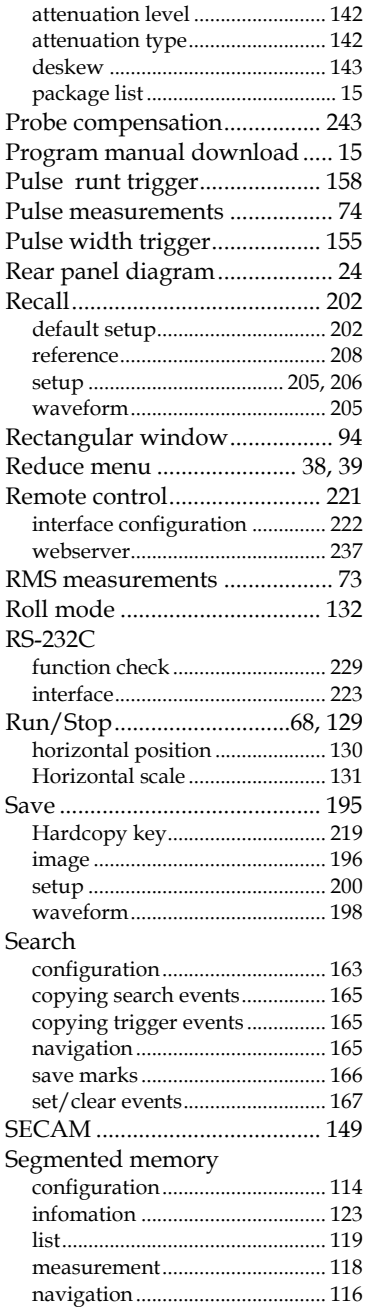

## **GDS-2000A Series User Manual**

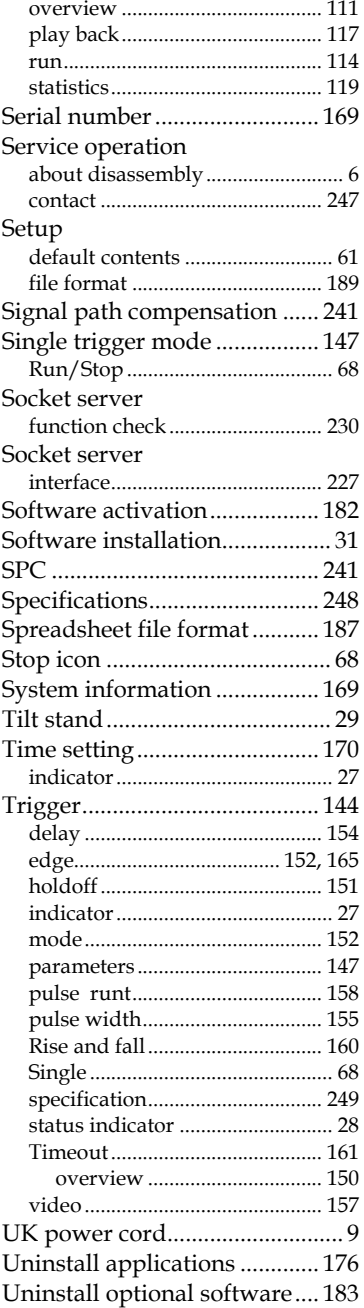

# **GWINSTEK**

#### USB

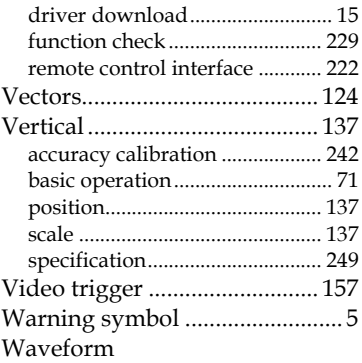

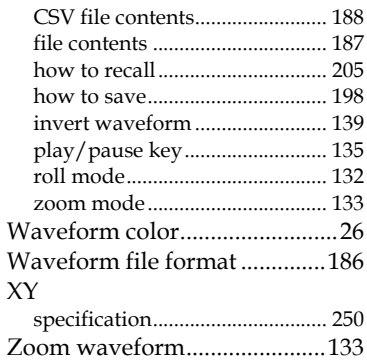